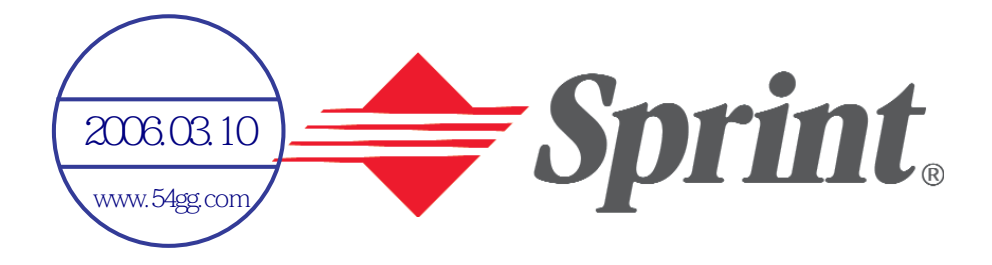

# **Online User's Guide**

**Single-Band PCS Phone Model SH-P300**

# **HITACHI**

# **Table of Contents**

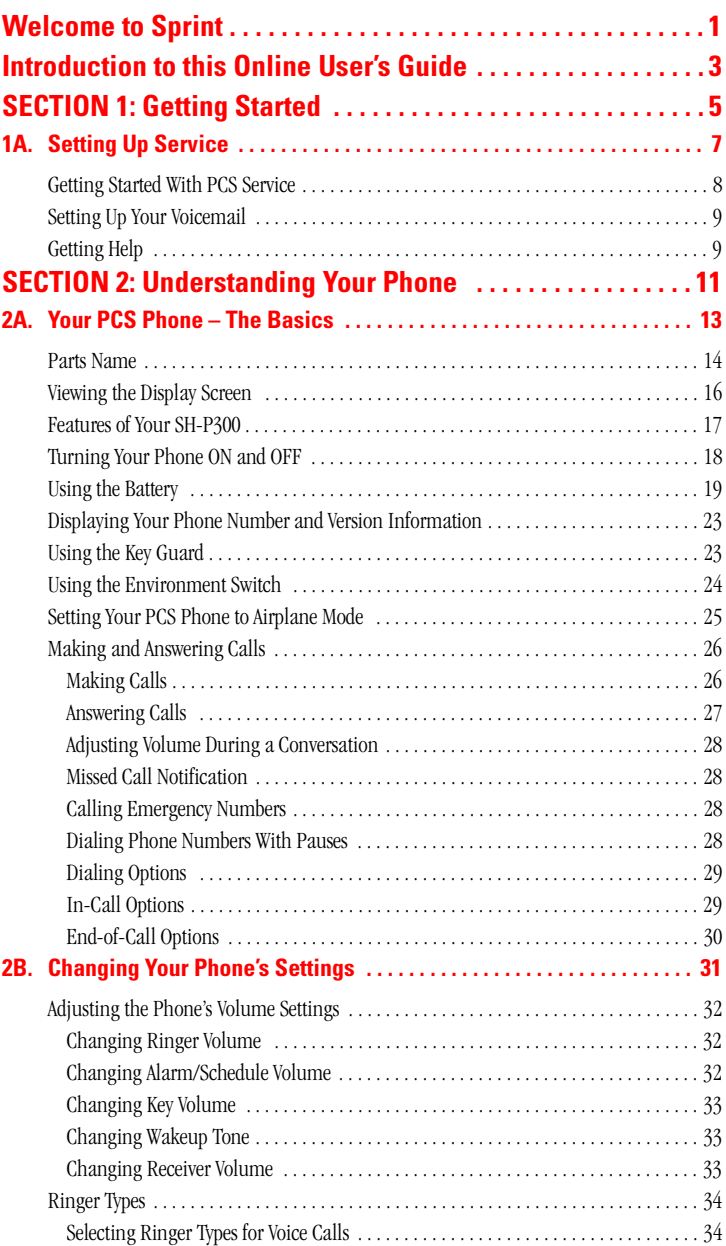

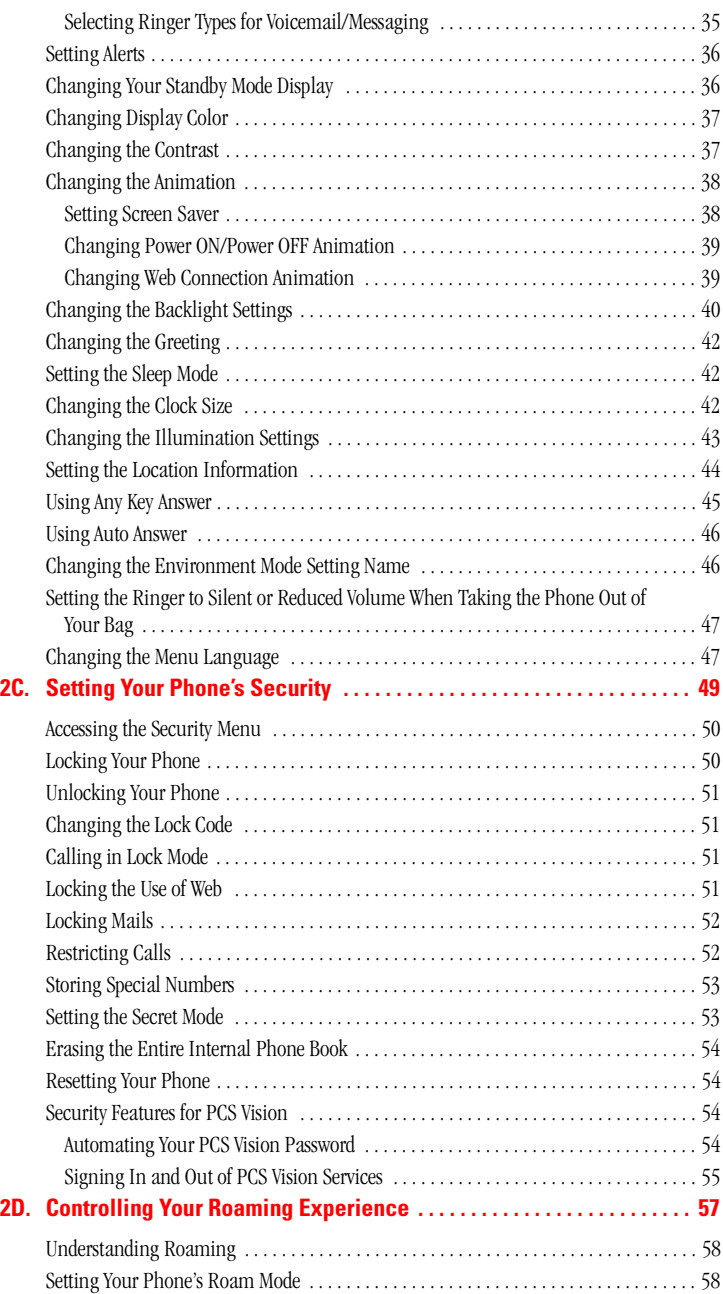

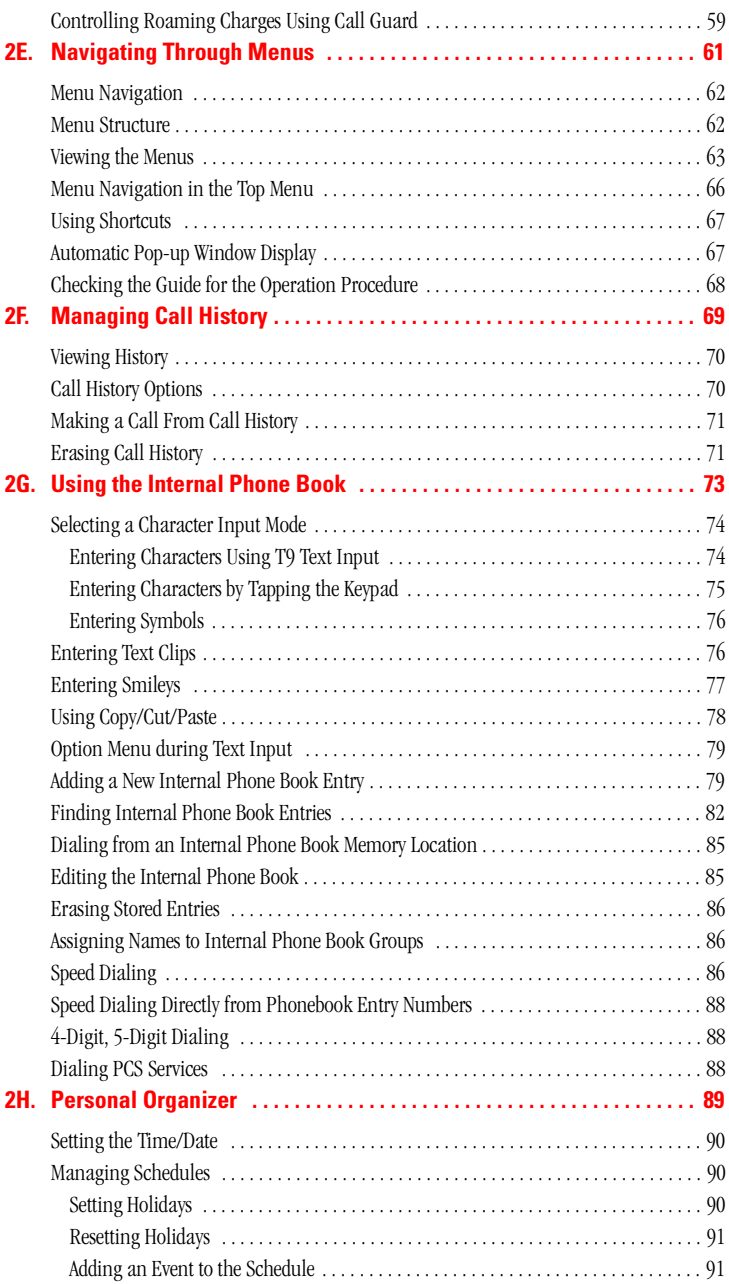

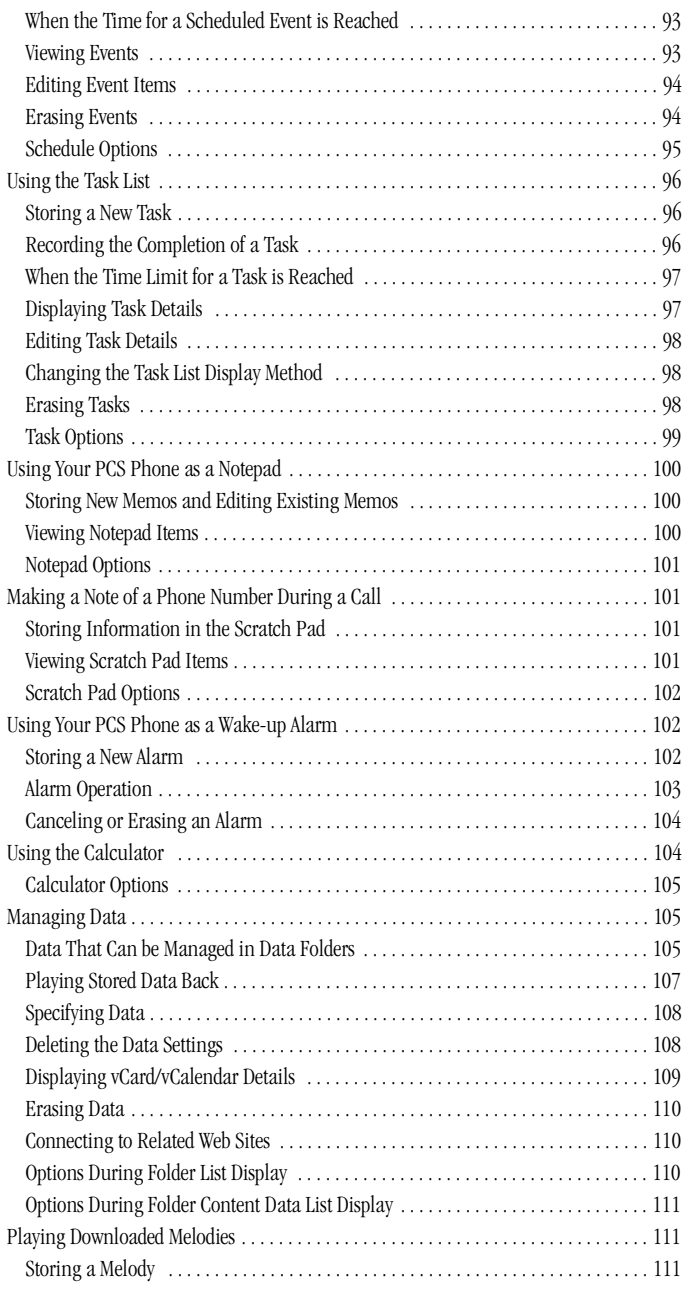

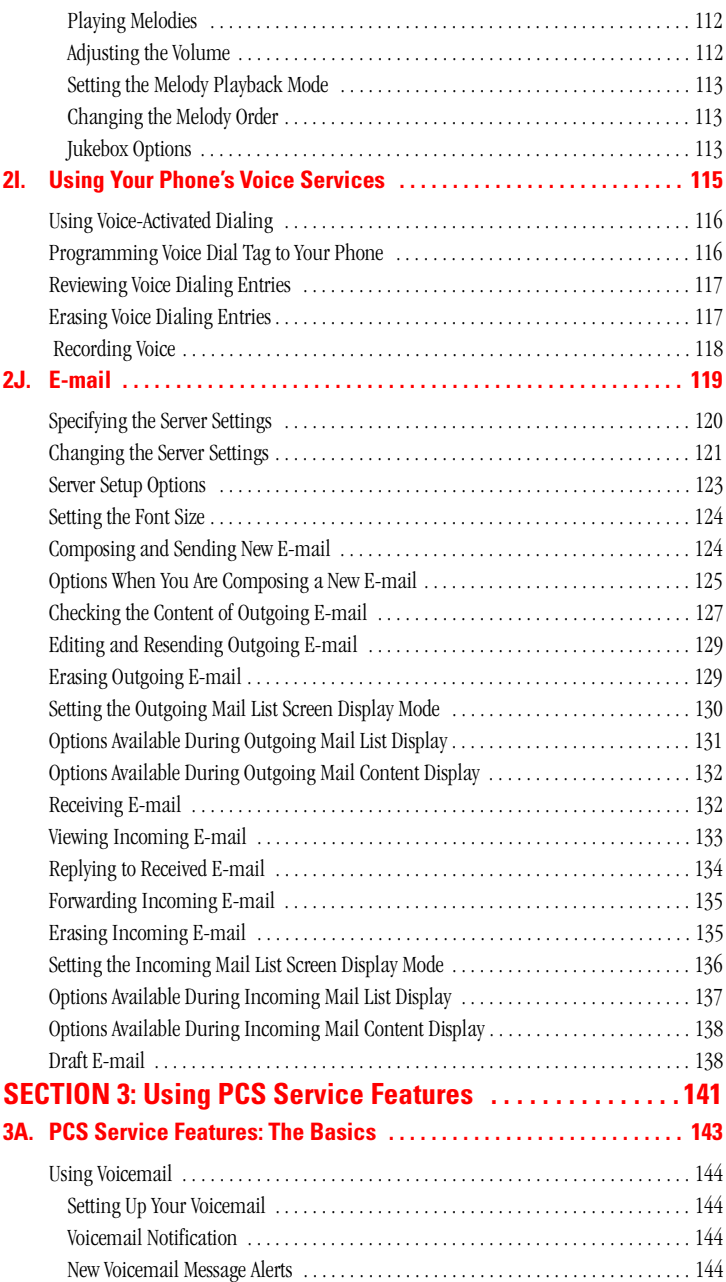

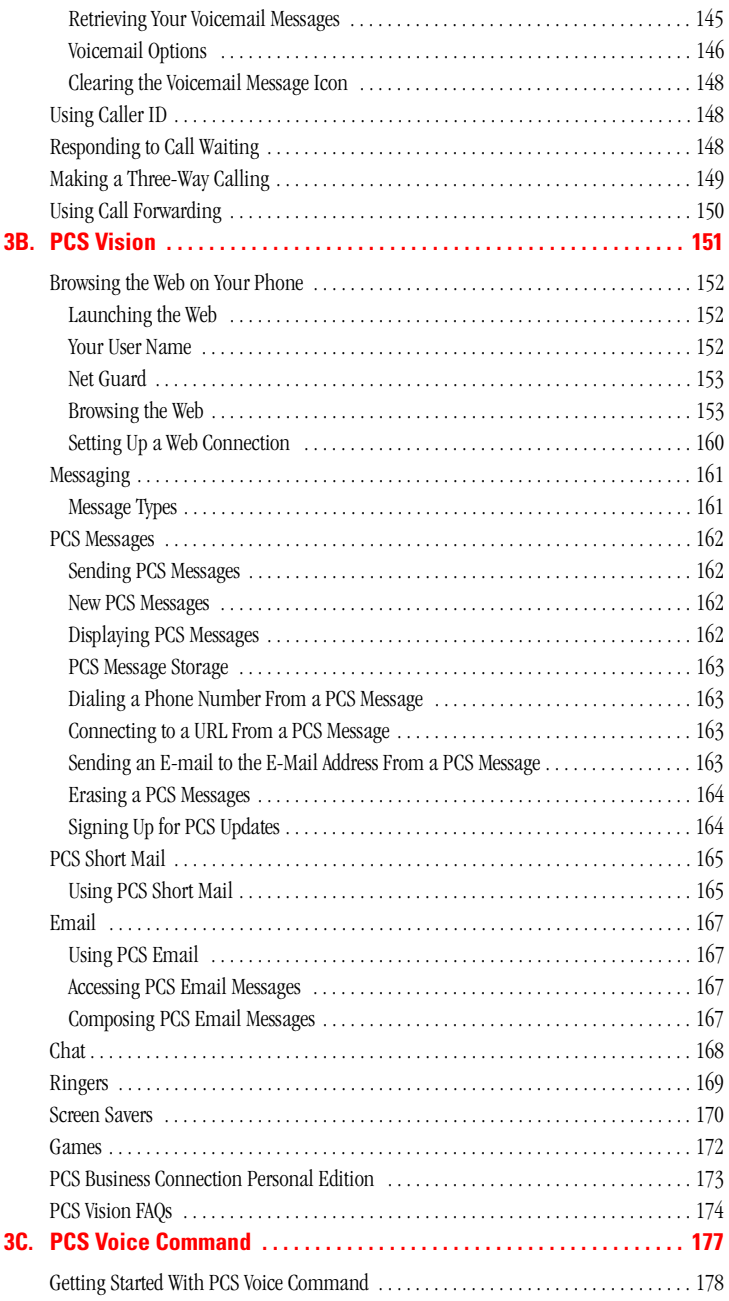

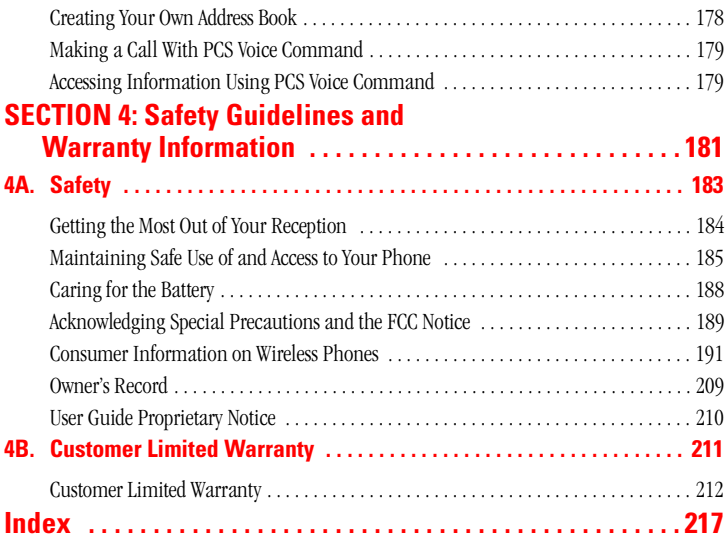

# <span id="page-9-0"></span>**Welcome to Sprint**

print built the largest all-PCS nationwide network with advanced  ${\hbox{Sprint built the largest all-PCS nationwide network with advanced  
multimedia services and clear calls, reaching more than 230 million}$ people for clarity you can see and hear. We built our network to give you what we believe you really want from a wireless phone, clear sound, private conversations and time-saving features.

But with Sprint, you can do something even more far-reaching – simplify your life. Our advanced technology is designed to grow with your communications needs so that one day you'll be able to rely entirely on your PCS Phone to stay connected.

This guide will familiarize you with our technology and with your new PCS Phone through simple, easy-to-follow instructions. If you have already reviewed the Start Here Guide, which was packaged with your new phone, then you're ready to explore the advanced features outlined in this guide.

If you have not read your Start Here Guide, go to Section One – Getting Started. This section provides all the information you need to quickly activate your phone, set up your voicemail and much more. It also contains information on how to contact Sprint should you have questions about service, want to purchase additional products or services, or just to check your account balance.

Thank you for choosing Sprint.

# <span id="page-11-0"></span>**Introduction to this Online User's Guide**

his Online User's Guide introduces you to PCS Service and all the This Online User's Guide introduces you to PCS Service and features of your new phone. It's divided into four sections:

**Section 1:** [Getting Started](#page-13-1)

**Section 2:** [Understanding Your Phone](#page-19-1)

▶ **Section 3:** [Using PCS Service Features](#page-149-1)

**Section 4:**[Safety Guidelines and Warranty Information](#page-189-1)

Throughout the guide, you'll find tips that highlight special shortcuts and timely reminders to help you make the most of your new phone and service. The Table of Contents and Index will help you locate specific information quickly.

You'll get the most out of your phone if you read each section. However, if you'd like to get right to a specific feature, simply turn to that page. Follow the instructions in that section and you'll be ready to use your phone in no time.

**Tip:** You can print out this guide to keep on hand or view it online. If you're viewing it online, simply click on a topic in the Table of Contents or on any page reference within a section to go directly to that topic.

**Section 1**

# <span id="page-13-1"></span><span id="page-13-0"></span>**Getting Started**

Section 1 **Getting Started 5**

## **Section 1A**

# <span id="page-15-0"></span>**Setting Up Service**

## **In This Section**

- **[Getting Started With PCS Service](#page-16-1)**
- **[Setting Up Your Voicemail](#page-17-2)**
- **[Getting Help](#page-17-3)**

This section walks you through the basics of setting up service for your This section walks you through the basics of setting up service for your PCS Phone, including unlocking and activating your phone, setting up your voicemail and how to contact Sprint for assistance with your PCS Service.

> [Section 1: Getting Started](#page-13-1) **1A: Setting Up Service 7**

# <span id="page-16-1"></span><span id="page-16-0"></span>**Getting Started With PCS Service**

### **Determine if Your Phone is Already Activated**

If you received your phone in the mail or purchased it at a Sprint Store, it probably has been activated. All you need to do is unlock your phone.

If your phone is not activated, please refer to the Start Here Guide included with your phone.

### **Unlocking Your Phone**

Follow these steps to unlock your phone:

- **1.** Press and hold ENDIO to turn the phone on.
- **2.** Press Unlock (right soft key). (See [page 14-](#page-22-1)[17](#page-25-1) about soft keys.)
- **3.** Enter your four-digit lock code. For security purposes, the code is not visible as you type.

**Tip:** If you can't recall your lock code, try using the last four digits of either your Social Security number or PCS Phone Number or try 0000. If none of these work, call PCS Customer Service Solutions at 1-888-211- 4PCS (4727).

### **Activating Your Phone**

To activate your phone, follow the directions in the Start Here Guide that was included with your phone. Or visit <http://activate.sprintpcs.com> and activate your phone online.

[Section 1: Getting Started](#page-13-1) **8 1A: Setting Up Service**

## <span id="page-17-2"></span><span id="page-17-0"></span>**Setting Up Your Voicemail**

All unanswered calls to your PCS Phone are automatically transferred to voicemail, even if your phone is in use or turned off. Therefore, you will want to set up your voicemail and personal greeting as soon as your PCS Phone is activated.

To set up voicemail:

- **1.** From the Standby mode, press and hold  $\bullet$ .
- **2.** Follow the system prompts to create your pass code, record your greeting, record your name announcement and choose whether to activate One-Touch Message Access (a feature that lets you press one key to access messages and bypasses the need for you to enter your pass code).

**Note:** The voicemail setup process may vary in certain Affiliate areas.

# <span id="page-17-3"></span><span id="page-17-1"></span>**Getting Help**

### **Visit Our Web Site**

Stop by [www.sprintpcs.com](http://www.sprint.com) and log on to get up-to-date information on PCS Service, options and more.

You can also:

- ► Review coverage maps
- Learn how to use voicemail
- Access your account information
- Purchase accessories
- Add additional options to your service plan
- $\blacktriangleright$  Check out frequently asked questions
- And more

[Section 1: Getting Started](#page-13-1) **1A: Setting Up Service 9**

### **PCS Customer Service Solutions**

Claire, your virtual service representative is also available to assist you 24 hours a day, seven days a week. Visit her at [www.sprintpcs.com](http://www.sprintpcs.com) by logging on and clicking on Claire's Directory for Service Solutions.

### **Receiving Automated Invoicing Information**

For your convenience, your phone gives you access to invoicing information on your PCS Account. This information includes balance due, payment received, invoicing cycle and the amount of minutes and/ or data used since your last invoicing cycle. (A nominal fee and/or airtime charges may apply.)

To access this information:

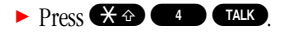

**Note:** This service may not be available in all Affiliate markets.

#### **PCS Directory Assistance**

PCS Directory Assistance provides a variety of services, including residential, business and government listings; assistance with local or long-distance calls; movie listings; hotel, restaurant and shopping information and major local event information. There is a per-call charge and you will be billed for airtime.

 $\blacktriangleright$  Press  $\blacksquare$   $\blacksquare$   $\blacksquare$   $\blacksquare$   $\blacksquare$   $\blacksquare$   $\blacksquare$ 

### **PCS Operator Services**

PCS Operator Services can provide assistance in placing collect calls or calls billed to a local telephone calling card or a third party.

**1.** Press **0 TALK** 

For more information or to see the latest in products and services, visit us online at [www.sprintpcs.com](http://www.sprintpcs.com).

**Note:** PCS Operator Services may not be available in all Affiliate markets.

#### [Section 1: Getting Started](#page-13-1)

### **10 1A: Setting Up Service**

**Section 2**

# <span id="page-19-1"></span><span id="page-19-0"></span>**Understanding Your Phone**

Section 2 **Understanding Your Phone 11**

## **Section 2A**

# <span id="page-21-0"></span>**Your PCS Phone – The Basics**

## **In This Section**

- **[Parts Name](#page-22-2)**
- **[Viewing the Display Screen](#page-24-1)**
- **[Features of Your SH-P300](#page-25-2)**
- **[Turning Your Phone ON and OFF](#page-26-1)**
- **[Using the Battery](#page-27-1)**
- **[Displaying Your Phone Number and Version Information](#page-31-2)**
- **[Using the Key Guard](#page-31-3)**
- **[Using the Environment Switch](#page-32-1)**
- **[Setting Your PCS Phone to Airplane Mode](#page-33-1)**
- **[Making and Answering Calls](#page-34-2)**

 $\boldsymbol{\mathrm{Y}}$ our PCS Phone is packed with features that simplify your life and expand your ability to stay connected to the people and information  $\perp$  expand your ability to stay connected to the people and information that are important to you. This section will guide you through the basics of your phone and you'll be on your way to using it in no time.

> [Section 2: Understanding Your Phone](#page-19-1) **2A: Your PCS Phone – The Basics 13**

## <span id="page-22-2"></span><span id="page-22-1"></span><span id="page-22-0"></span>**Parts Name**

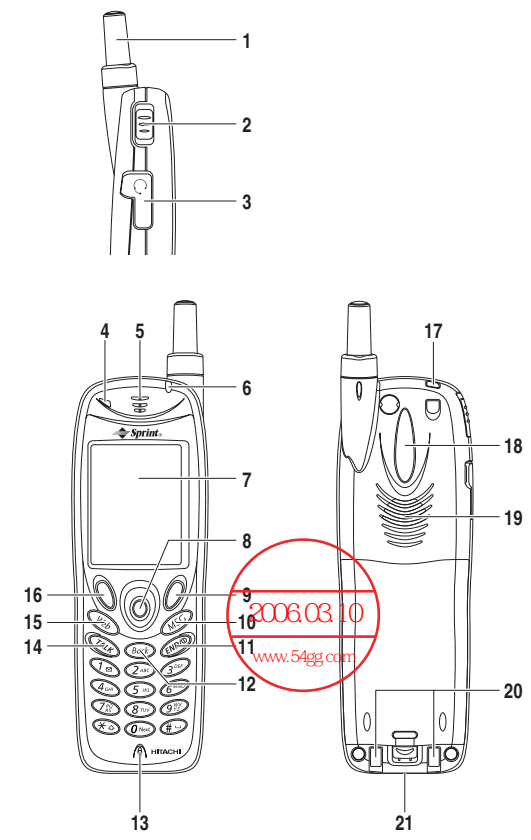

- **1. Antenna:** The voice on the other end sounds clearest when the antenna is all the way up.
- **2. Environment Switch:** Used to set how to handle incoming calls.
- **3. Headset Jack:** Provides connection for an optional headset.
- **4. Light Sensor:** Detects brightness. You can set this function to stop the ringer or reduce the ringer volume when brightening is detected (for example, when you take the phone out of your pocket) or to turn on the backlight according to the ambient light level.
- **5. Receiver:** Lets you hear the caller's voice and voice prompts.

[Section 2: Understanding Your Phone](#page-19-1)

**14 2A: Your PCS Phone – The Basics**

- **6. LED (green/orange/red light):** Flashes green and orange when you have incoming calls. And flashes red while charging; when charging is completed, the lamp turns green.
- **7. Display Screen:** Displays phone status icons, menus, functions, etc.
- **8. Cursor Key:** Scrolls through the menu options, Phone Book list, Call History list, etc. The move left key provides a shortcut to a selected menu and the move right key jumps to the Find Name screen. Pressing the center of the Cursor Key displays the top menu.
- **9. Soft Key (right):** Lets you select the menu (option) corresponding to the bottom right line on the Display Screen.
- **10.MSG:** Lets you launch the Messaging (E-mail) application. This key also functions as the page down key in the Phone Book and Calendar displays.
- **11.END/POWER:** Lets you disconnect a call and return to the Standby mode. Lets you put the caller on hold when receiving incoming calls, or turns the phone ON and OFF.
- **12.Back:** Allows you to clear characters from the screen and also to go back to the previous screen.
- **13.Microphone:** You should speak into this microphone.
- **14.TALK:** Lets you place a call, receive a call, answer Call Waiting, use Three-Way Calling and Voice Dial.
- **15.Web:** Lets you launch the Browser. This key also functions as the page up key in the Phone Book and Calendar displays.
- **16. Soft Key (left):** Lets you select the menu (option) corresponding to the bottom left line on the Display Screen.
- **17.Handstrap Slot:** Used to attach the hand strap.
- **18.Back illumination:** Flashes when you have incoming calls.
- **19.Speaker:** Sounds ringing tone when receiving a call, when using the Jukebox feature or the other party's voice when Speaker Phone is set to ON.

[Section 2: Understanding Your Phone](#page-19-1) **2A: Your PCS Phone – The Basics 15**

- **20.Charge Terminal:** Used to charge the phone on the optional desktop charger.
- **21.External Connection Terminal:** Used to connect the travel charger. Also used to connect the phone to a PC.

# <span id="page-24-1"></span><span id="page-24-0"></span>**Viewing the Display Screen**

This list identifies the symbols you'll see on your display screen.

- $\blacktriangleright$   $\mathsf{T}_{\text{d}}$  shows your current signal strength. The more lines you have, the stronger your signal.
- $\triangleright$  PhoneOFF lights in Airplane mode.
- $\triangleright \bigtimes$  means your phone cannot find a signal.
- $\blacktriangleright$   $\blacktriangle$  tells you a call is in progress.
- lights during data downloading.
- $\blacktriangleright$   $\blacktriangleleft$  PCS Vision Service is active;  $\blacktriangleright$  (flashing): receiving data;  $\blacktriangleleft$ (flashing): sending data;  $\blacklozenge$ : PCS Vision Service is dormant;  $\blacklozenge$ : PCS Vision Service is unavailable.
- indicates the Speaker Phone is set to ON.
- indicates you have voicemail messages waiting. Press and hold  $\mathbf{1} \mathbf{2}$  to call your voicemail.
- $\cap$  indicates you have a PCS Message waiting.
- $\blacktriangleright \bigoplus$  indicates you have both new voicemail(s) and PCS Message(s) waiting.
- indicates you are "roaming" off the Sprint Nationwide PCS Network.
- $\blacktriangleright$   $\blacktriangleright$  shows the level of your battery charge. The more black you see, the more power you have left. (While charging: flashes)
- $\blacktriangleright \bigoplus$  indicates the Location setting is ON.
- $\blacktriangleright \mathcal{B}$  indicates the Location setting is OFF.
- $\blacktriangleright$   $\{\blacksquare\}$  indicates your phone is in vibrate mode.
- $\blacktriangleright$   $\blacktriangleright$   $\blacktriangleright$  indicates the browser page is secure.

### [Section 2: Understanding Your Phone](#page-19-1)

**16 2A: Your PCS Phone – The Basics**

**Tip:** Display indicators let you know when you're off the Sprint Nationwide PCS Network.

### <span id="page-25-1"></span>**Soft Keys**

You can select the menus or options, which are described at the bottom line of the display screen, by pressing the corresponding soft key (left/ right). In this Online User's Guide, the explanation for selecting such menus/options is as shown below:

Press **Options**.

(It means, "Press the soft key (left/right) corresponding to  $|Options|$ .")

# <span id="page-25-2"></span><span id="page-25-0"></span>**Features of Your SH-P300**

Congratulations on the purchase of your PCS Phone SH-P300. This phone is lightweight, easy-to-use, reliable and offers many significant features and service options:

- Provides access to other PCS digital networks where Sprint has implemented roaming agreements [\(page 57](#page-65-1)).
- $\blacktriangleright$  PCS Vision<sup>SM</sup> provides access to the wireless Internet [\(page 151](#page-159-1)).
- PCS Short Mail and PCS Email provide quick and convenient text messaging capabilities [\(page 165](#page-173-2)-[167](#page-175-4)).
- ▶ PCS Connection Kit offers wireless modem capabilities for your personal computer [\(page 160](#page-168-1)).
- $\blacktriangleright$  PCS Voice Command<sup>SM</sup> lets you dial phone numbers by speaking someone's name or the digits in their phone number [\(page 177\)](#page-185-1).
- Downloadable ringers allow you to personalize your phone with distinct ringers [\(page 169](#page-177-1)).
- Provides access to up to two POP3 e-mail accounts for sending and receiving e-mail over the Internet [\(page 119](#page-127-1)).
- $\triangleright$  Voice Dialing lets you call the phone numbers by saying the programmed names into the phone [\(page 115](#page-123-1)[-117\)](#page-125-2).

[Section 2: Understanding Your Phone](#page-19-1) **2A: Your PCS Phone – The Basics 17**

- "Get New" function provides you quick access to download images (pictures), sounds (melody), applications or games to the phone from Web site ([page 110](#page-118-3)).
- Voice Memo function can record your voice in the Standby mode ([page 118\)](#page-126-1).
- Speed Dialing lets you call the phone number stored in the Phone Book by one touch dialing ([page 86](#page-94-3)).
- Phone book can store up to 200 entries. Each entry can contain 5 phone numbers, 1 Email, 1 Web, Ringer and Picture [\(page 79](#page-87-2)).
- Calendar function provides a convenient way to manage your schedule and uses alarms and messages to remind you of scheduled events [\(page 90](#page-98-3)[-95](#page-103-1)).
- ▶ Tegic T9 text input decreases the time of entering characters and gives you the easier way to edit the text messages ([page 74\)](#page-82-2).
- Jukebox function lets you store and playback downloaded melodies [\(page 111](#page-119-3)[-113\)](#page-121-3).

# <span id="page-26-1"></span><span id="page-26-0"></span>**Turning Your Phone ON and OFF**

### **Turning Your Phone ON**

- **1.** Fully extend the antenna to receive the best reception.
- **2.** Press and hold ENDIO until LED lights red.

Once your phone is ON, it displays "Looking for Service..." indicating that your phone is searching for a signal. When your phone finds a signal, it automatically enters Standby mode – the phone's idle state. At this point, you are ready to begin making and receiving calls.

If your phone is unable to find a signal after 15 minutes of searching, a Power Save feature is automatically activated. When a signal is found, your phone automatically returns to Standby mode.

In Power save mode, your phone searches for a signal periodically without your intervention. You can also initiate a search for PCS Service by pressing any key (when your phone is turned ON).

### [Section 2: Understanding Your Phone](#page-19-1) **18 2A: Your PCS Phone – The Basics**

**Tip:** The Power Save feature helps to conserve your battery power when you are in an area where there is no signal.

### **Turning Your Phone OFF**

 $\triangleright$  Press and hold ENDIO until you see "Powering off" on the display.

Your screen remains blank while your phone is off (unless the battery is charging).

## <span id="page-27-1"></span><span id="page-27-0"></span>**Using the Battery**

### **Battery Capacity**

Your PCS Phone is equipped with a Lithium Ion (LiIon) battery.

It allows you to recharge your battery before it is fully drained. The battery provides approximately 3.5 hours of continuous talk time or approximately 10 days of continuous standby time.

When there are approximately 5 minutes of talk time left, the blank battery icon blinks, the warning message appears on your display screen, and the phone sounds an audible alert.

When the battery is completely drained, the warning message appears and the phone sounds an audible alert again. Thirty seconds later, the phone powers down.

**Note:** Long backlight settings, searching for service, vibrate mode, game use and browser use affect the battery's talk and standby times.

**Tip:** Be sure to charge your phone's battery and watch your indicator to ensure your levels are okay.

### **Installing the Battery**

Your PCS Phone comes with a LiIon battery. Follow these steps to install it:

**1.** Push the lock button in direction A to unlock the battery cover. Grasp the cover on both sides next to the mark where it sticks out and remove the lid as in B.

> [Section 2: Understanding Your Phone](#page-19-1) **2A: Your PCS Phone – The Basics 19**

- **2.** Place the battery in the body so that the tabs on the battery and the slots in the phone are aligned.
- **3.** While pushing the battery up, press it into the body.
- **4.** Fit the tabs on the top of the battery cover into the slots of the body.
- **5.** While pushing the battery cover in direction C, align it with the body and press down D in the middle of the cover until you hear it catch. To lock the cover in place, press the lock button in direction E.

Finally, make sure the battery cover is securely closed.

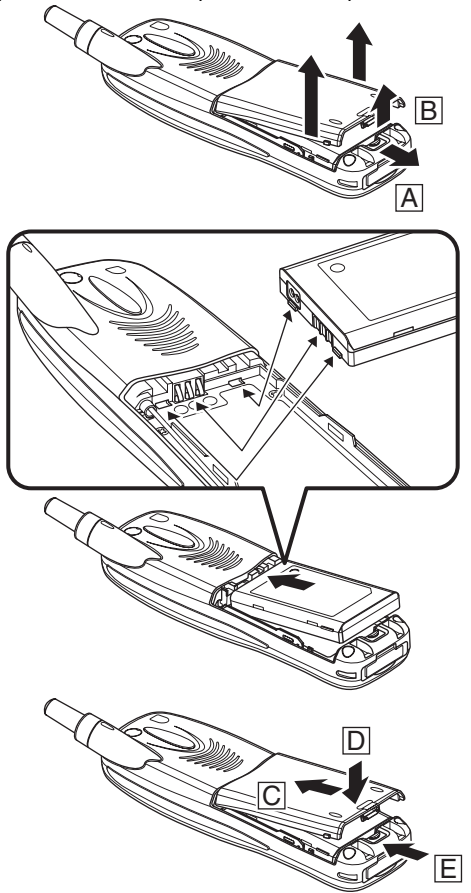

[Section 2: Understanding Your Phone](#page-19-1) **20 2A: Your PCS Phone – The Basics**

### **Removing the Battery**

Follow these easy steps, to remove the battery:

- **1.** Make sure the power is off so that you don't lose any stored numbers or messages.
- **2.** Push the lock button in direction A to unlock the battery cover. Grasp the cover on both sides next to the mark where it sticks out and remove the lid as in B.
- **3.** Hold the battery and pull it up and out.

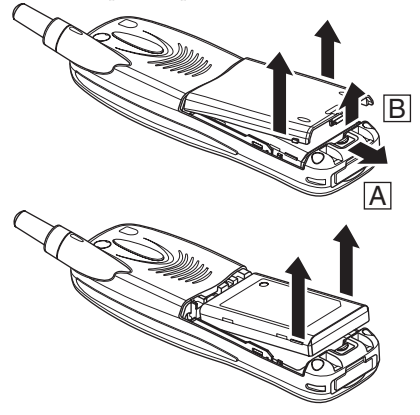

### **Charging the Battery**

Your PCS Phone comes with a rechargeable battery. You should charge the battery as soon as possible so you can begin using your phone.

Keeping track of your battery's charge is important. If your battery level becomes too low, your phone automatically turns off and you will lose all the information you were just working on. For a quick check of your phone's battery level, glance at the battery charge indicator located in the upper-right corner of your phone's display screen. If the battery charge gets too low, the blank battery icon starts blinking, and the phone sounds a warning tone.

Always use a Sprint-approved travel charger, the optional desktop charger or the optional vehicle power adapter to charge your battery.

> [Section 2: Understanding Your Phone](#page-19-1) **2A: Your PCS Phone – The Basics 21**

**Warning!:** Using the wrong battery charger could cause damage to your phone and void the warranty.

### **Using the Travel Charger**

To use the travel charger provided with your phone:

- **1.** Open the External Connection Terminal cover of your phone.
- **2.** Plug the travel charger into a wall outlet.
- **3.** Plug the other end of the travel charger into the bottom of your phone, with the battery installed.
- Charging when your phone is turned on:

The battery icon  $\sqrt{M}$  blinks and LED lights red while charging. When charging is complete, the battery icon  $\sqrt{M}$  lights and LED turns green.

Charging when your phone is turned off:

LED lights red while charging. When charging is complete, LED turns green.

With the phone switched off, it generally takes about 150 minutes to fully recharge a completely run-down battery. With the Sprint-approved LiIon battery, it is okay to recharge the battery before it becomes completely run down.

**Note:** When charging be sure the battery is in the unit.

**Note:** When using the travel charger, ensure that metallic straps or accessories do not come into contact with the travel charger electrical plug. Fire, electrical shock, injury, malfunction or damage could occur.

**Note:** Keep the phone away from appliances such as radios during charging to avoid interference with radio reception.

# <span id="page-31-2"></span><span id="page-31-0"></span>**Displaying Your Phone Number and Version Information**

Just in case you forget your own phone number, your PCS Phone can remind you. You can also check your current user name or the version number of the software, hardware, PRL (Preferred Roaming List) and Browser installed on your PCS Phone.

To display your phone number and version information:

- **1.** From the Standby mode, press Menul to display the main menu.
- **2.** Highlight **Phone Info** and press  $|OK|$ .
- **3.** Press **ENDIO** to return to the Standby mode.

# <span id="page-31-3"></span><span id="page-31-1"></span>**Using the Key Guard**

Your PCS Phone is equipped with a Key Guard function which prevents the phone from operating when keys are pressed accidentally, such as when you carry the phone in your bag while it is switched on.

To switch Key guard ON:

- **1.** From the Standby mode, press and hold the center of the cursor key. OR
- **1.** From the Standby mode, press Menu.
- **2.** Highlight **Key Guard** and press  $[OK]$ .

To switch Key guard OFF:

- **1.** Press any key.
- **2.** While the pop up message is displayed, press  $\mathbb{R}$ elease.

**Tip:** Switching this function on disables the operation of all the keys, but you can still answer incoming calls by pressing TAN and use the cursor keys to adjust the ringer volume when a call comes in.

> [Section 2: Understanding Your Phone](#page-19-1) **2A: Your PCS Phone – The Basics 23**

# <span id="page-32-1"></span><span id="page-32-0"></span>**Using the Environment Switch**

Your PCS Phone has 3 operating modes which differ in the way calls and messages are received. You can set the mode, simply by putting the switch in the up, middle or bottom positions, providing a quick and easy way to select modes suited to various places and situations.

- The mode names for the three switch positions are **Silent All** (top), **Environment** (middle), and **Normal** (bottom).
- Slide the switch up or down to switch modes. Silent All or names of the Environment modes appear on the display.
- You can select **Meeting, Outdoor, Office,** or **Private** within the Environment mode. (See [page 46.](#page-54-2))
- You cannot change the settings for Silent All mode, but you can change the settings from the defaults in the other modes. (See [page](#page-40-3)  [32](#page-40-3).)

| IVIUUE IVAIIIE | DEIAUIL VOIUIIIE<br>Setting | Delault nillyer type for yorce calls<br>with Caller ID            |
|----------------|-----------------------------|-------------------------------------------------------------------|
| Silent All     | Silent                      | No sounds                                                         |
| Environment    |                             |                                                                   |
| Meeting        | Silent                      | Tone 1 (Mode settings take<br>precedence)                         |
| Outdoor        | $High+$<br>Vibrate          | Home Telephone 1 (Mode settings<br>take precedence)               |
| Office         | Medium                      | Home Telephone 2 (Mode settings<br>take precedence)               |
| Private        | $High+$<br>Vibrate          | Tone 1 (Internal Phone Book settings<br>take precedence)          |
| Normal         | Medium High                 | American Patrol (Internal Phone<br>Book settings take precedence) |

**Mode Name Default Volume Default Ringer Type for voice calls**

**Note:** If Office/Private of Environment mode is selected, only phone numbers assigned to Office/Private groups will ring on your phone.

#### [Section 2: Understanding Your Phone](#page-19-1) **24 2A: Your PCS Phone – The Basics**

# <span id="page-33-1"></span><span id="page-33-0"></span>**Setting Your PCS Phone to Airplane Mode**

If you set your PCS Phone to Airplane mode, you will be unable to receive calls or messages even when you are in a Sprint service area. However, you will still be able to make emergency calls.

To switch to Airplane mode:

- **1.** From the Standby mode, press the center of the cursor key to display the top menu.
- **2.** Highlight **Settings** icon and press  $[OK]$ .
- **3.** Highlight **Airplane Mode** and press *OK*.
- **4.** Press OK.
- **5.** Highlight **ON** and press  $[OK]$ .

**PhoneOFF** lights on the display screen.

To switch Airplane mode OFF:

At step 5, above, highlight **OFF** and press  $[OK]$ .

Make sure **Phone OFF** goes off from the display screen.

**Note:** When you are on an airplane, you should follow any instructions given by the airline staff, even if your PCS Phone is in Airplane mode.

# <span id="page-34-2"></span><span id="page-34-0"></span>**Making and Answering Calls**

## <span id="page-34-1"></span>**Making Calls**

Your PCS Phone offers many different ways to make calls, including PCS Voice Command<sup>SM</sup> ([page 177\)](#page-185-1), Speed Dialing [\(page 86](#page-94-3)), Voice Dialing ([page 115](#page-123-1)) and using Call History [\(page 69](#page-77-1)).

To make a call using your keypad:

- **1.** Make sure your phone is on.
- **2.** Enter a phone number. (If you make a mistake while dialing, press BROK to erase one digit at a time. Press and hold BROK to erase the entire number.)
- **3.** Press TAK. (When you are roaming and Call Guard is enabled, a warning message displays. Press OK to proceed. See "Controlling [Roaming Charges Using Call Guard" on page 59](#page-67-1).)
- **4.** When you're finished, press **ENDIO**.

**Tip:** To redial your last outgoing call, press TALK twice.

**Tip:** When making calls off the enhanced Sprint Nationwide PCS Network, always dial using 11 digits (1 + area code + phone number).

## <span id="page-35-0"></span>**Answering Calls**

- **1.** Make sure your phone is on. If your phone is off, incoming calls go to voicemail.
- **2.** When a call comes in, answer the call by pressing TALC, Depending on your settings, your PCS Phone notifies you of incoming calls in the following ways:
- $\blacktriangleright$  The phone rings and/or vibrates.
- $\blacktriangleright$  The LED flashes.
- The backlight illuminates.
- The screen displays an incoming call message and animation.
- If available, the phone number of the caller is displayed.
- If the phone number is in your Internal Phone Book, the Phone Book entry's name is displayed.

You can perform the following when you have an incoming call.

- $\triangleright$  Press TAK to answer incoming calls.
- $\triangleright$  Press ENDIO to put the caller on hold.
- Move the cursor key upward or downward to change the ringer volume.
- $\triangleright$  Press ENDIO twice very quickly to cancel the call.

Depending on your settings, you may also answer incoming calls by pressing any digit. (To answer a call when you are roaming and Call Guard is enabled, you must press  $[OK]$  to answer the call. See ["Controlling Roaming Charges Using Call Guard" on page 59.](#page-67-1))

### **Note:** If your phone is off, incoming calls go to voicemail.

**3.** To disconnect the call, press ENDIO.

[Section 2: Understanding Your Phone](#page-19-1) **2A: Your PCS Phone – The Basics 27**
### **Adjusting Volume During a Conversation**

Whether you need to hear more or less of a conversation, adjust the volume during a call.

 $\blacktriangleright$  Move the cursor key upward or downward.

#### **Missed Call Notification**

When an incoming call is not answered, the Missed Call log is displayed on your screen.

To display the Missed Call entry:

 $\blacktriangleright$  Highlight **Missed Calls** and press  $[OK]$ .

To dial the Missed Call entry's phone number:

 $\blacktriangleright$  Highlight the entry and press  $\Box$ 

#### **Calling Emergency Numbers**

You can place calls to 911, even if your phone is locked or your account is restricted.

- **1.** Dial **11 11 11** and press **TALK**.
- **2.** When you are finished, press **ENDIO**.
- **3.** Press Options to display the option menu.
- **4.** Highlight **Exit Emergency** and press  $[OK]$ .
- **5.** Highlight **Yes** and press  $[OK]$ .

#### <span id="page-36-0"></span>**Dialing Phone Numbers With Pauses**

You can dial phone number with pauses for use with automated systems, such as voicemail or credit card billing numbers. If you select a hard pause, the next set of numbers are not dialed until you press TALK. If you select a time pause, your phone automatically sends the next set of numbers after two seconds.

**Note:** You can have multiple pauses in a phone number and combine time and hard pauses.

To dial phone numbers with pauses:

- **1.** Enter the phone number.
- **2.** Press Options to display the option menu.
- **3.** Highlight either **Hard Pause [P]** or **Time Pause [T]** and press  $[OK]$ . Hard Pauses are displayed as a "P" and Time Pauses as a "T".
- **4.** Enter additional numbers.
- **5.** When finished, press TAIK

When dialing a number with a hard pause, press  $\Box$  to send the next set of numbers.

### **Dialing Options**

Options is displayed when you enter numbers in the Standby mode.

To select an option:

- **1.** Press Options to display the option menu.
- **2.** Highlight one of options and press  $[OK]$ .
- **Call** to dial the phone number.
- **Save Phone #s** to save the phone number in your Internal Phone Book. (See ["Adding a New Internal Phone Book Entry" on page 79](#page-87-0).)
- **Prepend** to add numbers to the beginning of the phone number.
- ► **Hard Pause [P]** to insert a hard pause. (See "Dialing Phone Numbers [With Pauses" on page 28](#page-36-0).)
- **► Time Pause [T]** to insert a time pause. (See "Dialing Phone Numbers [With Pauses" on page 28](#page-36-0).)

### **In-Call Options**

During a call, you can display the following menu options by pressing . Options.

To select an option, highlight one of options and press  $[OK]$ .

 **Turn Mute ON** to mute your phone's microphone. Select **Turn Mute OFF** to reactivate the microphone.

> [Section 2: Understanding Your Phone](#page-19-0) **2A: Your PCS Phone – The Basics 29**

- **3-Way Calling** to call a third party. (See ["Making a Three-Way](#page-157-0)  [Calling" on page 149](#page-157-0).)
- **Speaker Phone** to hear the caller's voice from the speaker on the back of the phone.

**Warning!:** Due to higher volume levels, do not place the phone near your ear during Speakerphone use.

**Note:** It is recommended that this function is used in a quiet place.

**Scratch Pad** to make a memo of the phone number. (See "Making a [Note of a Phone Number During a Call" on page 101](#page-109-0).)

#### **End-of-Call Options**

After receiving a call from or making a call, the phone number (or the Phone Book entry name) and the duration of the call are displayed. You can display the following menu options by pressing Options while the phone number is displayed.

To select an option, highlight one of the options and press  $[OK].$ 

- **Call** to dial the phone number.
- **Save Phone #** to save the phone number in your Internal Phone Book. (See ["Using the Internal Phone Book" on page 73](#page-81-0).)

**Note:** The End-of-Call options are not displayed for calls identified as No ID or Restricted.

### **Section 2B**

# **Changing Your Phone's Settings**

#### **In This Section**

- **[Adjusting the Phone's Volume Settings](#page-40-0)**
- **[Ringer Types](#page-42-0)**
- ▶ [Setting Alerts](#page-44-0)
- **[Changing Your Standby Mode Display](#page-44-1)**
- **[Changing Display Color](#page-45-0)**
- **[Changing the Contrast](#page-45-1)**
- **[Changing the Animation](#page-46-0)**
- **[Changing the Backlight Settings](#page-48-0)**
- **[Changing the Greeting](#page-50-0)**
- **[Setting the Sleep Mode](#page-50-1)**
- **[Changing the Clock Size](#page-50-2)**
- **[Changing the Illumination Settings](#page-51-0)**
- **[Setting the Location Information](#page-52-0)**
- **[Using Any Key Answer](#page-53-0)**
- **[Using Auto Answer](#page-54-0)**
- **[Changing the Environment Mode Setting Name](#page-54-1)**
- **[Setting the Ringer to Silent or Reduced Volume When Taking the](#page-55-0) [Phone Out of Your Bag](#page-55-0)**
- **[Changing the Menu Language](#page-55-1)**

 $T$ his section describes how you can change your phone's settings to best suit your requirements. Take a few moments to review these options and suit your requirements. Take a few moments to review these options and add or adjust the settings that are right for you.

> [Section 2: Understanding Your Phone](#page-19-0) **2B: Changing Your Phone's Settings 31**

## <span id="page-40-0"></span>**Adjusting the Phone's Volume Settings**

**Note:** Volume settings can be set independently in the Environment and Normal mode, excluding receiver volume, and are not available in the Silent All mode.

#### **Changing Ringer Volume**

To change the ringer volume:

- **1.** From the Standby mode, press the center of the cursor key to display the top menu.
- **2.** Select the **Settings** icon and press  $[OK]$ .
- **3.** Highlight **Sounds** and press  $[OK]$ .
- **4.** Highlight **Volume** and press  $[OK]$ .
- **5.** Highlight **Ringer** and press  $[OK]$ .
- **6.** Move the cursor key upward or downward to select your desired volume level and press  $[OK]$ .

**Tip:** You can change the ringer volume in the Standby mode or while ringing, by moving the cursor key upward or downward.

#### **Changing Alarm/Schedule Volume**

To change the alarm/schedule volume:

- **1.** From the Standby mode, press the center of the cursor key to display the top menu.
- **2.** Select the **Settings** icon and press  $[OK]$ .
- **3.** Highlight **Sounds** and press  $[OK]$ .
- **4.** Highlight **Volume** and press  $[OK]$ .
- **5.** Highlight **Alarm/Schedule** and press  $[OK]$ .
- **6.** Move the cursor key upward or downward to select your desired volume level and press  $[OK]$ .

#### **Changing Key Volume**

To change the key volume:

- **1.** From the Standby mode, press the center of the cursor key to display the top menu.
- **2.** Select the **Settings** icon and press  $[OK]$ .
- **3.** Highlight **Sounds** and press  $[OK]$ .
- **4.** Highlight **Volume** and press  $[OK]$ .
- **5.** Highlight **Key Beep** and press  $[OK]$ .
- **6.** Move the cursor key upward or downward to select your desired volume level and press  $[OK]$ .

#### **Changing Wakeup Tone**

You can change the volume of wakeup tone (sounds when you turn the phone on), with this feature.

- **1.** From the Standby mode, press the center of the cursor key to display the top menu.
- **2.** Select the **Settings** icon and press  $[OK]$ .
- **3.** Highlight **Sounds** and press  $[OK]$ .
- **4.** Highlight **Volume** and press  $[OK]$ .
- **5.** Highlight **Wakeup Tone** and press *OK*.
- **6.** Move the cursor key upward or downward to select your desired volume level and press  $[OK]$ .

### **Changing Receiver Volume**

To adjust the receiver volume:

- **1.** From the Standby mode, press the center of the cursor key to display the top menu.
- **2.** Select the **Settings** icon and press  $[OK]$ .
- **3.** Highlight **Sounds** and press  $[OK]$ .
- **4.** Highlight **Volume** and press  $[OK]$ .

[Section 2: Understanding Your Phone](#page-19-0) **2B: Changing Your Phone's Settings 33**

- **5.** Highlight **Receiver** and press  $[OK]$ .
- **6.** Move the cursor key upward or downward to select your desired volume level and press  $OK$ .

**Tip:** You can change the receiver volume during a conversation, by moving the cursor key upward or downward.

## <span id="page-42-0"></span>**Ringer Types**

Ringer types help you identify incoming calls and messages. You can assign ringer types to individual phone book entries (See ["Adding a New](#page-87-0)  [Internal Phone Book Entry" on page 79](#page-87-0)), types of calls and types of messages.

**Note:** Ringer type settings can be set independently in the Environment and Normal mode, and are not available in the Silent All mode.

**Tip:** Ringers can be downloaded right to your phone. (See ["Ringers" on](#page-177-0) [page 169](#page-177-0).)

#### **Selecting Ringer Types for Voice Calls**

Your PCS Phone provides a variety of ringer options which allow you to customize your ring.

To select a ringer type for voice calls so you recognize when a certain type of call is coming in by the ringer:

- **1.** From the Standby mode, press the center of the cursor key to display the top menu.
- **2.** Select the **Settings** icon and press  $[OK]$ .
- **3.** Highlight **Sounds** and press  $[OK]$ .
- **4.** Highlight **Ringer Type** and press *OK*.
- **5.** Highlight **Voice Calls** and press *OK*.
- **6.** Highlight one of items within **with Caller ID**, **No Caller ID** or **Roaming**.
- **7.** Press  $OK$ .

[Section 2: Understanding Your Phone](#page-19-0)

**34 2B: Changing Your Phone's Settings**

- **8.** Highlight **Melody** and press  $[OK]$ .
- **9.** Highlight your desired ringer type and press  $\boxed{\text{Set}}$ .

or

Highlight **Downloads**, press *OK* and highlight one of the downloaded files (if you have downloaded data) and press **Set**.

- **10.**If you have chosen a ringer type that allows for changing the tempo, highlight **Tempo** and press  $[OK]$ .
- **11.** Highlight your desired ringer tempo and press  $\boxed{\text{Set}}$ .

### **Selecting Ringer Types for Voicemail/Messaging**

To select a ringer type for Voicemail/Messaging:

- **1.** From the Standby mode, press the center of the cursor key to display the top menu.
- **2.** Select the **Settings** icon and press  $[OK]$ .
- **3.** Highlight **Sounds** and press  $[OK]$ .
- **4.** Highlight **Ringer Type** and press  $[OK]$ .
- **5.** Highlight **Voicemail** or **Messaging** and press  $[OK]$ .
- **6.** Highlight **Melody** and press  $[OK]$ .
- **7.** Highlight your desired ringer type and press  $\text{Set}$ .

or

Highlight **Downloads**, press *OK* and highlight one of the downloaded files (if you have downloaded data) and press  $\boxed{\mathsf{Set}}$ .

- **8.** If you have chosen a ringer type that allows for changing the tempo, highlight **Tempo** and press  $[OK]$ .
- **9.** Highlight your desired ringer tempo and press  $\boxed{\mathsf{Set}}$ .

[Section 2: Understanding Your Phone](#page-19-0) **2B: Changing Your Phone's Settings 35**

## <span id="page-44-0"></span>**Setting Alerts**

Your phone comes with the following two options to keep you aware of what's going on by sounding the alert.

- **Service Change** sets the alert to ON or OFF, to let you know when you are leaving a Sprint PCS Service area and starting to Roam.
- **Voicemail** sets the alert to ON or OFF to let you know when you have received a voicemail message.
- **Messaging** sets the alert to ON or OFF to let you know when you have received a PCS Message.
- **Minute** sets a minute reminder that beeps every minute during a conversation. This helps you track your phone use.

To enable or disable alert sounds:

- **1.** From the Standby mode, press the center of the cursor key to display the top menu.
- **2.** Select the **Settings** icon and press  $[OK]$ .
- **3.** Highlight **Sounds** and press  $[OK]$ .
- **4.** Highlight **Alerts** and press  $[OK]$ .
- **5.** Highlight **Service Change**, **Voicemail**, **Messaging** or **Minute** and  $pres$   $OK$ .
- **6.** Highlight your desired option **ON** or **OFF** and press  $[OK]$ .

### <span id="page-44-1"></span>**Changing Your Standby Mode Display**

You can set the wallpaper in the Standby mode to an image you like.

- **1.** From the Standby mode, press the center of the cursor key to display the top menu.
- **2.** Select the **Settings** icon and press  $[OK]$ .
- **3.** Highlight **Display** and press  $[OK]$ .
- **4.** Highlight **Wallpaper** and press  $[OK]$ .

[Section 2: Understanding Your Phone](#page-19-0)

**36 2B: Changing Your Phone's Settings**

**5.** Highlight one of items from **Wallpaper 1–4** or **No Wallpaper** and press Set.

or

Highlight **Downloads**, press *OK* and highlight one of the downloaded files (if you have downloaded data) and press  $\boxed{\text{Set}}$ .

**Note:** If you press *View* you can preview the wallpaper highlighted. Move the cursor key upward or downward to preview other wallpapers. Press  $|\text{Set}|$  to make your selection.

## <span id="page-45-0"></span>**Changing Display Color**

Three different display color settings are available.

To change the display color setting:

- **1.** From the Standby mode, press the center of the cursor key to display the top menu.
- **2.** Select the **Settings** icon and press  $[OK]$ .
- **3.** Highlight **Display** and press  $[OK]$ .
- **4.** Highlight **Color** and press  $[OK]$ .
- **5.** Highlight your desired color and press  $\boxed{\text{Set}}$ .

## <span id="page-45-1"></span>**Changing the Contrast**

To adjust the contrast on the phone's display:

- **1.** From the Standby mode, press the center of the cursor key to display the top menu.
- **2.** Select the **Settings** icon and press  $[OK]$ .
- **3.** Highlight **Display** and press  $[OK]$ .
- **4.** Highlight **Contrast** and press  $[OK]$ .
- **5.** Move the cursor key left or right to select your desired contrast and press Set.

[Section 2: Understanding Your Phone](#page-19-0) **2B: Changing Your Phone's Settings 37**

## <span id="page-46-0"></span>**Changing the Animation**

This feature lets you change the animation for these options.

- **Screen Saver** sets a screen saver on the Standby mode display.
- **Power ON** sets an animation when turning the phone on.
- **Power OFF** sets an animation when turning the phone off.
- **► Web Connection** sets an animation for web connection.

#### **Setting Screen Saver**

**Tip:** Screen Savers can be downloaded right to your phone. (See ["Screen Savers" on page 170](#page-178-0).)

To set a screen saver:

- **1.** From the Standby mode, press the center of the cursor key to display the top menu.
- **2.** Select the **Settings** icon and press  $[OK]$ .
- **3.** Highlight **Display** and press  $[OK]$ .
- **4.** Highlight **Animation** and press *OK*.
- **5.** Highlight Screen Saver and press OK.
- **6.** Highlight Screen Saver 1–3 or No ScreenSaver and press Set .

or

Highlight **Downloads**, press *OK* and highlight one of the downloaded files (if you have downloaded data) and press **Set**.

**Tip:** If you press  $\overline{\vee}$ iew $\overline{\vee}$  Play $\overline{\phantom{a}}$  you can preview the screen saver highlighted. Move the cursor key upward or downward to preview other screen savers. Press  $|\text{Set}|$  to make your selection.

**Note:** The screen saver starts 7 seconds after returning to the Standby mode and after another 30 minutes, your phone will enter the sleep mode.

#### **Changing Power ON/Power OFF Animation**

To change the power on/power off animation:

- **1.** From the Standby mode, press the center of the cursor key to display the top menu.
- **2.** Select the **Settings** icon and press  $[OK]$ .
- **3.** Highlight **Display** and press  $[OK]$ .
- **4.** Highlight **Animation** and press  $[OK]$ .
- **5.** Highlight **Power ON** or **Power OFF** and press  $[OK]$ .
- **6.** Highlight **Type1** or **Type2** and press  $\text{Set}$ .

**Tip:** If you press  $\boxed{\mathsf{View}}$  you can preview the animation highlighted. Move the cursor key upward or downward to preview the other animation. Press  $|\text{Set}|$  to make your selection.

### **Changing Web Connection Animation**

Follow these steps:

- **1.** From the Standby mode, press the center of the cursor key to display the top menu.
- **2.** Select the **Settings** icon and press  $[OK]$ .
- **3.** Highlight **Display** and press  $[OK]$ .
- **4.** Highlight **Animation** and press  $[OK]$ .
- **5.** Highlight **Web Connection** and press  $[OK]$ .
- **6.** Highlight **Standard** and press **Set**.

or

Highlight **Downloads**, press *OK* and highlight one of the downloaded files (if you have downloaded data) and press  $\lvert\mathsf{Set}\rvert$ .

**Tip:** If you press  $\overline{\vee}$ iew $\overline{\mathbin{/}}$  Play  $\overline{\phantom{a}}$  you can preview the animation highlighted. Move the cursor key upward or downward to preview other animations. Press  $|\text{Set}|$  to make your selection.

> [Section 2: Understanding Your Phone](#page-19-0) **2B: Changing Your Phone's Settings 39**

## <span id="page-48-0"></span>**Changing the Backlight Settings**

Setting the backlight for the display, cursor key and numeric buttons.

#### **Changing the Bright Time**

The backlight setting lets you select how long the display screen and keypad are backlit after any key press is made.

To change the backlight setting:

- **1.** From the Standby mode, press the center of the cursor key to display the top menu.
- **2.** Select the **Settings** icon and press  $[OK]$ .
- **3.** Highlight **Display** and press  $[OK]$ .
- **4.** Highlight **Backlight** and press  $[OK]$ .
- **5.** Highlight **Bright Time** and press *OK*.
- **6.** Highlight your desired option **Enter Time**, **30min** or **OFF** and press . lokl.
- **7.** If you choose **Enter Time**, enter a number from 1 to 60 seconds for the length of time the backlight will stay lit and press  $[OK]$ .

**Note:** Long backlight settings affect the battery's talk and standby times.

#### **Setting the Backlight Light Sensor Control**

This feature turns on the backlight, according to surrounding light levels.

Follow these steps:

- **1.** From the Standby mode, press the center of the cursor key to display the top menu.
- **2.** Select the **Settings** icon and press  $[OK]$ .
- **3.** Highlight **Display** and press  $[OK]$ .
- **4.** Highlight **Backlight** and press  $[OK]$ .
- **5.** Highlight **Light Sensor** and press *OK*.

[Section 2: Understanding Your Phone](#page-19-0)

**40 2B: Changing Your Phone's Settings**

**6.** Highlight your desired option **ON** or **OFF** and press  $[OK]$ .

#### **Setting the Battery Save**

Using the Battery Save function saves battery power by changing the brightness of the backlight and how long it stays lit.

Follow these steps:

- **1.** From the Standby mode, press the center of the cursor key to display the top menu.
- **2.** Select the **Settings** icon and press  $[OK]$ .
- **3.** Highlight **Display** and press  $[OK]$ .
- **4.** Highlight **Backlight** and press  $[OK]$ .
- **5.** Highlight **Battery Save** and press **OK**.
- **6.** Highlight your desired option **ON** or **OFF** and press  $[OK]$ .

#### **Setting the Backlight When Using E-mail, Web and Java**

Set whether to have the backlight on continuously while using e-mail, the web, and JAVA applications.

Follow these steps:

- **1.** From the Standby mode, press the center of the cursor key to display the top menu.
- **2.** Select the **Settings** icon and press  $[OK]$ .
- **3.** Highlight **Display** and press  $[OK]$ .
- **4.** Highlight **Backlight** and press  $[OK]$ .
- **5.** Highlight **Applications** and press  $[OK]$ .
- **6.** Highlight your desired option **Always ON** or **Always OFF** and press .  $|OK|$ .

[Section 2: Understanding Your Phone](#page-19-0) **2B: Changing Your Phone's Settings 41**

## <span id="page-50-0"></span>**Changing the Greeting**

The greeting can be up to 16 characters and is displayed on the screen, just above the left soft key in Standby mode.

To change your greeting:

- **1.** From the Standby mode, press the center of the cursor key to display the top menu.
- **2.** Select the **Settings** icon and press  $[OK]$ .
- **3.** Highlight **Display** and press  $[OK]$ .
- **4.** Highlight Greeting and press  $[OK]$ .
- **5.** Highlight your desired option **User Name** or **Custom** and press *OK*.
- **6.** If you chose **User Name**, press  $\vert$  Yes]; if you chose **Custom**, enter the desired name and press **Save**.

## <span id="page-50-1"></span>**Setting the Sleep Mode**

This feature helps conserve your battery power by restricting the display in the Standby mode.

To set the sleep mode:

- **1.** From the Standby mode, press the center of the cursor key to display the top menu.
- **2.** Select the **Settings** icon and press  $[OK]$ .
- **3.** Highlight **Display** and press  $[OK]$ .
- **4.** Highlight Sleep Mode and press OK.
- **5.** Highlight your desired option **ON** or **OFF** and press  $|OK|$ .

## <span id="page-50-2"></span>**Changing the Clock Size**

You can choose the clock size displayed on the Standby screen from among OFF (not displayed), Large or Small.

To change the clock size:

#### [Section 2: Understanding Your Phone](#page-19-0) **42 2B: Changing Your Phone's Settings**

- **1.** From the Standby mode, press the center of the cursor key to display the top menu.
- **2.** Select the **Settings** icon and press  $[OK]$ .
- **3.** Highlight **Display** and press  $[OK]$ .
- **4.** Highlight **Clock Size** and press *OK*.
- **5.** Highlight your desired clock size and press  $[OK]$ .

## <span id="page-51-0"></span>**Changing the Illumination Settings**

When receiving an incoming call, the back illumination of the phone blinks in seven colors to alert you. You can select from the following items to set how it blinks.

- **Blink Pattern** sets the blink pattern.
- **Bright Speed** sets how fast the illumination blinks.
- **Edit Pattern** enables you to create an original blinking pattern.

#### **Changing the Blink Patterns**

To change the blink pattern:

- **1.** From the Standby mode, press the center of the cursor key to display the top menu.
- **2.** Select the **Settings** icon and press  $[OK]$ .
- **3.** Highlight **Display** and press  $[OK]$ .
- **4.** Highlight **Illumination** and press  $[OK]$ .
- **5.** Highlight **Blink Pattern** and press OK.
- **6.** Highlight your desired blink pattern and press  $[OK]$ .

#### **Changing the Bright Speed**

To change the bright speed:

- **1.** From the Standby mode, press the center of the cursor key to display the top menu.
- **2.** Select the **Settings** icon and press  $[OK]$ .
- **3.** Highlight **Display** and press  $[OK]$ .

[Section 2: Understanding Your Phone](#page-19-0) **2B: Changing Your Phone's Settings 43**

- **4.** Highlight **IIIumination** and press  $[OK]$ .
- **5.** Highlight **Bright Speed** and press OK.
- **6.** Highlight your desired bright speed and press  $[OK]$ .

#### **Editing the Blink Pattern**

To edit your original illumination blink pattern:

- **1.** From the Standby mode, press the center of the cursor key to display the top menu.
- **2.** Select the **Settings** icon and press  $[OK]$ .
- **3.** Highlight **Display** and press  $[OK]$ .
- **4.** Highlight **IIIumination** and press  $[OK]$ .
- **5.** Highlight **Edit Pattern** and press  $[OK]$ .
- **6.** Highlight an original pattern you wish to edit and press  $[OK]$ . The color that will illuminate is displayed in a list from the top.
- <span id="page-52-1"></span>**7.** Move the cursor key upward or downward to select the color you want to change.
- <span id="page-52-2"></span>**8.** Move the cursor key left or right to select your desired color.
- **9.** Repeat [step 7–](#page-52-1)[8.](#page-52-2) When finished editing, press  $[OK]$ .

## <span id="page-52-0"></span>**Setting the Location Information**

This settings allow you to decide whether you want your phone's GPSenabled Position Location feature activated for optional location-based services offered on the Sprint Nationwide PCS Network. If you choose to disable the option, the Sprint Nationwide PCS Network cannot determine your location using the Position Location feature. This feature is automatically enabled when an emergency call is placed, then turned back off when the call is completed.

To enable Position Location:

- **1.** From the Standby mode, press the center of the cursor key to display the top menu.
- **2.** Select the **Settings** icon and press  $[OK]$ .

#### [Section 2: Understanding Your Phone](#page-19-0) **44 2B: Changing Your Phone's Settings**

- **3.** Highlight **Location** and press  $[OK]$ .
- **4.** Scroll the display by moving the cursor key downward until  $[OK]$  is shown.
- **5.** Press OK.
- <span id="page-53-2"></span>**6.** Highlight **ON** and press  $[OK]$ .
- **7.** Scroll the display by moving the cursor key downward until  $OK$  is shown.
- **8.** Press OK.
- To disable this feature, highlight **OFF** at [step 6](#page-53-2) above.

**Note:** Automatic Location Identification (ALI) cannot be disabled for enhanced 911 (E911) emergency calls.

## <span id="page-53-0"></span>**Using Any Key Answer**

This feature allows you to answer incoming calls by pressing any key except ENDIO, Back or the Cursor key (Center, Up, and Down).

To activate this feature:

- **1.** From the Standby mode, press the center of the cursor key to display the top menu.
- **2.** Select the **Settings** icon and press  $[OK]$ .
- **3.** Highlight **Others** and press  $[OK]$ .
- **4.** Highlight **Any Key Answer** and press  $[OK]$ .
- <span id="page-53-1"></span>**5.** Highlight **ON** and press  $[OK]$ .
- ▶ To deactivate this feature, highlight **OFF** at [step 5](#page-53-1) above.

[Section 2: Understanding Your Phone](#page-19-0) **2B: Changing Your Phone's Settings 45**

## <span id="page-54-0"></span>**Using Auto Answer**

This feature sets the phone to automatically pick up after 1 to 30 seconds. This feature only works with the headset (must be purchased separately).

To activate this feature:

- **1.** From the Standby mode, press the center of the cursor key to display the top menu.
- **2.** Select the **Settings** icon and press  $[OK]$ .
- **3.** Highlight **Others** and press  $[OK]$ .
- **4.** Highlight **Auto Answer HS** and press  $[OK]$ .
- <span id="page-54-2"></span>**5.** Highlight **Enter Time** and press *OK*.
- **6.** Enter the number of seconds from 1 to 30 for the pick up time and  $pres[OK].$
- ► To deactivate this feature, highlight **OFF** at [step 5](#page-54-2) above.

## <span id="page-54-1"></span>**Changing the Environment Mode Setting Name**

When you set the Environment Switch to the Environment mode, you can change the name of the mode displayed on the Standby and other screens. Also, the default settings change according to the name of the mode. (See ["Using the Environment Switch" on page 24](#page-32-0).)

- **1.** From the Standby mode, press the center of the cursor key to display the top menu.
- **2.** Select the **Settings** icon and press  $[OK]$ .
- **3.** Highlight **Others** and press  $[OK]$ .
- **4.** Highlight **Environment** and press  $[OK]$ .
- **5.** Highlight your desired setting from **Meeting**, **Outdoor**, **Office** or **Private** and press  $OK$ .

## <span id="page-55-0"></span>**Setting the Ringer to Silent or Reduced Volume When Taking the Phone Out of Your Bag**

Your phone can automatically stop ringer or lower the volume when you take your phone out of your bag, the inner pocket of your jacket, or other dark places.

To activate this feature:

- **1.** From the Standby mode, press the center of the cursor key to display the top menu.
- **2.** Select the **Settings** icon and press  $[OK]$ .
- **3.** Highlight **Others** and press  $[OK]$ .
- **4.** Highlight **Light Sensor** and press *OK*.
- **5.** Highlight your desired option **ON** or **OFF** (deactivate this feature) and  $pres$   $OK$ .

**Note:** This setting can be set independently in the Environment and Normal mode, and are not available in the Silent All mode.

**Tip:** Clicking on **Information?** displays information about this setting.

### <span id="page-55-1"></span>**Changing the Menu Language**

When you first turn your phone on, the menus are displayed in English.

To change the menu language to Spanish:

- **1.** From the Standby mode, press the center of the cursor key to display the top menu.
- **2.** Select the **Settings** icon and press  $[OK]$ .
- **3.** Highlight **Others** and press  $[OK]$ .
- **4.** Highlight **Language** and press  $[OK]$ .
- **5.** Highlight **Español** and press  $[OK]$ .

[Section 2: Understanding Your Phone](#page-19-0) **2B: Changing Your Phone's Settings 47**

**Note:** When Español is selected, text input is changed to Spanish (see ["Entering Characters by Tapping the Keypad" on page 75\)](#page-83-0).

**Note:** There are some items that display in English only, such as the clock display.

**Note:** To change the display language while browsing the Web, set the language and then turn your PCS phone off and back on.

To change the language back to English:

- **1.** From the Standby mode, press the center of the cursor key to display the top menu.
- **2.** Select the **Ajustes** (Settings) icon and press  $[OK]$ .
- **3.** Highlight **Otros** and press  $[OK]$ .
- **4.** Highlight **Idioma** and press  $[OK]$ .
- **5.** Highlight **English** and press  $[OK]$ .

### **Section 2C**

# **Setting Your Phone's Security**

#### **In This Section**

- **[Accessing the Security Menu](#page-58-0)**
- **[Locking Your Phone](#page-58-1)**
- **[Unlocking Your Phone](#page-59-3)**
- **[Changing the Lock Code](#page-59-0)**
- **[Calling in Lock Mode](#page-59-2)**
- **[Locking the Use of Web](#page-59-1)**
- **[Locking Mails](#page-60-0)**
- **► [Restricting Calls](#page-60-1)**
- **[Storing Special Numbers](#page-61-0)**
- **[Setting the Secret Mode](#page-61-1)**
- **[Erasing the Entire Internal Phone Book](#page-62-0)**
- **[Resetting Your Phone](#page-62-1)**
- **Security Features for PCS Vision**<sup>SM</sup>

 $\mathbf{D}$ y using the security setting on your PCS Phone you receive peace of  $\mathbf{B}^\text{y}$  using the security setting on your PCS Phone you receive peace of  $\mathbf{B}_\text{mind}$  without sacrificing flexibility. With several options available, you can customize your phone to meet your personal needs.

> [Section 2: Understanding Your Phone](#page-19-0) **2C: Setting Your Phone's Security 49**

## <span id="page-58-0"></span>**Accessing the Security Menu**

You must enter your lock code to view the Security menu. The lock code consists of four digits, and the default code is the last four digits of ESN (see the Start Here Guide) before activating your phone, and then after, the last four digits of your phone number.

To access the Security menu:

- **1.** From the Standby mode, press the center of the cursor key to display the top menu.
- **2.** Select the **Settings** icon and press  $[OK]$ .
- **3.** Highlight **Security** and press  $[OK]$ .
- **4.** Enter lock code. (Press BECK to erase single digit.)

Digits are replaced by \* on the display.

**Tip:** If you cannot recall your lock code, try using the last four digits of either your Social Security number, ESN or PCS Phone Number or try 0000. If none of these work, call PCS Customer Service Solutions at 1- 888-211-4PCS(4727).

## <span id="page-58-1"></span>**Locking Your Phone**

When your phone is locked, you can only receive incoming calls or make calls to 911, PCS Customer Service Solutions or special numbers. All other functions of the phone are disabled.

To lock your phone:

- **1.** From the Security menu, highlight Lock Phone and press *OK*.
- **2.** Depending on your preference, highlight either **Lock Now** or **On Power-up**, and press  $OK$ .
- **Lock Now** to lock your phone immediately.
- **Dr Power-up** to lock your phone every time the phone is turned on.
- **3.** Press  $OK$ .

#### [Section 2: Understanding Your Phone](#page-19-0) **50 2C: Setting Your Phone's Security**

## <span id="page-59-3"></span>**Unlocking Your Phone**

To unlock your phone:

- **1.** From the Locked display, press  $\lfloor$ Unlock.
- <span id="page-59-4"></span>**2.** Enter lock code.
- If you want to cancel the "On Power-up" setting, highlight **Unlocked** instead at the [step 2](#page-59-4) in "Locking Your Phone" previously.

## <span id="page-59-0"></span>**Changing the Lock Code**

To change your lock code:

- **1.** From the Security menu, highlight **Change Lock** and press  $[OK]$ .
- **2.** Enter your new lock code.
- **3.** Re-enter your new lock code.

## <span id="page-59-2"></span>**Calling in Lock Mode**

You can place calls to 911 and to your special numbers when in lock mode.

To place an outgoing call in lock mode:

 To call an emergency number, special number or PCS Customer Service Solutions, enter the phone number and press TALKS.

## <span id="page-59-1"></span>**Locking the Use of Web**

Set your phone to prompt for your lock code before connecting to the Web.

To lock the use of Web:

- **1.** From the Security menu, highlight **Lock Web** and press  $[OK]$ .
- <span id="page-59-5"></span>**2.** Highlight **ON** and press  $[OK]$ .
- ► To enable again, highlight **OFF** at [step 2](#page-59-5) above.

[Section 2: Understanding Your Phone](#page-19-0) **2C: Setting Your Phone's Security 51**

## <span id="page-60-0"></span>**Locking Mails**

Set your phone to prompt you for your lock code before using Mail functions (Messaging, Email). Messaging can still be received.

To lock mail function:

- **1.** From the Security menu, highlight **Lock Mail** and press  $[OK]$ .
- <span id="page-60-2"></span>**2.** Highlight **ON** and press  $|OK|$ .
- To enable again, highlight **OFF** at [step 2](#page-60-2) above.

## <span id="page-60-1"></span>**Restricting Calls**

You can restrict which phone numbers you can receive calls from or dial. (The Restrict Calls setting does not apply to 911 or PCS Customer Service Solutions.)

To restrict calls:

- **1.** From the Security menu, highlight Limit Use and press  $[OK]$ .
- **2.** Highlight **Outgoing Calls** or **Incoming Calls**, and press  $[OK]$ .

**3.** Highlight your desired option and press  $[OK]$ .

- **Allow All:** You can make or receive all calls. (Deactivate this feature.)
- **PhoneBook only:** Only Phone Book entries and Special #s are available to make or receive call.
- **Special # only:** Only three special number's entries are available to make or receive calls.

**Note:** Restricted incoming calls are forwarded to voicemail.

## <span id="page-61-0"></span>**Storing Special Numbers**

You can save three special numbers in addition to your Internal Phone Book entries (the same number may be in both directories). You can make and receive calls from special numbers even when your phone is locked.

To add or replace a special number:

- **1.** From the Security menu, highlight **Special #s** and press *OK*.
- <span id="page-61-2"></span>**2.** Highlight the entry number where you would like to store the number and press  $OK$ .
- **3.** Enter the phone number.

or

Press *Options*, then highlight **Phone Book** and press *OK*. Using the same procedure to search the phonebook and highlight the phone number, then press  $[OK]$ .

- **4.** Press OK.
- $\blacktriangleright$  To erase the registered number, highlight it and press  $\lbrack$   $\lbrack$  Frase at step 2 above.

**Note:** There are no Speed Dial options associated with special numbers.

## <span id="page-61-1"></span>**Setting the Secret Mode**

You can register numbers you wish to keep secret. Phone numbers registered in the Phone Book while the Secret Mode is On cannot be accessed when the phone is switched to the normal mode.

Once you switch back to the Secret Mode, you can access the Secret numbers.

- **1.** From the Security menu, highlight **Secret Mode** and press *OK*.
- **2.** Highlight **ON** to switch to Secret Mode or **OFF** to cancel it and press . OK.

**Tip:** You can switch to the Secret Mode while searching in the Phone Book by pressing  $|$ Options $| \rightarrow$  Highlight **Secret Mode**  $\rightarrow$  Enter the Lock code.

> [Section 2: Understanding Your Phone](#page-19-0) **2C: Setting Your Phone's Security 53**

## <span id="page-62-0"></span>**Erasing the Entire Internal Phone Book**

This function erases the Internal Phone Book and all Special #s data.

To erase the entire Internal Phone Book:

- **1.** From the Security menu, highlight  $\sf{ErasePhoneBook}$  and press  $\sf{OK}$  ].
- <span id="page-62-3"></span>**2.** If you're sure you want to erase your Phone Book, highlight **OK** and  $pres[OK].$
- ► To cancel, highlight **Cancel** at [step 2](#page-62-3) above.

## <span id="page-62-1"></span>**Resetting Your Phone**

**Caution:** This function erases all data in your phone and restores all your settings to the factory defaults.

To reset your phone:

- **1.** From the Security menu, highlight **Reset Phone** and press *OK*.
- <span id="page-62-4"></span>**2.** If you're sure you want to reset your phone, highlight **OK** and press . lokl.
- ► To cancel, highlight **Cancel** at [step 2](#page-62-4) above.

## <span id="page-62-2"></span>**Security Features for PCS Vision<sup>SM</sup>**

### **Automating Your PCS Vision Password**

Your phone comes equipped with a password that enables it to automatically connect to PCS Vision services. This way, you can access PCS Vision Services without having to type a password.

You can change your password by signing in to [www.sprintpcs.com](http://www.sprintpcs.com). Then, when you enter your new password on the phone, you can choose whether the phone should ask for that password each time it connects to PCS Vision Services.

To have your phone request your PCS Vision password each time it connects to PCS Vision services:

**1.** From the Standby mode, press the center of the cursor key to display the top menu.

#### [Section 2: Understanding Your Phone](#page-19-0) **54 2C: Setting Your Phone's Security**

- **2.** Select the **Settings** icon and press  $[OK]$ .
- **3.** Highlight **Internet** and press  $[OK]$ .
- **4.** Highlight **Password Prompt** and press  $[OK]$ .
- **5.** Highlight **Always Prompt** and press  $[OK]$ .

To have your phone automatically submit your PCS Vision password each time it connects to PCS Vision Services:

- **1.** From the Standby mode, press the center of the cursor key to display the top menu.
- **2.** Select the **Settings** icon and press  $[OK]$ .
- **3.** Highlight **Internet** and press  $[OK]$ .
- **4.** Highlight **Password Prompt** and press  $[OK]$ .
- **5.** Highlight **Never Ask** and press  $[OK]$ .
- **6.** If you have not saved your PCS Vision password yet, enter the password and press  $OK$ .

### **Signing In and Out of PCS Vision Services**

You can sign out of PCS Vision Services without turning off your phone, however you will not have access to all PCS Vision Services, including Web browsing and messaging. Signing out will avoid any charges associated with PCS Vision Services. While signed out, you can still place or receive phone calls, check voicemail, and use other voice services. You may sign in again at any time.

To sign out of PCS Vision Services:

- **1.** From the Standby mode, press the center of the cursor key to display the top menu.
- **2.** Select the **Settings** icon and press  $[OK]$ .
- **3.** Highlight **Internet** and press  $[OK]$ .
- **4.** Highlight **Sign Out** and press  $[OK]$ .

A message will appear.

**5.** Press  $\big[\text{SignOut}\big]$  to confirm that you want to sign out.

[Section 2: Understanding Your Phone](#page-19-0) **2C: Setting Your Phone's Security 55**

To sign in to PCS Vision Services:

- **1.** From the Standby mode, press the center of the cursor key to display the top menu.
- **2.** Select the **Settings** icon and press  $[OK]$ .
- **3.** Highlight **Internet** and press  $[OK]$ .
- **4.** Highlight **Sign In** and press  $[OK]$ .

A message will appear.

- **5.** Press  $OK$ .
- **6.** Enter your PCS Vision password if necessary.

### **Section 2D**

# **Controlling Your Roaming Experience**

#### **In This Section**

- **[Understanding Roaming](#page-66-0)**
- **[Setting Your Phone's Roam Mode](#page-66-1)**
- **[Controlling Roaming Charges Using Call Guard](#page-67-0)**

 $\bf{D}$  oaming is the ability to make or receive calls while you're off the  ${\bf R}$  sprint Nationwide PCS Network. Your new single band PCS Phone of the works anywhere on the enhanced Sprint Nationwide PCS Network and allows you to roam on PCS CDMA networks where compatible wireless service is available.

This section explains how roaming works as well as special features that let you manage your roaming experience.

> [Section 2: Understanding Your Phone](#page-19-0) **2D: Controlling Your Roaming Experience 57**

## <span id="page-66-0"></span>**Understanding Roaming**

#### **Recognizing Icon on the Display Screen**

Your phone's display screen always lets you know when you're off the Sprint Nationwide PCS Network and start roaming by displaying the icon.

**Tip:** Remember, when you are using your phone off the Sprint Nationwide PCS Network, always dial numbers using 11 digits (1 + area  $code + number$ 

**Note:** You will pay a higher per-minute rate for roaming calls.

#### **Roaming on Other PCS CDMA Networks**

When you're roaming on other PCS CDMA networks, your call quality and security will be similar to the quality you receive when making calls while on the Sprint Nationwide PCS Network. You may not be able to access certain calling features, such as PCS Vision.

**Tip:** If you're on a call when you leave the Sprint Nationwide PCS Network and enter an area where roaming is available, your call is dropped. If your call is dropped in an area where you think PCS Service is available, turn your phone off and on again to reconnect to the Sprint Nationwide PCS Network.

### <span id="page-66-1"></span>**Setting Your Phone's Roam Mode**

Your PCS Phone allows you to control your ability to roam. By using the **Roaming** menu option, you can determine which signals your phone accepts.

#### **Set Mode**

Choose from two different settings on your single band phone to control your roaming experience:

- **1.** From the Standby mode, press the center of the cursor key to display the top menu.
- **2.** Select the **Setting** icon and press  $|OK|$ .

[Section 2: Understanding Your Phone](#page-19-0)

**58 2D: Controlling Your Roaming Experience**

- **3.** Highlight **Roaming** and press  $[OK]$ .
- **4.** Highlight **Set Mode** and press  $[OK]$ .
- **5.** Highlight **Automatic** or **Sprint** and press  $[OK]$ .
- **Automatic:** This setting seeks Sprint PCS Service. When Sprint PCS Service is unavailable, the phone searches for an alternative system.
- **Sprint:** This setting allows you to select the enhanced Sprint Nationwide PCS Network only and prevents roaming on other networks.

## <span id="page-67-0"></span>**Controlling Roaming Charges Using Call Guard**

In addition to the roaming icon, Call Guard alerts you when roaming charges apply. This feature makes it easy to manage your roaming charges by reminding you when you make or receive roaming calls. It also requires you to take additional steps before placing or answering a roaming call. These additional steps are not required when you make or receive calls while on the enhanced Sprint Nationwide PCS Network.

#### **To Turn the Call Guard Feature On or Off:**

- **1.** From the Standby mode, press the center of the cursor key to display the top menu.
- **2.** Select **Settings** icon and press  $[OK]$ .
- **3.** Highlight **Roaming** and press  $[OK]$ .
- **4.** Highlight **Call Guard** and press  $[OK]$ .
- **5.** Highlight **ON** or **OFF** and press  $[OK]$ .

**Note:** Voice Dialing and Speed Dialing is not available when you are roaming with Call Guard enabled.

> [Section 2: Understanding Your Phone](#page-19-0) **2D: Controlling Your Roaming Experience 59**

#### **To Place Roaming Calls With Call Guard On:**

- **1.** From the Standby mode, dial  $1 + \text{area code} + \text{the seven-digit number}$ (You can also initiate a call from the Internal Phone Book, Call History or Messaging).
- **2.** Press  $T_A L K$  (or press  $\boxed{\text{Options}}$ , highlight **Call** and press  $\boxed{\text{OK}}$ ). A warning message displays.
- **3.** Press OK to proceed.

#### **To Answer Incoming Roaming Calls With Call Guard On:**

**1.** Press TAK

A warning message displays.

**2.** Press OK to proceed.

### **Section 2E**

# **Navigating Through Menus**

#### **In This Section**

- **[Menu Navigation](#page-70-0)**
- **[Menu Structure](#page-70-1)**
- **[Viewing the Menus](#page-71-0)**
- **[Menu Navigation in the Top Menu](#page-74-0)**
- **[Using Shortcuts](#page-75-0)**
- **[Automatic Pop-up Window Display](#page-75-1)**
- **[Checking the Guide for the Operation Procedure](#page-76-0)**

his section is a road map to using your PCS Phone. Every function and This section is a road map to using your PCS Phone. Every function and feature can be accessed through a menu. Take a few moments to learn your way around. You'll find it makes your phone easier to use.

> [Section 2: Understanding Your Phone](#page-19-0) **2E: Navigating Through Menus 61**

## <span id="page-70-0"></span>**Menu Navigation**

Your PCS Phone allows you to scroll through menus quickly and easily.

To navigate through the menu:

- **1.** From the Standby mode, press [Menu] (Soft Key left).
- **2.** Highlight your desired menu option by moving the cursor key upward or downward.

The menu runs over 2 screens.

**3.** Press  $OK$  (Soft Key left).

## <span id="page-70-1"></span>**Menu Structure**

#### **Selecting Menu Items**

As you navigate through a menu, the options are highlighted. Select an option by highlighting it and pressing  $[OK]$  (Soft Key left).

For example, if you want to view your last incoming call:

- **1.** From the Standby mode, press Menu.
- **2.** Highlight **Call History** and press **OK**. (It may already be highlighted.)
- **3.** Move the cursor key downward to highlight **Incoming Calls** and press OK. If you have received any calls, they are displayed sequentially from the most recent call.

or

You can press the number that corresponds to the desired option on the numeric keys.

**3.** Press **2** to select **Incoming Calls**.

#### **Backing Up Within a Menu**

To go to the previous menu:

 $\blacktriangleright$  Press Back

To go to the Standby screen:

 $\triangleright$  Press ENDIO

[Section 2: Understanding Your Phone](#page-19-0)

### **62 2E: Navigating Through Menus**

### <span id="page-71-0"></span>**Viewing the Menus**

#### **Menu Diagram**

Menus let you check or change your phone settings. The following outline shows your phone's menu structure.

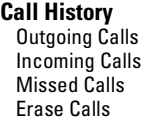

Outgoing Calls/Incoming Calls/Missed Calls/ All Calls

#### **Phone Book**

Find Name Add New Entry Speed Dial #s Edit GroupName

Cust Solutions/Dir Assist/Account Info/Voice Command/SprintOperator

#### **Voicemail**

Call Voicemail Clear Count

#### **Web**

**Downloads** All/Games/Ringer-Audio/Screen Savers/ Applications/Other/vCard/vCalendar

#### **Email**

Compose Inbox **Outhox** Draft Downloads **Settings** Check New Mail

#### **Messaging**

Short Mail **Notifications** 

> [Section 2: Understanding Your Phone](#page-19-0) **2E: Navigating Through Menus 63**
#### **Settings**

Sounds

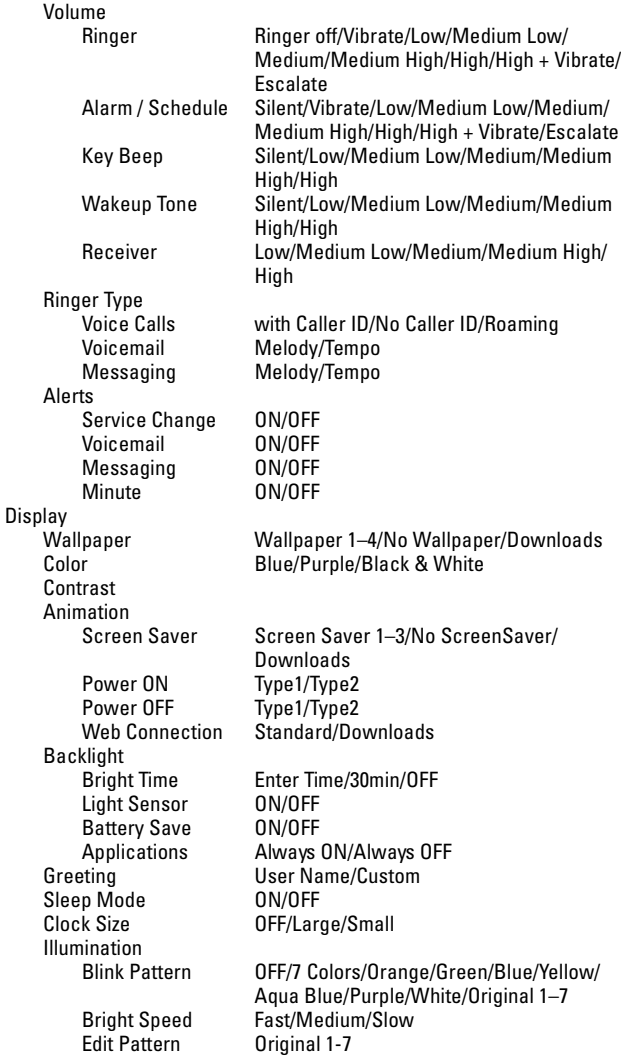

#### [Section 2: Understanding Your Phone](#page-19-0) **64 2E: Navigating Through Menus**

Internet Sign In/Sign Out Net Guard ON/OFF Password Prompt Always Prompt/Never Ask Roaming<br>Set Mode Automatic/Sprint<br>ON/OFF Call Guard **ON/OFF**<br> **ON/OFF**<br>
ON/OFF Location Security Lock Phone Unlocked/Lock Now/On Power-up Change Lock Lock Web ON/OFF Lock Mail Limit Use Outgoing Calls Allow All/PhoneBook only/Special # only Incoming Calls Allow All/PhoneBook only/Special # only Special #s Secret Mode ON/OFF ErasePhoneBook Reset Phone Airplane Mode ON/OFF Text Input Edit TextClips Edit Smiley:) **Others** Any Key Answer ON/OFF Auto Answer HS<br>Environment Meeting/Outdoor/Office/Private Light Sensor ON/OFF Language English/Español **Phone Info Voice Services** Voice Dial **Program/Review/Erase All** Voice Recorder **Tools** Calculator Jukebox Play Random play **ON/OFF**<br>Charge & Play **ON/OFF** Charge & Play<br>Program Program Add/Release Silent/Low/Medium/High PIM Schedule Task List Notepad Alarm Clock Adjust Scratch Pad

> [Section 2: Understanding Your Phone](#page-19-0) **2E: Navigating Through Menus 65**

**My Shortcut** Schedule/Call History/Downloads/Phone Info/Voice Recorder/Jukebox/Notepad List/ Task List/Help

#### **Help**

#### **Key Guard**

# **Menu Navigation in the Top Menu**

You can quickly access the various phone operations by selecting an icon in the Top menu.

The Top menu initially consists of 5 icons, the center icon being the Settings icon. When you select an icon by moving the cursor upward, downward, left or right with the cursor key, the icons for 2 functions related to the selected icon also appear.

Select the icon for the function you want to use and press  $[OK]$  (Soft Key left).

The following outline shows the Top menu structure.

Settings Compose Email (POP3) Compose Notifications Web Short Mail Web Bookmark Phone Book Task List Phone Book Notepad Downloads Screen Savers **Downloads** 

Games

[Section 2: Understanding Your Phone](#page-19-0) **66 2E: Navigating Through Menus**

#### **Working with Top Menu**

- **1.** From the Standby mode, press the center of the cursor key.
- **2.** Select the icon for the function you want to use and press  $[OK]$  (Soft Key left).

**Tip:** In the Top menu, you can display the Calendar by pressing the CLNDR (Soft Key Right).

## **Using Shortcuts**

You can store a shortcut to a frequently used function so that you can go directly to that function with only one press of the cursor key.

#### **Storing or Changing a Shortcut**

To store/change a Shortcut:

- **1.** From the Standby mode, press  $\lfloor \text{Menu} \rfloor$  to display the main menu.
- **2.** Highlight **My Shortcut** and press  $[OK]$ .
- **3.** Highlight the function to which you want direct access and press  $\text{Set}$ .

#### **Using a Shortcut**

Using a Shortcut to access a function:

From the Standby mode, move the cursor key left.

# **Automatic Pop-up Window Display**

Your PCS Phone features an automatic pop-up window function to provide help when you are using the phone.

- **Preview Window:** For some menu options, a pop-up window appears showing the settings information for the selected item, allowing you to check the information without having to press  $[OK]$ .
- **Information Window:** Displays the OK, Notice or Error icon and a message to show the result of an operation. The window disappears automatically after 3 seconds or when you press  $[OK]$ .

[Section 2: Understanding Your Phone](#page-19-0) **2E: Navigating Through Menus 67**

# **Checking the Guide for the Operation Procedure**

This function displays explanations of key operations. This function allows you to check the operation method when the User Guide is not handy.

- **1.** From the Standby mode, press  $\lfloor \text{Menu} \rfloor$  to display the main menu.
- **2.** Highlight **Help** and press  $[OK]$ .
- **3.** Scroll up or down to display the information on the key operation you want to check.
- **4.** When you have finished checking the operation method, press  $[OK]$ .

### **Section 2F**

# **Managing Call History**

### **In This Section**

- **[Viewing History](#page-78-0)**
- **[Call History Options](#page-78-1)**
- **[Making a Call From Call History](#page-79-0)**
- **[Erasing Call History](#page-79-1)**

The Call History helps you manage your time more effectively. It keeps  $\prod\limits_{\text{the Call History helps you manage your time more effectively. It keeps track of incoming calls, calls made from your PCs Phone and missed.}$ calls. This section guides you through accessing and making the most of your Call History.

> [Section 2: Understanding Your Phone](#page-19-0) **2F: Managing Call History 69**

# <span id="page-78-0"></span>**Viewing History**

You'll find your Call History invaluable. It is a list of the last 20 phone numbers or Internal Phone Book entries for calls you placed, accepted or missed. Call History makes redialing a number fast and easy. It is continually updated as new numbers are added to the beginning of the list and the oldest entries are removed from the bottom of the list.

Each entry contains the phone number (if it is available) and Internal Phone Book entry name (if the phone number is in your Internal Phone Book). Duplicate calls (same number and type of call) may only appear once on the list.

To view a Call History entry:

- **1.** From the Standby mode, press Menul to display the menu.
- **2.** Highlight **Call History** and press  $[OK]$ .
- **3.** Highlight **Outgoing Calls**, **Incoming Calls** or **Missed Calls** and  $pres$   $OK$ .

# <span id="page-78-1"></span>**Call History Options**

For additional information and options on a particular call, highlight a Call History entry and press  $\vert$ Options]. This feature gives you the option of selecting:

- **Call** to dial the phone number.
- ▶ Save Phone # to save the sender's phone number in your Internal Phone Book. (See ["Using the Internal Phone Book" on page 73.](#page-81-0))
- ▶ **Details** to display the details of the call.
- **Prepend** to add numbers to the beginning of the phone number.
- **Erase Call** to erase the entry.

**Note:** If you erase a call history entry, you will be prompted whether you wish to erase the next entry or not. This continues until all entries have been erased or you press Back.

[Section 2: Understanding Your Phone](#page-19-0) **70 2F: Managing Call History**

# <span id="page-79-0"></span>**Making a Call From Call History**

To place a call from Call History:

- **1.** From the Standby mode, press Menul to display the main menu.
- **2.** Highlight **Call History** and press  $[OK]$ .
- **3.** Highlight either **Outgoing Calls**, **Incoming Calls** or **Missed Calls** and press  $OK$ .
- **4.** Highlight the entry you want to call by scrolling through the list.
- **5.** Press TAK

or

Press | TALK |.

**Note:** You cannot make calls from Call History to entries identified as No ID or Restricted. Data calls can only be dialed through a personal computer.

# <span id="page-79-1"></span>**Erasing Call History**

To erase individual Call History entries, see ["Call History Options" on](#page-78-1)  [page 70](#page-78-1).

To erase Call History:

- **1.** From the Standby mode, press Menul to display the menu.
- **2.** Highlight **Call History** and press  $[OK]$ .
- **3.** Highlight **Erase Calls** and press  $[OK]$ .
- **4.** Highlight **Outgoing Calls**, **Incoming Calls**, **Missed Calls** or **All Calls** and press  $OK$ .
- **5.** Highlight **Yes** and press  $[OK]$ .

[Section 2: Understanding Your Phone](#page-19-0) **2F: Managing Call History 71**

[Section 2: Understanding Your Phone](#page-19-0) **72 2F: Managing Call History**

### **Section 2G**

# <span id="page-81-0"></span>**Using the Internal Phone Book**

### **In This Section**

- **[Selecting a Character Input Mode](#page-82-0)**
- **[Entering Text Clips](#page-84-0)**
- **[Entering Smileys](#page-85-0)**
- **[Using Copy/Cut/Paste](#page-86-0)**
- **[Option Menu during Text Input](#page-87-1)**
- **[Adding a New Internal Phone Book Entry](#page-87-0)**
- **[Finding Internal Phone Book Entries](#page-90-0)**
- **[Dialing from an Internal Phone Book Memory Location](#page-93-0)**
- **[Editing the Internal Phone Book](#page-93-1)**
- **[Erasing Stored Entries](#page-94-0)**
- **[Assigning Names to Internal Phone Book Groups](#page-94-1)**
- **► [Speed Dialing](#page-94-2)**
- **[Speed Dialing Directly from Phonebook Entry Numbers](#page-96-0)**
- **[4-Digit, 5-Digit Dialing](#page-96-1)**
- **[Dialing PCS Services](#page-96-2)**

 $N_\text{people}$  and information. This section helps you make the most of you people and information. This section helps you make the most of your contacts and use your time more effectively when you are trying to connect with the important people in your life.

> [Section 2: Understanding Your Phone](#page-19-0) **2G: Using the Internal Phone Book 73**

# <span id="page-82-0"></span>**Selecting a Character Input Mode**

Your PCS Phone provides convenient ways to enter words, letters, punctuation and numbers whenever you are prompted to enter text (for example, when adding an Internal Phone Book entry).

To change the character input mode:

In a text entry field, press the center of the cursor key.

Each time you press the cursor key, the input mode changes in a cycle from Alphabet with initial caps (Abc)  $\rightarrow$  Alphabet all uppercase (ABC)  $\rightarrow$  Alphabet all lowercase (abc)  $\rightarrow$  T9 Word  $\rightarrow$  Numeric (123).

You can also switch the next input letter between uppercase and lowercase by pressing  $\mathbb{R} \oplus \mathbb{R}$  (Shift key).

The currently selected mode is shown at the bottom center of the display.

### **Entering Characters Using T9 Text Input**

T9 Text Input lets you enter text in your PCS Phone by pressing keys just once per letter. (To select the **T9 Word** mode when entering text, see ["Selecting a Character Input Mode"](#page-82-0) above.)

T9 Text Input analyzes the letters you enter using an intuitive word database and creates a suitable word. (The word may change as you type.) If the word you want does not display after you have entered all the letters, press  $\bullet$  (or move the cursor key upward or downward) to scroll through additional word selections. To accept a word and insert a space, press  $\mathbf{G}$ .

If you make a mistake, press Back to erase a single character. Press and hold  $\Box$  to delete an entire entry.

Each time you press  $\left( \mathbf{X} \cdot \mathbf{B} \right)$ , the input mode changes in a cycle from T9 Word (initial caps)  $\rightarrow$  T9 WORD (all uppercase)  $\rightarrow$  T9 word (all lowercase).

For more information about T9 Text Input, visit their Web site at [www.T9.com](http://www.T9.com).

#### [Section 2: Understanding Your Phone](#page-19-0) **74 2G: Using the Internal Phone Book**

### **Entering Characters by Tapping the Keypad**

To enter characters by tapping the keypad, select the **Abc** mode (see ["Selecting a Character Input Mode" on page 74](#page-82-0)). Press the corresponding key until the desired character appears. By default, the first letter of a word is capitalized and following letters are lowercase.

Characters scroll in the following order:

- $\triangleright$  Back-space All clear (by pressing and hold)
- $\blacktriangleright$  1 ., @1?!\*# 1 (by pressing and hold)
- $\blacktriangleright$  **a**  $\blacktriangle$  abc2 2 (by pressing and hold)
- $\blacktriangleright$  3 def3 3 (by pressing and hold)
- $\blacktriangleright$  4 (by pressing and hold)
- $\blacktriangleright$  5 jkl5 5 (by pressing and hold)
- $\triangleright$  6 mno6 6 (by pressing and hold)
- $\triangleright$  **7** pqrs7 7 (by pressing and hold)
- $\triangleright$  8 tuv8 8 (by pressing and hold)
- $\blacktriangleright$  9 wxyz9 9 (by pressing and hold)
- $\triangleright$   $\mathbf{\hat{x}} \cdot \mathbf{\hat{y}}$  One-character-shifted
- $\triangleright$  0 0, Next(T9 mode) 0 (by pressing and hold)

 $\blacktriangleright$  **iii** Space

After a character is entered, the cursor automatically advances to the next space after two seconds or when you enter a character not on the same key.

When you changed the menu language to Spanish (See ["Changing the](#page-55-0)  [Menu Language" on page 47\)](#page-55-0), characters scroll in the following order:

- $\triangleright$  Back-space All clear (by pressing and hold)
- 1 .,@1¿?¡!\*# 1 (by pressing and hold)
- $\blacktriangleright$  (2) abcáãç2 2 (by pressing and hold)
- $\triangleright$   $\bullet$  defé3 3 (by pressing and hold)

[Section 2: Understanding Your Phone](#page-19-0) **2G: Using the Internal Phone Book 75**

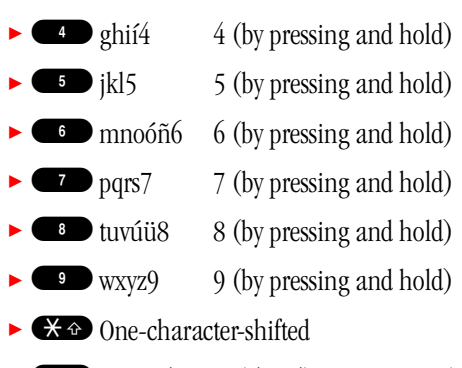

- $\triangleright$  0 0, Next(T9 mode) 0 (by pressing and hold)
- $\blacktriangleright$  **Gill** Space

### **Entering Symbols**

To enter a symbol:

- **1.** In a text entry field, press Options to display the option menu.
- **2.** Highlight **Symbols** and press  $[OK]$ .
- **3.** Highlight your desired symbol by using the cursor key, and press  $[OK].$ or

Highlight the line that includes the desired symbol by using the cursor key, then press the key  $(1 - 9)$  corresponding to the position of the desired symbol in the line.

# <span id="page-84-0"></span>**Entering Text Clips**

Your PCS Phone has 20 text clips and they can be edited.

To enter text clips:

- **1.** In a text entry field, press Options to display the option menu.
- **2.** Highlight **Text Clips** and press  $[OK]$ .
- **3.** Highlight your desired text clip.
- **4.** Press OK.

### [Section 2: Understanding Your Phone](#page-19-0)

**76 2G: Using the Internal Phone Book**

#### **Editing Text Clips**

To edit text clips:

- **1.** From the Standby mode, press the center of the cursor key to display the top menu.
- **2.** Select the **Settings** icon and press  $[OK]$ .
- **3.** Highlight **Text Input** and press  $[OK]$ .
- **4.** Highlight **Edit TextClips** and press OK.
- **5.** Highlight the text clip you want to edit, and press  $[OK]$ .
- **6.** Edit the text clip and press  $\vert$  Save  $\vert$ .
- **7.** Highlight **Yes** and press  $[OK]$ .

# <span id="page-85-0"></span>**Entering Smileys**

Your PCS Phone has 30 Smileys and they can be edited.

To enter a Smiley:

- **1.** In a text entry field, press  $\lfloor$  Options  $\rfloor$  to display the options menu.
- **2.** Highlight **Smileys:)** and press  $[OK]$ .
- **3.** Highlight your desired Smiley.
- **4.** Press OK.

#### **Editing Smileys**

To edit a Smiley:

- **1.** From the Standby mode, press the center of the cursor key to display the top menu.
- **2.** Select the **Settings** icon and press  $[OK]$ .
- **3.** Highlight **Text Input** and press  $[OK]$ .
- **4.** Highlight **Edit Smiley:)** and press  $[OK]$ .
- **5.** Highlight the Smiley you want to edit, and press  $[OK]$ .
- **6.** Edit the Smiley and press Save.
- **7.** Highlight **Yes** and press  $[OK]$ .

# <span id="page-86-0"></span>**Using Copy/Cut/Paste**

To use Copy/Cut/Paste:

- **1.** In a text entry field, press Options to display the option menu.
- **2.** Highlight **Copy / Cut** and press  $[OK]$ .
- **3.** Move the cursor to the beginning of the section you want to copy and press StartP.
- **4.** Move the cursor to the end of the section you want to copy and press . EndP
- **5.** Press  $\lfloor$  Copy $\rfloor$  or  $\lfloor$  Cut $\rfloor$ .
- **6.** Press Options to display the option menu.
- **7.** Highlight **Paste** and press  $[OK]$ .
- **8.** Move the cursor to the location where you want to paste the cut/copied text and press Paste.

# <span id="page-87-1"></span>**Option Menu during Text Input**

- **Copy from::** Searches for a name in the Phone Book and then pastes the name.
- **Symbols:** Enters symbols.
- **Text Clips:** Enters from text clips.
- **Smileys:):** Enters Smileys.
- ▶ **Copy / Cut:** Selects text and copies/cuts the selected text.
- **Paste:** Pastes text that was copied/cut.
- <span id="page-87-2"></span>**View:** Displays the entered details in a single screen.
- **Exit:** Cancels text input without saving the modification.

# <span id="page-87-0"></span>**Adding a New Internal Phone Book Entry**

Your PCS Phone can store up to 200 Internal Phone Book entries. Each entry can contain 5 phone numbers, 1 Email, 1 URL, Ringer and Picture.

To add a new entry:

- **1.** From the Standby mode, enter the phone number you want to save.
- **2.** Press Options to display the option menu.
- **3.** Highlight **Save Phone #s** and press  $[OK]$ .
- **4.** Highlight the appropriate phone type and press  $[OK]$ .
- **5.** Highlight **Name** and press  $[OK]$ .
- **6.** Enter a name for the entry and press  $[OK]$ . See [pages 74](#page-82-0)-[79](#page-87-1) for entering method.
- **7.** Select an additional category and press  $[OK]$ . (See "Items that Can Be [Stored in the Internal Phone Book" on page 80](#page-88-0).)
- **8.** Enter the additional information and press  $\lfloor \text{Next} \rfloor$  or  $\lfloor \text{OK} \rfloor$ .
- **9.** Press Save.

OR

**1.** From the Standby mode, press Menul to display the main menu.

[Section 2: Understanding Your Phone](#page-19-0) **2G: Using the Internal Phone Book 79**

- **2.** Highlight **Phone Book** and press OK.
- **3.** Highlight **Add New Entry** and press  $[OK]$ .
- **4.** Highlight **Name** and press  $[OK]$ .
- **5.** Enter a name, and press  $OK$ .
- **6.** Highlight **Phone #1** and press  $[OK]$ .
- **7.** Enter the phone number and press  $Next$ .
- **8.** Highlight the appropriate phone type and press  $[OK]$ .
- **9.** Select an additional category and press  $[OK]$ . (See "Items that Can Be [Stored in the Internal Phone Book" below.](#page-88-0))

**10.** Enter the additional information and press  $Next$  or  $OK$ .

**11.**Press Save.

**Tip:** You can include pauses in a phone number. (See ["Dialing Options"](#page-37-0) [on page 29\)](#page-37-0).

**Tip:** If you store an entry in the Internal Phone Book when Secret Mode is set to ON, the entry is stored as secret data. (See ["Setting the Secret](#page-61-0) [Mode" on page 53](#page-61-0)).

#### <span id="page-88-0"></span>**Items that Can Be Stored in the Internal Phone Book**

You can store the following items in the Internal Phone Book:

- **Name:** Stores a name.
- **Phone #1**–**#5**: Used to store up to 5 phone numbers.
- **Phone Type:** Once you have stored a phone number, you can select Mobile, Home, Office, Fax, Data or No Label as the Phone Type. You can also switch between Normal Phone Type and Priority Phone Type by pressing Soft Key right. When you are making a call from a Phone Book that contains multiple stored phone numbers, this function calls the number set as the Priority number.
- **Email:** Stores an e-mail address.
- **Email Type:** Once you have stored an e-mail address, you can select Mobile, Home, Office or No Label as the Email Type.

[Section 2: Understanding Your Phone](#page-19-0)

#### **80 2G: Using the Internal Phone Book**

- **Group Name:** You can allocate entries to groups. This makes entry retrieval easier by classifying the Phone Book entries. You can assign any name you like to a group. (See ["Assigning Names to Internal](#page-94-1)  [Phone Book Groups" on page 86](#page-94-1)).
- **Ringer Type:** Stores a ringer type. Selecting Default sets the default ringer type. Selecting Personal allows you to store a ringer type of your choice. (See ["Ringer Types" on page 34\)](#page-42-0).
- **Ringer Tempo:** The ringer tempo can only be set when you have stored a ringer type for which ringer tempos can be specified. (See ["Ringer](#page-42-0)  [Types" on page 34\)](#page-42-0).
- **Blink Pattern:** Stores a blink pattern. Selecting Default sets the default blink pattern. Selecting Personal allows you to store a blink pattern of your choice. (See ["Changing the Illumination Settings" on page 43\)](#page-51-0).
- **Bright Speed:** The bright speed can only be set when you have stored a blink pattern for which bright speeds can be specified. (See ["Changing the Illumination Settings" on page 43\)](#page-51-0).
- **Image:** Pastes image stored in Downloads.
- **Birthday:** Stores a birthday. Enter all the digits.
- **Blood Type:** Stores a blood type.
- ► **URL:** Stores a URL (up to 128 characters).
- **Memo:** Stores a memo (up to 80 characters) for a Phone Book entry with an entry number between 000 and 099.
- **Address:** Stores an address (up to 80 characters).
- **Address Type:** Once you have stored an address, you can select Home, Office or No Label as the Address Type.
- **Entry #s:** Stores a 3-digit entry number between 000 and 199. When you store an entry in the Phone Book, the lowest available number is displayed. Entry numbers are a useful way to make calls and search for Phone Book entries.

**Tip:** If you enter "\*", the lowest available number is set as in that digit position.

> [Section 2: Understanding Your Phone](#page-19-0) **2G: Using the Internal Phone Book 81**

# <span id="page-90-0"></span>**Finding Internal Phone Book Entries**

There are several ways to display your Internal Phone Book entries.

Follow the steps outlined in the sections below to display entries from the Internal Phone Book menu.

**Tip:** You can search the Internal Phone Book entries even during a call.

#### **Finding Names**

You can review all the entries stored in your Internal Phone Book or find an entry quickly by following these simple steps:

- **1.** Move the cursor key right to display the Find Name screen.
- **2.** Enter the first letters of the name to display the Phone Book list entries that start with the entered letters.

or

Press Find to display the list of all entries.

**3.** Highlight your desired entry by scrolling and press  $[OK]$ .

#### **Finding Groups**

To find an Internal Phone Book entry by its group:

- **1.** Move the cursor key right to display the Find Name screen.
- **2.** Press Options.
- **3.** Highlight Search Method and press  $[OK]$ .
- **4.** Highlight **Find Group** and press  $[OK]$ .
- **5.** Move the cursor key upward or downward to highlight your desired group and press Find.
- **6.** Highlight your desired entry by scrolling and press  $[OK]$ .

#### [Section 2: Understanding Your Phone](#page-19-0) **82 2G: Using the Internal Phone Book**

#### **Finding Entry #s**

To find an Internal Phone Book entry by its entry number:

- **1.** Move the cursor key right to display the Find Name screen.
- **2.** Press Options.
- **3.** Highlight Search Method and press  $[OK]$ .
- **4.** Highlight **Find Entry #s** and press  $[OK]$ .
- **5.** Enter the entry number of your desired entry.

or

Press Find or move the cursor key upward or downward to display the list of all entries and highlight your desired entry by scrolling.

**6.** Press  $OK$ .

#### **Options Available While Searching**

The following options are available while searching for Phone Book entries. Press Options to display the option menu, highlight one of the options, then press  $[OK]$ .

- **Search Method:** Changes the search method to Find Name, Find Group, or Find Entry #s.
- **Add New Entry:** Adds a new Phone Book entry. (See "Adding a New [Internal Phone Book Entry" on page 79\)](#page-87-0)
- **Secret Mode:** Sets the Secret Mode. (See ["Setting the Secret Mode" on](#page-61-0)  [page 53.](#page-61-0))
- **Edit Group:** Appends a group name. (See ["Assigning Names to](#page-94-1)  [Internal Phone Book Groups" on page 86\)](#page-94-1).
- **Count Entries:** Shows the number of entries stored in the Phone Book and the remaining number of entries that can be stored in the Phone Book.
- **Symbols** to enter symbols.

[Section 2: Understanding Your Phone](#page-19-0) **2G: Using the Internal Phone Book 83**

#### **Options After a Phone Book Search**

When you display an Internal Phone Book list, highlight your desired entry and press  $\vert$ OK $\vert$  to display the details of the selected entry. Then press Options . Highlight one of the options and press  $[OK]$ .

- ► **Call:** Dials the phone number. (If multiple phone numbers are stored, the phone number set as the Priority number is called.)
- **Add Speed Dial:** Registers a stored name or phone number as a Speed Dial entry. (See ["Speed Dialing" on page 86](#page-94-2)).
- **Edit Entry:** Edits the entry (See "Editing the Internal Phone Book" on [page 85\)](#page-93-1).
- **Erase Entry:** Erases the entry (See ["Erasing Stored Entries" on page](#page-94-0)  [86](#page-94-0)).
- **Email:** Sends an E-mail.
- **Make vCard:** Stores Internal Phone Book data in a data folder. Data stored in a data folder can be attached to e-mail messages or sent to a computer, etc. (See ["Managing Data" on page 105\)](#page-113-0).
- **URL Jump:** Connects to the stored URL.

#### **Displaying Phone Book Entry Details**

You can use this procedure to view the details of stored entries that are too long to fit on one line.

- **1.** After retrieving the Phone Book entry, move the cursor key upward or downward to select the desired item you want to view the details for.
- **2.** Press  $|$ View.

**Note:** You can view Phone Book entry details during a call, but images cannot be displayed.

**Tip:** If you do not press any keys for a few seconds while an item is selected, the details of the entry that will not fit on one line are displayed in the Preview window.

# <span id="page-93-0"></span>**Dialing from an Internal Phone Book Memory Location**

You can use the procedure below to make a call directly from the Phone Book.

To make a call from the Phone Book:

**1.** Search the Phone Book and move the cursor key upward or downward to highlight the entry you want to call.

or

Search Phone Book and display the details screen for the Phone Book entry you want to call.

**2.** Press TALK

## <span id="page-93-1"></span>**Editing the Internal Phone Book**

You can use the procedure below to change the information stored in the Phone Book.

To edit the Phone Book:

**1.** Search the Phone Book and then move the cursor key upward or downward to highlight the entry you want to edit.

or

Search the Phone Book and display the details screen for the Phone Book entry you want to edit.

- **2.** Press Options.
- **3.** Highlight **Edit Entry** and press  $[OK]$ .
- **4.** Edit the Phone Book entry. (See ["Adding a New Internal Phone Book](#page-87-0)  [Entry" on page 79\)](#page-87-0).

[Section 2: Understanding Your Phone](#page-19-0) **2G: Using the Internal Phone Book 85**

# <span id="page-94-0"></span>**Erasing Stored Entries**

To erase an entry from your Internal Phone Book:

- **1.** Display the details screen for the Phone Book entry you want to delete.
- **2.** Press Options to display the option menu.
- **3.** Highlight **Erase Entry** and press  $[OK]$ .
- **4.** Highlight **Yes** and press  $[OK]$ .

# <span id="page-94-1"></span>**Assigning Names to Internal Phone Book Groups**

You can assign a name of your choice to each of the Phone Book groups.

To assign a group name:

- **1.** From the Standby mode, press  $\lfloor \text{Menu} \rfloor$  to display the main menu.
- **2.** Highlight **Phone Book** and press  $[OK]$ .
- **3.** Highlight **Edit GroupName** and press  $[OK]$ .
- **4.** Highlight your desired entry and press  $[OK]$ .
- **5.** Enter or edit the name and press Save . See [page 74-](#page-82-0)[79](#page-87-2) for entering method.

**Note:** Group Name Unfiled, Private and Office cannot be edited.

# <span id="page-94-2"></span>**Speed Dialing**

With this feature you can dial phone numbers stored under keys 2 to 9 with one key press.

#### **Storing Speed Dial Numbers**

To store a speed dial number:

- **1.** From the Standby mode, press Menul to display the main menu.
- **2.** Highlight **Phone Book** and press OK.
- **3.** Highlight **Speed Dial #s** and press  $[OK]$ .

[Section 2: Understanding Your Phone](#page-19-0)

**86 2G: Using the Internal Phone Book**

- **4.** Highlight your desired number and press  $[OK]$ .
- **5.** Enter a name and press Next.
- **6.** Enter a phone number and press  $\boxed{\text{Save}}$ . OR
- **1.** From the Standby mode, press Menul to display the main menu.
- **2.** Highlight **Phone Book** and press *OK*.
- **3.** Highlight **Speed Dial #s** and press  $[OK]$ .
- **4.** Highlight your desired number and press Options].
- **5.** Highlight **From PhoneBook** and press  $[OK]$ .
- **6.** Search the Phone Book.
- **7.** Highlight your desired entry and press  $[OK]$ .
- **8.** Highlight your desired phone number and press  $[OK]$ .

#### **Using Speed Dial Numbers**

To use speed dial:

- **1.** From the Standby mode, press and hold the appropriate key that corresponds to the memory location for approximately two seconds. OR
- **1.** From the Standby mode, press the appropriate key, and then press TALK<sup>2</sup>

**Note:** Speed dialing is not available when you are roaming with Call Guard enabled.

### **Speed Dial Options**

Display a list of the speed dial numbers, press  $\lfloor$  Options $\rfloor$  and highlight one of the options, then press  $[OK]$ .

- **From PhoneBook** to store the entry from the Phone Book.
- **Erase Entry** to erase the entry.

[Section 2: Understanding Your Phone](#page-19-0) **2G: Using the Internal Phone Book 87**

# <span id="page-96-0"></span>**Speed Dialing Directly from Phonebook Entry Numbers**

You can use Speed Dial to call phone numbers stored under Phone Book entry numbers 00 to 99 just by entering the last 2 digits of the entry number.

To make a call using Speed Dial:

**1.** Enter an entry number and press TALK

OR

**1.** When you enter the entry number, press and hold the 2nd digit.

# <span id="page-96-1"></span>**4-Digit, 5-Digit Dialing**

Enter four or five digits to dial the phone number in your Internal Phone Book that ends with the four or five digits you entered.

To use 4-Digit, 5-Digit Dialing:

**1.** Dial the last four or five digits of an Internal Phone Book entry's phone number and press TALK

**Note:** If more than one entry in your Phone Book matches the four or five digits you entered, highlight the desired entry by pressing the cursor key upward or downward and then press TALK or TALS.

# <span id="page-96-2"></span>**Dialing PCS Services**

You can quickly and easily call one of the services provided by Sprint by simply selecting the Services option.

To dial a service:

- **1.** From the Standby mode, press  $\lfloor \text{Menu} \rfloor$  to display the main menu.
- **2.** Highlight **Phone Book** and press  $[OK]$ .
- **3.** Highlight **Services** and press  $[OK]$ .
- **4.** Highlight **Cust Solutions**, **Dir Assist**, **Account Info**, **Voice Command** or **SprintOperator** and press  $[OK]$ .

**5.** Press TALK

[Section 2: Understanding Your Phone](#page-19-0)

**88 2G: Using the Internal Phone Book**

### **Section 2H**

# **Personal Organizer**

#### **In This Section**

- **► [Setting the Time/Date](#page-98-1)**
- **[Managing Schedules](#page-98-0)**
- **[Using the Task List](#page-104-0)**
- **[Using Your PCS Phone as a Notepad](#page-108-0)**
- **[Making a Note of a Phone Number During a Call](#page-109-0)**
- **[Using Your PCS Phone as a Wake-up Alarm](#page-110-0)**
- **[Using the Calculator](#page-112-0)**
- **[Managing Data](#page-113-1)**
- **[Playing Downloaded Melodies](#page-119-0)**

 $\bf Y$  our PCS Phone has been equipped with several personal information management features to help you manage your busy lifestyle. These management features to help you manage your busy lifestyle. These features turn your phone into a time management planner that helps you keep up with your contacts, schedules and commitments. You can also use your PCS Phone to manage data you have downloaded yourself, taking productivity to a whole new level.

> [Section 2: Understanding Your Phone](#page-19-0) **2H: Personal Organizer 89**

# <span id="page-98-1"></span>**Setting the Time/Date**

In a no service area, it's necessary to set the actual time and date in order to use Calendar functions.

Time/Date settings are available from 12:00 AM, Jan 1, 1998 to 11:59 PM, Dec 31, 2097.

To set the Time/Date manually:

- **1.** From the Standby mode, press Menul to display the main menu.
- **2.** Highlight **Tools** and press  $[OK]$ .
- **3.** Highlight **PIM** and press  $[OK]$ .
- **4.** Highlight **Clock Adjust** and press  $|OK|$ .
- **5.** Using the numeric keys and cursor key, input the date and time. Press the Soft Key right to switch between AM and PM.
- **6.** Press  $OK$ .

**Note:** If you are in a service area the time/date cannot be adjusted manually.

# <span id="page-98-0"></span>**Managing Schedules**

Use the Calendar to remind you of important events or calls you need to make. You can schedule up to 100 events.

### <span id="page-98-2"></span>**Setting Holidays**

You can set up to 100 of your personal holidays. Holidays can be selected by date or day of the week. The dates/days registered as holidays are displayed in red.

To set a holiday:

- **1.** From the Standby mode, press the center of the cursor key to display the top menu.
- **2.** Press CLNDR to display the calendar display.
- **3.** Press Options to display the option menu.
- **4.** Highlight **Holiday ON/OFF** and press  $[OK]$ .

[Section 2: Understanding Your Phone](#page-19-0)

#### **90 2H: Personal Organizer**

**5.** To select a date, highlight the date and press Options.

To select a day of the week, press Options].

**6.** When setting a date, highlight **One day** and press  $[OK]$ .

When setting a day of the week, highlight the desired day of the week and press  $OK$ .

**7.** Press BERK to finish the settings and return to the calendar display.

**Tip:** Press WSC and Web to scroll by month through the Calendar.

### <span id="page-99-1"></span>**Resetting Holidays**

To reset a date registered as a holiday:

- **1.** From the calendar display, press Options to display the option menu.
- **2.** Highlight **Holiday ON/OFF** and press  $[OK]$ .
- **3.** Highlight the date you wish to reset, and press Options].
- **4.** Highlight  $\mathbf{One\ day\ or\ the\ day\ of\ the\ week,$  and  $\mathrm{press}\ [ \mathrm{OK}].$

To reset all registered holidays:

- **1.** From the calendar display, press Options to display the option menu.
- **2.** Highlight **Reset Holiday** and press  $[OK]$ .
- **3.** Highlight **Yes** and press  $[OK]$ .

### <span id="page-99-0"></span>**Adding an Event to the Schedule**

Your Scheduler helps organize your time and reminds you of important events.

To add an event:

- **1.** From the Standby mode, press the center of the cursor key to display the top menu.
- **2.** Press CLNDR to display the calendar display.
- **3.** Highlight the day you want to add an event to.
- **4.** Press Options to display the option menu.
- **5.** Highlight **Add New Entry** and press  $[OK]$ .

[Section 2: Understanding Your Phone](#page-19-0) **2H: Personal Organizer 91**

- **6.** Highlight one of the following event details, and press  $[OK]$ .
- **Summary:** (Input required) Enter a summary of your event (up to 40 characters). Type and Frequency can be selected.
- **Start Time:** Schedule the start day and time. All day can be selected instead of a Start time. The default Start time setting is the date highlighted on the calendar display and 12:00 am.
- **End Time:** Schedule the end day and time. The default End time is the day following the date highlighted on the calendar display and 12:00 am.
- **Alarm:** Edit the alarm time (number of minutes the alarm sounds before an event starts) and select the melody type. You can also switch the Alarm OFF. The default alarm time is 15 minutes before an event.
- **Frequency:** Repeating an event. Select One Time, Daily, Weekly, Monthly or Yearly.
- **Place:** Enter the name of the place where the event will be held (up to 40 characters).
- **Details:** Enter details of your event (up to 80 characters).
- **URL:** Enter the URL of a web page related to the event (up to 128 characters).
- **7.** Press  $\begin{bmatrix} \text{Save} \end{bmatrix}$  to schedule the event.

Those dates for which a schedule has been entered are highlighted in orange.

**Tip:** When Secret Mode is set to ON, events added to the schedule are stored as secret data. (See ["Setting the Secret Mode" on page 53.](#page-61-0))

[Section 2: Understanding Your Phone](#page-19-0) **92 2H: Personal Organizer**

### **When the Time for a Scheduled Event is Reached**

There are several ways your PCS Phone alerts you of scheduled events:

- ► The Alarm Melody sounds.
- An animated cartoon is displayed.
- The backlight lights and the event details are displayed.

To stop the alarm tone:

Press Stop, TALK, ENDIO or any of the numeric keys.

Press Web to browse the displayed URL while the alarm sounds.

**Tip:** Even if you switch the PCS Phone off, the phone will be turned on and the alarm sounds. During a call or while a call is coming in, the alarm operates when the call ends.

**Tip:** The alarm tone automatically stops after 60 seconds.

### **Viewing Events**

To view your scheduled events:

- **1.** From the Standby mode, press the center of the cursor key to display the top menu.
- **2.** Press CLNDR to display the calendar display.

Those dates for which a schedule has been entered are highlighted in orange.

**3.** Highlight the day you want to view, and press  $V$ iew.

The event list for that day appears.

- **4.** Highlight one of the events from the list, press  $|V$ iew.
- <span id="page-101-0"></span>**5.** Highlight the item you want to view, and press  $V$ iew.
- $\triangleright$  To browse stored URLs, press Options instead of View in [step 5](#page-101-0), highlight **URL Jump** and then press  $[OK]$ .

[Section 2: Understanding Your Phone](#page-19-0) **2H: Personal Organizer 93**

**Tip:** You can change the calendar display from a monthly display to a weekly display. From the calendar display, press  $|\mathbb{O}$ ptions $|\longrightarrow$  Highlight **Display WEEK**  $\rightarrow$  Press  $\overline{\text{OK}}$  . To return to the monthly display, from the calendar display, press |Options| → Highlight **Display MONTH** → Press . OK

### <span id="page-102-0"></span>**Editing Event Items**

To change an event:

- **1.** From the event list display, highlight the event you want to edit.
- **2.** Press Options to display option menu.
- **3.** Highlight **Edit** and press  $[OK]$ .
- **4.** Highlight the item you want to edit and press  $[OK]$ , then edit the item.
- **5.** Press Save.
- **6.** Highlight **Yes** and press  $[OK]$ .

### **Erasing Events**

To erase an event:

- **1.** From the event list display, highlight the event you want to erase and press Options.
- **2.** Highlight **Erase One** or **Erase Past** and press *OK*.
- **3.** If you have chosen Erase One, highlight **Yes** and press *OK*. If you have chosen Erase Past, enter the date, press  $[OK]$  and then highlight **Yes** and press  $OK$ .
- **Erase One:** Erases the selected event.
- **Erase Past:** Erases the selected past events. When you enter a date, events on that and previous dates are erased.

**Tip:** When you use **Erase Past**, you do not need to select the events to be erased.

#### [Section 2: Understanding Your Phone](#page-19-0) **94 2H: Personal Organizer**

### **Schedule Options**

On monthly calendar, weekly calendar, event list and event details displays, you can display the following menu options by pressing Options]. (Menu options vary for each display.)

- **► Add New Entry:** Adds a new event. (See "Adding an Event to the [Schedule" on page 91](#page-99-0).)
- **Display WEEK** Changes the calendar display to a weekly display.
- **Display MONTH:** Changes the calendar display to a monthly display.
- ► **Edit:** Edits the details of the event. (See "Editing Event Items" on page [94](#page-102-0).)
- **Erase One:** Erases the selected event.
- **Erase Past:** Erases the selected past event.
- **Erase All:** Erases all the events. (Displayed only on monthly calendar.)
- **Holiday ON/OFF:** Sets holiday ON and OFF. (See "Setting Holidays" on [page 90.](#page-98-2))
- **Reset Holiday:** Resets all registered holidays. (See ["Resetting](#page-99-1)  [Holidays" on page 91](#page-99-1).)
- **Make vCalendar:** Stores selected events or all the events in a data folder.
- **Attach Email:** Sends an e-mail with the selected event as an attachment.
- **Start TaskList:** Starts up the Task List function.
- **URL Jump:** Connects to the stored URL.

[Section 2: Understanding Your Phone](#page-19-0) **2H: Personal Organizer 95**

# <span id="page-104-0"></span>**Using the Task List**

You can use the Task List to manage tasks you have to perform.

### <span id="page-104-1"></span>**Storing a New Task**

Your PCS Phone can store and manage up to 50 Task items.

To add an entry to your Task List:

- **1.** From the Standby mode, press  $\lfloor \text{Menu} \rfloor$  to display the main menu.
- **2.** Highlight **Tools** and press  $[OK]$ .
- **3.** Highlight **PIM** and press  $|OK|$ .
- **4.** Highlight **Task List** and press *OK*.
- **5.** Press Options to display the option menu.
- **6.** Highlight **Add New Entry** and press  $[OK]$ .
- **7.** Highlight **Summary** and press  $[OK]$ .
- **8.** Enter summary (up to 40 characters) and press  $Next$ .
- **9.** Select summary type of the Task and press  $[OK]$ .
- **10.**Highlight **Limit Time** or **Alarm** and press  $[OK]$ .
- **Limit Time:** Enter the limit time for the Task
- **Alarm**: Sets the time when the alarm goes off and the alarm tone used.
- **11.**Press Save.

### **Recording the Completion of a Task**

To tell your PCS Phone that you have completed a task:

- **1.** From the Task List display, highlight the completed task and press . View
- **2.** Press **Done** .
- **3.** Enter the date and time when you completed the task and then press .  $|OK$ .
- Press the Soft Key right to switch between AM and PM.

#### [Section 2: Understanding Your Phone](#page-19-0)

**96 2H: Personal Organizer**

### **When the Time Limit for a Task is Reached**

There are several ways your PCS Phone alerts you of stored tasks for which completion has not been recorded by the specified Limit Time.

- By displaying task's summary and limit time.
- $\triangleright$  By illuminating the backlight on the LCD.
- If an alarm was set, the alarm sounds and the PCS Phone vibrates at the specified time.

To clear the Summary display:

Press Stop, TALK, ENDIO or any of the numeric keys.

**Tip:** Even if you switch the PCS Phone off, the phone will be turned on and the summary displays. During a call or while a call is coming in, the summary is displayed when the call ends.

**Tip:** The summary automatically disappears after 60 seconds.

### **Displaying Task Details**

You can view the details of a stored entry simply by selecting the desired entry in the Task List.

To view the task details:

- **1.** From the Task List display, highlight the entry you want to view and press View.
- **2.** When information in the Summary is longer than one line and isn't completely displayed, highlight the Summary and press  $V_i$ iew to view the complete entry.

**Tip:** If you do not press a key for a few seconds while an entry is selected, the details for that entry appear in the Preview window.

> [Section 2: Understanding Your Phone](#page-19-0) **2H: Personal Organizer 97**

### <span id="page-106-0"></span>**Editing Task Details**

To change a Task item:

- **1.** From the Task List display, highlight the entry you want to edit and press View.
- **2.** Press Options.
- **3.** Highlight **Edit** and press  $[OK]$ .
- **4.** Highlight the item you want to edit and press  $[OK]$ .
- **5.** Edit the item and press  $[OK]$ .
- **6.** Press  $\boxed{\text{Save}}$ .
- **7.** Highlight **Yes** and press  $|OK|$ .

### <span id="page-106-1"></span>**Changing the Task List Display Method**

To change the way the Task List is displayed:

- **1.** From the Task List display, press Options.
- **2.** Highlight **Change Display** and press  $[OK]$ .
- **3.** Highlight **Show All, Undone** or **Done** and press  $[OK]$ .
- **Show All:** Shows all the tasks.
- **Undone:** Shows only uncompleted tasks.
- **Done:** Shows only completed tasks.

### <span id="page-106-2"></span>**Erasing Tasks**

To erase a task:

- **1.** From the Task List display, highlight the entry you want to erase and press Options.
- **2.** Highlight **Erase One, Erase Done** or **Erase All** and press *OK*.
- **Erase One:** Erases the selected task.
- ► **Erase Done:** Erases only the completed tasks.
- ► **Erase All:** Erases all the tasks.
- **3.** Highlight **Yes** and press  $[OK]$ .

#### [Section 2: Understanding Your Phone](#page-19-0)

**98 2H: Personal Organizer**

**Tip:** When you use **Erase Done** or **Erase All**, you do not need to select the tasks to be erased.

### **Task Options**

When you display the Task list, highlight the desired entry and press Options]. Then highlight one of the options and press  $[OK]$ .

- ▶ **Add New Entry:** Adds a new task. (See "Storing a New Task" on page [96](#page-104-1).)
- **Edit:** Edits the details of a task. (See ["Editing Task Details" on page](#page-106-0)  [98](#page-106-0).)
- **Change Display:** Changes the way the Task List is displayed. (See ["Changing the Task List Display Method" on page 98](#page-106-1).)
- **Erase One:** Erases the selected task. (See ["Erasing Tasks" on page 98](#page-106-2).)
- **Erase Done:** Erases the completed tasks. (See ["Erasing Tasks" on page](#page-106-2)  [98](#page-106-2).)
- **Erase All:** Erases all the tasks. (See ["Erasing Tasks" on page 98.](#page-106-2))
- **Make vCalendar:** Stores an entry or all the entries in a data folder.
- **Attach Email:** Sends an e-mail with the selected entry as an attachment.
- **Start Schedule:** Starts up the Schedule function.
# **Using Your PCS Phone as a Notepad**

You can use your PCS Phone as a notepad for recording memos. You can store up to 10 memos each consisting of up to 56 characters.

#### <span id="page-108-0"></span>**Storing New Memos and Editing Existing Memos**

To store a new memo or edit an existing memo:

- **1.** From the Standby mode, press  $\lfloor \text{Menu} \rfloor$  to display the main menu.
- **2.** Highlight **Tools** and press  $[OK]$ .
- **3.** Highlight **PIM** and press  $[OK]$ .
- **4.** Highlight **Notepad** and press  $[OK]$ .
- **5.** Highlight the entry you want to store or edit.
- **6.** Press  $\lfloor$  Options  $\rfloor$  and highlight **Edit**. Then press  $\lfloor$  OK $\rfloor$ .

or

Press OK and press Edit.

- **7.** Enter the memo content and press Save.
- **8.** Highlight the entry to save to and press  $[OK]$ .

#### **Viewing Notepad Items**

You can view a memo simply by selecting the desired entry in the Notepad List.

To view a memo:

 $\blacktriangleright$  From the Notepad List display, highlight the entry you want to view and press  $OK$ .

**Note:** If you do not press a key for a few seconds while a memo is selected, the memo appears on the Preview window.

#### [Section 2: Understanding Your Phone](#page-19-0) **100 2H: Personal Organizer**

### **Notepad Options**

When you display the Notepad list, highlight the desired entry and press Options]. Then highlight one of the options and press  $[OK]$ .

- **Edit:** Edits or stores a Notepad entry. (See ["Storing New Memos and](#page-108-0)  [Editing Existing Memos" on page 100.](#page-108-0))
- **Erase One:** Erases an entry.
- **Erase All:** Erases all entries.

# **Making a Note of a Phone Number During a Call**

During a call, you can note down a phone number as a memo and store it in your PCS Phone. The Scratch Pad function can store up to 3 items.

### **Storing Information in the Scratch Pad**

To record a phone number during a call:

- **1.** During the call, press Options.
- **2.** Highlight **Scratch Pad** and press *OK*.
- **3.** Enter a phone number and press  $\boxed{\text{Save}}$ .

**Tip:** Scratch Pad is continually updated as new numbers are added to the beginning of the list and the oldest entries are removed from the bottom of the list.

### **Viewing Scratch Pad Items**

You can view a Scratch Pad memo simply by selecting the desired memo in the Scratch Pad list.

To view a Scratch Pad memo:

- **1.** From the Standby mode, press  $[Menu]$  to display the main menu, then highlight **Tools** and press  $[OK]$ .
- **2.** Highlight **Scratch Pad** and press  $[OK]$ .
- $\triangleright$  To call the highlighted entry, press TALK

[Section 2: Understanding Your Phone](#page-19-0) **2H: Personal Organizer 101**

### **Scratch Pad Options**

When you display a Scratch Pad list, highlight the desired entry and press Options]. Then highlight one of the options and press  $[OK]$ .

- **Call:** Dials the recorded phone number.
- **Save Phone #:** Saves the recorded phone number in your Internal Phone Book. (See ["Using the Internal Phone Book" on page 73.](#page-81-0))
- **Details:** Displays the details of the recorded phone number.
- **Prepend:** Adds a number to the beginning of the recorded phone numbers.
- **Erase One** to erase the entry.
- **Erase All** to erase all entries.

### **Using Your PCS Phone as a Wake-up Alarm**

You can use your PCS Phone as a wake-up alarm. You can set the alarm to go off at the same time every day or at a set time on the same day every week. You can store up to 10 wake-up alarm settings.

#### **Storing a New Alarm**

To store a new alarm:

- **1.** From the Standby mode, press  $\lfloor \text{Menu} \rfloor$  to display the main menu.
- **2.** Highlight **Tools** and press  $[OK]$ .
- **3.** Highlight **PIM** and press  $[OK]$ .
- **4.** Highlight **Alarm** and press  $[OK]$ .
- **5.** Highlight the number of the new alarm setting you want to store and  $pres$   $OK$ .
- **6.** Highlight **Entry** and press  $[OK]$ .
- **7.** Highlight **Mode** and press  $[OK]$ .
- **8.** Highlight **Date, Daily** or **Weekly** and press  $[OK]$ .
- **Date:** The alarm sounds at the specified time and date. You must specify a date and time.

#### [Section 2: Understanding Your Phone](#page-19-0)

#### **102 2H: Personal Organizer**

- **Daily:** The alarm sounds at the specified time every day. You must specify a time.
- **Weekly:** The alarm sounds on the specified day at the specified time every week. You must specified the day of the week and the time. You can specify more than one day of the week.
- **9.** Highlight **Message, Melody** or **Snooze** and press *OK .*
- **Message:** Enter a message to be displayed when the alarm sounds (up to 56 characters).
- **Melody:** Sets the alarm melody type.
- ▶ **Snooze:** Sets the Snooze function to ON or OFF.

**10.**Highlight **Save** and press  $[OK]$ .

### **Alarm Operation**

There are several ways your PCS Phone alerts you when the specified time is reached.

- $\triangleright$  By sounding the alarm and vibrating.
- $\triangleright$  By illuminating the backlight on the LCD.
- $\blacktriangleright$  By displaying the alarm animation.
- By displaying a message (if entered).

To stop the alarm tone:

Press Stop), (Snooze), TALK, ENDIO or any of the numeric keys. If the Snooze function is enabled, the alarm sounds 5 times at 5-minute intervals.

To cancel the Snooze function:

- **1.** Press Snooze when alarm sounds.
- **2.** Highlight **Yes** and press  $[OK]$ .

OR

- **1.** Between snooze alarms, press the center of the cursor key.
- $2.$  Press  $\overline{CD}$ .
- **3.** Highlight **Yes** and press  $[OK]$ .

[Section 2: Understanding Your Phone](#page-19-0) **2H: Personal Organizer 103**

**Tip:** Even if you switch the PCS Phone off, the phone will be turned on and the alarm sounds.

**Tip:** The alarm tone automatically stops after 60 seconds.

### **Canceling or Erasing an Alarm**

To cancel or erase an alarm:

- **1.** From the Alarm List display, highlight the entry you want to cancel or erase and press  $[OK]$ .
- **2.** Highlight <code>Release</code> or <code>Erase</code> and press  $\textsf{OK}|$ .

**Tip:** Canceling (releasing) an alarm does not erase the stored alarm settings.

# **Using the Calculator**

Your phone comes with a built-in calculator function. To use this feature, follow these easy steps:

- **1.** From the Standby mode, press  $\lfloor \text{Menu} \rfloor$  to display the main menu.
- **2.** Highlight **Tools** and press  $[OK]$ .
- **3.** Highlight **Calculator** and press  $[OK]$ .
- **4.** Press the keys to perform calculations.

0–9: Enter numbers

Move the Cursor key up:  $\times$  (multiply)

Move the Cursor key down:  $\div$  (divide)

Move the Cursor key left:  $-$  (subtract)

Move the Cursor key right:  $+$  (add)

Press the Cursor key:  $=$  (show calculation result)

Web key:  $+/-$  (change the displayed number from  $+$  to  $$ and vice-versa)

**MSG** key: Decimal point

[Section 2: Understanding Your Phone](#page-19-0)

#### **104 2H: Personal Organizer**

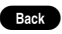

- BROCK Rey: Clear the displayed number. Press and hold to clear all the data.
- $\star \bullet$  key: Show as a percentage.
- show amount including tax (shows the taxinclusive value for a specified tax rate).

### **Calculator Options**

When you display the Calculator, press  $\vert$ Options $\vert$  to highlight one of the options and then press  $[OK]$ .

- **Copy:** Copies the displayed number.
- **Tax Rate:** Changes the tax rate.

# <span id="page-113-1"></span>**Managing Data**

Data such as vCard-format Phone Book entries and data downloaded from a website is saved in a data folder according to the data type. Data stored in data folders can be recalled, attached to E-mail messages and set in functions such as the ring tone or wallpaper.

### <span id="page-113-0"></span>**Data That Can be Managed in Data Folders**

A data folder can hold up to 200 entries or up to 1 MB of data. Listed below are the functions that can be used, the types of data that can be stored in a data folder and the folder to be used for the particular data types.

> [Section 2: Understanding Your Phone](#page-19-0) **2H: Personal Organizer 105**

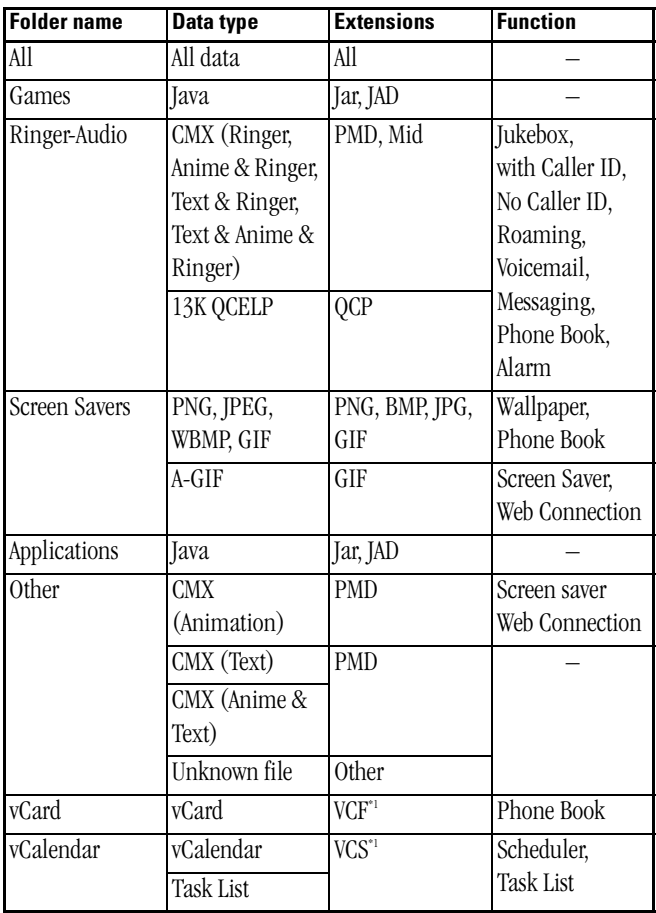

\*1 ".vcf" and ".vcs" files can be used on a personal computer.

[Section 2: Understanding Your Phone](#page-19-0) **106 2H: Personal Organizer**

### **Playing Stored Data Back**

Use the procedure below to play back saved melody data or display saved image data. You can also start up games and applications in the same way.

To play data back:

- **1.** From the Standby mode, press Menul to display the main menu.
- **2.** Highlight **Downloads** and press  $[OK]$ .
- **3.** Highlight **Ringer-Audio**, **Screen Savers**, **Other**, **Games** or **Applications** and press **OK**.
- **4.** Highlight the data you want to play/view and press  $\frac{P{\text{lay}}}{\text{View}}$  *R*un.
- **Ringer-Audio:** Plays back stored melody data.
- **Screen Savers:** Displays image data for approx. 20 seconds (excluding animated gifs).
- **Other:** Plays back stored animations.
- **Games**: Starts the game.
- **Applications**: Starts the application.

#### **Using the Phone Keys During Playback**

When you are playing a melody or an animated cartoon, you can change the tempo or the volume by pressing keys on the phone.

Use the keys as shown below.

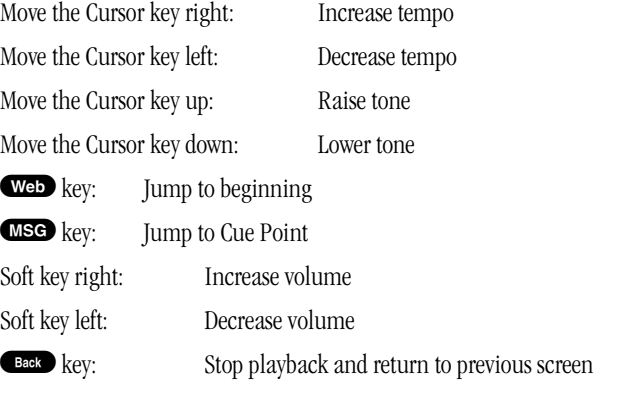

[Section 2: Understanding Your Phone](#page-19-0) **2H: Personal Organizer 107**

### <span id="page-116-0"></span>**Specifying Data**

You can specify which functions can use the data being played back. (See ["Data That Can be Managed in Data Folders" on page 105.](#page-113-0))

Specifying the functions that can use data:

- **1.** Press  $\Delta$ pply (the center of the cursor key) while the data is being played back.
- **2.** Highlight the function you want to assign to the data and press  $[OK].$

Depending on the selected function, one of the following operations is performed:

- **Wallpaper:** If the image data is more than 120 pixels wide and 130 pixels high, move the cursor key to select the section of the image that will be displayed. Then press Apply.
- **Phone Book** (Images)**:** If the image data is more than 120 pixels wide and 64 pixels high, move the cursor key to select the section of the image that will be displayed. Then press  $\lfloor$ Apply $\rfloor$ .
- **Phone Book** (Ringer & Audio)**:** Find the entry you want to set (See ["Finding Internal Phone Book Entries" on page 82](#page-90-0)) and press  $[OK]$ .

 $\blacktriangleright$  **Alarm:** Highlight the entry you want to set and press  $[OK]$ .

### **Deleting the Data Settings**

To delete the data settings:

- **1.** Press Apply while the data to be deleted is being played back.
- **2.** Select the function to be deleted and press Remove.
- **3.** For Phone Book entries or Alarms, select the entry you want to be delete and press  $[OK]$ .

**Tip:** When you cancel the settings for a function, the function settings revert to their default values.

#### [Section 2: Understanding Your Phone](#page-19-0) **108 2H: Personal Organizer**

### **Displaying vCard/vCalendar Details**

You can view the details of the vCard data (Internal Phone Book) and the vCalendar data (Calendar or Task List).

#### **Viewing vCard Data Details**

To view vCard data details:

- **1.** In the Downloads folder list screen, highlight **vCard** and press  $[OK]$ .
- **2.** Highlight the desired file by scrolling up or down and then press . View
- **3.** Highlight the desired item and press  $[OK]$ .
- **4.** Highlight the desired detail and press  $V$ iew.

#### **Viewing vCalendar Data Details**

To view vCalendar data details:

- **1.** In the Downloads folder list screen, highlight **vCalendar** and press . lokl.
- **2.** Highlight the desired file by scrolling up or down and then press . View
- **3.** Highlight the desired item by scrolling up or down and then press  $[OK].$
- **4.** Highlight the desired detail by scrolling up or down and then press . View

**Tip:** Secret data is indicated by a "\*". You can view the details by entering the lock code.

#### **Options During vCard/vCalendar Data Display**

While vCard or vCalendar data details are displayed, press Options and highlight one of the options. Then press  $[OK]$ .

- **Save to PHbook:** Stores vCard data in the Phone Book (only while Internal Phone Book data is displayed).
- **Make Schedule:** Stores vCalendar data in the Schedule (only while Schedule data is displayed).

[Section 2: Understanding Your Phone](#page-19-0) **2H: Personal Organizer 109**

- ▶ Make Task List: Stores vCalendar data in the Task List (only when Task List data is displayed).
- ► **URL Jump:** Connects to the URL stored in the data.
- **Email:** Compose an e-mail to the stored e-mail address (only while Internal Phone Book data is displayed).

### <span id="page-118-0"></span>**Erasing Data**

To erase data:

- **1.** From the screen listing the data in the folder, highlight the data you want to erase and press Options.
- **2.** Highlight **Erase** and press  $|OK|$ .
- **3.** Highlight **Yes** and press  $[OK]$ .

**Tip:** Even if you erase all the data, the folder is not deleted.

### **Connecting to Related Web Sites**

You can connect to the related web sites designated in the Games, Ringer-Audio and Screen Savers folders.

To connect to a related site:

- **1.** In the Downloads folder list screen, select the folder containing the related site you want to connect to and press  $[OK]$ .
- **2.** Highlight **Get New** and press  $[OK]$ .
- **3.** Highlight **Yes** and press  $[OK]$ .

### **Options During Folder List Display**

When you display the folder list, highlight the desired folder and press Options]. Then highlight one of the options and press  $[OK]$ .

- **Memory Status:** Displays the memory usage status of the highlighted folder.
- **Set Repeat:** Specifies looped playback for a melody or animation.
- **Set LED:** Specifies LED illumination during data playback.
- **Set Vibrate:** Specifies vibration during data playback.

#### [Section 2: Understanding Your Phone](#page-19-0)

**110 2H: Personal Organizer**

### **Options During Folder Content Data List Display**

While the list showing the data in a folder is displayed, highlight the desired data and press Options. Then highlight one of the options and  $pres$   $OK$ .

- **► Apply To::** Sets or deletes data. (See ["Specifying Data" on page 108.](#page-116-0))
- **Erase:** Erases the highlighted data. (See ["Erasing Data" on page 110](#page-118-0).)
- ▶ **Rename:** Renames the data (up to 40 characters).
- **Property:** Displays detailed data information.
- **Attach Email:** Attaches the data to an e-mail message and sends the message.
- **Packet Guard:** Controls connection to networks when Java applications are running. Select **OK (Invocation)** [Alert before connecting], **NG (Invocation)** [Alert before connecting to change settings], **OK (Always)** [Always connect to networks] or **NG (Always)** [Never connect to networks].
- **Information:** Connects to a URL where MIDlet can be downloaded.
- **Storefront:** Connects to a URL for upgrades or other services.
- **Java Info:** Displays the trademark information of the selected Java application.

### **Playing Downloaded Melodies**

You can use your phone to play the melodies stored in the Jukebox. There are various playback options, including random playback, and you can change the melody order. If a melody includes images or text, they are played back at the same time as the melody.

### **Storing a Melody**

You can store up to 20 melodies in the Jukebox.

Melodies downloaded from the Web or received as e-mail attachments are first stored in a data folder and can then be stored in the Jukebox from the data folder. For more information on storing melodies, see ["Specifying Data" on page 108.](#page-116-0)

> [Section 2: Understanding Your Phone](#page-19-0) **2H: Personal Organizer 111**

### **Playing Melodies**

Melodies are played in the order in which they were stored in the Jukebox. To play a melody:

- **1.** From the Standby mode, press  $\lfloor \text{Menu} \rfloor$  to display the main menu.
- **2.** Highlight **Tools** and press  $[OK]$ .
- **3.** Highlight **Jukebox** and press  $[OK]$ .
- **4.** Highlight **Play** and press  $[OK]$ .
- **5.** During playback, press  $\blacktriangleleft$  to return to the beginning of the melody or  $\blacktriangleright$  to skip to the next melody. Press the center of the cursor key to stop playback.
- At the end of each melody played, the list of melodies appears. You can select the next melody to be played by pressing  $\left( \biguparrow \biguparrow$  or  $\left\| \biguparrow \biguparrow \right\|$  while the melody list is displayed.

**Tip:** The melody playback time is 30 minutes. If the total playback time for the stored melodies is less than 30 minutes, the first melody starts playing again when the last melody ends. If the total playback time for the stored melodies is more than 30 minutes, playback stops after 30 minutes.

### **Adjusting the Volume**

There are 4 Jukebox volume settings: Silent, Low, Medium or High.

To adjust the Jukebox volume:

- **1.** In the Jukebox menu, highlight **Volume** and press  $[OK]$ .
- **2.** Move the cursor key upward or downward to select the desired volume and press  $OK$ .

Each time you change the volume, the first melody stored is played at that volume for 10 seconds.

#### [Section 2: Understanding Your Phone](#page-19-0) **112 2H: Personal Organizer**

### **Setting the Melody Playback Mode**

In addition to normal playback mode, the Jukebox can play melodies in random order and during charging.

To set the melody playback mode:

- **1.** In the Jukebox menu, highlight **Random Play** or **Charge & Play** and  $pres$   $OK$ .
- When you begin playback in **Random Play** mode, the melodies stored in the Jukebox are played in random order.
- When in the **Charge & Play** mode, playback begins when charging begins.
- **2.** Highlight **ON** and press  $[OK]$ .

### **Changing the Melody Order**

You can also rearrange the melodies stored in the Jukebox.

To rearrange the melodies:

- **1.** In the Jukebox menu, highlight  $\mathsf{Program}$  and press  $\mathsf{OK}$  .
- **2.** Highlight your desired melody and press  $[OK]$ .
- **3.** Move the cursor key upward or downward to move the selected melody to the desired location and press  $[OK]$ .
- **4.** Repeat steps 2 and 3 to rearrange other melodies.
- **5.** When you have finished rearranging the melodies, press  $[OK]$ .

### **Jukebox Options**

When the Program display is on the screen, highlight your desired melody and press Options. Then highlight one of the options and press .  $|OK|$ .

- ▶ **Add:** Stores a new melody in the Jukebox. (See "Specifying Data" on [page 108](#page-116-0)).
- **Release:** Deletes the selected melody from the Jukebox list. (The melody is not deleted from the data folder.)

[Section 2: Understanding Your Phone](#page-19-0) **2H: Personal Organizer 113**

[Section 2: Understanding Your Phone](#page-19-0) **114 2H: Personal Organizer**

### **Section 2I**

# **Using Your Phone's Voice Services**

#### **In This Section**

- **[Using Voice-Activated Dialing](#page-124-0)**
- **[Programming Voice Dial Tag to Your Phone](#page-124-1)**
- **[Reviewing Voice Dialing Entries](#page-125-0)**
- **[Erasing Voice Dialing Entries](#page-125-1)**
- **[Recording Voice](#page-126-0)**

his section explains the features associated with your phone's Voice  $\prod\limits_{}^{\text{This section explains the features associated with your phone's Voice}} \text{Service. The easy-to-follow instructions explain how to make calls and the same time.}$ record memos.

> [Section 2: Understanding Your Phone](#page-19-0) **2I: Using Your Phone's Voice Services 115**

# <span id="page-124-0"></span>**Using Voice-Activated Dialing**

In addition to Voice Command<sup>SM</sup> (see [page 177](#page-185-0)), you can use a Voice Dial tag to automatically dial a phone number stored in your PCS Phone. Your phone can store up to 20 Voice Dial tags.

To use a Voice Dial tag to call a phone number:

- **1.** From the Standby mode, press TALK
- **2.** Follow the voice prompts, and recite the entry's Voice Dial tag into your phone's microphone.

# <span id="page-124-1"></span>**Programming Voice Dial Tag to Your Phone**

You can program up to 20 Voice Dial tags.

To program a voice dial tag:

- **1.** From the Standby mode, press Menul to display the main menu.
- **2.** Highlight **Voice Services** and press  $[OK]$ .
- **3.** Highlight **Voice Dial** and press  $[OK]$ .
- **4.** Highlight **Program** and press  $[OK]$ .
- **5.** The phone will prompt you to say the name you want to program. Wait for the beep and then say the name.
- **6.** Respond to the prompt by repeating the name after the beep.
- **7.** Enter a phone number and press Save.

**Note:** Record Voice Dial tags in a quiet environment and without the aid of an accessory.

# <span id="page-125-0"></span>**Reviewing Voice Dialing Entries**

- **1.** From the Standby mode, press Menul to display the main menu.
- **2.** Highlight **Voice Services** and press  $[OK]$ .
- **3.** Highlight **Voice Dial** and press  $[OK]$ .
- **4.** Highlight **Review** and press  $[OK]$ .
- **5.** Highlight the desired entry and press  $[OK]$ .
- **6.** Starting with the selected entry, recorded names play in order out loud.

# <span id="page-125-1"></span>**Erasing Voice Dialing Entries**

To erase an individual Voice Dialing entry:

- **1.** From the Standby mode, press Menul to display the main menu.
- **2.** Highlight **Voice Services** and press OK.
- **3.** Highlight **Voice Dial** and press  $[OK]$ .
- **4.** Highlight **Review** and press  $[OK]$ .
- **5.** Highlight the desired entry and press  $[OK]$ .
- **6.** While the recorded name plays, press  $\boxed{\text{Erase}}$ .
- **7.** Highlight **YES** and press  $[OK]$ .

To erase all Voice Dialing entry:

- **1.** From the Standby mode, press Menul to display the main menu.
- **2.** Highlight **Voice Services** and press  $[OK]$ .
- **3.** Highlight **Voice Dial** and press  $[OK]$ .
- **4.** Highlight **Erase All** and press  $[OK]$ .
- **5.** Highlight **YES** and press  $[OK]$ .

[Section 2: Understanding Your Phone](#page-19-0) **2I: Using Your Phone's Voice Services 117**

# <span id="page-126-0"></span>**Recording Voice**

Your PCS Phone can record your voice. You can record voice messages up to 30 seconds long.

To record voice:

- **1.** From the Standby mode, press Menul to display the main menu.
- **2.** Highlight **Voice Services** and press  $[OK]$ .
- **3.** Highlight **Voice Recorder** and press *OK*.
- **4.** Press  $\left[ \text{Rec} \right]$  and then record the voice message. Recording stops after 30 seconds or when you press Stop.
- **5.** Highlight **Save As** and press  $[OK]$ .

The file name is displayed. You can edit it.

- **6.** Press  $\boxed{\text{Save}}$ .
- $\triangleright$  To cancel voice recording, press  $\lfloor$  Cancel in the recording screen.

**Tip:** Recorded voice messages saved in a data folder. (See ["Managing](#page-113-1) [Data" on page 105](#page-113-1).)

**Tip:** A file name is automatically assigned to the voice message.

### **Section 2J**

# **E-mail**

#### **In This Section**

- **[Specifying the Server Settings](#page-128-0)**
- **[Changing the Server Settings](#page-129-0)**
- **[Server Setup Options](#page-131-0)**
- **[Setting the Font Size](#page-132-0)**
- **[Composing and Sending New E-mail](#page-132-1)**
- **[Options When You Are Composing a New E-mail](#page-133-0)**
- **[Checking the Content of Outgoing E-mail](#page-135-0)**
- **[Editing and Resending Outgoing E-mail](#page-137-0)**
- **[Erasing Outgoing E-mail](#page-137-1)**
- **[Setting the Outgoing Mail List Screen Display Mode](#page-138-0)**
- **[Options Available During Outgoing Mail List Display](#page-139-0)**
- **[Options Available During Outgoing Mail Content Display](#page-140-0)**
- **[Receiving E-mail](#page-140-1)**
- **[Viewing Incoming E-mail](#page-141-0)**
- **[Replying to Received E-mail](#page-142-0)**
- **[Forwarding Incoming E-mail](#page-143-0)**
- **[Erasing Incoming E-mail](#page-143-1)**
- **[Setting the Incoming Mail List Screen Display Mode](#page-144-0)**
- **[Options Available During Incoming Mail List Display](#page-145-0)**
- **[Options Available During Incoming Mail Content Display](#page-146-0)**
- **[Draft E-mail](#page-146-1)**

**This section explains how to specify the server settings and send and**  $T$ his section explains how to specify the server settings and send and receive e-mail. This will allow you to keep in touch more effectively with your friends and business contacts.

> [Section 2: Understanding Your Phone](#page-19-0) **2J: E-mail 119**

# <span id="page-128-0"></span>**Specifying the Server Settings**

You can specify up to 2 servers for sending and receiving e-mail. No server is set when you purchase your PCS Phone. Select **Email** in the main menu to display the server settings screen and begin by specifying the server settings.

To specify the server settings:

- **1.** From the Standby mode, press  $\lfloor \text{Menu} \rfloor$  to display the main menu.
- **2.** Highlight **Email** and press  $[OK]$ . If no server settings have been entered before, skip to step 5.
- **3.** Highlight **Settings** and press  $[OK]$ .
- **4.** Highlight **Server** and press *OK*.
- **5.** Highlight **Empty** and press **Entry**.
- **6.** If your e-mail service provider is listed, highlight the service provider and press  $[OK]$ . The following setting are displayed in order in the settings screen:
- **POP3 Server Account:** Enter the POP3 server account name and press Next.
- **POP3 Server Password:** Enter your POP3 server password and press . Next.
- **SMTP Server Account:** Enter the SMTP server account name and press Next.
- **SMTP Server Password:** Enter your SMTP server password and press . Next.
- **Sender Email Address:** Enter your e-mail address and press Save.
- **7.** Highlight **Yes** and press  $[OK]$ .

OR

- **6.** If your e-mail service provider is not listed, highlight **New Entry...** and  $p$ ress  $|OK|$ .
- **7.** Enter a server name and press  $\lfloor \text{Next} \rfloor$  (up to 8 characters). The following settings are displayed in order in the settings screen:

[Section 2: Understanding Your Phone](#page-19-0)

**120 2J: E-mail**

- **POP3 Server Address:** Enter the server address for the POP3 server.
- **POP3 Server Account:** Enter the POP3 server account name.
- **POP3 Server Password:** Enter your POP3 server password.
- **APOP Auth:** Specify whether APOP authentication is ON or OFF when you receive e-mail.
- **► SMTP Server Address:** Enter the server address for the SMTP server.
- **Authentication:** Specify whether SMTP authentication is ON or OFF when you send e-mail.
- **SMTP Server Account:** Enter the SMTP server account name (only when Authentication is set to ON).
- **SMTP Server Password:** Enter your SMTP server password (only when Authentication is set to ON).
- **Sender Email Address:** Enter your e-mail address and press Save.
- **8.** Highlight **Yes** and press  $[OK]$ .

Tip: Press  $\blacksquare$  to exit the Email Menu and return to the Standby screen.

# <span id="page-129-0"></span>**Changing the Server Settings**

As well as the settings you specified when you first registered, you can also set your sender name and signature.

To change the server settings:

- **1.** From the Standby mode, press Menul to display the main menu.
- **2.** Highlight **Email** and press  $[OK]$ .
- **3.** Highlight **Settings** and press  $[OK]$ .
- **4.** Highlight **Server** and press  $[OK]$ .
- **5.** Highlight the server with the settings you want to change and press . Edit.
- **6.** Highlight the setting you want to change and press  $[OK]$ .
- **Setting Name:** Changes the server name.

[Section 2: Understanding Your Phone](#page-19-0) **2J: E-mail 121**

- **POP3:** Sets the POP3 server details. (See "Changing the POP3 Server [Details" below.\)](#page-130-0)
- **SMTP:** Sets the SMTP server details. (See ["Changing the SMTP Server](#page-131-1)  [Details" on page 123.](#page-131-1))
- **Reply To:** Sets the e-mail address to which replys are sent.
- **Sender Name:** Enters a sender name (up to 20 characters).
- **Signature:** Specifies whether a signature is used (ON) or not used (OFF) when you send e-mail. If you select ON, you can enter a signature (up to 256 characters).
- **Quote Message:** Specifies whether the sender, subject and text of a received e-mail are quoted (ON) or not quoted (OFF) in your reply to that e-mail.
- **7.** Press  $\boxed{\text{Save}}$ .

#### <span id="page-130-0"></span>**Changing the POP3 Server Details**

As well as the settings specified during server setup, you can also change the settings that were automatically set to the default values.

To change the POP3 server settings:

- **1.** In the server modification screen, highlight **POP3** and press  $[OK]$ .
- **2.** Highlight the setting you want to change and press  $[OK]$ .
- **Server Address:** Changes the address of the POP3 server.
- **Port #:** Changes the port number for the POP3 server. (The default number is 110.)
- **Account:** Changes the POP3 server account name.
- **Password:** Changes the POP3 server password.
- **APOP Auth:** Specifies whether APOP authentication is ON or OFF when you receive e-mail.
- **Size Limit:** Changes the size limit for received mail. (The default size limit is 10 KB.)
- **Mail Copy:** Specifies whether received e-mail is left on the server (ON) or not (OFF). (The default setting is ON.)

[Section 2: Understanding Your Phone](#page-19-0)

**122 2J: E-mail**

- **Timeout:** Changes the timeout value for POP3 server connection. (The default setting is 60 sec.)
- **3.** Press Save.
- **4.** Highlight **Yes** and press  $[OK]$ .

#### <span id="page-131-1"></span>**Changing the SMTP Server Details**

As well as the settings specified during server setup, you can also change the settings that were automatically set to the default values.

To change the SMTP server settings:

- **1.** In the server modification screen, highlight **SMTP** and press  $[OK]$ .
- **2.** Highlight the setting you want to change and press  $\vert$ OK].
- **Server Address:** Changes the address of the SMTP server.
- **Port #:** Changes the port number of the SMTP server. (The default number is 25.)
- **SMTP Auth:** Specifies whether SMTP authentication is ON or OFF when you send e-mail.
- **Account:** Changes the SMTP server account name (only when SMTP Auth is set to ON).
- **Password:** Changes the SMTP server password (only when SMTP Auth is set to ON).
- **Email Address:** Changes your e-mail address.
- **Timeout:** Changes the timeout value for SMTP server connection. (The default setting is 60 sec.)
- **3.** Press Save.
- **4.** Highlight **Yes** and press  $[OK]$ .

# <span id="page-131-0"></span>**Server Setup Options**

In the server list screen, highlight the desired server and press  $|$ Options $|$ . Then highlight one of the options and press  $[OK]$ .

- **Erase:** Erases the server.
- **Select Sender:** Selects the server used for sending e-mail.

[Section 2: Understanding Your Phone](#page-19-0) **2J: E-mail 123**

# <span id="page-132-0"></span>**Setting the Font Size**

You can use the procedure below to set the size of the displayed text within the Inbox, Outbox and Draft folders.

To set the font size:

- **1.** From the Standby mode, press Menul to display the main menu.
- **2.** Highlight **Email** and press  $|OK|$ .
- **3.** Highlight **Settings** and press  $[OK]$ .
- **4.** Highlight **Font Size** and press  $[OK]$ .
- **5.** Highlight **Large** or **Small** and press  $[OK]$ .

### <span id="page-132-1"></span>**Composing and Sending New E-mail**

Use the procedure below to compose and send a new e-mail message. You can also check the content of the e-mail message and save the e-mail message while you are writing it.

To compose a new e-mail message:

- **1.** From the Standby mode, press  $\lfloor \text{Menu} \rfloor$  to display the main menu.
- **2.** Highlight **Email** and press  $[OK]$ .
- **3.** Highlight **Compose** and press  $[OK]$ .
- **4.** Highlight  $\Box$  (address icon) and press  $\Box$  Edit.
- **5.** Press Options and see "Options Available in the Address List Screen" [on page 126](#page-134-0) or press Edit again.
- **6.** Enter the address (up to  $640$  characters) and press  $\vert$  Save $\vert$ .
- **7.** To enter an additional address, highlight the blank address icon and press  $\boxed{\mathsf{Edit}}$  . Then enter an additional address and press  $\boxed{\mathsf{Save}}$  .
- **8.** After the last save, press Back to return to the Compose screen.
- **9.** Highlight  $\overline{\bf 5b}$  (subject icon) and press  $\overline{\bf E}$ dit].
- **10.** Enter a subject and press  $\vert$  Save (up to 100 characters).
- **11.**If you want to attach a file to the e-mail message, highlight **a** (data folder icon) and press  $Edit$ .

[Section 2: Understanding Your Phone](#page-19-0)

**124 2J: E-mail**

**12.** Highlight the file you want to attach and press  $[OK]$ . Select the file from a data folder. (See ["Managing Data" on page 105](#page-113-1).)

**13.** Highlight  $\Box$  (body icon) and press  $\Box$  Edit.

**14.** Enter your message and press  $\boxed{\text{Save}}$  (up to 1,000 characters).

**15.** Press TAK

 $\overline{\text{Tip: Press}}$   $\overline{\text{Stop}}$  to cancel e-mail transmission.

**Tip:** For quick access to e-mail press **MSC** and the Email menu is displayed. Press  $\blacksquare$  and hold and the e-mail compose screen is displayed.

#### <span id="page-133-1"></span>**Checking the Content of the E-mail You Are Composing**

You can use the procedure below to check the content of an e-mail while you are writing it.

To check the content of an e-mail:

**1.** While you are writing the e-mail, press Options.

- **2.** Highlight **Check Contents** and press  $[OK]$ .
- **3.** Press Back to return to the e-mail compose screen.

# <span id="page-133-0"></span>**Options When You Are Composing a New E-mail**

The options available when you are writing a new e-mail differ depending on whether you are in the e-mail compose screen, the address list screen, the text entry screen or the content checking screen.

#### **Options Available in the E-mail Compose Screen**

When you are in the e-mail compose screen, press  $\overline{\text{Options}}$  and highlight one of the options. Then press  $[OK]$ .

- **Send:** Sends the e-mail you are writing.
- **Check Contents:** Allows you to check the contents of the e-mail you are writing. (See ["Checking the Content of the E-mail You Are](#page-133-1)  [Composing" above](#page-133-1).)

[Section 2: Understanding Your Phone](#page-19-0) **2J: E-mail 125**

 **Save:** Saves the e-mail you are writing in the Draft folder. (See ["Draft](#page-146-1)  [E-mail" on page 138](#page-146-1).)

#### <span id="page-134-0"></span>**Options Available in the Address List Screen**

In the address list screen, highlight the desired address and press Options]. Then highlight one of the options and press  $[OK]$ .

- **Phone Book:** Enters an e-mail address from the Phone Book
- ▶ **Send Log:** Enters an e-mail address from the Send Log.
- **My Address:** Enters an e-mail address from My Address.
- **Erase Address:** Erases the selected e-mail address.
- **Change to To:** Changes the e-mail destination to To.
- **Change to Cc:** Changes the e-mail destination to Cc.
- **Change to Bcc:** Changes the e-mail destination to Bcc.

#### **Options Available in Text Entry Screens**

In the address, subject or message entry screen, press Options and highlight one of the options. Then press  $[OK]$ .

- **Copy from::** Enters text from the Phone Book, Send Log, My Address or Notepad.
- **Symbols:** Enters symbols.
- **Text Clips:** Enters from text clips.
- **Smileys:):** Enters Smileys.
- ▶ **Copy / Cut:** Copies or cuts the selected text.
- **Paste:** Pastes the copied or cut text.
- **View:** Displays all the content being entered at the same time.
- **Exit:** Cancels e-mail writing and returns you the e-mail compose screen.

#### [Section 2: Understanding Your Phone](#page-19-0) **126 2J: E-mail**

#### **Options Available in the Content Checking Screen**

In the content checking screen while you are composing an e-mail, press Options] and highlight one of the options. Then press  $[OK]$ .

- **Save:** Saves the e-mail you are writing in the Draft folder. (See ["Draft](#page-146-1)  [E-mail" on page 138](#page-146-1).)
- **Edit:** Returns you to the e-mail compose screen.
- ▶ Save To PHbook: Stores the address entered in the "Address" field in the Phone Book. (See ["Adding a New Internal Phone Book Entry" on](#page-87-0)  [page 79\)](#page-87-0).

# <span id="page-135-0"></span>**Checking the Content of Outgoing E-mail**

Up to 90 of your outgoing e-mail messages are stored in the Outbox, which allows you to check the content of e-mail you have sent in the Outbox. You can edit and resend outgoing e-mail, or view the content of an outgoing e-mail in the details checking screen and access a URL or call a number in the e-mail.

To view the content of an outgoing e-mail:

- **1.** From the Standby mode, press Menul to display the main menu.
- **2.** Highlight **Email** and press  $[OK]$ .
- **3.** Highlight **Outbox** and press  $[OK]$ .
- **4.** Highlight the outgoing e-mail you want to view and press  $V$ iew $\vert$ .

The icons displayed in the outgoing mail list screen and content checking screen are described below.

- **M** (OK icon): The e-mail was sent successfully.
- $\blacktriangleright$  (NG icon): The e-mail was not sent successfully.
- (Data folder used icon): Shows that a file saved in a data folder was attached.
- (Data folder not used icon): Shows that a file not saved in a data folder was attached.
- **F** (Protect icon): Indicates that the e-mail was protected.
- $\blacktriangleright$  To (To icon): Indicates that the address in the "To:" field was used.

[Section 2: Understanding Your Phone](#page-19-0) **2J: E-mail 127**

▶ Cc (Cc icon): Indicates that the address in the "Cc:" field was used.

• Rec (Bcc icon): Indicates that the address in the "Bcc:" field was used.

**Tip:** E-mail for which transmission failed is still stored in the Outbox.

**Tip:** When the limit of 90 e-mail messages in the Outbox is exceeded, the oldest e-mail is overwritten. However, protected e-mail is not overwritten.

**Tip:** The content displayed differs depending on the Set Display settings.

**Tip:** If the e-mail address is registered in the Phone Book, the name is displayed.

#### **Using the Phone While Outgoing E-mail Content is Displayed**

If there is a URL, e-mail address or phone number in the displayed content of an outgoing e-mail message or in the message body, you can perform the following operations:

- Resend the e-mail: Press  $\boxed{\mathsf{Send}}$  or  $\boxed{\mathsf{Mark}}$  while the e-mail content is displayed.
- $\blacktriangleright$  Play the attached file: Highlight the attached file and press  $\lfloor$ Play.
- Connect to the Web and display a URL: Highlight the URL and press . Gol.
- Write an e-mail to the selected address: Highlight the e-mail address and press Mail to.
- $\blacktriangleright$  Make a call: Highlight the phone number and press  $\lfloor$  Call  $\rfloor$ . Then press **TALK**

[Section 2: Understanding Your Phone](#page-19-0) **128 2J: E-mail**

# <span id="page-137-0"></span>**Editing and Resending Outgoing E-mail**

You can edit an outgoing e-mail and then send the edited version.

To edit e-mail:

**1.** In the outgoing mail list screen, highlight the message you want to edit and press Options.

or

Press Options in the content checking screen for outgoing e-mail.

- **2.** Highlight **Edit** and press  $[OK]$ .
- **3.** Edit the e-mail and press TALK

# <span id="page-137-1"></span>**Erasing Outgoing E-mail**

To erase an outgoing e-mail:

- **1.** In the outgoing mail list screen, highlight the outgoing e-mail you want to erase and press Options.
- **2.** Highlight **Erase One, Select & Erase** or **Erase All** and press  $[OK].$
- **Erase One:** Erases the selected outgoing e-mail.
- **Select & Erase:** Erases multiple outgoing e-mail messages. Highlight the outgoing e-mail you want to erase and press Select. Repeat this step until you have selected all the outgoing e-mail you want to erase and then press **Erase**.
- **Erase All:** Erases all the outgoing e-mail.
- **3.** Highlight **Yes** and press  $[OK]$ .

**Tip:** If you try to erase a protected outgoing e-mail, a confirmation  $\texttt{screen appears}$ . Highlight **Yes** and press  $\texttt{OK}$  .

**Tip:** You can also erase the displayed outgoing e-mail from the content checking screen for the outgoing e-mail.

> [Section 2: Understanding Your Phone](#page-19-0) **2J: E-mail 129**

# <span id="page-138-0"></span>**Setting the Outgoing Mail List Screen Display Mode**

You can use the procedure below to set the display mode for the outgoing mail list screen and the order in which outgoing e-mail is displayed.

#### **Setting the Outgoing Mail List Screen Display Mode**

To set the outgoing mail list screen display mode:

- **1.** Display the outgoing mail list screen and press Options.
- **2.** Highlight **Set Display** and press  $[OK]$ .
- **3.** Highlight **Display Mode** and press OK.
- **4.** Select **3 Lines, Subject(1Line)** or **Address(1Line)** and press *OK*.
- **3 Lines:** Displays the content of an outgoing e-mail in 3-line blocks.
- **Subject(1Line):** Displays the subject of an outgoing e-mail on 1 line.
- **Address(1Line):** Displays the address of an outgoing e-mail on 1 line.

#### **Setting the Display Order for Outgoing E-mail**

To set the order in which outgoing e-mail is displayed:

- **1.** Display the outgoing mail list screen and press Options.
- **2.** Highlight **Set Display** and press  $[OK]$ .
- **3.** Highlight **Display Order** and press OK.
- **4.** Select Date, Name, Send Status or Protect and press  $[OK]$ .
- ▶ **Date:** Displays outgoing e-mail chronologically from the most recent date.
- **Name:** Displays outgoing e-mail in alphabetic order.
- **Send Status:** Displays outgoing e-mail in order depending on whether it is sent or unsent.
- **Protect:** Displays outgoing e-mail in order depending on whether it is protected or unprotected.

[Section 2: Understanding Your Phone](#page-19-0) **130 2J: E-mail**

# <span id="page-139-0"></span>**Options Available During Outgoing Mail List Display**

Display the outgoing mail list screen, highlight the desired outgoing e-mail and press *[Options]*. Then highlight one of the options and press . OK.

- **Edit:** Edits the outgoing e-mail. (See ["Editing and Resending](#page-137-0)  [Outgoing E-mail" on page 129.](#page-137-0))
- **Protect:** Protects the outgoing e-mail. Select **Protect Off** to unprotect the e-mail.
- **Erase One:** Erases the outgoing e-mail. (See "Erasing Outgoing" [E-mail" on page 129](#page-137-1).)
- **Select & Erase:** Erases multiple outgoing e-mail messages. (See ["Erasing Outgoing E-mail" on page 129.](#page-137-1))
- **Erase All:** Erases all the outgoing e-mail. (See ["Erasing Outgoing](#page-137-1)  [E-mail" on page 129](#page-137-1).)
- ▶ Save To PHbook: Stores the e-mail address entered in the "Address:" field in the Phone Book. (See ["Adding a New Internal Phone Book](#page-87-0)  [Entry" on page 79.](#page-87-0)) If there are multiple e-mail addresses, select the e-mail address to be stored in the Phone Book from the address list screen.
- **Set Display:** Specifies the display mode for the outgoing mail list screen. (See ["Setting the Outgoing Mail List Screen Display Mode" on](#page-138-0)  [page 130](#page-138-0).)

[Section 2: Understanding Your Phone](#page-19-0) **2J: E-mail 131**

# <span id="page-140-0"></span>**Options Available During Outgoing Mail Content Display**

Display the outgoing mail content checking screen, press  $\lfloor$  Options $\rfloor$  and highlight one of the options. Then press  $[OK]$ .

- **Edit:** Edits the outgoing e-mail. (See ["Editing and Resending](#page-137-0)  [Outgoing E-mail" on page 129.](#page-137-0))
- **Protect:** Protects the outgoing e-mail. Select Protect Off to unprotect the e-mail.
- **Erase:** Erases the outgoing e-mail.
- ▶ Save To PHbook: Stores the e-mail address in the "Address:" field or a URL, e-mail address or phone number included in the message body in the Phone Book. (See ["Adding a New Internal Phone Book Entry"](#page-87-0)  [on page 79.](#page-87-0)) If there are multiple e-mail addresses, select the e-mail address to be stored in the Phone Book from the address list screen and press New or Add.

# <span id="page-140-1"></span>**Receiving E-mail**

Use the procedure below to check whether any e-mail has arrived on the server and if so, to download the e-mail messages.

To receive e-mail.

- **1.** From the Standby mode, press Menul to display the main menu.
- **2.** Highlight **Email** and press  $[OK]$ .
- **3.** Highlight **Check New Mail** and press  $[OK]$ .

When you receive new e-mail, it appears on the Inbox screen.

**Tip:** To cancel mail reception, press  $\boxed{\text{Stop}}$ .

**Tip:** If there are files attached to an e-mail, they are saved in a data folder (up to 5 files).

[Section 2: Understanding Your Phone](#page-19-0)

**132 2J: E-mail**

# <span id="page-141-0"></span>**Viewing Incoming E-mail**

Up to 200 incoming e-mail messages can be stored in the Inbox. You can check the content of incoming e-mail from the Inbox. You can also reply to incoming e-mail, and connect to URLs or make calls from the content checking screen.

To view the content of incoming e-mail

- **1.** From the Standby mode, press  $\lfloor \text{Menu} \rfloor$  to display the main menu.
- **2.** Highlight **Email** and press  $[OK]$ .
- **3.** Highlight **Inbox** and press  $|OK|$ .
- **4.** Highlight the incoming e-mail message you want to view and press . View

The icons displayed in the incoming mail list screen and content checking screen are described below.

- $\blacktriangleright \blacktriangleright$  (Unread icon): Indicates that the received e-mail has not been read.
- $\triangleright$   $\ominus$  (Read icon): Indicates that the received e-mail has already been read.
- $\blacktriangleright \mathscr{D}$  (Attached file icon): Indicates that there is a file attached to the received e-mail.
- $\triangleright \bigtimes$  (Unsupported file icon): Indicates that there is a file that cannot be played attached to the received e-mail.
- **F** (Protect icon): Indicates that the received e-mail is protected.

#### **Using the Phone While Incoming E-mail Content is Displayed**

If there is a URL, e-mail address or phone number in the displayed content of a received e-mail or in the message body, you can perform the following operations:

- $\triangleright$  Check the next incoming e-mail message: Press [Next] while the received e-mail content is displayed.
- $\blacktriangleright$  Play the attached file: Highlight the attached file and press  $\lfloor$ Play.

[Section 2: Understanding Your Phone](#page-19-0) **2J: E-mail 133**

- Connect to the Web and display a URL: Highlight the URL and press . Gol.
- Write an e-mail to the selected e-mail address: Highlight the e-mail address and press Mail to.
- $\blacktriangleright$  Make a call: Highlight the phone number and press  $|Call|$ . Then press **TALK**

**Tip:** When the number of e-mail messages in the Inbox exceeds 200, the oldest e-mail is overwritten. However, unread or protected messages are not over-written.

**Tip:** To quickly view the content of incoming e-mail, begin the procedure from step 4.

**Tip:** The details displayed differ depending on the Set Display setting.

**Tip:** If the sender's e-mail address is stored in the Phone Book, the name is displayed.

**Tip:** If you move the cursor key right in step 4 instead of pressing  $\overline{\textrm{View}}$  , the subject and sender details are displayed.

**Tip:** Move the cursor key left to view the content of the previous e-mail message, or move the cursor key right to view the content of the next e-mail message.

### <span id="page-142-0"></span>**Replying to Received E-mail**

You can send a reply to the sender or to any of the e-mail addresses specified in the To and Cc fields.

To send a reply:

- **1.** In the incoming mail details checking screen, press  $\lfloor$ Options $\rfloor$ .
- **2.** Highlight **Reply** or **Reply All** and press  $[OK]$ . "Re:" is added at the start of the subject line.
- **Reply:** Sends a reply to the sender.

[Section 2: Understanding Your Phone](#page-19-0)

**134 2J: E-mail**

- **Reply All:** Sends a reply to all the e-mail addresses set in the To and Cc fields.
- **3.** Edit the e-mail and press TALK (See "Composing and Sending New [E-mail" on page 124](#page-132-1).)

**Tip:** If you set **Quote Message** to ON in the server setting modifications, the original subject and message body are quoted in the reply. The ">" symbol is used to denote the quoted body text.

### <span id="page-143-0"></span>**Forwarding Incoming E-mail**

You can forward a received e-mail to a third party by specifying their e-mail address.

To forward an e-mail:

- **1.** In the incoming mail content checking screen, press *Options*.
- **2.** Highlight **Forward** and press  $[OK]$ .

The subject and message body are copied. "Fw:" is added at the beginning of the subject and "Original Message:" is placed just before the copied original message text.

**3.** Edit the email and press TAK. (See "Composing and Sending New [E-mail" on page 124](#page-132-1).)

**Tip:** If there are files attached to the received e-mail, only the first file is attached to the forwarded message.

# <span id="page-143-1"></span>**Erasing Incoming E-mail**

To erase incoming e-mail:

- **1.** In the incoming mail list screen, highlight the received e-mail you want to erase and press Options.
- **2.** Highlight **Erase One, Select & Erase** or **Erase All** and press  $[OK].$
- **Erase One:** Erases the selected received e-mail
- **Select & Erase:** Erases multiple received e-mail messages. Highlight a received e-mail you want to erase and press **Select**. Repeat this step

[Section 2: Understanding Your Phone](#page-19-0) **2J: E-mail 135**
until you have selected all the e-mail messages you want to erase and then press **Erase**.

- **Erase All:** Erases all the incoming e-mail.
- **3.** Highlight **Yes** and press  $[OK]$ .

**Tip:** If you try to erase protected incoming e-mail, a confirmation screen appears. Highlight **Yes** and press  $[OK]$ .

**Tip:** You can also erase the displayed incoming e-mail from the content checking screen for the incoming e-mail.

# <span id="page-144-0"></span>**Setting the Incoming Mail List Screen Display Mode**

You can use the procedure below to set the display mode for the incoming mail list screen and the order in which incoming e-mail is displayed.

#### **Setting the Incoming Mail List Screen Display Mode**

To set the incoming mail list screen display mode:

- **1.** Display the incoming mail list screen and press Options.
- **2.** Highlight **Set Display** and press  $[OK]$ .
- **3.** Highlight **Display Mode** and press OK.
- **4.** Select **3 Lines, Subject(1Line)** or **Sender(1 Line)** and press *OK*.
- **3 Lines:** Displays the content of an incoming e-mail in 3-line blocks.
- **Subject(1Line):** Displays the subject of an incoming e-mail on 1 line.
- **Sender(1 Line):** Displays the address of the incoming e-mail sender on 1 line.

#### **Setting the Display Order for Incoming E-mail**

To set the order in which incoming e-mail is displayed:

- **1.** Display the incoming mail list screen and press Options.
- **2.** Highlight **Set Display** and press  $|OK|$ .
- **3.** Highlight **Display Order** and press OK.

[Section 2: Understanding Your Phone](#page-19-0)

**136 2J: E-mail**

- **4.** Select Date, Name, Unread or Protect and press  $[OK]$ .
- **Date:** Displays incoming e-mail chronologically from the most recent date.
- **Name:** Displays incoming e-mail in alphabetic order.
- **Unread:** Displays incoming e-mail in order depending on whether it is read or unread.
- **Protect:** Displays incoming e-mail in order depending on whether it is protected or unprotected.

# **Options Available During Incoming Mail List Display**

Display the incoming mail list screen, highlight the desired incoming e-mail and press Options]. Then highlight one of the options and press . OK.

- **Protect:** Protects the received e-mail. Select **Protect Off** to unprotect the e-mail.
- **Erase One:** Erases the received e-mail. (See ["Erasing Incoming](#page-143-0)  [E-mail" on page 135](#page-143-0).)
- **Select & Erase:** Erases multiple incoming e-mail messages. (See ["Erasing Incoming E-mail" on page 135](#page-143-0).)
- **Erase All:** Erases all the incoming e-mail. (See "Erasing Incoming") [E-mail" on page 135](#page-143-0).)
- **Save To PHbook:** Stores the sender's e-mail address in the Phone Book. (See ["Adding a New Internal Phone Book Entry" on page 79](#page-87-0).) If there are multiple e-mail addresses, select the e-mail address to be stored in the Phone Book from the address list screen and press New or Add .
- **Set Display:** Specifies the display mode for the incoming mail list screen. (See ["Setting the Incoming Mail List Screen Display Mode" on](#page-144-0)  [page 136](#page-144-0).)

[Section 2: Understanding Your Phone](#page-19-0) **2J: E-mail 137**

# **Options Available During Incoming Mail Content Display**

Display the incoming mail content checking screen, press  $\lfloor$  Options $\rfloor$  and highlight one of the options. Then press  $[OK]$ .

- **Protect:** Protects the received e-mail. Select **Protect Off** to unprotect the e-mail.
- **Erase:** Erases the received e-mail.
- **Reply:** Sends an e-mail reply to the sender. (See ["Replying to Received](#page-142-0)  [E-mail" on page 134](#page-142-0).)
- **Reply All:** Sends a reply to all the e-mail addresses set in the To and Cc fields. (See ["Replying to Received E-mail" on page 134.](#page-142-0))
- **Forward:** Forwards the received e-mail. (See ["Forwarding Incoming](#page-143-1)  [E-mail" on page 135](#page-143-1).)
- **AddressDetails:** Displays the details of all the e-mail addresses set in the To and Cc fields.
- **Save To PHbook:** Stores the sender's e-mail address or a URL, e-mail address or phone number included in the message body in the Phone Book. (See ["Adding a New Internal Phone Book Entry" on page 79](#page-87-0).) If the sender has multiple e-mail addresses, select the e-mail address to be stored in the Phone Book from the address list screen and press New or Add.

# **Draft E-mail**

E-mail that you have saved but not sent is stored in the Draft folder. You can store up to 10 unsent e-mail messages in the Draft folder. You can send unsent e-mail messages at any time, and you can revise the content before sending them.

To display the Draft folder:

- **1.** From the Standby mode, press  $\lfloor \text{Menu} \rfloor$  to display the main menu.
- **2.** Highlight **Email** and press  $[OK]$ .
- **3.** Highlight **Draft** and press  $[OK]$ .

[Section 2: Understanding Your Phone](#page-19-0)

**138 2J: E-mail**

The display and editing procedures for unsent e-mail are the same as for outgoing e-mail, and the same options are available. Refer to the section dealing with outgoing e-mail for details.

**Tip:** Once the number of unsent e-mail messages passes 10, the oldest unsent e-mail is overwritten. However, protected unsent e-mail is not overwritten.

> [Section 2: Understanding Your Phone](#page-19-0) **2J: E-mail 139** 数码说明书之家—WWW.54GG.COM

[Section 2: Understanding Your Phone](#page-19-0) **140 2J: E-mail**

**Section 3**

# <span id="page-149-0"></span>**Using PCS Service Features**

Section 3 **Using PCS Service Features 141**

数码说明书之家—WWW.54GG.COM

**142**

# **Section 3A**

# **PCS Service Features: The Basics**

### **In This Section**

- **[Using Voicemail](#page-152-0)**
- **[Using Caller ID](#page-156-0)**
- **[Responding to Call Waiting](#page-156-1)**
- **[Making a Three-Way Calling](#page-157-0)**
- **[Using Call Forwarding](#page-158-0)**

 $N_{\rm the\ calling\ features\ that\ enhance\ your\ PCS\ Service.}$ 

[Section 3: Using PCS Service Features](#page-149-0) **3A: The Basics 143**

# <span id="page-152-1"></span><span id="page-152-0"></span>**Using Voicemail**

# **Setting Up Your Voicemail**

All unanswered calls to your PCS Phone are automatically transferred to voicemail, even if your phone is in use or turned off. Therefore, you will want to set up your PCS Voicemail and personal greeting as soon as your PCS Phone is activated.

To set up voicemail:

- **1.** Press and hold  $\left($  **1** $\Xi$   $\right)$ .
- **2.** Follow the system prompts to create your pass code, record your greeting, record your name announcement and choose whether to activate One-Touch Message Access (a feature that lets you press one key to access messages and bypasses the need for you to enter your pass code).

**Note:** The voicemail setup process may vary in certain Affiliate areas.

# **Voicemail Notification**

There are several ways your PCS Phone alerts you:

- By displaying a message on the screen.
- $\blacktriangleright$  By playing the assigned melody type.
- ► By flashing LED.
- $\triangleright$  By displaying new message icon  $\triangleright$  at the top of display screen.

### **New Voicemail Message Alerts**

When you receive a new voicemail message, your phone alerts you and prompts you to call your voicemail. To call your voicemail, highlight **Voice Mail** and press *[OK]*. To display your Missed Log, highlight **Missed Calls** and press **OK**.

**Important:** When you are roaming off the Sprint Nationwide PCS Network, you may not receive notification of new voicemail messages. It is recommended that you periodically check your voicemail by dialing 1 + area code + your PCS Phone Number. When your voicemail answers, press  $\mathbf{X}$  and enter your pass code. You will be charged roaming rates when accessing voicemail while roaming off the Sprint Nationwide PCS Network.

**Note:** Your phone accepts messages even when it is turned off. However, you are only notified of new messages when your phone is turned on and you are in a PCS Service Area.

### **Retrieving Your Voicemail Messages**

You can review your messages directly from your PCS Phone or from any other touch-tone phone. To dial from your PCS Phone, you can either speed dial your voicemail or use the menu keys.

#### **Using One-Touch Message Access:**

Press and hold  $\Box$ . Follow the system prompts.

#### **Using the Menu Keys on Your PCS Phone to Access Your Messages:**

- **1.** From the Standby mode, press Menul to display the main menu.
- **2.** Highlight **Voicemail** and press  $[OK]$ .
- **3.** Highlight **Call Voicemail** and press  $[OK]$ .
- **4.** Press TALK

**Tip:** You are charged for airtime minutes when you are accessing your voicemail from your PCS Phone.

#### **Using a Phone Other Than Your PCS Phone to Access Your Messages:**

- **1.** Dial your PCS Phone Number.
- **2.** When your voicemail answers, press  $\mathbf{X} \cdot \mathbf{B}$ .
- **3.** Enter your pass code.

[Section 3: Using PCS Service Features](#page-149-0) **3A: The Basics 145**

# **Voicemail Options**

Your PCS Phone offers several options for organizing and accessing your voicemail.

#### **Setting Up Group Distribution Lists**

Create up to 20 separate group lists, each with up to 20 customers.

- **1.** Press and hold  $\bullet$  **1** $\bullet$  to access your voicemail.
- **2.** Following the system prompts, press  $\bullet$  to change your Personal Options.
- **3.** Press 2 for Administrative Options.
- **4.** Press  $\bullet$  **5** for Group Distribution Lists.
- **5.** Follow the voice prompts to create, edit, rename or delete group lists.

#### **PCS Callback**

Return a call after listening to a message without disconnecting from voicemail.

- **1.** After listening to a message, press  $\bullet$ .
- **2.** Follow the voice prompts to enter the phone number.
- **3.** Once the call is complete, you're returned to the voicemail main menu.

#### **Voicemail-to-Voicemail Message**

Record and send a voice message to other PCS Voicemail customers.

- **1.** From the main voicemail menu, press **2** to send a message.
- **2.** Follow the voice prompts to enter the phone number.
- **3.** Follow the voice prompts to record and send your voice message.

#### **Voicemail-to-Voicemail Message Reply**

Reply to a voice message received from any other PCS Voicemail customer.

- **1.** After listening to a voice message, press **88.**
- **2.** Follow the voice prompts to record and send your reply.

[Section 3: Using PCS Service Features](#page-149-0)

**146 3A: The Basics**

#### **Voicemail-to-Voicemail Message Forwarding**

Forward a voice message, except those marked "Private," to other PCS Voicemail customers.

- **1.** After listening to a message, press  $\bullet$ .
- **2.** Follow the voice prompts to enter the phone number.
- **3.** Follow the voice prompts to record your introduction and forward the voice message.

#### **Voicemail-to-Voicemail Receipt Request**

Receive confirmation that your voice message has been listened to when you send, forward or reply to a message to other PCS customers.

- **1.** After you have recorded a message, press **1** to indicate you are satisfied with the message you recorded.
- **2.** Press  $\bullet$  to mark receipt requested.

#### **Continue Recording**

 $\triangleright$  Before pressing  $\blacksquare$  to indicate you are satisfied with the message you recorded, press  $\bullet$  to continue recording.

#### **Extended Absence Greeting**

When your phone is turned off or you are off the Sprint Nationwide PCS Network for an extended period, this greeting can be played instead of your normal personal greeting.

- **1.** From the main voicemail menu, press **3** for Personal Options.
- **2.** Press  $\bullet$  for Greetings.
- **3.** Press  $\bullet$  to record an Extended Absence Greeting.

[Section 3: Using PCS Service Features](#page-149-0) **3A: The Basics 147**

# **Clearing the Voicemail Message Icon**

Your phone may temporarily continue to display the icon after you have checked your voicemail messages.

To clear the icon from the display screen:

- **1.** From the Standby mode, press Menul to display the main menu.
- **2.** Highlight **Voicemail** and press  $|OK|$ .
- **3.** Highlight **Clear Count** and press  $[OK]$ .
- **4.** Highlight **Yes** and press  $[OK]$ .

# <span id="page-156-0"></span>**Using Caller ID**

Caller ID lets you know who's calling by displaying the number of the person calling when your phone rings. Similarly, if you call someone who has this feature, your phone number displays on their phone. If the caller's name and number are already stored in your Internal Phone Book, the corresponding name appears with the number.

To block your phone number from being displayed for a specific outgoing call:

#### **1.** Press  $\mathbf{\mathbf{\mathcal{H}}}\otimes\mathbf{0}$  6  $\blacksquare$  **6**7.

**2.** Enter the number you want to call.

#### **3.** Press TALK

To permanently block your number, call PCS Customer Service Solutions.

# <span id="page-156-1"></span>**Responding to Call Waiting**

Call Waiting alerts you to incoming calls while you're on a call by sounding two beeps. The display screen informs you that a call is coming in and shows the caller's name (if you have the Phone Book entry) or the phone number (if it is available).

To respond to an incoming call while you're on a call:

#### $\blacktriangleright$  Press TAK $\blacksquare$

This step puts the first caller on hold and answers the second call.

[Section 3: Using PCS Service Features](#page-149-0) **148 3A: The Basics**

To switch back to the first caller:

 $\blacktriangleright$  Press TALK again.

**Tip:** For those calls where you don't want to be interrupted, you can temporarily disable Call Waiting by pressing  $\mathbb{R}^n$   $\blacksquare$  before placing your call. Call Waiting is automatically reactivated once you end the call.

# <span id="page-157-0"></span>**Making a Three-Way Calling**

With Three-Way Calling, you can talk to two people at the same time. When using this feature, the normal airtime rates will be charged for each of the two calls.

- **1.** Enter a number you wish to call and press TALK.
- **2.** Once you have established the connection, press TAKE (or press Options, highlight **3-Way Calling** and press  $|OK|$  to put the first caller on hold.
- **3.** Dial the second number you wish to call.
- You can also select a phone number from your Phone Book or Call History.
- **4.** Press TAIR
- **5.** When you're connected to the second party, press TAK once more to begin your three-way call.

If one of the people you called hangs up during your call, you and the remaining caller stay connected. If you initiated the call and are the first to hang up, all three callers are disconnected.

**Note:** Call Waiting and Three-Way Calling are not available while roaming off the Sprint Nationwide PCS Network.

> [Section 3: Using PCS Service Features](#page-149-0) **3A: The Basics 149**

# <span id="page-158-0"></span>**Using Call Forwarding**

Call Forwarding lets you forward all your incoming calls to another phone number — even when your phone is turned off. You can continue to make calls from your phone with Call Forwarding activated.

#### **To Activate Call Forwarding**

#### **1.** Press  $\bigoplus_{i=1}^{n}$   $\bigoplus_{i=1}^{n}$   $\bigoplus_{i=1}^{n}$

- **2.** Enter the area code and phone number to which your future calls should be forwarded.
- **3.** Press TAKE You will hear a tone to confirm the activation of Call Forwarding.

#### **To Deactivate Call Forwarding**

- **1.** Press  $\mathbf{\angle}$   $\mathbf{\Diamond}$   $\mathbf{\angle}$   $\mathbf{\Diamond}$   $\mathbf{\Diamond}$   $\mathbf{\Diamond}$   $\mathbf{\Diamond}$
- **2.** Press TAR You will hear a tone to confirm the deactivation.

**Note:** You are charged a higher rate for calls you have forwarded.

[Section 3: Using PCS Service Features](#page-149-0) **150 3A: The Basics**

# **Section 3B**

# **PCS Vision**<sup>SM</sup>

### **In This Section**

- **[Browsing the Web on Your Phone](#page-160-0)**
- **[Messaging](#page-169-0)**
- **[PCS Messages](#page-170-0)**
- **[PCS Short Mail](#page-173-0)**
- **[Email](#page-175-0)**
- **[Chat](#page-176-0)**
- **[Ringers](#page-177-0)**
- **[Screen Savers](#page-178-0)**
- **[Games](#page-180-0)**
- ▶ PCS Business Connection<sup>SM</sup> Personal Edition
- **[PCS Vision FAQs](#page-182-0)**

DCS Vision<sup>SM</sup> brings you clarity you can see and hear, with enhanced,  $\mathbf{P}^{\text{CS Vision}^{\text{SM}}}$  brings you clarity you can see and hear, with enhanced, always-on mobile multimedia capabilities like email and games that are easy to learn and use. This rich, colorful graphic experience will be visually comparable to your home or office computer. It's a revolutionary way to look at wireless.

> [Section 3: Using PCS Service Features](#page-149-0) **3B: PCS Vision 151**

# <span id="page-160-0"></span>**Browsing the Web on Your Phone**

### **Launching the Web**

To launch the Web:

**1.** From the Standby mode, press the Web key.

OR

- **1.** From the Standby mode, press the center of the cursor key to display the top menu.
- **2.** Select the **Web** icon and press  $[OK]$ .

# **Your User Name**

When you buy a PCS Phone and sign up for service, you're automatically assigned a user name. Then, when you use PCS Vision Services, your user name is submitted to identify you to the Sprint Nationwide PCS Network. The user name is also useful as an address for email and instant messaging, as a way to personalize Internet services, and as an online virtual identity.

A user name is typically based on the customer's name and a number, followed by "@sprintpcs.com." For example, the third John Smith to sign up for PCS Vision Services might have jsmith003@sprintpcs.com as his user name. If you want a particular user name, you can visit [www.sprintpcs.com](http://www.sprintpcs.com) and get the name you want – as long as nobody else has it!

**Note:** If you already have a PCS Mail User Name, that will automatically become your PCS Vision User Name.

Your user name will be automatically programmed into your PCS Phone. You don't have to enter it.

[Section 3: Using PCS Service Features](#page-149-0) **152 3B: PCS Vision**

### **Net Guard**

When first connecting to the Internet, the Net Guard will appear to confirm that you want to connect. It helps you avoid accidental connections. You can avoid the Net Guard in the future by selecting Always auto-connect when the Net Guard appears.

To change your Net Guard settings:

- **1.** From the Standby mode, press the center of the cursor key to display the top menu.
- **2.** Select the **Settings** icon and press  $[OK]$ .
- **3.** Highlight **Internet** and press  $[OK]$ .
- **4.** Highlight **Net Guard** and press  $[OK]$ .
- **5.** Highlight **ON** or **OFF** and press  $[OK]$ .
- **► On** to make the Net Guard appear when connecting to the Internet.
- **Dff** to avoid the Net Guard when connecting to the Internet.

**Note:** When **On**, the Net Guard will appear only once per session. The Net Guard does not appear if the phone is merely re-connecting due to a time-out.

### <span id="page-161-0"></span>**Browsing the Web**

Browsing the Web is easy once you've learned a few basics. Here are some tips for browsing the Web with PCS Vision:

#### **Soft Keys**

When browsing the Web, the bottom line of your phone's display contains one or two softkeys. These are shortcut controls for navigating around the Web, and they correspond to the buttons directly below the phone's display screen. Depending on what Web sites you visit, the labels on the softkeys may change to indicate their function.

To activate a Soft Key:

 $\blacktriangleright$  Press the Soft Key (left/right), which corresponds to the Soft Key that appears on the bottom line of your phone's display screen.

> [Section 3: Using PCS Service Features](#page-149-0) **3B: PCS Vision 153**

#### **Scrolling**

As with other parts of your phone's menu, you'll have to scroll up and down to see everything on some Web sites.

**Press the cursor key upward or downward to scroll line by line.** 

#### **Selecting**

Once you've learned how to use Soft Keys, you can start navigating Web sites.

- $\triangleright$  Select on-screen items by using the cursor key to highlight the desired item, then press appropriate Soft Key (left/right).
- You'll find that the Soft Key left is often labeled "Select" or "OK."
- $\blacktriangleright$  If the items on a page are numbered, you can use your keypad (number keys) to select an item.

Links, which appear as underlined text, allow you to jump to different Web pages, select special functions or even place phone calls and send e-mail.

 $\triangleright$  Select links by highlighting the link, and then activating the appropriate Soft Key. Look at the softkey labels to determine which soft key you want.

**Tip:** The tenth item in a numbered list may be selected by pressing the **D** key on your phone's keypad, even though the number 0 doesn't appear on the screen.

#### **Going Back**

 $\triangleright$  To go back one page, press the B key on your phone. Note that the Back key is also used for deleting text (like a BACKSPACE key) at times when you are entering text.

#### **Going Home**

There are two ways to return to the Home Page:

- Press Web to display the Browser Menu, highlight **Home** and press . lokl.
- $\blacktriangleright$  Press and hold  $\bigcirc$  Back

[Section 3: Using PCS Service Features](#page-149-0)

**154 3B: PCS Vision**

#### **Going to a Specific Web Site**

To go to a particular Web site by entering a URL (Web site address), select **Go To URL** from the Browser Menu on your PCS Phone and enter the URL using your keypad.

**Note:** Not all Web sites are viewable on your phone.

The procedure for using this function is as follows:

- **1.** Press Web to display the Browser Menu.
- **2.** Highlight **Go To URL** and press  $[OK]$ .
- **3.** Press OK.
- **4.** Enter the URL for the site you want to visit, and press  $\lfloor$  Done  $\rfloor$ .
- **5.** Press  $OK$ .

#### **Creating a Bookmark**

Bookmarks allow you to store the address of favorite Web site for easy access at a later time.

To create a bookmark:

- **1.** Go to the page you want to mark.
- **2.** Press Web to display the Browser Menu.
- **3.** Highlight **Bookmarks** and press  $[OK]$ .
- **4.** Highlight **Mark Site** and press  $[OK]$ . When a page has a title, it is automatically used for the name of the bookmark.
- **5.** When you wish to change the name, press  $[OK]$ , enter the name and press Done .
- **6.** Press the cursor key downward until the left soft key changes to  $\boxed{\text{Save}}$ , then select this.
- **7.** Press  $OK$ .
- **8.** Press Back to return to the screen that you marked and resume browsing the Web.
- The new bookmark is added to the bottom of your bookmark list.

[Section 3: Using PCS Service Features](#page-149-0) **3B: PCS Vision 155**

**Note:** Bookmarking a page does not store the page contents, just its address.

**Note:** Some pages cannot be bookmarked. Whether a particular Web page may be marked is controlled by its creator.

#### **Accessing a Bookmark**

To access a bookmark:

- **1.** Press Web to display the Browser Menu.
- **2.** Highlight **Bookmarks** and press  $|OK|$ .
- **3.** Highlight **View** and press  $[OK]$ .
- **4.** Highlight the bookmark you want to display and press  $\boxed{\text{Go}}$ .

**Tip:** For quick access to the bookmark list from the Standby mode, press and hold Web

#### **Deleting a Bookmark**

- **1.** From the bookmark list, highlight the bookmark you want to delete.
- **2.** Press the Soft Key right to display the menu.
- **3.** Highlight **Delete** or **Delete all** and press  $[OK]$ .
- **Delete:** Deletes the selected bookmark.
- ▶ **Delete all:** Deletes all the bookmarks.
- **4.** Press OK.

**Note:** "Sprint Vision Home" cannot be deleted.

#### **Editing a Bookmark**

- **1.** From the bookmark list, highlight the bookmark you want to edit.
- **2.** Press the Soft Key right to display the menu.
- **3.** Highlight **Details** and press  $[OK]$ .
- **4.** Highlight the URL or bookmark title and press  $[OK]$ .

# [Section 3: Using PCS Service Features](#page-149-0)

**156 3B: PCS Vision**

- **5.** Enter the new URL or bookmark title and press  $\boxed{\text{Done}}$ .
- **6.** Press the cursor key downward until the left soft key changes to  $\boxed{\text{Save}}$ , then select this.

A message appears confirming that the edited bookmark has been saved.

**7.** Press  $OK$ .

**Note:** "Sprint Vision Home" cannot be edited.

#### **Downloading**

Use the procedure below to download data such as images, ringers, audio files and games to your PCS Phone from Web sites that offer downloading services.

To download data:

- **1.** Go to the site that offers the service and access the list of download files.
- **2.** Highlight the file name you wish to download, and press  $[OK]$ .
- **3.** Highlight **Yes** and press  $[OK]$ .

When downloading ends, a completion message appears.

- **4.** Press OK.
- **5.** A "Continue" screen or a screen showing "Continue" as one of the list of options given below appears. Highlight an option and press  $[OK]$ .
- **Launch:** Maintains the connection to the Web and launches the downloaded application.
- **Exit:** Disconnects from the Web and returns you to the Standby screen.
- **Continue:** Maintains the connection to the Web and displays the page specified by the downloaded file.

**Note:** With some kinds of data, prompts may appear during downloading. Follow the instructions given in the prompts.

> [Section 3: Using PCS Service Features](#page-149-0) **3B: PCS Vision 157**

#### **Restarting the Web Browser**

If the Web browser appears to be malfunctioning or stops responding, you can usually fix the problem by simply restarting the browser.

To restart the Web browser:

- **1.** Press Web
- **2.** Highlight **Settings** and press  $[OK]$ .
- **3.** Highlight **Restart Browser** and press  $[OK]$ .

#### **The Browser Menu**

The Browser Menu contains several special functions. To access the Browser Menu, after launching the browser, press Web.

- **Home:** Goes to the URL associated with the home page.
- **Bookmarks:** Accesses the bookmark application and displays the option to Mark a site or View bookmarks.
- **SnapShots:** Allows user to access the Snapshot application.
- **► Search:** Redirects to a search engine (URL is <http://search.portal.sprintpcs.com/>).
- ► Go To URL: Allows the user to enter and access a URL.
- **Show URL:** Displays the current URL.
- **Refresh:** Allows the user to refresh the current URL.
- **Settings:** Accesses the Browser settings menu.
- **About...:** Displays information about the browser build date and version.

**Tip:** When the page you are browsing offers its own optional functions, those functions appear at the Right Soft Key.

#### [Section 3: Using PCS Service Features](#page-149-0) **158 3B: PCS Vision**

#### **Customizing the Browser Settings**

Use the procedure below to customize the browser to suit your needs.

To customize the browser settings:

- **1.** Press Web to display the Browser Menu.
- **2.** Highlight **Settings** and press  $[OK]$ .
- **3.** The following options are displayed. Highlight one of the options and  $pres$   $OK$ .
- **Homepage:** Allows the user to change the homepage URL.
- **Downloads:** Allows the user to turn on/off object display (images and sounds).
- **Restart Browser:** Restarts the browser dumping the cache and returning to the home page.
- **Scroll mode:** Allows users to set the mode and scrolling speed for long texts.
- ▶ Send Referrer: Allows the user allow the browser send the URL of the current site when navigating to a new site (only in HTTP stack).
- **Connection Timeout:** Duration between how long the browser will wait for acknowledgement after a request is sent.
- **Security:** Accesses the security menu and settings as follows. Secure Prompt: Displays prompt before you exit from a secure site. Current Certificate: Displays the current certificate, if one is used.
- **4.** Highlight the desired settings and press  $[OK]$ , or edit the settings as desired.
- **5.** Press the cursor key downward until the left soft key changes to  $\boxed{\text{Save}}$ , then select this.

### **Ending a Browser Session**

To end a browser session, press **ENDIO**.

[Section 3: Using PCS Service Features](#page-149-0) **3B: PCS Vision 159**

# **Setting Up a Web Connection**

#### **Getting Started**

Your PCS Phone allows you to connect to a laptop PC to send and receive e-mail, access the Internet or your company's network and more, without searching for a wall-mounted telephone jack. In just three steps, you can use your connectivity:

- **1.** First, you'll need a PCS Connection Kit (sold separately).
- **2.** Connect your laptop PC to your PCS Phone by using the USB data cable.
- **3.** Finally, take a few minutes to install the PCS Connection Manager<sup>SM</sup> Software onto your computer using the CD.
- For complete details on how to install and use the software, refer to the user guide in the PCS Connection Kit you purchased.

#### **Placing a Data Call**

To place a data call while you're connected to the Web:

- **1.** First, make sure the cable is connected properly.
- **2.** Open the PCS Connection Manager<sup>SM</sup> Software on your computer and place the call.
- $\triangleright$  Once the call successfully connects, your phone's display shows you information on the status of the data call.

#### **Ending a Web Call**

It's important to note that some of the normal ways to end a call won't work with Web Connection calls. You should always close the connection through the application on your computer. Your phone will then return to Standby mode.

# <span id="page-169-0"></span>**Messaging**

Now you can send and receive email and instant messages, as well as chat on select PCS Phones. With chat, you can have a conversation without talking. Join in a Web-based chat room to exchange information on a specific topic or read conversations that others have posted – even launch a one-on-one chat for a more in-depth conversation.

## **Message Types**

There are many types of PCS Text Messaging available on your phone. (PCS Voicemail provides voicemail-to-mailbox messaging. For information on using your phone's voicemail feature, see ["Using](#page-152-1)  [Voicemail" on page 144](#page-152-1).)

- **Voicemail** automatically captures calls when you can't answer your phone or it is turned off. The voicemail system sends a notification to your phone when you have new voice messages.
- **PCS Messages** [appears on your phone's menu as **Notifications**] include numeric pages, PCS Messages\*, PCS Updates\* and alerts that notify you of new PCS Short Mail\* and PCS Email\*. (For more information, see ["Sending PCS Messages" on page 162,](#page-170-1) ["Signing Up](#page-172-0)  [for PCS Updates" on page 164](#page-172-0), ["Using PCS Short Mail" on page 165](#page-173-1) or ["Using PCS Email" on page 167.](#page-175-1))
- \* You may need to chose the PCS Vision option to use these features, depending on your service plan.

**Note:** PCS Vision services may not be available in certain Affiliate areas.

[Section 3: Using PCS Service Features](#page-149-0) **3B: PCS Vision 161**

# <span id="page-170-0"></span>**PCS Messages**

These appear on your screen as **Notifications** and include numeric messages, PCS Messages, PCS Updates, PCS Short Mail and PCS Email.

### <span id="page-170-1"></span>**Sending PCS Messages**

#### **Numeric Pages**

Callers can send a numeric page to your phone when they reach your voicemail box. Numeric paging to a PCS Phone comes at no additional charge.

**Note:** The numeric paging option for your PCS Phone must be turned on for your phone to receive pages. This option can be set by entering your voicemail feature options.

#### **PCS Messages**

There are two ways to send a PCS Message to a PCS Phone:

- E-mail (your phone number@messaging.sprintpcs.com).
- $\triangleright$  Through the Sprint Web site [www.talk.sprintpcs.com](http://www.talk.sprintpcs.com).

#### **PCS Updates**

To have PCS Updates automatically sent to your phone, see ["Signing Up](#page-172-0)  [for PCS Updates" on page 164](#page-172-0).

#### **New PCS Messages**

When you receive a new PCS Message, your phone alerts you and displays the message.

#### **Displaying PCS Messages**

To display a PCS Message from the message notification alert:

- **1.** Press  $[OK]$  to display the message list.
- **2.** Highlight the message you want to view and press  $|V$ iew $|$ .
- $\blacktriangleright$  To clear the alert, press  $\blacksquare$

[Section 3: Using PCS Service Features](#page-149-0) **162 3B: PCS Vision**

To display a PCS Message from the main menu:

- **1.** From the Standby mode, press Menul to display the main menu.
- **2.** Highlight **Messaging** and press  $|OK|$ .
- **3.** Highlight **Notifications** and press *OK*.
- **4.** Highlight the message you want to view and press  $|V$ iew $|$ .

**Tip:** While displaying a message, you can display the next message (when you have one) by pressing  $|{\tiny\textsf{Next}}|$  or move the cursor key right. Move the cursor key left displays the previous message.

# **PCS Message Storage**

Your PCS Phone can store up to 100 PCS Messages. When your phone reaches its PCS Message capacity, it automatically deletes the oldest messages as new messages arrive.

# **Dialing a Phone Number From a PCS Message**

To dial a phone number contained in the message:

 $\triangleright$  After you display a PCS Message, highlight the phone number you wish to call and press  $\boxed{\text{Call}}$ . Then press TALK

# **Connecting to a URL From a PCS Message**

To connect to the URL contained in the message:

 $\triangleright$  After you display a PCS Message, highlight the URL you wish to display and press  $\boxed{Go}$ .

### **Sending an E-mail to the E-Mail Address From a PCS Message**

To send an e-mail to the e-mail address contained in the message:

 After you display a PCS Message, highlight the e-mail address you wish to send an e-mail and press Mail to. If you have not yet set e-mail settings, then the PCS Email compose screen displays.

> [Section 3: Using PCS Service Features](#page-149-0) **3B: PCS Vision 163**

# **Erasing a PCS Messages**

To erase a message:

- **1.** After you display a PCS Message, press **Erase**.
- **2.** Highlight **Yes** and press  $[OK]$ .

# <span id="page-172-0"></span>**Signing Up for PCS Updates**

With PCS Updates, you can have news and information sent directly to your PCS Phone at the times you choose.

To select the information you want sent to your PCS Phone:

- **1.** From your computer, log on to the Internet.
- **2.** Go to the site from which you want to receive information. A few of the sites you can visit are America Online®, Yahoo!®, MSN® and ebay®. (The location where you request updates within each site will vary.)
- **3.** Where indicated on the site, input your 10-digit PCS Phone Number followed by "@messaging.sprintpcs.com." For example: 5551234567@messaging.sprintpcs.com.

Upon completing the registration process, you should begin receiving updates on your PCS Phone as requested.

# <span id="page-173-0"></span>**PCS Short Mail**

## <span id="page-173-1"></span>**Using PCS Short Mail**

With PCS Short Mail, you can use a person's wireless phone number to send instant text messages from your Internet-ready PCS Phone to their messaging-ready phone – and they can send messages to you. When you receive a new message, you'll automatically be notified with a one-way text message.

In addition, PCS Short Mail includes a variety of pre-set messages, such as "I'm running late, I'm on my way," that make composing messages fast and easy. You can also customize your own pre-set messages, up to 100 characters, from your PCS Phone or at [www.sprintpcs.com](http://www.sprintpcs.com).

To send a PCS Short Mail message:

- **1.** From the home page, select the **Messaging** folder and press the Soft Key left.
- **2.** Select **PCS Short Mail** and press the Soft Key left.
- **3.** Select **Compose**, enter the wireless phone number of the person to whom you wish to send a message, and press the Soft Key left.
- **4.** Select **Message** (to enter a message up to 100 characters), **Pre-Set Msgs** (to select a preset message) or **Icons** and press the Soft Key left.
- **5.** Enter your text or select a pre-set message or icon and press the Soft Key left.
- **6.** To send the message, press **SEND** (Soft Key left).

**Tip:** From the main menu of your PCS Phone, you can directly display the  $\mathsf{PCS}$  Short Mail Compose Screen on the Web; Press  $|\mathsf{Menu}| \to \mathsf{Highlight}$ **Messaging** → Highlight **Short Mail**.

To read a PCS Short Mail message:

- **1.** When you receive a short mail message, you will see a text message on your display screen.
- **2.** Launch the browser and select the **Messaging** folder.

[Section 3: Using PCS Service Features](#page-149-0) **3B: PCS Vision 165**

**3.** Scroll to the new short mail message and press the Soft Key left. Unread short mail messages will be marked with an asterisk (\*). Select a marked message and press the Soft Key left again to read the message.

**Note:** The last four digits of the PCS Phone Number of the person who sent you a short mail message appear before the message text.

To reply to a PCS Short Mail message:

- **1.** While the message is open, scroll to **Reply** and press the Soft Key left.
- **2.** Select **Message** (to enter a message up to 100 characters), **Pre-Set Msgs** (to select a preset message) or **Icons** and press the Soft Key left.
- **3.** Enter your text or select a preset message or icon and press the Soft Key left.
- **4.** To send the message, press **SEND** (Soft Key left).

To add and/or edit Pre-Set Messages:

- **1.** Go to the Web from your phone.
- **2.** From the home page, select the **Messaging** folder and press the Soft Key left.
- **3.** Select **Short Mail** and press the Soft Key left.
- **4.** Press Menu (Soft Key left).
- **5.** From the Options menu highlight **Pre-Set Message** and press the Soft Key left.
- **6.** From the Edit Pre-Set MS menu, select **(Add New)** or the message you wish to edit and press the Soft Key left.
- **7.** Enter your new message or changes and press the Soft Key left.

**Note:** You may also add or edit Pre-Set Messages in the "Manage My Account" area at [www.sprintpcs.com.](http://www.sprintpcs.com)

#### [Section 3: Using PCS Service Features](#page-149-0) **166 3B: PCS Vision**

# <span id="page-175-0"></span>**Email**

# <span id="page-175-1"></span>**Using PCS Email**

With PCS Email, you can set up an account at no additional charge and perform many of the typical email functions from your PCS Phone that you can from your personal computer.

You can manage your PCS Email Account from your PCS Phone or personal computer at [www.sprintpcs.com](http://www.sprintpcs.com). You can also access other select email providers from the Web.

### **Accessing PCS Email Messages**

To access PCS Email Messages:

- **1.** From the Web home page, select the **Messaging** folder and press OK (Soft Key left).
- **2.** From the Messaging folder, select **PCS Mail**, and press the Soft Key left. If you're a first-time user, prompts will help you set up your email account by establishing a user name and password.
- **3.** To view your messages, select **Inbox** and press  $[OK]$  (Soft Key left).
- **4.** Scroll to select the message you wish to read and press the Soft Key left.
- **5.** Once you've read a message, use the quick actions at the end of each message (**Reply**, **Reply All**, **Forward**, **Erase**, or **Add to Folder**).

# **Composing PCS Email Messages**

To compose a PCS Email Message:

- **1.** From the home page, select the **Messaging** folder and press  $|OK|$  (Soft Key left).
- **2.** From the Messaging folder, select **PCS Mail** and press the Soft Key left.
- **3.** Select **Compose** and press the Soft Key left.
- **4.** Enter the address of the person to whom you're sending a message and press the Soft Key left.
- **5.** Enter the subject of your email and your specific message.

[Section 3: Using PCS Service Features](#page-149-0) **3B: PCS Vision 167**

**6.** Select **Send** and press the Soft Key left when your message is ready to be delivered.

# <span id="page-176-0"></span>**Chat**

 $PCS$  Vision $\mathbb{S}^M$  gives you the ability to join wireless chatrooms from your PCS Phone. Send messages including text and icons to many chatroom participants or launch one-on-one (private) chatrooms.

To access a chatroom from the browser:

- **1.** Launch the browser.
- **2.** Select the **Messaging** folder.
- **3.** Select **Chat** and select the chatroom you'd like to enter.
- **4.** Use your keypad to enter a temporary screen name.
- **5.** Scroll through postings to read messages posted by other users.

**Note:** To avoid inadvertent data usage charges, you should log out of chatrooms when you are ready to exit.

To send a message:

- **1.** Select **[Add text]**.
- **2.** Use your keypad to enter your message.
- **3.** Select **Send**.

To set up a private chatroom:

**1.** Select **1->1** with the Soft Key.

**Note:** You can also download and use a Java-based chat client on your PCS Phone.

# <span id="page-177-0"></span>**Ringers**

#### **Downloading Ringers**

To download an available ringer to your phone:

- **1.** From the Standby mode, press Menul to display the main menu.
- **2.** Highlight **Downloads** and press  $[OK]$ .
- **3.** Highlight **Ringer-Audio** and press  $[OK]$ .
- **4.** Highlight  $\mathbf{Get}\,\mathbf{New}$  and press  $\mathcal{O}\mathsf{K}\mathsf{I}$ . The browser will launch.
- **5.** Select an item to download and press  $[OK]$ . (For more information on navigating the Web, see ["Browsing the Web" on page 153.](#page-161-0))

The selected ringer will automatically be downloaded to your phone.

**6.** Press Back to return to the screen listing the data in the Ringer-Audio folder or **ENDIO** to return to the Standby mode.

**Note:** Additional downloads will be stored in your personal vault.

**Note:** If you encounter errors while trying to download ringers, authentication may have failed. Please try to enter your User ID and Password again.

Press We> → Select Refresh → Enter your User ID and Password.

#### **Assigning Downloaded Ringers and Images**

Downloaded ringers may be assigned directly from the screen listing the data in the Ringer-Audio folder and are also available through the Settings menu.

[To assign a downlo](#page-42-0)aded ringer through the Settings menu, see ["Ringer](#page-42-0)  Types" on page 34.

To assign a downloaded ringer from the screen listing the data in the Ringer-Audio folder:

**1.** Highlight the data you want to assign and press  $\lbrack \text{Play} \rbrack$ .

- **2.** While the data is being played back, press  $\Delta$ pply.
- **3.** Highlight the function you want to assign to the data and press  $[OK].$

[Section 3: Using PCS Service Features](#page-149-0) **3B: PCS Vision 169**

 For more information on assigning the data, see ["Specifying Data" on](#page-116-0)  [page 108.](#page-116-0)

#### **Purchasing Ringers**

You can purchase ringers on your phone or through [www.sprintpcs.com.](http://www.sprintpcs.com.)

To purchase a ringer from your phone:

- **1.** Highlight an item in the **Ringers** menu and press the Soft Key left to select it.
- **2.** If you have purchased a ringer before, proceed to Step 3. If you have not previously purchased a ringer, you will be prompted to enter your account password and create your purchasing profile.
- **3.** After purchasing the ringer, highlight **Download Now** to download the item immediately or **Save for Later** to save it in your personal vault.

#### <span id="page-178-0"></span>**Screen Savers**  $\dot{\circ}$

#### **Downloading Screen Savers**

To download an available screen saver to your phone:

- **1.** From the Standby mode, press Menul to display the main menu.
- **2.** Highlight **Downloads** and press  $[OK]$ .
- **3.** Highlight Screen Savers and press OK.
- **4.** Highlight Get New and press *OK]*. The browser will launch.
- **5.** Select an item to download and press  $[OK]$ . (For more information on navigating the Web, see ["Browsing the Web" on page 153.](#page-161-0))

The selected screen saver will automatically be downloaded to your phone.

**6.** Press Back to return to the screen listing the data in the Screen Saver folder or **ENDIO** to return to the Standby mode.

**Note:** Additional downloads will be stored in your personal vault.

[Section 3: Using PCS Service Features](#page-149-0)

#### **170 3B: PCS Vision**

#### **Assigning Downloaded Screen Savers**

Downloaded screen savers may be assigned directly from the screen listing the data in the Screen Saver folder and are also available through the Settings menu.

To assign a downloaded screen saver through the Settings menu, see ["Changing Your Standby Mode Display" on page 36](#page-44-0) or ["Changing the](#page-46-0)  [Animation" on page 38.](#page-46-0)

To assign a downloaded screen saver from the screen listing the data in the Screen Saver folder:

- **1.** Highlight the data you want to assign and press  $\lbrack \text{Play} \rbrack$ .
- **2.** While the data is being played back, press  $\begin{bmatrix} \n\text{Apply} \n\end{bmatrix}$ .
- **3.** Highlight the function you want to assign to the data and press  $[OK].$
- For more information on assigning the data, see ["Specifying Data" on](#page-116-0)  [page 108](#page-116-0).

#### **Purchasing Screen Savers**

You can purchase screen savers on your phone or through [www.sprintpcs.com](http://www.sprintpcs.com).

To purchase a screen saver from your phone:

- **1.** Highlight an item in the **Screen Savers** menu and press the Soft Key left to select it.
- **2.** If you have purchased a screen saver before, proceed to Step 3. If you have not purchased a screen saver, you will be prompted to enter your account password and create your purchasing profile.
- **3.** After purchasing the screen saver, highlight **Download Now** to download the item immediately or **Save for Later** to save it in your personal vault.

**Note:** Your personal vault saves items for up to 90 days. Once an item has been downloaded to your phone, you may keep the file for as long as you like.

> [Section 3: Using PCS Service Features](#page-149-0) **3B: PCS Vision 171**
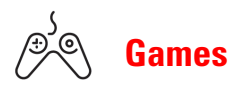

You can play a variety of entertaining and graphically-rich games on your PCS Phone. New games are easy to download and play.

#### **Accessing Games**

You can access games on your phone or through [www.sprintpcs.com](http://www.sprintpcs.com). (For details on purchasing options, consult your PCS Service Plan.)

To access a game from your phone:

- **1.** Highlight a game in the **Games** menu. The game summary and purchasing options (if applicable) are displayed.
- **2.** Select the game by highlighting it and pressing the Soft Key left.
- **3.** If you have purchased a game before, or if you are accessing a game that does not have premium service charges associated with it, proceed to [step 4](#page-180-0). If you have not purchased a game, you will be prompted to enter your account password and create your purchasing profile.
- <span id="page-180-0"></span>**4.** After accessing the game, highlight **Download Now** to play the game immediately or **Save for Later** to save the game for later use.

#### **Playing Games**

To play a game on your PCS Phone:

- **1.** Launch your browser.
- **2.** From the home page, select **Games** and press the Soft Key left.
- **3.** Select the game you wish to play and press the Soft Key left.
- **4.** Follow the game instructions on your display screen.

## **PCS Business Connection**SM **Personal Edition**

PCS Business Connection<sup>SM</sup> Personal Edition is designed to offer secure wireless access to both Microsoft Outlook and Lotus Notes.

PCS Business Connection Personal Edition delivers the following features:

- **Business email access:** Read, reply to, forward, delete and compose your company email.
- **Company directory and contacts:**Search, view, call, and email contacts from your company's directory. Do all this and add/edit your personal contacts.
- **Work calendar:**Accept and reject meetings, view daily summaries and details, navigate to various dates.
- **Files/information on your PC:** Browse folders, download and view documents from any device using a PC browser or Pocket Internet Explorer.

To use PCS Business Connection Personal Edition, install Business Connection Personal Edition software on your work PC. This allows data to be securely retrieved in real-time by your wireless device when connected to the Sprint Nationwide PCS Network. There is a monthly charge for PCS Business Connection, and usage charges will also apply.

When your work PC isn't on, you can share connections with your coworkers so that you always have access to your email, calendar and contacts. Your data remains secure behind the corporate firewall and any changes you make on your wireless device are instantly updated on your corporate server without the need to synchronize.

Additional Business Connection solutions are available to your company. For more details, visit **[businessconnection.sprintpcs.com](http://businessconnection.sprintpcs.com)**.

> [Section 3: Using PCS Service Features](#page-149-0) **3B: PCS Vision 173**

## **PCS Vision FAQs**

#### **How will I know when my phone is ready for PCS Vision Service?**

Your user name (for example, bsmith001@sprintpcs.com) will display on your phone's display screen.

#### **How do I sign-in for the first time?**

You are automatically signed in to PCS Vision Services when you turn on your phone.

#### **How do I know when my phone is connected to PCS Vision Services?**

Your phone automatically connects when PCS Vision Service is used or an incoming message arrives. Your phone will also display the  $\blacktriangle$  icon. (Connecting takes about 10-12 seconds.)

#### **Can I make calls and use PCS Vision Services at the same time?**

You cannot use voice and data services simultaneously. If you receive a call while the data service is active, the call will be forwarded into voicemail. You can place an outgoing call at any time, but it will interrupt any in-progress data session.

#### **When is my data connection active?**

Your connection is active when data is being transferred. Outgoing calls are allowed, but incoming calls go directly to voicemail. When active, the indicator flashes on your phone's display screen.

#### **When is my data connection dormant?**

If no data is received for 10 seconds, the connection goes dormant. When the connection is dormant, voice calls are allowed. (The connection can go active again quickly.) If no data is received for a long time, the connection will terminate.

#### **Can I sign out of data services?**

You can sign out without turning off your phone, however you will not be able to browse the Web or use other PCS Vision Services. While signed out, you can still place or receive phone calls, check voicemail, and use other

[Section 3: Using PCS Service Features](#page-149-0) **174 3B: PCS Vision**

voice services. You may sign in again at any time. To sign out, go to **Internet** in your phone's Settings menu. (See ["Signing In and Out of](#page-63-0)  [PCS Vision Services" on page 55](#page-63-0).)

> [Section 3: Using PCS Service Features](#page-149-0) **3B: PCS Vision 175**

[Section 3: Using PCS Service Features](#page-149-0) **176 3B: PCS Vision**

### **Section 3C**

## **PCS Voice Command**SM

**In This Section [Getting Started With PCS Voice Command](#page-186-0) [Creating Your Own Address Book](#page-186-1) [Making a Call With PCS Voice Command](#page-187-0)**

**[Accessing Information Using PCS Voice Command](#page-187-1)**

 $\mathbf W$ ith Sprint, the first wireless provider to offer innovative PCS Voice Command technology, reaching your friends, family, co-workers  $\mathbf W$  Command technology, reaching your friends, family, co-workers and teammates has never been easier – especially when you're on the go. You can even listen to Web-based information such as news, stock quotes, weather, sports and much more. Your voice does it all with PCS Voice Command.

> [Section 3: Using PCS Service Features](#page-149-0) **3C: PCS Voice Command 177**

## <span id="page-186-0"></span>**Getting Started With PCS Voice Command**

With PCS Voice Command:

- You can store all your contact's phone numbers, so you can simply say the name of the person you want to call.
- There's no need to punch in a lot of numbers, memorize voicemail passwords or try to dial while you're driving.
- You can call anyone in your address book even if you don't remember their phone number.

#### **It's Easy to Get Started**

Just dial  $\left(\frac{1}{2}A\right)$  from your PCS Phone to activate the service and listen to brief instructions directly from your phone. There is a monthly charge for PCS Voice Command.

## <span id="page-186-1"></span>**Creating Your Own Address Book**

You can program up to 500 names into your personal address book, with each name having up to five phone numbers. That's 2,500 phone numbers – and with the advanced technology of PCS Voice Command – you can have instant access to all of them.

There are four ways to update your address book:

- **Lise Voice Recordings:** Simply dial  $\mathbf{X} \oplus \mathbf{A}$  and say, "Add name." You will then be asked to say the name and number you want to add to your personal address book. Your address book can store up to 20 voice recorded names at once.
- **Don the Web:** Go to [www.talk.sprintpcs.com](http://www.talk.sprintpcs.com) and receive a fully functional Web-based address book to create and update your contacts.
- **Use an Existing Address Book:**Automatically merge address books from desktop software applications with Sprint Sync<sup>SM</sup> Services for no additional charge. Simply click on the "Click to synchronize" button within your PCS Voice Command personal address book at [www.talk.sprintpcs.com](http://www.talk.sprintpcs.com).

[Section 3: Using PCS Service Features](#page-149-0) **178 3C: PCS Voice Command**

 **Call Directory Assistance:** If you don't have a computer or Internet access handy, you can have PCS Directory Assistance look up phone numbers for you and automatically add them to your address book. Just say, "Call operator," and we'll add two names and numbers to your address book for our standard directory assistance charge.

## <span id="page-187-0"></span>**Making a Call With PCS Voice Command**

- **1.** Once you've signed up for PCS Voice Command and created your address book, all you do is press  $\mathbb{R}$   $\mathbb{R}$   $\mathbb{R}$ . You'll hear a tone followed by the prompt "Ready."
- **2.** After the "Ready" prompt, simply say, in a natural voice, "Call" and the name of the person or the number you'd like to call. For example, you can say, "Call Jane Smith at work," "Call John Baker on the mobile phone," "Call 555-1234" or "Call Bob Miller."
- **3.** Your request will be repeated and you will be asked to verify. Say "Yes" to call the number or person. Say "No" if you wish to cancel.
- **4.** The number will automatically be dialed. Keep in mind that PCS Voice Command recognizes not only your voice, but any voice, so that others can experience the same convenience if they use your phone.

For more helpful hints on PCS Voice Command, including a list of recognized commands and an interactive tutorial, visit [www.talk.sprintpcs.com](http://www.talk.sprintpcs.com).

## <span id="page-187-1"></span>**Accessing Information Using PCS Voice Command**

- **1.** Press  $\mathbf{X} \oplus \mathbf{T}$  TALK
- **2.** Say "Call the Web." (To access, listen to and respond to email, once email has been set up, say "Call My Email.")
- **3.** Choose from a listing of information categories like news, weather, sports and more.

**Note:** PCS Voice Command is not available while roaming off the enhanced Sprint Nationwide PCS Network.

> [Section 3: Using PCS Service Features](#page-149-0) **3C: PCS Voice Command 179**

[Section 3: Using PCS Service Features](#page-149-0) **180 3C: PCS Voice Command**

**Section 4**

# <span id="page-189-0"></span>**Safety Guidelines and Warranty Information**

Section 4 **Safety Guidelines and Warranty Information 181**

数码说明书之家—WWW.54GG.COM

**182**

### **Section 4A**

## **Safety**

#### **In This Section**

- **[Getting the Most Out of Your Reception](#page-192-0)**
- **[Maintaining Safe Use of and Access to Your Phone](#page-193-0)**
- **[Caring for the Battery](#page-196-0)**
- **[Acknowledging Special Precautions and the FCC Notice](#page-197-0)**
- **[Consumer Information on Wireless Phones](#page-199-0)**
- **[Owner's Record](#page-217-0)**
- **[User Guide Proprietary Notice](#page-218-0)**

 $\mathbf P$  art of getting the most out of your PCS Phone is knowing where and how it works at optimum efficiency. This section outlines performance and it works at optimum efficiency. This section outlines performance and safety guidelines that ensure you experience the full quality that your PCS Phone was designed to give you.

> [Section 4: Safety Guidelines and Warranty Information](#page-189-0) **4A: Safety 183**

## <span id="page-192-0"></span>**Getting the Most Out of Your Reception**

#### **Keeping Tabs on Signal Strength**

The quality of each call you make or receive depends on the signal strength in your area. Your phone informs you of the current signal strength by displaying a number of bars next to the signal strength icon. The more bars displayed, the stronger the signal. If you're inside a building, being near a window may give you better reception.

#### **Understanding the Power Save Feature**

If your phone is unable to find a signal after 15 minutes of searching, a Power Save feature is automatically activated. If your phone is active, it periodically rechecks service availability or you can check it yourself by pressing any key. Anytime the Power Save feature is activated, a message displays on the screen. When a signal is found, your phone returns to Standby mode.

#### **Understanding How Your Phone Operates**

Your phone is basically a radio transmitter and receiver. When it's turned on, it receives and transmits radiofrequency (RF) signals. When you use your phone, the system handling your call controls the power level. This power can range from  $0.1 \mu W$  to  $0.2 W$  in digital mode.

#### **Knowing Radiofrequency Safety**

The design of your PCS Phone complies with updated NCRP standards described below.

In 1991–92, the Institute of Electrical and Electronics Engineers (IEEE) and the American National Standards Institute (ANSI) joined in updating ANSI's 1982 standard for safety levels with respect to human exposure to RF signals. More than 120 scientists, engineers and physicians from universities, government health agencies and industries developed this updated standard after reviewing the available body of research. In 1993, the Federal Communications Commission (FCC) adopted this updated standard in a regulation. In August 1996, the FCC adopted hybrid standard consisting of the existing ANSI/IEEE standard

[Section 4: Safety Guidelines and Warranty Information](#page-189-0) **184 4A: Safety**

and the guidelines published by the National Council of Radiation Protection and Measurements (NCRP).

#### **Maintaining your Phone's Peak Performance**

There are several simple guidelines to operating your phone properly and maintaining safe, satisfactory service.

- $\blacktriangleright$  Hold the phone with the antenna raised, fully-extended and over your shoulder.
- Try not to hold, bend or twist the phone's antenna.
- $\triangleright$  Don't use the phone if the antenna is damaged.
- Speak directly into the microphone.
- Avoid exposing your phone and accessories to rain or liquid spills. If your phone does get wet, immediately turn the power off and remove the battery. If it's inoperable, return it to a Sprint Store or call PCS Customer Service Solutions for service.

**Note:** For the best care of your phone, only Sprint authorized personnel should service your phone and accessories. Faulty service may void the warranty.

## <span id="page-193-0"></span>**Maintaining Safe Use of and Access to Your Phone**

FAILURE TO FOLLOW THE INSTRUCTIONS OUTLINED MAY LEAD TO SERIOUS PERSONAL INJURY AND POSSIBLE PROPERTY DAMAGE

#### **Using Your Phone While Driving**

Talking on your phone while driving (or operating the phone without a hands-free device) is prohibited in some jurisdictions. Laws vary as to specific restrictions. Remember that safety always comes first.

When using your phone in the car:

- Get to know your phone and its features, such as speed dial and redial.
- When available, use a hands-free device.
- Position your phone within easy reach.

[Section 4: Safety Guidelines and Warranty Information](#page-189-0) **4A: Safety 185**

- $\blacktriangleright$  Let the person you are speaking to know you are driving; if necessary, suspend the call in heavy traffic or hazardous weather conditions.
- Do not take notes or look up phone numbers while driving.
- $\triangleright$  Dial sensibly and assess the traffic; if possible, place calls when stationary or before pulling into traffic.
- Do not engage in stressful or emotional conversations that may divert your attention from the road.
- $\triangleright$  Dial  $\blacksquare$   $\blacksquare$   $\blacksquare$   $\blacksquare$  to report serious emergencies. It's free from your wireless phone.
- Use your phone to help others in emergencies.
- Call roadside assistance or a special non-emergency wireless number when necessary.

#### **Tip:** Purchase an optional Hands-Free Car Kit.

#### **Following Safety Guidelines**

To operate your phone safely and efficiently, always follow any special regulations in a given area. Turn your phone off in areas where use is forbidden or when it may cause interference or danger.

#### **Using Your Phone Near Other Electronic Devices**

Most modern electronic equipment is shielded from radiofrequency (RF) signals. However, RF signals from wireless phones may affect inadequately shielded electronic equipment.

RF signals may affect improperly installed or inadequately shielded electronic operating systems and/or entertainment systems in motor vehicles. Check with the manufacturer or their representative to determine if these systems are adequately shielded from external RF signals. Also check with the manufacturer regarding any equipment that has been added to your vehicle.

Consult the manufacturer of any personal medical devices, such as pacemakers and hearing aids, to determine if they are adequately shielded from external RF signals.

[Section 4: Safety Guidelines and Warranty Information](#page-189-0) **186 4A: Safety**

**Note:** Always turn off the phone in health care facilities and request permission before using the phone near medical equipment.

#### **Turning Off Your Phone Before Flying**

Turn off your phone before boarding any aircraft. To prevent possible interference with aircraft systems, the U.S. Federal Aviation Administration (FAA) regulations require you to have permission from a crew member to use your phone while the plane is on the ground. To prevent any risk of interference, FCC regulations prohibit using your phone while the plane is in the air.

#### **Turning Off Your Phone in Dangerous Areas**

To avoid interfering with blasting operations, turn off your phone when in a blasting area or in other areas with signs indicating that two-way radios should be turned off. Construction crews often use remote-control RF devices to set off explosives.

Turn off your phone when you're in any area that has a potentially explosive atmosphere. Although it's rare, your phone or its accessories could generate sparks. Sparks could cause an explosion or a fire resulting in bodily injury or even death. These areas are often, but not always, clearly marked. They include:

- Fueling areas such as gas stations.
- Below deck on boats.
- Fuel or chemical transfer or storage facilities.
- Areas where the air contains chemicals or particles such as grain, dust or metal powders.
- Any other area where you would normally be advised to turn off your vehicle's engine.

**Note:** Never transport or store flammable gas, liquid or explosives in the compartment of your vehicle that contains your phone or accessories.

> [Section 4: Safety Guidelines and Warranty Information](#page-189-0) **4A: Safety 187**

#### **Restricting Children's Access to Your Phone**

Your PCS Phone is not a toy. Children should not be allowed to play with it because they could hurt themselves and others, damage the phone or make calls that increase your phone bill.

## <span id="page-196-0"></span>**Caring for the Battery**

#### **Protecting Your Battery**

The guidelines listed below help you get the most out of your battery's performance.

- Use only Sprint-approved batteries and desktop chargers. These chargers are designed to maximize battery life. Using other batteries or chargers voids your warranty and may cause damage.
- $\blacktriangleright$  In order to avoid damage, charge the battery only in temperatures that range from 32°F to 113°F (0°C to 45°C).
- $\triangleright$  Don't use the battery charger in direct sunlight or in high humidity areas, such as the bathroom.
- $\blacktriangleright$  Never dispose of the battery by incineration.
- $\blacktriangleright$  Keep the metal contacts on top of the battery clean.
- Don't attempt to disassemble or short-circuit the battery.
- $\blacktriangleright$  The battery may need recharging if it has not been used for a long period of time.
- $\blacktriangleright$  It's best to replace the battery when it no longer provides acceptable performance. It can be recharged hundreds of times before it needs replacing.
- Don't store the battery in high temperature areas for long periods of time. It's best to follow these storage rules:

Less than one month:  $-4^{\circ}$ F to  $140^{\circ}$ F ( $-20^{\circ}$ C to  $60^{\circ}$ C)

More than one month:  $-4^{\circ}$ F to  $113^{\circ}$ F ( $-20^{\circ}$ C to  $45^{\circ}$ C)

[Section 4: Safety Guidelines and Warranty Information](#page-189-0) **188 4A: Safety**

#### **Disposal of Lithium Ion (LiIon) Batteries**

For safe disposal options of your LiIon batteries, contact your nearest Sprint-authorized service center.

**Special Note:** Be sure to dispose of your battery properly. In some areas, the disposal of batteries in household or business trash may be prohibited.

Note: For safety, do not handle a damaged or leaking Lilon battery.

## <span id="page-197-0"></span>**Acknowledging Special Precautions and the FCC Notice**

#### **FCC Notice**

The phone may cause TV or radio interference if used in close proximity to receiving equipment. The FCC can require you to stop using the phone if such interference cannot be eliminated.

Vehicles using liquefied petroleum gas (such as propane or butane) must comply with the National Fire Protection Standard (NFPA-58). For a copy of this standard, contact the National Fire Protection Association, One Batterymarch Park, Quincy, MA 02269, Attn: Publication Sales Division.

#### **Cautions**

Any changes or modifications to your phone not expressly approved in this document could void your warranty for this equipment, and void your authority to operate this equipment. Only use approved batteries, antennas and chargers. The use of any unauthorized accessories may be dangerous and voids the phone warranty if said accessories cause damage or a defect to the phone.

Although your phone is quite sturdy, it is a complex piece of equipment and can be broken. Avoid dropping, hitting, bending or sitting on it.

#### **Body-Worn Operation**

To maintain compliance with FCC RF exposure guidelines, if you wear a handset on your body, use the Sprint supplied or approved carrying case, holster or other body-worn accessory. If you do not use a body-worn

> [Section 4: Safety Guidelines and Warranty Information](#page-189-0) **4A: Safety 189** 数码说明书之家—WWW.54GG.COM

accessory, ensure that the antenna is at least 0.394 inch (1 centimeter) from your body when transmitting. Use of non-Sprint approved accessories may violate FCC RF exposure guidelines.

For more information about RF exposure, please visit the FCC Web site at [www.fcc.gov](http://www.fcc.gov).

#### **Specific Absorption Rates (SAR) for Wireless Phones**

The SAR is a value that corresponds to the relative amount of RF energy absorted in the head of a user of a wireless handset.

The SAR value of a phone is the result of an extensive testing, measuring and calculation process. It does not represent how much RF the phone emits. All phone models are tested at their highest value in strict laboratory settings. But when in operation, the SAR of a phone can be substantially less than the level reported to the FCC. This is because of a variety of factors including its proximity to a base station antenna, phone design and other factors. What is important to remember is that each phone meets strict federal guidelines. Variations in SARs do not represent a variation in safety.

All phones must meet the federal standard, which incorporates a substantial margin of safety. As stated above, variations in SAR values between different model phones do not mean variations in safety. SAR values at or below the federal standard of 1.6 W/kg are considered safe for use by the public.

The highest reported SAR values of SH-P300 are: PCS mode (Part 24) - Head: 0.31 W/kg; Body-worn: 0.071 W/kg

#### **FCC Radiofrequency Emission**

This phone meets the FCC Radiofrequency Emission Guidelines. FCC ID number: ABLSP20. More information on the phone's SAR can be found from the following FCC Web site: <http://www.fcc.gov/oet/fccid>.

## <span id="page-199-0"></span>**Consumer Information on Wireless Phones**

(The following information comes from a consumer information Web site jointly sponsored by the U.S. Food and Drug Administration (FDA) and the Federal Communications Commission (FCC), entitled "Cell Phone Facts: Consumer Information on Wireless Phones." The information reproduced herein is dated April 3, 2002. For further updates, please visit the Web site: <http://www.fda.gov/cellphones/>.)

#### **1. What is radiofrequency energy (RF)?**

Radiofrequency (RF) energy is another name for radio waves. It is one form of electromagnetic energy that makes up the electromagnetic spectrum. Some of the other forms of energy in the electromagnetic spectrum are gamma rays, x-rays and light. Electromagnetic energy (or electromagnetic radiation) consists of waves of electric and magnetic energy moving together (radiating) through space. The area where these waves are found is called an electromagnetic field.

Radio waves are created due to the movement of electrical charges in antennas. As they are created, these waves radiate away from the antenna. All electromagnetic waves travel at the speed of light. The major differences between the different types of waves are the distances covered by one cycle of the wave and the number of waves that pass a certain point during a set time period. The wavelength is the distance covered by one cycle of a wave. The frequency is the number of waves passing a given point in one second. For any electromagnetic wave, the wavelength multiplied by the frequency equals the speed of light. The frequency of an RF signal is usually expressed in units called hertz (Hz). One Hz equals one wave per second. One kilohertz (kHz) equals one thousand waves per second, one megahertz (MHz) equals one million waves per second, and one gigahertz (GHz) equals one billion waves per second.

RF energy includes waves with frequencies ranging from about 3000 waves per second (3 kHz) to 300 billion waves per second (300 GHz). Microwaves are a subset of radio waves that have frequencies ranging from around 300 million waves per second (300 MHz) to three billion waves per second  $(3 \text{ GHz})$ .

> [Section 4: Safety Guidelines and Warranty Information](#page-189-0) **4A: Safety 191** 数码说明书之家—WWW.54GG.COM

#### **2. How is radiofrequency energy used?**

Probably the most important use of RF energy is for telecommunications. Radio and TV broadcasting, wireless phones, pagers, cordless phones, police and fire department radios, point-to-point links and satellite communications all rely on RF energy.

Other uses of RF energy include microwave ovens, radar, industrial heaters and sealers, and medical treatments. RF energy, especially at microwave frequencies, can heat water. Since most food has a high water content, microwaves can cook food quickly. Radar relies on RF energy to track cars and airplanes as well as for military applications. Industrial heaters and sealers use RF energy to mold plastic materials, glue wood products, seal leather items such as shoes and pocketbooks, and process food. Medical uses of RF energy include pacemaker monitoring and programming.

#### **3. How is radiofrequency radiation measured?**

RF waves and RF fields have both electrical and magnetic components. It is often convenient to express the strength of the RF field in terms of each component. For example, the unit "volts per meter" (V/m) is used to measure the electric field strength, and the unit "amperes per meter" (A/ m) is used to express the magnetic field strength. Another common way to characterize an RF field is by means of the power density. Power density is defined as power per unit area. For example, power density can be expressed in terms of milliwatts (one thousandth of a watt) per square centimeter (mW/cm2 ) or microwatts (one millionth of a watt) per square centimeter (µW/cm<sup>2</sup>).

The quantity used to measure how much RF energy is actually absorbed by the body is called the Specific Absorption Rate or SAR. The SAR is a measure of the rate of absorption of RF energy. It is usually expressed in units of watts per kilogram (W/kg) or milliwatts per gram (mW/g).

#### **4. What biological effects can be caused by RF energy?**

The biological effects of radiofrequency energy should not be confused with the effects from other types of electromagnetic energy.

Very high levels of electromagnetic energy, such as is found in X-rays and gamma rays can ionize biological tissues. Ionization is a process where

[Section 4: Safety Guidelines and Warranty Information](#page-189-0) **192 4A: Safety**

electrons are stripped away from their normal locations in atoms and molecules. It can permanently damage biological tissues including DNA, the genetic material. Ionization only occurs with very high levels of electromagnetic energy such as X-rays and gamma rays. Often the term radiation is used when discussing ionizing radiation (such as that associated with nuclear power plants).

The energy levels associated with radiofrequency energy, including both radio waves and microwaves, are not great enough to cause the ionization of atoms and molecules. Therefore, RF energy is a type of nonionizing radiation. Other types of non-ionizing radiation include visible light, infrared radiation (heat) and other forms of electromagnetic radiation with relatively low frequencies.

Large amounts of RF energy can heat tissue. This can damage tissues and increase body temperatures. Two areas of the body, the eyes and the testes, are particularly vulnerable to RF heating because there is relatively little blood flow in them to carry away excess heat.

The amount of RF radiation routinely encountered by the general public is too low to produce significant heating or increased body temperature. Still, some people have questions about the possible health effects of low levels of RF energy. It is generally agreed that further research is needed to determine what effects actually occur and whether they are dangerous to people. In the meantime, standards-setting organizations and government agencies are continuing to monitor the latest scientific findings to determine whether changes in safety limits are needed to protect human health.

FDA, EPA and other US government agencies responsible for public health and safety have worked together and in connection with WHO to monitor developments and identify research needs related to RF biological effects.

#### **5. What levels of RF energy are considered safe?**

Various organizations and countries have developed standards for exposure to radiofrequency energy. These standards recommend safe levels of exposure for both the general public and for workers. In the United States, the FCC has used safety guidelines for RF environmental exposure since 1985.

> [Section 4: Safety Guidelines and Warranty Information](#page-189-0) **4A: Safety 193** 数码说明书之家—WWW.54GG.COM

The FCC guidelines for human exposure to RF electromagnetic fields are derived from the recommendations of two expert organizations, the National Council on Radiation Protection and Measurements (NCRP) and the Institute of Electrical and Electronics Engineers (IEEE). In both cases, the recommendations were developed by scientific and engineering experts drawn from industry, government, and academia after extensive reviews of the scientific literature related to the biological effects of RF energy.

Many countries in Europe and elsewhere use exposure guidelines developed by the International Commission on Non-Ionizing Radiation Protection (ICNIRP). The ICNIRP safety limits are generally similar to those of the NCRP and IEEE, with a few exceptions. For example, ICNIRP recommends different exposure levels in the lower and upper frequency ranges and for localized exposure from certain products such as handheld wireless telephones. Currently, the World Health Organization is working to provide a framework for international harmonization of RF safety standards.

The NCRP, IEEE, and ICNIRP all have identified a whole-body Specific Absorption Rate (SAR) value of 4 watts per kilogram (4 W/kg) as a threshold level of exposure at which harmful biological effects may occur. Exposure guidelines in terms of field strength, power density and localized SAR were then derived from this threshold value. In addition, the NCRP, IEEE, and ICNIRP guidelines vary depending on the frequency of the RF exposure. This is due to the finding that whole-body human absorption of RF energy varies with the frequency of the RF signal. The most restrictive limits on whole-body exposure are in the frequency range of 30-300 MHz where the human body absorbs RF energy most efficiently. For products that only expose part of the body, such as wireless phones, exposure limits in terms of SAR only are specified.

The exposure limits used by the FCC are expressed in terms of SAR, electric and magnetic field strength, and power density for transmitters operating at frequencies from 300 kHz to 100 GHz. The specific values can be found in two FCC bulletins, OET Bulletins 56 and 65: <http://www.fcc.gov/oet/info/documents/bulletins/#56>; <http://www.fcc.gov/oet/info/documents/bulletins/#65>

[Section 4: Safety Guidelines and Warranty Information](#page-189-0) **194 4A: Safety**

#### **6. Why has the FCC adopted guidelines for RF exposure?**

The FCC authorizes and licenses products, transmitters, and facilities that generate RF and microwave radiation. It has jurisdiction over all transmitting services in the U.S. except those specifically operated by the Federal Government. While the FCC does not have the expertise to determine radiation exposure guidelines on its own, it does have the expertise and authority to recognize and adopt technically sound standards promulgated by other expert agencies and organizations, and has done so. (Our joint efforts with the FDA in developing this website is illustrative of the kind of inter-agency efforts and consultation we engage in regarding this health and safety issue.)

Under the National Environmental Policy Act of 1969 (NEPA), the FCC has certain responsibilities to consider whether its actions will significantly affect the quality of the human environment. Therefore, FCC approval and licensing of transmitters and facilities must be evaluated for significant impact on the environment. Human exposure to RF radiation emitted by FCC-regulated transmitters is one of several factors that must be considered in such environmental evaluations. In 1996, the FCC revised its guidelines for RF exposure as a result of a multiyear proceeding and as required by the Telecommunications Act of 1996.

Radio and television broadcast stations, satellite-earth stations, experimental radio stations and certain wireless communication facilities are required to undergo routine evaluation for RF compliance when they submit an application to the FCC for construction or modification of a transmitting facility or renewal of a license. Failure to comply with the FCC's RF exposure guidelines could lead to the preparation of a formal Environmental Assessment, possible Environmental Impact Statement and eventual rejection of an application. Technical guidelines for evaluating compliance with the FCC RF safety requirements can be found in the FCC's OET Bulletin 65. <http://www.fcc.gov/oet/info/documents/bulletins/#65>

Low-powered, intermittent, or inaccessible RF transmitters and facilities are normally excluded from the requirement for routine evaluation for RF exposure. These exclusions are based on standard calculations and measurement data indicating that a transmitting station or equipment operating under the conditions prescribed is unlikely to cause exposures

> [Section 4: Safety Guidelines and Warranty Information](#page-189-0) **4A: Safety 195**

in excess of the guidelines under normal conditions of use. Such exclusions are not exclusions from compliance, but, rather, exclusions from routine evaluation. The FCC's policies on RF exposure and categorical exclusion can be found in Section 1.1307(b) of the FCC's Rules and Regulations [(47 CFR 1.1307(b)].

#### **7. How can I obtain the Specific Absorption Rate (SAR) value for my wireless phone?**

The FCC requires that wireless phones sold in the United States demonstrate compliance with human exposure limits adopted by the FCC in 1996. The relative amount of RF energy absorbed in the head of a wireless telephone-user is given by the Specific Absorption Rate (SAR), as explained above. The FCC requires wireless phones to comply with a safety limit of 1.6 watts per kilogram (1.6 W/kg) in terms of SAR.

Information on SAR for a specific phone model can be obtained for many recently manufactured phones using the FCC identification (ID) number for that model. The FCC ID number is usually printed somewhere on the case of the phone. Sometimes it may be necessary to remove the battery pack to find the number. Once you have the ID number, go to the following Web address: [www.fcc.gov/oet/fccid](http://www.fcc.gov/oet/fccid). On this page, you will see instructions for entering the FCC ID number. Type the FCC ID number exactly as requested (the Grantee Code is the first three characters, the Equipment Product Code is the rest of the FCC ID number). Then click on "Start Search." The "Grant of Equipment Authorization" for your telephone should appear. Read through the grant for the section on "SAR Compliance," "Certification of Compliance with FCC Rules for RF Exposure" or similar language. This section should contain the value(s) for typical or maximum SAR for your phone.

Phones and other products authorized since June 2, 2000, should have the maximum SAR levels noted directly on the "Grant of Equipment Authorization." For phones and products authorized between about mid-1998 and June 2000, detailed information on SAR levels is typically found in the exhibits associated with the grant. Once a grant is accessed, the exhibits can be viewed by clicking on "View Exhibit." Grants authorized prior to 1998 are not part of the electronic database but, rather, have been documented in the form of paper records.

[Section 4: Safety Guidelines and Warranty Information](#page-189-0) **196 4A: Safety**

The FCC database does not list phones by model number. However, consumers may find SAR information from other sources as well. Some wireless phone manufacturers make SAR information available on their own Web sites. In addition, some non-government Web sites provide SARs for specific models of wireless phones. However, the FCC has not reviewed these sites and makes no guarantees of their accuracy. Finally, phones certified by the Cellular Telecommunications and Internet Association (CTIA) are required to provide SAR information to consumers in the instructional materials that come with the phones.

#### **8. Do hands-free kits for wireless phones reduce risks from exposure to RF emissions?**

Since there are no known risks from exposure to RF emissions from wireless phones, there is no reason to believe that hands-free kits reduce risks. Hands-free kits can be used with wireless phones for convenience and comfort. These systems reduce the absorption of RF energy in the head because the phone, which is the source of the RF emissions, will not be placed against the head. On the other hand, if the phone is mounted against the waist or other part of the body during use, then that part of the body will absorb more RF energy. Wireless phones marketed in the U.S. are required to meet safety requirements regardless of whether they are used against the head or against the body. Either configuration should result in compliance with the safety limit.

#### **9. Do wireless phone accessories that claim to shield the head from RF radiation work?**

Since there are no known risks from exposure to RF emissions from wireless phones, there is no reason to believe that accessories that claim to shield the head from those emissions reduce risks. Some products that claim to shield the user from RF absorption use special phone cases, while others involve nothing more than a metallic accessory attached to the phone. Studies have shown that these products generally do not work as advertised. Unlike "hand-free" kits, these so-called "shields" may interfere with proper operation of the phone. The phone may be forced to boost its power to compensate, leading to an increase in RF absorption. In February 2002, the Federal trade Commission (FTC) charged two companies that sold devices that claimed to protect wireless phone

> [Section 4: Safety Guidelines and Warranty Information](#page-189-0) **4A: Safety 197**

users from radiation with making false and unsubstantiated claims. According to FTC, these defendants lacked a reasonable basis to substantiate their claim.

#### **10. What are wireless telephone base stations?**

Fixed antennas used for wireless telecommunications are referred to as cellular base stations, cell stations, PCS ("Personal Communications Service") stations or telephone transmission towers. These base stations consist of antennas and electronic equipment. Because the antennas need to be high in the air, they are often located on towers, poles, water tanks, or rooftops. Typical heights for freestanding base station towers are 50-200 feet.

Some base stations use antennas that look like poles, 10 to 15 feet in length, that are referred to as "omni-directional" antennas. These types of antennas are usually found in rural areas. In urban and suburban areas, wireless providers now more commonly use panel or sector antennas for their base stations. These antennas consist of rectangular panels, about 1 by 4 feet in dimension. The antennas are usually arranged in three groups of three antennas each. One antenna in each group is used to transmit signals to wireless phones, and the other two antennas in each group are used to receive signals from wireless phones.

At any base station site, the amount of RF energy produced depends on the number of radio channels (transmitters) per antenna and the power of each transmitter. Typically, 21 channels per antenna sector are available. For a typical cell site using sector antennas, each of the three transmitting antennas could be connected to up to 21 transmitters for a total of 63 transmitters. However, it is unlikely that all of the transmitters would be transmitting at the same time. When omni-directional antennas are used, a cellular base station could theoretically use up to 96 transmitters, but this would be very unusual, and, once again, it is unlikely that all transmitters would be in operation simultaneously. Base stations used for PCS communications generally require fewer transmitters than those used for cellular radio transmissions, since PCS carriers usually have a higher density of base station antenna sites.

[Section 4: Safety Guidelines and Warranty Information](#page-189-0) **198 4A: Safety**

#### **11. Are wireless telephone base stations safe?**

The electromagnetic RF signals transmitted from base station antennas stations travel toward the horizon in relatively narrow paths. For example, the radiation pattern for an antenna array mounted on a tower can be likened to a thin pancake centered around the antenna system. The individual pattern for a single array of sector antennas is wedgeshaped, like a piece of pie. As with all forms of electromagnetic energy, the power decreases rapidly as one moves away from the antenna. Therefore, RF exposure on the ground is much less than exposure very close to the antenna and in the path of the transmitted radio signal. In fact, ground-level exposure from such antennas is typically thousands of times less than the exposure levels recommended as safe by expert organizations. So exposure to nearby residents would be well within safety margins.

Cellular and PCS base stations in the United States are required to comply with limits for exposure recommended by expert organizations and endorsed by government agencies responsible for health and safety. Measurements made near cellular and PCS base station antennas mounted on towers have confirmed that ground-level exposures are typically thousands of times less than the exposure limits adopted by the FCC. In fact, in order to be exposed to levels at or near the FCC limits for cellular or PCS frequencies an individual would essentially have to remain in the main transmitted radio signal (at the height of the antenna) and within a few feet from the antenna. This is, of course, very unlikely to occur.

When cellular and PCS antennas are mounted on rooftops, RF levels on that roof or on others near by would probably be greater than those typically encountered on the ground. However, exposure levels approaching or exceeding safety guidelines should be encountered only very close to or directly in front of the antennas. In addition, for sectortype antennas, typically used for such rooftop base stations, RF levels to the side and in back of these antennas are insignificant. General guidelines on antenna installations and circumstances that might give rise to a concern about an facility's conformance with FCC regulations can be found in A Local Government Official's Guide to Transmitting

> [Section 4: Safety Guidelines and Warranty Information](#page-189-0) **4A: Safety 199**

Antenna RF Emission Safety: Rules, Procedures, and Practical Guidance. This Guide can be accessed at: <http://www.fcc.gov/oet/rfsafety>.

#### **12. Who regulates exposure to radiation from microwave ovens, television sets and computer monitors?**

The Food and Drug Administration is responsible for protecting the public from harmful radiation emissions from these consumer products.

#### **13. Does the FCC routinely monitor radiofrequency radiation from antennas?**

The FCC does not have the resources or the personnel to routinely monitor the emissions for all the thousands of transmitters that are subject to FCC jurisdiction. However, the FCC does have measurement instrumentation for evaluating RF levels in areas that may be accessible to the public or to workers. If there is evidence for potential noncompliance with FCC exposure guidelines for a FCC-regulated facility, staff from the FCC's Office of Engineering and Technology or the FCC Enforcement Bureau can conduct and investigation, and, if appropriate, perform actual measurements. Circumstances that could give rise to a concern about an facility's conformance with FCC regulations can be found in A Local Government Official's Guide to Transmitting Antenna RF Emission Safety: Rules, Procedures, and Practical Guidance. This Guide can be accessed at: <http://www.fcc.gov/oet/rfsafety>. Potential exposure problems should be brought to the FCC's attention by contacting the FCC RF Safety Program at: 202-418-2464 or by e-mail: <rfsafety@fcc.gov>.

#### **14. Does the FCC maintain a database that includes information on the location and technical parameters of all the transmitting towers it regulates?**

Each of the FCC Bureaus maintains its own licensing database system for the service(s) it regulates (e.g., television, cellular service, satellite earth stations.) The FCC issues two types of licenses: site specific and market based. In the case of site specific licensed facilities, technical operating information is collected from the licensee as part of the licensing process. However, in the case of market based licensing (e.g., PCS, cellular), the licensee is granted the authority to operate a radio communications system in a geographic area using as many facilities as are required, and

[Section 4: Safety Guidelines and Warranty Information](#page-189-0) **200 4A: Safety**

the licensee is not required to provide the FCC with specific location and operating parameters of these facilities.

Information on site specific licensed facilities can be found the "General Menu Reports" (GenMen) at

<http://gullfoss2.fcc.gov/cgi-bin/ws.exe/genmen/index.hts>.

The various FCC Bureaus also publish on at least a weekly basis, bulk extracts of their licensing databases. Each licensing database has its own unique file structure. These extracts consist of multiple, very large files. The FCC's Office of Engineering and Technology (OET) maintains an index to these databases at

<http://www.fcc.gov/oet/info/database/fadb.html>. Entry points into the various databases include frequency, state/county, latitude/longitude, call-sign and licensee name. For further information on the Commission's existing databases, you can contact Donald Campbell at <dcampbel@fcc.gov> or 202-418-2405.

#### **15. Can local and state governmental bodies establish limits for RF exposure?**

Although some local and state governments have enacted rules and regulations about human exposure to RF energy in the past, the Telecommunications Act of 1996 requires the Federal Government to control human exposure to RF emissions. In particular, Section 704 of the Act states that, "No State or local government or instrumentality thereof may regulate the placement, construction, and modification of personal wireless service facilities on the basis of the environmental effects of radio frequency emissions to the extent that such facilities comply with the Commission's regulations concerning such emissions." Further information on federal authority and FCC policy is available in a fact sheet from the FCC's Wireless Telecommunications Bureau at [www.fcc.gov/wtb](http://www.fcc.gov/wtb).

#### **16. Do wireless phones pose a health hazard?**

The available scientific evidence does not show that any health problems are associated with using wireless phones. There is no proof, however, that wireless phones are absolutely safe. Wireless phones emit low levels of radiofrequency energy (RF) in the microwave range while being used. They also emit very low levels of RF when in the stand-by mode. Whereas

> [Section 4: Safety Guidelines and Warranty Information](#page-189-0) **4A: Safety 201**

high levels of RF can produce health effects (by heating tissue), exposure to low level RF that does not produce heating effects causes no known adverse health effects. Many studies of low level RF exposures have not found any biological effects. Some studies have suggested that some biological effects may occur, but such findings have not been confirmed by additional research. In some cases, other researchers have had difficulty in reproducing those studies, or in determining the reasons for inconsistent results.

#### **17. What is FDA's role concerning the safety of wireless phones?**

Under the law, FDA does not review the safety of radiation-emitting consumer products such as wireless phones before they can be sold, as it does with new drugs or medical devices. However, the agency has authority to take action if wireless phones are shown to emit radiofrequency energy (RF) at a level that is hazardous to the user. In such a case, FDA could require the manufacturers of wireless phones to notify users of the health hazard and to repair, replace or recall the phones so that the hazard no longer exists.

Although the existing scientific data do not justify FDA regulatory actions, FDA has urged the wireless phone industry to take a number of steps, including the following:

- Support needed research into possible biological effects of RF of the type emitted by wireless phones;
- Design wireless phones in a way that minimizes any RF exposure to the user that is not necessary for device function; and
- Cooperate in providing users of wireless phones with the best possible information on possible effects of wireless phone use on human health

FDA belongs to an interagency working group of the federal agencies that have responsibility for different aspects of RF safety to ensure coordinated efforts at the federal level. The following agencies belong to this working group:

- National Institute for Occupational Safety and Health
- Environmental Protection Agency
- **Federal Communications Commission**

#### [Section 4: Safety Guidelines and Warranty Information](#page-189-0) **202 4A: Safety**

- Occupational Safety and Health Administration
- National Telecommunications and Information Administration

The National Institutes of Health participates in some interagency working group activities, as well.

FDA shares regulatory responsibilities for wireless phones with the Federal Communications Commission (FCC). All phones that are sold in the United States must comply with FCC safety guidelines that limit RF exposure. FCC relies on FDA and other health agencies for safety questions about wireless phones.

FCC also regulates the base stations that the wireless phone networks rely upon. While these base stations operate at higher power than do the wireless phones themselves, the RF exposures that people get from these base stations are typically thousands of times lower than those they can get from wireless phones. Base stations are thus not the primary subject of the safety questions discussed in this document.

#### **18. What kinds of phones are the subject of this update?**

The term "wireless phone" refers here to hand-held wireless phones with built-in antennas, often called "cell," "mobile," or "PCS" phones. These types of wireless phones can expose the user to measurable radiofrequency energy (RF) because of the short distance between the phone and the user's head. These RF exposures are limited by Federal Communications Commission safety guidelines that were developed with the advice of FDA and other federal health and safety agencies. When the phone is located at greater distances from the user, the exposure to RF is drastically lower because a person's RF exposure decreases rapidly with increasing distance from the source. The so-called "cordless phones," which have a base unit connected to the telephone wiring in a house, typically operate at far lower power levels, and thus produce RF exposures well within the FCC's compliance limits.

#### **19. What are the results of the research done already?**

The research done thus far has produced conflicting results, and many studies have suffered from flaws in their research methods. Animal experiments investigating the effects of radiofrequency energy (RF) exposures characteristic of wireless phones have yielded conflicting

> [Section 4: Safety Guidelines and Warranty Information](#page-189-0) **4A: Safety 203** 数码说明书之家—WWW.54GG.COM

results that often cannot be repeated in other laboratories. A few animal studies, however, have suggested that low levels of RF could accelerate the development of cancer in laboratory animals. However, many of the studies that showed increased tumor development used animals that had been genetically engineered or treated with cancer-causing chemicals so as to be pre-disposed to develop cancer in the absence of RF exposure. Other studies exposed the animals to RF for up to 22 hours per day. These conditions are not similar to the conditions under which people use wireless phones, so we don't know with certainty what the results of such studies mean for human health.

Three large epidemiology studies have been published since December 2000. Between them, the studies investigated any possible association between the use of wireless phones and primary brain cancer, glioma, meningioma, or acoustic neuroma, tumors of the brain or salivary gland, leukemia, or other cancers. None of the studies demonstrated the existence of any harmful health effects from wireless phone RF exposures. However, none of the studies can answer questions about longterm exposures, since the average period of phone use in these studies was around three years.

#### **20. What research is needed to decide whether RF exposure from wireless phones poses a health risk?**

A combination of laboratory studies and epidemiological studies of people actually using wireless phones would provide some of the data that are needed. Lifetime animal exposure studies could be completed in a few years. However, very large numbers of animals would be needed to provide reliable proof of a cancer promoting effect if one exists. Epidemiological studies can provide data that is directly applicable to human populations, but 10 or more years' follow-up may be needed to provide answers about some health effects, such as cancer. This is because the interval between the time of exposure to a cancer-causing agent and the time tumors develop - if they do - may be many, many years. The interpretation of epidemiological studies is hampered by difficulties in measuring actual RF exposure during day-to-day use of wireless phones. Many factors affect this measurement, such as the angle at which the phone is held, or which model of phone is used.

#### [Section 4: Safety Guidelines and Warranty Information](#page-189-0) **204 4A: Safety**

#### **21. What is FDA doing to find out more about the possible health effects of wireless phone RF?**

FDA is working with the U.S. National Toxicology Program and with groups of investigators around the world to ensure that high priority animal studies are conducted to address important questions about the effects of exposure to radiofrequency energy (RF).

FDA has been a leading participant in the World Health Organization International Electromagnetic Fields (EMF) Project since its inception in 1996. An influential result of this work has been the development of a detailed agenda of research needs that has driven the establishment of new research programs around the world. The Project has also helped develop a series of public information documents on EMF issues.

FDA and the Cellular Telecommunications & Internet Association (CTIA) have a formal Cooperative Research and Development Agreement (CRADA) to do research on wireless phone safety. FDA provides the scientific oversight, obtaining input from experts in government, industry, and academic organizations. CTIA-funded research is conducted through contracts to independent investigators. The initial research will include both laboratory studies and studies of wireless phone users. The CRADA will also include a broad assessment of additional research needs in the context of the latest research developments around the world.

#### **22. What steps can I take to reduce my exposure to radiofrequency energy from my wireless phone?**

If there is a risk from these products—and at this point we do not know that there is—it is probably very small. But if you are concerned about avoiding even potential risks, you can take a few simple steps to minimize your exposure to radiofrequency energy (RF). Since time is a key factor in how much exposure a person receives, reducing the amount of time spent using a wireless phone will reduce RF exposure.

If you must conduct extended conversations by wireless phone every day, you could place more distance between your body and the source of the RF, since the exposure level drops off dramatically with distance. For example, you could use a headset and carry the wireless phone away from your body or use a wireless phone connected to a remote antenna

> [Section 4: Safety Guidelines and Warranty Information](#page-189-0) **4A: Safety 205**

Again, the scientific data do not demonstrate that wireless phones are harmful. But if you are concerned about the RF exposure from these products, you can use measures like those described above to reduce your RF exposure from wireless phone use.

#### **23. What about children using wireless phones?**

The scientific evidence does not show a danger to users of wireless phones, including children and teenagers. If you want to take steps to lower exposure to radiofrequency energy (RF), the measures described above would apply to children and teenagers using wireless phones. Reducing the time of wireless phone use and increasing the distance between the user and the RF source will reduce RF exposure.

Some groups sponsored by other national governments have advised that children be discouraged from using wireless phones at all. For example, the government in the United Kingdom distributed leaflets containing such a recommendation in December 2000. They noted that no evidence exists that using a wireless phone causes brain tumors or other ill effects. Their recommendation to limit wireless phone use by children was strictly precautionary; it was not based on scientific evidence that any health hazard exists.

#### **24. What about wireless phone interference with medical equipment?**

Radiofrequency energy (RF) from wireless phones can interact with some electronic devices. For this reason, FDA helped develop a detailed test method to measure electromagnetic interference (EMI) of implanted cardiac pacemakers and defibrillators from wireless telephones. This test method is now part of a standard sponsored by the Association for the Advancement of Medical instrumentation (AAMI). The final draft, a joint effort by FDA, medical device manufacturers, and many other groups, was completed in late 2000. This standard will allow manufacturers to ensure that cardiac pacemakers and defibrillators are safe from wireless phone EMI.

FDA has tested hearing aids for interference from handheld wireless phones and helped develop a voluntary standard sponsored by the Institute of Electrical and Electronic Engineers (IEEE). This standard specifies test methods and performance requirements for hearing aids

[Section 4: Safety Guidelines and Warranty Information](#page-189-0) **206 4A: Safety**

and wireless phones so that no interference occurs when a person uses a "compatible" phone and a "compatible" hearing aid at the same time. This standard was approved by the IEEE in 2000.

FDA continues to monitor the use of wireless phones for possible interactions with other medical devices. Should harmful interference be found to occur, FDA will conduct testing to assess the interference and work to resolve the problem.

#### **25. Which other federal agencies have responsibilities related to potential RF health effects?**

Certain agencies in the Federal Government have been involved in monitoring, researching or regulating issues related to human exposure to RF radiation. These agencies include the Food and Drug Administration (FDA), the Environmental Protection Agency (EPA), the Occupational Safety and Health Administration (OSHA), the National Institute for Occupational Safety and Health (NIOSH), the National Telecommunications and Information Administration (NTIA) and the Department of Defense (DOD).

By authority of the Radiation Control for Health and Safety Act of 1968, the Center for Devices and Radiological Health (CDRH) of the FDA develops performance standards for the emission of radiation from electronic products including X-ray equipment, other medical devices, television sets, microwave ovens, laser products and sunlamps. The CDRH established a product performance standard for microwave ovens in 1971 limiting the amount of RF leakage from ovens. However, the CDRH has not adopted performance standards for other RF-emitting products. The FDA is, however, the lead federal health agency in monitoring the latest research developments and advising other agencies with respect to the safety of RF-emitting products used by the public, such as cellular and PCS phones.

The FDA's microwave oven standard is an emission standard (as opposed to an exposure standard) that allows specific levels of microwave leakage (measured at five centimeters from the oven surface). The standard also requires ovens to have two independent interlock systems that prevent the oven from generating microwaves the moment that the latch is released or the door of the oven is opened. The FDA has stated that ovens that meet

> [Section 4: Safety Guidelines and Warranty Information](#page-189-0) **4A: Safety 207**
its standards and are used according to the manufacturer's recommendations are safe for consumer and industrial use. More information is available from: [www.fda.gov/cdrh](http://www.fda.gov/cdrh).

The EPA has, in the past, considered developing federal guidelines for public exposure to RF radiation. However, EPA activities related to RF safety and health are presently limited to advisory functions. For example, the EPA now chairs an Inter-agency Radiofrequency Working Group, which coordinates RF health-related activities among the various federal agencies with health or regulatory responsibilities in this area.

OSHA is responsible for protecting workers from exposure to hazardous chemical and physical agents. In 1971, OSHA issued a protection guide for exposure of workers to RF radiation [29 CFR 1910.97]. However, this guide was later ruled to be only advisory and not mandatory. Moreover, it was based on an earlier RF exposure standard that has now been revised. At the present time, OSHA uses the IEEE and/or FCC exposure guidelines for enforcement purposes under OSHA's "general duty clause" (for more information see:

<http://www.osha-slc.gov/SLTC/radiofrequencyradiation/index.html>).

NIOSH is part of the U.S. Department of Health and Human Services. It conducts research and investigations into issues related to occupational exposure to chemical and physical agents. NIOSH has, in the past, undertaken to develop RF exposure guidelines for workers, but final guidelines were never adopted by the agency. NIOSH conducts safetyrelated RF studies through its Physical Agents Effects Branch in Cincinnati, Ohio.

The NTIA is an agency of the U.S. Department of Commerce and is responsible for authorizing Federal Government use of the RF electromagnetic spectrum. Like the FCC, the NTIA also has NEPA responsibilities and has considered adopting guidelines for evaluating RF exposure from U.S. Government transmitters such as radar and military facilities.

The Department of Defense (DOD) has conducted research on the biological effects of RF energy for a number of years. This research is now conducted primarily at the U.S. Air Force Research Laboratory located at Brooks Air Force Base, Texas. The DOD Web site for RF biological effects

[Section 4: Safety Guidelines and Warranty Information](#page-189-0) **208 4A: Safety**

information is listed with other sites in conjunction with a question on other sources of information, below.

## **26. Who funds and carries out research on the biological effects of RF energy?**

Research into possible biological effects of RF energy is carried out in laboratories in the United States and around the world. In the U.S., most research has been funded by the Department of Defense, due to the extensive military use of RF equipment such as radar and high-powered radio transmitters. In addition, some federal agencies responsible for health and safety, such as the Environmental Protection Agency (EPA) and the U.S. Food and Drug Administration (FDA), have sponsored and conducted research in this area. At the present time, most of the nonmilitary research on biological effects of RF energy in the U.S. is being funded by industry organizations. More research is being carried out overseas, particularly in Europe.

In 1996, the World Health Organization (WHO) established the International EMF Project to review the scientific literature and work towards resolution of health concerns over the use of RF technology. WHO maintains a Web site that provides extensive information on this project and about RF biological effects and research ([www.who.ch/peh-emf](http://www.who.ch/peh-emf)).

FDA, EPA and other US government agencies responsible for public health and safety have worked together and in connection with WHO to monitor developments and identify research needs related to RF biological effects.

# <span id="page-217-0"></span>**Owner's Record**

The model number, regulatory number and serial number are located on a nameplate inside the battery compartment. Record the serial number in the space provided below. This will be helpful if you need to contact us about your phone in the future.

Model: SH-P300

Serial No.:

[Section 4: Safety Guidelines and Warranty Information](#page-189-0) **4A: Safety 209** 数码说明书之家—WWW.54GG.COM

# <span id="page-218-0"></span>**User Guide Proprietary Notice**

CDMA Technology is licensed by QUALCOMM Incorporated under one or more of the following patents:

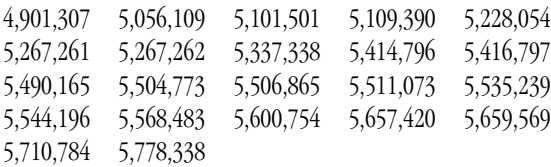

T9 Text Input is licensed by Tegic Communications and is covered by U.S. Pat. 5,818,437, U.S. Pat. 5,953,541, U.S. Pat. 6,011,554 and other patents pending.

[Section 4: Safety Guidelines and Warranty Information](#page-189-0) **210 4A: Safety**

# <span id="page-219-1"></span>**Section 4B**

# <span id="page-219-0"></span>**Customer Limited Warranty**

# **In This Section**

### **[Customer Limited Warranty](#page-220-0)**

 $\prod$ his section contains the Customer Limited Warranty for your PCS Phone. **L** PCS Phone.

For information about the Terms and Conditions of your PCS Service, please see the Start Here guide included with your phone. For the most recent version of the Terms and Conditions, please visit [www.sprintpcs.com](http://www.sprintpcs.com).

> [Section 4: Safety Guidelines and Warranty Information](#page-189-0) **4B: Customer Limited Warranty 211**

# <span id="page-220-0"></span>**Customer Limited Warranty**

SPRINT SPECTRUM, L.P., (Sprint) offers you a limited warranty that the enclosed subscriber unit (Product), including accessories in the product package, will be free from defects in material or workmanship as follows: SUBSCRIBER UNIT:

A. SPRINT ONE (1) YEAR LIMITED WARRANTY: For a period of one (1) year from the date of purchase, Sprint will, at its option, either pay the parts and labor charges to any authorized PCS Phone service facility to repair or replace a defective product (with new or rebuilt parts/ replacements). After this one (1) year period, you must pay all parts, shipping and labor charges.

B. REPAIRS: For a period equal to the remainder of the original limited warranty period on an original Product or for the 180 days after the date of repair/replacement, whichever is longer, Sprint will repair or replace (with new or rebuilt replacement) defective parts or Product used in the repair of replacement of the original Product under this Limited Warranty.

Proof of purchase in the from of a bill of sales or receipted invoice warranty repair document which is evidence that the Product is within the warranty period must be presented to obtain warranty service. This limited warranty is not transferable to any third party, including but not limited to any subsequent purchaser or owner of the Products.

Transfer or resale of a Product will automatically terminate warranty coverage with respect to the Products.

This limited warranty dose not cover and is void with respect to the following: (i) Products which have been improperly installed, repaired, maintained or modified (including the antenna); (ii) Products which have been subjected to misuse (including Products used in conjunction with hardware electrically or mechanically incompatible or used with accessories not supplied by Sprint), abuse accident, physical damage, abnormal operation, improper handling and storage, neglect, exposure to fire, water or excessive moisture or dampness or extreme changes in climate or temperature, (iii) Products operated outside published maximum ratings; (iv) cosmetic damage; (v) Products on which

### [Section 4: Safety Guidelines and Warranty Information](#page-189-0) **212 4B: Customer Limited Warranty**

warranty stickers or Product serial numbers have been removed, altered, or rendered illegible; (vi) customer instruction; (vii) cost of installation, removal or reinstallation; (viii) signal reception problems (unless caused by defect in material and workmanship); (ix) damage the result of fire, flood, acts of God or other acts which are not the fault of Sprint and which the Product is not specified to tolerate, including damage caused by mishandling and blown fuses; (x) consumables (such as fuses); or (xi) any Products which have been opened, repaired, modified or altered by anyone other than Sprint or a Sprint authorized service center.

This warranty dose not cover customer education, instruction, installation, set up adjustments, or signal reception problems.

This warranty is valid only in the United States.

USE WITH ACCESSORIES NOT SUPPLIED BY SPRINT OR OTHERWISE NOT EXPRESSLY AUTHORIZED BY SPRINT MAY BE DANGEROUS.

SPRINT SPECIFICALLY DISCLAIMS LIABILITY, AND SHALL HAVE NO OBLIGATION TO PROVIDE TO BUYER ANY OTHER REMEDY, FOR ANY AND ALL DIRECT, INDIRECT, SPECIAL, GENERAL, INCIDENTAL OR CONSEQUENTIAL DAMAGES, INCLUDING, BUT NOT LIMITED TO LOSS OF PROFITS, LOST SALES, LOSS OF USE OF THE PRODUCT, OR ANTICIPATED PROFITS ARISING OUT OF USE OF OR INABILITY TO USE ANY PRODUCT (FOR EXAMPLE, WASTED AIRTIME CHARGES DUE TO THE MALFUNCTION OF A PRODUCT), DAMAGE DUE TO IMPROPER OPERATION OR MAINTENANCE, INSTALLATION, CONNECTION TO IMPROPER VOLTAGE SUPPLY. OR ATTEMPTED REPAIR OF THE PRODUCT BY ANYONE OTHER THAN A FACILITY AUTHORISED BY SPRINT. THIS WARRANTY DOSE NOT COVER PRODUCTS SOLD AS IS OR WITH ALL FAULTS, OR CONSUMABLES, (SUCH AS FUSES). THIS WARRANTY DOES NOT APPLY WHEN THE MALFUNCTION RESULTS FROM USE OF THE PRODUCT IN CONJUNCTION WITH ACCESSORIES, PRODUCTS OR ANCILLARY OR PERIPHERAL EQUIPMENT NOT SUPPLIED BY OR EXPRESSLY AUTHORIZED FOR USE BY SPRINT, AND WHERE IT IS DETERMINED BY SPRINT THAT THERE IS NO FAULT WITH THE PRODUCT ITSELF.

REPAIR OR REPLACEMENT, AS PROVIDED UNDER THE WARRANTY, IS YOUR SOLE AND EXCLUSIVE REMEDY FOR BREACH OF THE LIMITED WARRANTY. TO THE EXTENT PERMITTED BY APPLICABLE LAW,

> [Section 4: Safety Guidelines and Warranty Information](#page-189-0) **4B: Customer Limited Warranty 213**

SPRINT MAKES NO OTHER WARRANTIES OF ANY KIND, EXPRESS OR IMPLIED, WITH RESPECT TO THE PRODUCTS FOR A PARTICULAR PURPOSE OR AGAINST INFRINGEMENT WITHIN THE TIME PERIOD SPECIFIED IN THE LIMITED WARRANTY OF MERCHANTABILITY OR FITNESS FOR A PARTICULAR PURPOSE ON THIS PRODUCT IS LIMITED IN DURATION TO THE DURATION OF THIS WARRANTY.

Some States do not allow the exclusion or limitation of incidental or consequential damages, or allow limitations on how long an implied warranty last, so the above limitations or exclusions may not apply to you.

This limited warranty gives you specific legal rights, and you may have other rights which vary from the State to State.

For other Warranty Service Information, please call PCS CUSTOMER SERVICE SOLUTIONS at 1-888-211-4727.

U.S. law and international agreements currently prohibit export of this device's browser and security technology to the following countries / Taliban controlled Afghanistan, Cuba, Iran, Iraq, North Korea, Sudan and Libya.

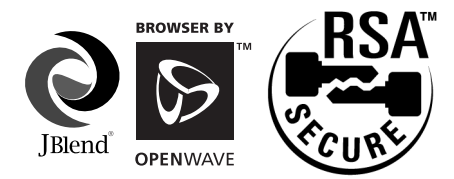

Powered by JBrend®

Java and all Java-based trademarks and logos are trademarks or registered trademarks of Sun Microsystems, Inc. in the U. S. and other countries. JBrend and all JBrend-based trademarks and logos are trademarks or registered trademarks of Aplix Corporation in Japan and other countries.

Openwave, the Openwave logo and the family of terms carrying the "Openwave" prefix are trademarks of Openwave Systems Inc. All other trademarks and registered trademarks are the properties of their respective owners. Copyright©2001 Openwave Systems Inc. All Rights Reserved.

Copyright © 2002 Sprint Spectrum L.P. All rights reserved. No reproduction in whole or in part without prior written approval. Sprint, PCS Business Connection and the diamond logo are trademarks of Sprint Communications Company L.P. All other trademarks are property of their respective owners.

# **Index**

#### **Numerics**

4-Digit, 5-Digit Dialing [88](#page-96-0)

## **A**

Adjusting Volume [28](#page-36-0) Airplane Mode [25](#page-33-0) Any Key Answer [45](#page-53-0) Auto Answer [46](#page-54-0) Automated Invoicing Informatio[n](#page-18-0) [10](#page-18-0)

# **B**

Battery [19](#page-27-0) Capacity [19](#page-27-1) Caring for [188](#page-196-0) Charging [21](#page-29-0) Installing [19](#page-27-2) Removing [21](#page-29-1) Travel Charger [22](#page-30-0) Battery Save [41](#page-49-0)

# **C**

Calculator [104](#page-112-0) Call History [69](#page-77-0) Call Waiting-Responding [148](#page-156-0) Caller ID [148](#page-156-1) Character Input Mode [74](#page-82-0) Customer Service Solutions [10](#page-18-1)

## **D**

Dialing Options [29](#page-37-0) Directory Assistance [10](#page-18-2)

# **E**

E-mail Server Settings [120](#page-128-0) E-mail [119](#page-127-0) Emergency Numbers [28](#page-36-1) End-of-Call Options [30](#page-38-0) Environment Switch [24,](#page-32-0) [46](#page-54-1)

#### **F**

FCC Notice [189](#page-197-0) Forwarding Your Calls [150](#page-158-0)

## **G**

Getting Started with PCS Service [8](#page-16-0)

## **H**

Help [9](#page-17-0)

## **I**

In-Call Options [29](#page-37-1) Internal Phone Book [73](#page-81-0) Assigning Names to Internal Phone Book Group [86](#page-94-0) Dialing from an Internal Phone Book Memory Location [85](#page-93-0) Finding Internal Phone Book Entries [82](#page-90-0) Saving New Entries [79](#page-87-0)

## **J**

Jukebox [111](#page-119-0) Playing Melodies [112](#page-120-0) Setting the Melody Playback Mode [113](#page-121-0) Storing a Melody [111](#page-119-1)

#### **K**

Key Guard [23](#page-31-0)

#### **L**

Light Sensor [47](#page-55-0)

#### **M**

Making a Note of a Phone Number During a Call [101](#page-109-0) Managing Data [105](#page-113-0) Connecting to Related Web Site[s](#page-118-0) [110](#page-118-0) Deleting the Data Settings [108](#page-116-0) Displaying vCard/vCalendar Details [109](#page-117-0) Erasing Data [110](#page-118-1) Setting Data [108](#page-116-1) Menu Diagram [63](#page-71-0)

Menu Language [47](#page-55-1) Menu Navigation [62](#page-70-0) Missed Call Notification [28](#page-36-2)

#### **N**

Notepad [100](#page-108-0)

#### **O**

Operator Services [10](#page-18-3) Owner's Record [209](#page-217-0)

#### **P**

Packet Guard [111](#page-119-2) PCS Messages [161](#page-169-0) PCS Service [88](#page-96-1) PCS Service Features [143](#page-151-0) Peak Performance [185](#page-193-0) Personal Information Management [89](#page-97-0) Phone Numbers With Pauses [28](#page-36-3) Phone's Settings [31](#page-39-0) Alerts [36](#page-44-0) Blink Patterns [43](#page-51-0) Bright Speed [43](#page-51-1) Changing-Greeting [42](#page-50-0) Light Sensor [40](#page-48-0) Power Save [41](#page-49-0) Ringer Volume [32](#page-40-0) Power Save [18,](#page-26-0) [184](#page-192-0)

#### **R**

Radio Frequency [184](#page-192-1) Restricting Calls [52](#page-60-0) Roaming [57](#page-65-0) How it works [58](#page-66-0) Set Mode [58](#page-66-1) To Answer Incoming Calls with Call Guard On [60](#page-68-0) To Place Call with Guard On [60](#page-68-1)

#### **S**

Safety Guidelines [186](#page-194-0) Schedules [90](#page-98-0) Scratch Pad [101](#page-109-1) Secret Mode [53](#page-61-0) Security [49](#page-57-0)

Locking Your Phone [50](#page-58-0) Shortcuts [67](#page-75-0) Soft Keys [17](#page-25-0) Speaker Phone [30](#page-38-1) Special Numbers [53](#page-61-1) Speed Dialing [86](#page-94-1)

### **T**

T9 Text Input [74](#page-82-1) Task List [96](#page-104-0) Three-Way Calling [149](#page-157-0)

#### **U**

User Guide Proprietary Notice [210](#page-218-0)

### **V**

Version Information [23](#page-31-1) Voice Dialing [115](#page-123-0) Voice Recorder [118](#page-126-0) Voicemail [144](#page-152-0) Voicemail Options [146](#page-154-0)

#### **W**

Wake-up Alarm [102](#page-110-0) Warranty [211](#page-219-0)

#### **218 Index**

# **Contenido**

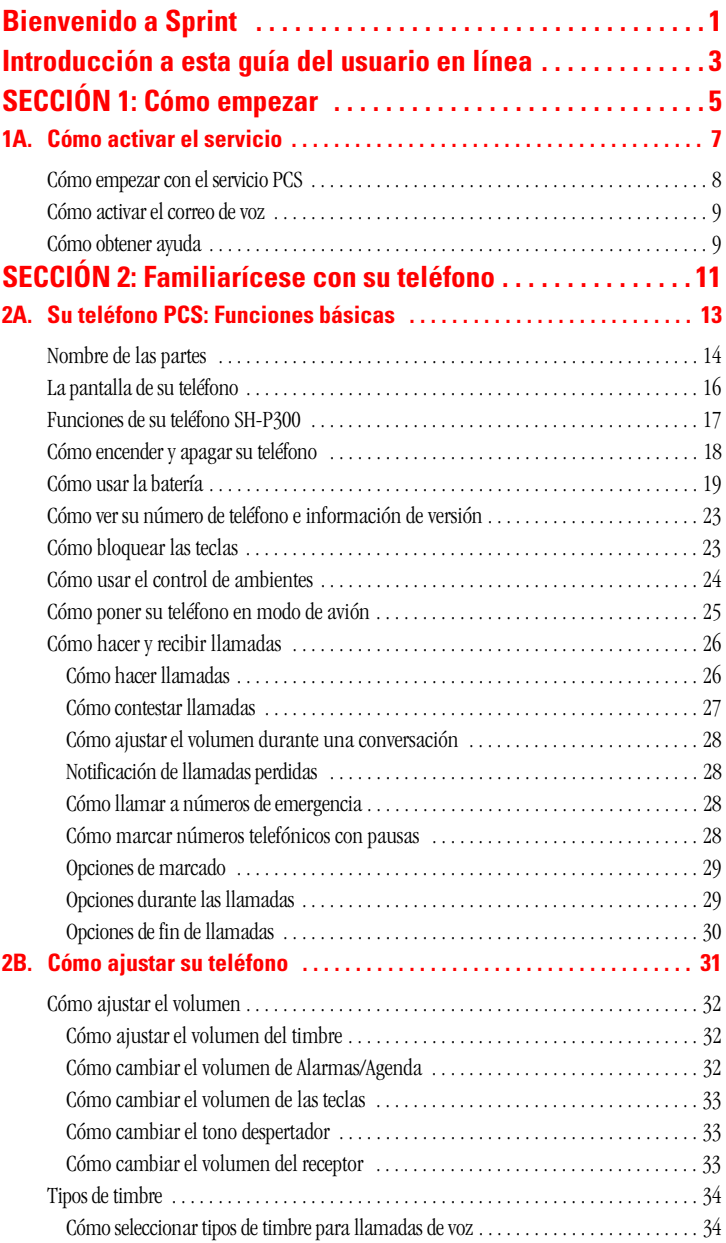

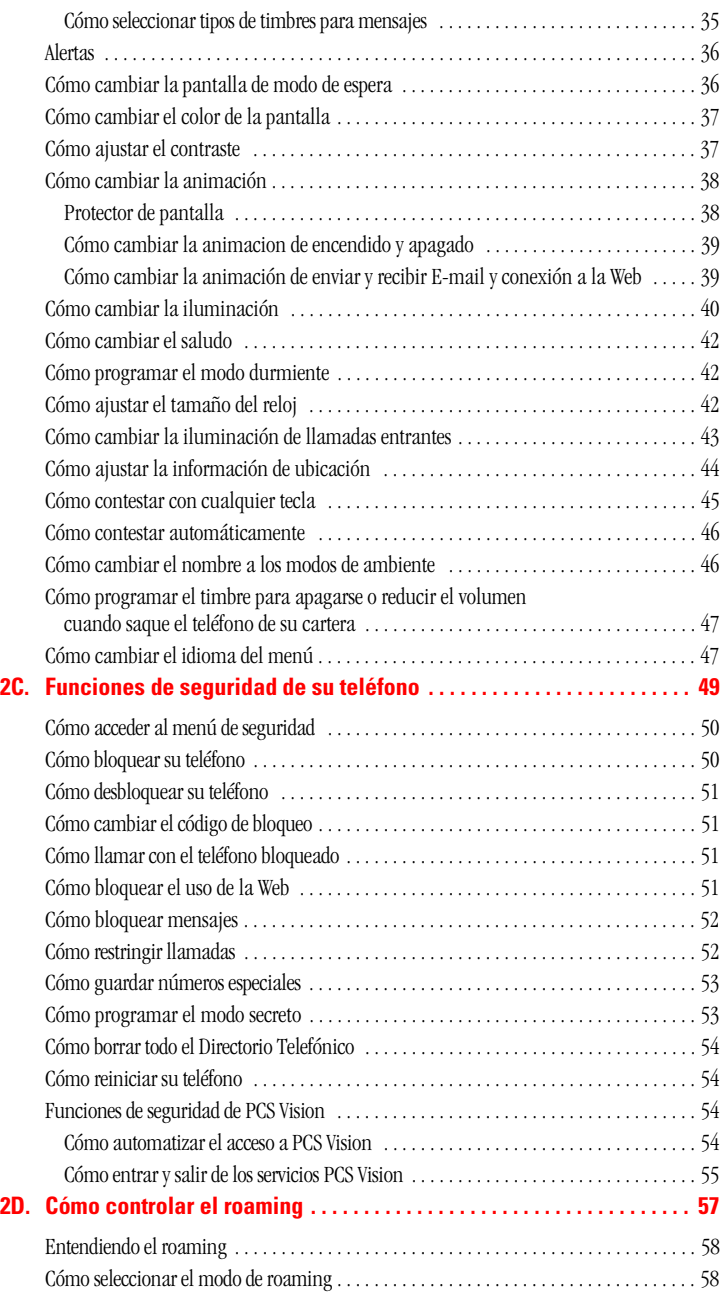

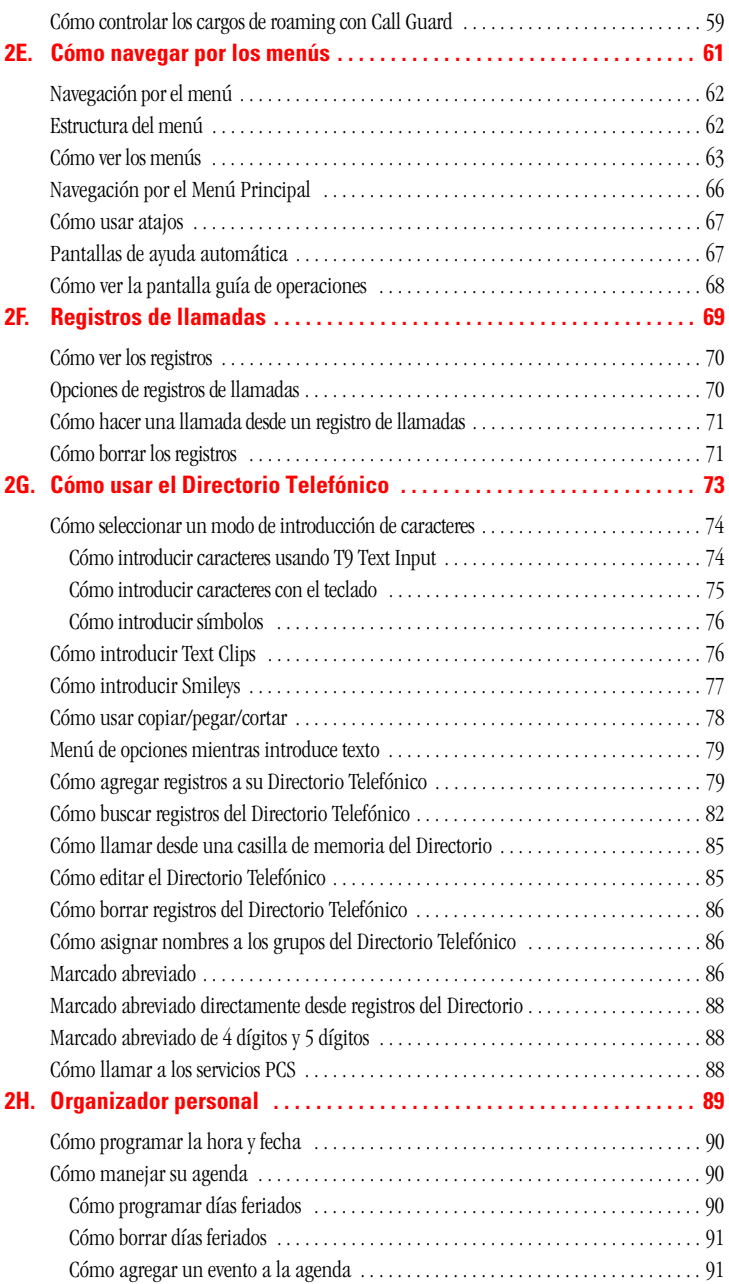

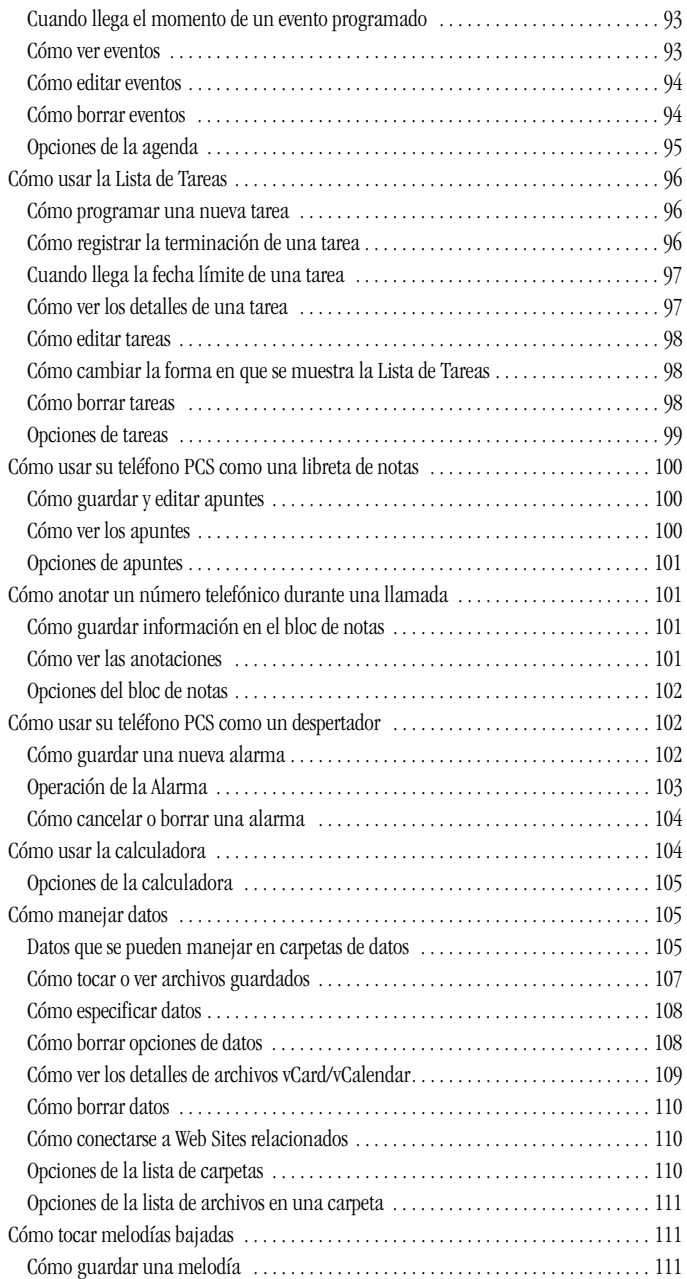

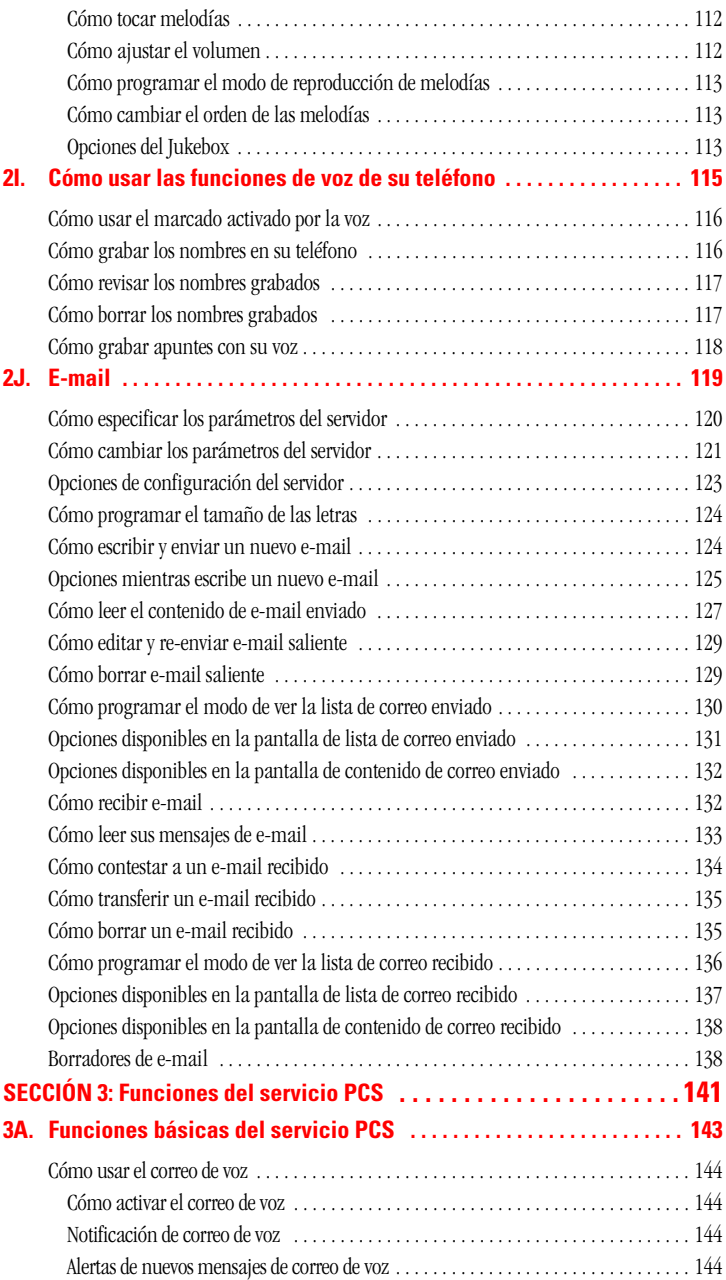

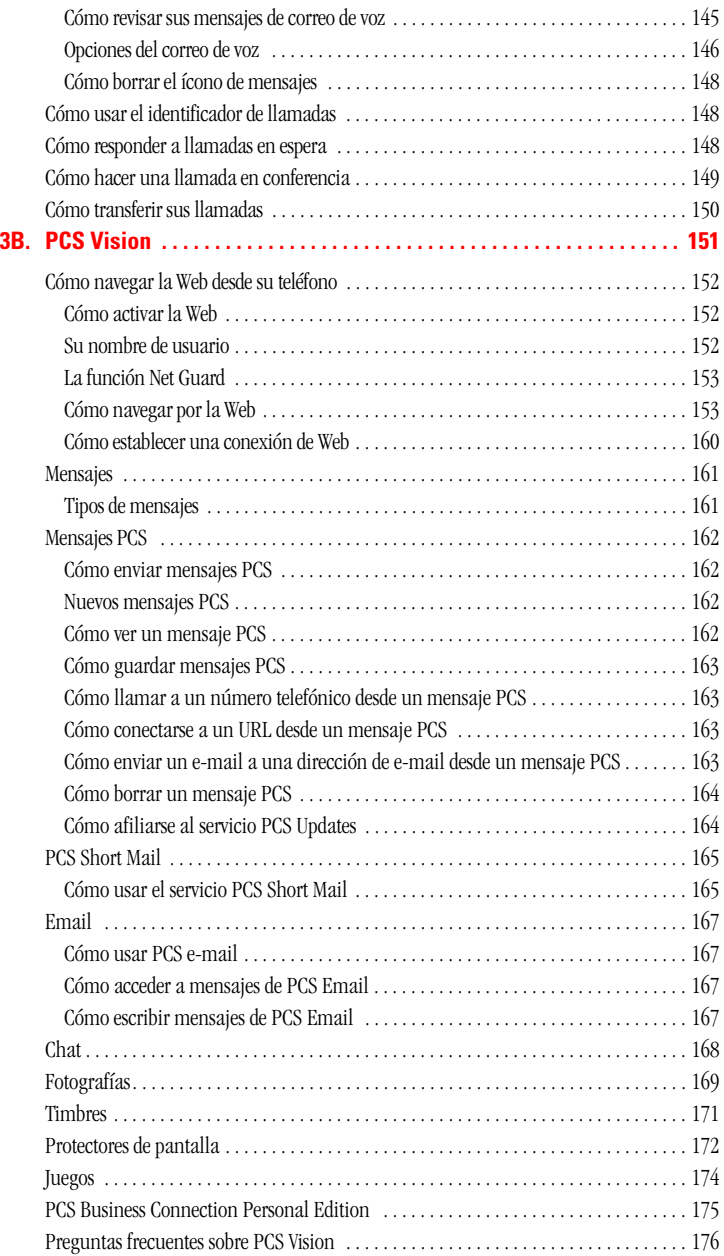

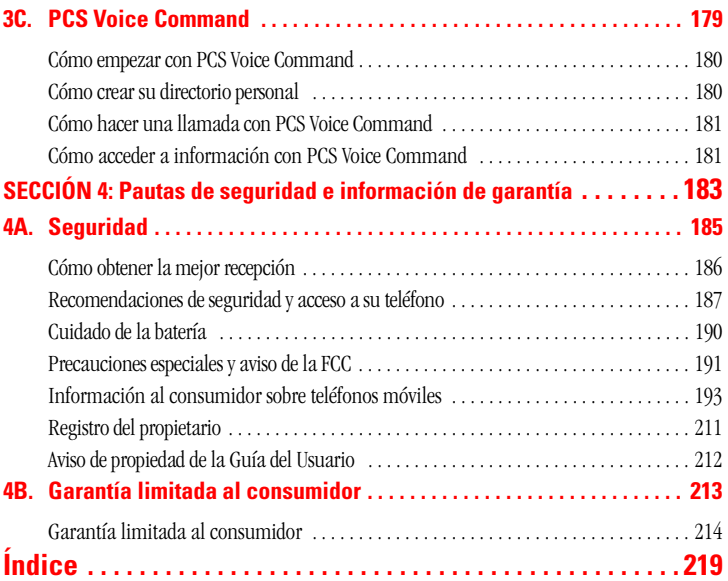

# **Bienvenido a Sprint**

print creó la más grande red nacional totalmente PCS con servicios Sprint creó la más grande red nacional totalmente PCS con servicios avanzados y llamadas claras, que llega a más de 230 millones de personas con claridad que se ve y se oye. Construimos nuestra red para brindarle lo que creemos que usted realmente quiere de un teléfono móvil, sonido claro, conversaciones privadas y funciones que le ahorren tiempo.

Con Sprint, usted puede lograr algo todavía más importante: simplificar su vida. Nuestra avanzada tecnología está diseñada para crecer con sus necesidades de comunicación para que algún día usted pueda cSÍfiar solamente en su teléfSÍo PCS para mantenerse conectado.

Esta guía le familiarizará con nuestra tecnología y con su nuevo teléfono PCS, por medio de intrucciones simples y fáciles de seguir. Si usted ya revisó la guía Start Here Guide, incluída en la caja de su nuevo teléfono, entonces ya está listo para explorar las funciones avanzadas que explicamos en esta guía.

Si no ha leído la guía Start Here, vaya a la Sección Uno -Cómo empezar. Esta sección le provee toda la información que necesita para activar rápidamente su teléfono, programar su correo de voz y mucho más. También incluye información sobre cómo contactar a Sprint si tiene preguntas sobre el servicio, para comprar productos o servicios adicionales, o solo para revisar el balance de su cuenta.

Gracias por escoger a Sprint.

# **Introducción a esta Guía del Usuario en línea**

sta Guía del Usuario le presenta el servicio PCS y todas las funciones de  ${\bf E}$ sta Guía del Usuario le presenta el servicio PCS y t<br>su nuevo teléfono. Se divide en cuatro secciones:

**Sección 1:** Cómo empezar

**Sección 2:** Familiarícese con su teléfono

**Sección 3:** Las funciones del Servicio PCS

**Sección 4:** Informaciones de seguridad y garantía

A lo largo de esta guía, encontrará consejos que presentan atajos especiales y recordatorios que le ayudarán a sacar el mayor provecho de su nuevo teléfono y servicio. La Tabla de Contenido y el Índice le ayudarán a localizar rápidamente cualquier información específica.

Si lee cada sección aprovechará al máximo su teléfono. Sin embargo, si quiere ir directamente a una función específica, simplemente vaya a esa página. Siga las instrucciones en esa sección y estará listo para usar su teléfono de inmediato.

**Tip: Consejo:** Usted puede imprimir esta guía para para tenerla a mano o verla en línea. Si la está viendo en línea, simplemente haga clic en un tema de la Tabla de Contenido o en cualquier referencia a una página en una sección, para ir directamente a ese tema.

**Sección 1**

# **Cómo empezar**

Sección 1 **Cómo empezar 5**

# **Sección 1A**

# **Cómo activar el servicio**

# **En esta sección**

- **Cómo empezar con el servicio PCS**
- **Cómo programar su correo de voz**
- **Cómo obtener ayuda**

 $\Gamma$ sta sección le muestra los pasos básicos para activar el servicio para su  $\Gamma$ sta sección le muestra los pasos básicos para activar el servicio para su teléfono PCS, incluyendo cómo desbloquear y activar su teléfono, cómo programar el correo de voz y cómo contactar a Sprint por ayuda con su servicio PCS.

> Sección 1: Cómo empezar **Cómo activar el servicio 7**

# **Cómo activar el servicio PCS**

### **Determine si su teléfono ya está activado**

Si recibió su teléfono por correo o lo compró en una tienda Sprint, probablemente ya esté activado. Todo lo que necesita hacer es debloquear su teléfono.

Si su teléfono no está activado, por favor consulte la guía Start Here incluida con su teléfono.

## **Cómo desbloquear su teléfono**

Siga estos pasos para desbloquear su teléfono:

- **1.** Presione por unos segundos **ENPO** para encender su teléfono.
- **2.** Presione Unlock (tecla suave derecha). (Vea las páginas 15-17 para información sobre las teclas suaves.)
- **3.** Introduzca su código de bloqueo de 4 dígitos. Por su seguridad, el código no se ve mientras lo escribe.

**Tip:** Consejo: Si no puede recordar su código de bloqueo, trate usando los últimos 4 números de su Seguro Social o de su teléfono PCS o intente 0000. Si ninguno de estos funciona, llame a PCS Customer Solutions al 1-888-211-4PCS (4727)

## **Cómo activar su teléfono**

Para activar su teléfono, siga las instrucciones de la guía Start Here que vino con su teléfono. O visite <http://activate.sprintpcs.com> para activarlo en línea.

Sección 1: Cómo empezar **8 Cómo activar el servicio**

# **Cómo programar el correo de voz**

Todas las llamadas no contestadas a su teléfono PCS son transferidas automáticamente a su correo de voz, incluso si su teléfono está en uso o apagado. Por lo tanto, usted querrá programar su correo de voz y su saludo personal al activar su teléfono PCS . Para activar su correo de voz:

- **1.** Desde el modo de espera, presione por unos segundos  $\bullet$ .
- **2.** Siga las instrucciones del sistema para crear su clave numérica, grabar su saludo, grabar su nombre y escoger si quiere activar One-Touch Message Access (una función que le permite acceder a sus mensajes con solo tocar una tecla, sin necesidad de marcar su clave numérica).

**Nota:** el proceso de activación del correo de voz puede variar en ciertas áreas afiliadas.

# **Cómo obtener ayuda**

#### **Visite nuestro Web site**

Vaya a <www.sprintpcs.com> para obtener información actualizada de los servicios PCS, opciones y más.

También podrá:

- Revisar los mapas de cobertura
- Aprender a usar el correo de voz
- Acceder a la información de su cuenta
- Comprar accesorios
- Agregar opciones adicionales a su plan de servicio
- Revisar preguntas frecuentes
- ▶ y mucho más

Sección 1: Cómo empezar **Cómo activar el servicio 9**

## **PCS Customer Solutions**

Claire, su representante de servicio virtual está disponible para ayudarle, en inglés, 24 horas a día, siete días a la semana. Visítela en [www.sprintpcs.com](http://www.sprintpcs.com) al hacer clic en "Claire's Directory para Service Solutions".

## **Cómo recibir información de su cuenta automáticamente**

Para su conveniencia, su teléfono le permite tener acceso a información sobre el estado de su cuenta PCS. Esta información incluye el balance pendiente, pagos recibidos, ciclo de facturación y la cantidad de minutos usados desde su último ciclo de facturación. Siga estos pasos para acceder a esta información:

 $\blacktriangleright$  Presione  $\cancel{\times}$   $\rightsquigarrow$   $\rightsquigarrow$   $\rightsquigarrow$ 

**Nota:** Este servicio podría no estar disponible en algunos mercados afiliados

## **Asistencia de Directorio PCS**

Con Asistencia de Directorio PCS puede obtener una variedad de servicios, como listas de teléfonos residenciales comerciales y gubernamentales; asistencia con llamadas locales y de larga distancia; listados de películas; información de hoteles, restaurantes y tiendas, e información sobre eventos locales importantes. Aplica un cargo por la llamada y por el tiempo de la misma.

 $\blacktriangleright$  Presione  $\blacksquare$   $\blacksquare$   $\blacksquare$   $\blacksquare$   $\blacksquare$   $\blacksquare$   $\blacksquare$   $\blacksquare$ 

## **Servicios de Operadora PCS**

Los servicios de operadora PCS le brindan ayuda para hacer llamadas por cobrar, o llamadas usando una tarjeta de llamadas local, o cobradas a una tercera persona.

**1.** Presione **0D. TALK** 

Para más información o para ver lo último en productos y servicios , visítenos en línea en [www.sprintpcs.com](http://www.sprintpcs.com).

**Nota:** Los servicios de operadora PCS podrían no estar disponibles en todos los mercados afiliados.

Sección 1: Cómo empezar

#### **10 Cómo activar el servicio**

**Sección 2**

# **Familiarícese con su teléfono**

Sección 2 **Familiarícese con su teléfono 11**

# **Sección 2A**

# **Funciones básicas de su teléfono PCS**

# **En esta sección**

- **Nombre de las partes**
- **La pantalla de su teléfono**
- **Funciones de su teléfono SH-P300**
- **Cómo encender y apagar su teléfono**
- **Cómo usar la batería**
- **Cómo ver su número telefónico e información de versión**
- **Cómo bloquear las teclas**
- **Cómo usar el control de ambientes**
- **Cómo poner su teléfono PCS en modo de avión**
- **Cómo hacer y recibir llamadas**

u teléfono PCS está lleno de funciones que simplificarán su vida y  ${\bf S}$ u teléfono PCS está lleno de funciones que simplificarán su vida y aumentarán su capacidad de estar conectado con las personas y la información que son importantes para usted. Esta sección le guiará a través de las funciones básicas de su teléfono y usted estará listo para usarlo rápidamente.

> Sección 2: Familiarícese con su teléfono **2A: Funciones básicas de su teléfono PCS 13**

# **Nombre de las partes**

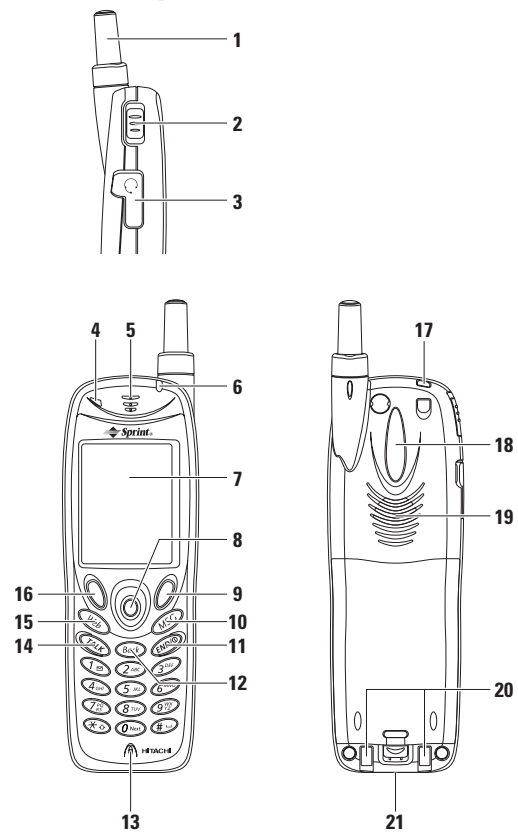

- **1. Antena:** Su voz se escuchará más clara cuando la antena esté completamente extendida.
- **2. Control de ambientes:** Se usa para controlar cómo manejar las llamadas entrantes.
- **3. Conector de audífono:** Le permite conectar un audífono opcional.
- **4. Sensor de luz:** Detecta la luminosidad. Usted puede activar esta función para silenciar o bajar el volumen del timbre cuando se expone

Sección 2: Familiarícese con su teléfono

**14 2A: Funciones básicas de su teléfono PCS**

a la luz (por ejemplo, cuando saque su teléfono del bosillo) o para controlar la iluminación del teléfono según la luz ambiental.

- **5. Receptor:** Le permite escuchar la voz de quien llama y los comandos grabados.
- **6. LED (luz verde/naranja/roja):** Parpadea verde y naranja cuando usted recibe llamadas. Parpadea en rojo cuando está cargando; cuando termina de cargar, la luz se torna verde.
- **7. Pantalla:** Muestra los íconos de estatus, menús, funciones, etc.
- **8. Tecla de navegación:** Le permite avanzar por las funciones del menú, Directorio Telefónico, listados de llamadas, etc. El botón izquierdo es un acceso directo a un menú seleccionado y el botón derecho activa la pantalla de Buscar Nombres. El botón central muestra el menú principal.
- **9. Tecla suave (derecha):** Le permite seleccionar la opción del menú correspondiente a la línea inferior derecha de la pantalla.
- **10.MSG:** Activa la aplicación de Mensajes. Esta tecla también avanza una página hacia abajo en el Directorio Telefónico y el Calendario.
- **11.END/POWER:** Le permite desconectar una llamada y regresar al modo de espera. Coloca a una llamada en espera cuando usted recibe otra llamada, o enciende y apaga el teléfono.
- **12.Back:** Le permite borrar los caracteres de la pantalla y también retroceder a la pantalla anterior.
- **13.Micrófono:** Siempre hable directamente a este micrófono.
- **14.TALK:** Le permite hacer una llamada, recibir una llamada, contestar una llamada en espera, hacer una llamada en conferencia y activar el marcado por la voz.
- **15.Web:** Le permite activar el navegador. Esta tecla también avanza una página hacia arriba en el Directorio Telefónico y el Calendario.
- **16.Tecla suave (izquierda):** Le permite seleccionar la opción del menú correspondiente a la línea inferior izquierda de la pantalla.
- **17.Ranura para correa de mano:** Se usa para colocar la correa.

Sección 2: Familiarícese con su teléfono **2A: Funciones básicas de su teléfono PCS 15**

- **18.Iluminación trasera:** Parpadea cuando recibe llamadas.
- **19.Altavoz:** Emite los sonidos de timbre cuando recibe una llamada, de melodías cuando activa la función Jukebox o la voz de su interlocutor cuando activa la función manos libres.
- **20.Terminal de carga:** Se usa para cargar el teléfono con el cargador de escritorio opcional.
- **21.Terminal de conexión externa:** Se usa para conectar el cargador de viaje. También para conectar su teléfono a una PC.

Sección 2: Familiarícese con su teléfono **16 2A: Funciones básicas de su teléfono PCS**

# **La pantalla de su teléfono**

La siguiente lista identifica los símbolos que verá en la pantalla.

- muestra la potencia actual de la señal. Mientras más líneas tenga, más fuerte es la señal.
- **PhoneOFF** aparece en Modo de Avión.
- $\blacktriangleright \bigtimes$  significa que su teléfono no puede encontrar una señal.
- le indica que hay una llamada activa.
- se ilumina cuando está bajando datos.
- $\blacktriangleright$   $\blacktriangleleft$  el servicio PCS Vision está activo;  $\blacktriangleleft$  (parpadea): recibiendo datos;  $\blacktriangleleft$  (parpadea): enviando datos;  $\blacktriangleleft$  : el servicio PCS Vision está inactivo;  $\mathcal{K}$ : el servicio PCS Vision no está disponible.
- Indica que el altavoz manos libres está encendido.
- $\blacktriangleright$   $\blacktriangleright$  indica que tiene mensajes de voz esperando. Presione  $\blacktriangleright$ por unos segundos para llamar al correo de voz.
- indica que tiene un mensaje PCS esperando.
- indica que tiene mensajes de voz y PCS esperando.
- indica que su teléfono está en "roaming" fuera de la Red Nacional PCS de Sprint.
- muestra el nivel de carga de la batería. Mientas más negro vea, más carga le queda. (Parpadea mientras carga)
- indica que la función de localización de posición está activa.
- indica que la función de localización de posición está inactiva.
- indica que su teléfono está en modo de vibrar.
- indica que la página en el navegador es segura.

**Consejo:** Los indicadores de pantalla le informan si está fuera de la red nacional PCS de Sprint.

# **Teclas suaves**

Usted puede seleccionar los menús o las opciones, que se describen en la parte inferior de la pantalla, presionando la tecla suave correspondiente

> Sección 2: Familiarícese con su teléfono **2A: Funciones básicas de su teléfono PCS 17**
(izquierda/derecha). En esta Guía del Usuario En-línea, la explicación para seleccionar dichos menús/opciones es la siguiente:

▶ Presione Options.

(Esto significa, "Presione la tecla suave (izquierda o derecha) correspondiente a **Options**").

# **Funciones de su teléfono SH-P300**

Felicitaciones por la compra de su teléfono PCS SH-P300. Este teléfono es liviano, fácil de usar, confiable y ofrece muchas funciones importantes y opciones de servicios:

- Le permite acceder a otras redes PCS digitales donde Sprint haya implementado acuerdos de roaming (página 57).
- $\blacktriangleright$  PCS Vision<sup>sM</sup>le permite acceso a Internet (página 151).
- Los servicios PCS Mail y Web Short Mail le brindan funciones de mensajes de texto rápidas y convenientes (página 165-167).
- El PCS Connection Kit le permite usarlo como un módem inalámbrico para su computador personal (página 160).
- $\blacktriangleright$  El sistema PCS Voice Command<sup>SM</sup> le permite marcar números telefónicos con solo decir el nombre de la persona o los dígitos de su número telefónico (página 179).
- Puede personalizar su teléfono con timbres distintos que puede bajar de la red (página 171).
- Le permite acceder a hasta dos cuentas de e-mail POP3 para enviar y recibir correo electrónico a través de Internet (página 119).
- El marcado por la voz le permite hacer llamadas al decir los nombres programados en su teléfono (página 115-117).
- La función "Get New" le permire acceso rápido a archivos bajados a su teléfono desde Internet, como imágenes (fotos), sonidos (melodías), aplicaciones o juegos (página 110).
- La función de apuntes de voz, le permite grabar su voz en modo de espera (página 118).

#### Sección 2: Familiarícese con su teléfono

**18 2A: Funciones básicas de su teléfono PCS**

- Marcado abreviado de teléfonos, para llamar a números guardados en su directorio con un solo toque (página 86).
- El Directorio Telefónico puede guardar hasta 200 registros. Cada registro puede contener 5 números telefónicos, 1 e-mail, 1 Web, Timbre y fotografía (página 79).
- La función de Calendario le brinda una manera conveniente de manejar su horario y usa alarmas y mensajes para recordarle de sus eventos programados (página 90-95).
- El sistema Tegic T9 text input reduce el tiempo de tipear caracteres y le facilita editar mensajes de texto (página 74-75).
- La función Jukebox le permite guardar y tocar melodías bajadas (página 111-113).

# **Cómo encender y apagar su teléfono**

#### **Cómo encender su teléfono**

- **1.** Extienda completamente la antena para obtener la mejor recepción.
- **2.** Presione ENDIO hasta que se encienda el indicador LED en rojo.

Una vez que su teléfono esté encendido, verá "Looking for Service..." lo que significa que su teléfono está buscando una señal. Cuando encuentre una señal, su teléfono entrará automáticamente al modo de espera, el cual es el estado pasivo de su teléfono. En este momento, ya está listo para hacer y recibir llamadas.

Si su teléfono no puede encontrar una señal después de 15 minutos de búsqueda, se activará automáticamente la función de ahorro de energía. Cuando encuentre una señal, su teléfono regresará automáticamente al modo de espera.

En el modo de ahorro de energía, su teléfono busca periódicamente una señal sin su intervención. Usted también puede iniciar una búsqueda de servicio PCS al presionar cualquier tecla (mientras el teléfono esté encendido).

**Consejo:** La función de ahorro de energía le ayuda a conservar la carga de su batería cuando esté en un área donde no haya señal.

> Sección 2: Familiarícese con su teléfono **2A: Funciones básicas de su teléfono PCS 19**

#### **Cómo apagar su teléfono**

**Presione** ENDIO hasta que vea "Powering off" en la pantalla.

La pantalla permanecerá en blanco mientras su teléfono esté apagado (a menos que esté cargando la batería).

## **Cómo usar la batería**

#### **Capacidad de la batería**

Su teléfono PCS está equipado con una batería de iones de litio (LiIon). Esto le permite recargar su batería antes de que esté completamente descargada. La batería le provee aproximadamente 3.5 horas contínuas de conversación o aproximadamente 10 días contínuos de tiempo en modo de espera.

Cuando le queden aproximadamente 5 minutos de tiempo de conversación, el ícono de la batería vacío parpadeará, aparecerá una advertencia en la pantalla, y el teléfono sonará una alarma.

Cuando la batería se descargue completamente, aparecerá una advertencia y el teléfono volverá a sonar una alarma. El teléfono se apagará 30 segundos después.

**Nota:** Los tiempos de conversación y de espera de la batería se afectan por los parámetros de iluminación, búsqueda de servicio, modo de vibrar, juegos y uso del navegador.

**Consejo:** Asegúrese de cargar la batería y vigilar el indicador para determinar si los niveles están bien.

#### **Cómo instalar la batería**

Su teléfono PCS viene con una batería LiIon. Siga estos pasos para instalarla:

- **1.** Presione el pestillo en la dirección A para soltar la cubierta de la batería. Agarre la cubierta en ambos lados, junto a la marca donde sobresale y remúevala como se indica en B.
- **2.** Coloque la batería en el compartimiento de tal manera que las guías de la batería y las ranuras en el teléfono queden alineadas.
- **3.** Mientras empuja la batería hacia arriba, presiónela contra el compartimiento.

Sección 2: Familiarícese con su teléfono

## **20 2A: Funciones básicas de su teléfono PCS**

- **4.** Cuadre las guías de la parte superior de la cubierta de la batería, con las ranuras del compartimiento.
- **5.** Mientras empuja la cubierta de la batería en dirección C, alíneela con el compartimiento y presione hacia abajo D en el medio de la cubierta hasta que la escuche calzar. Para asegurar la cubierta, presione el pestillo en la dirección E.

Finalmente, asegúrese de que la cubierta de la batería esté bien cerrada.

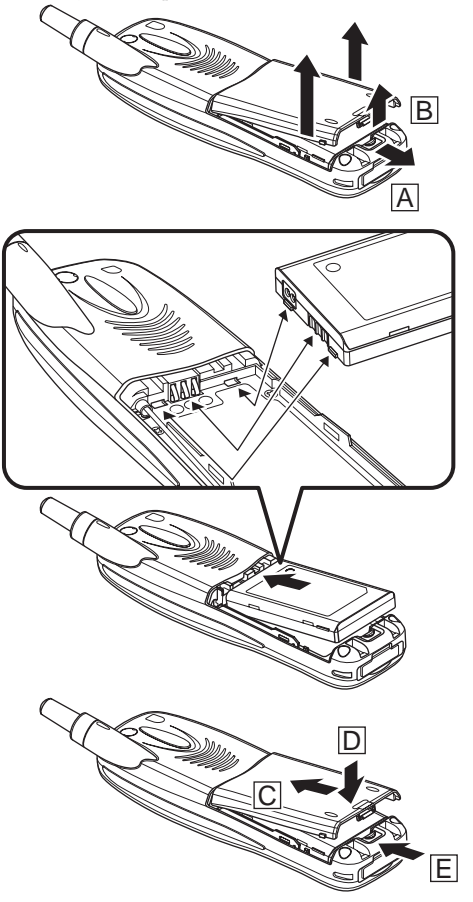

Sección 2: Familiarícese con su teléfono **2A: Funciones básicas de su teléfono PCS 21**

#### **Cómo quitar la batería**

Siga estos sencillos pasos para remover la batería:

- **1.** Asegúrese de que el teléfono está apagado, para que no pierda números o mensajes guardados.
- **2.** Empuje el pestillo en la dirección A para soltar la cubierta de la batería. Agarre la cubierta en ambos lados, junto a la marca donde sobresale y remúevala como se indica en B.
- **3.** Sostenga la batería y tire de ella hacia arriba y hacia afuera.

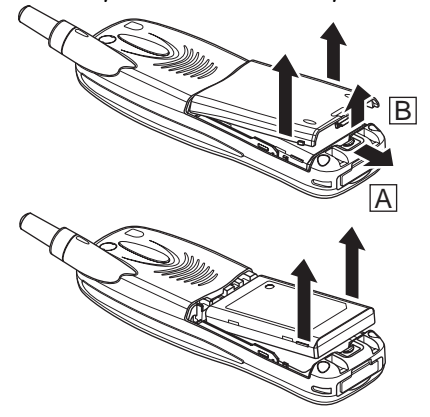

#### **Cómo cargar la batería**

Su teléfono PCS viene con una batería recargable. Debería cargar la batería lo antes posible para que pueda comenzar a usar su teléfono.

Es importante que vigile la carga de su batería. Si el nivel de la batería es muy bajo, su teléfono se apagará automáticamente y usted perderá toda información en la que esté trabajando. Para verificar rápidamente el nivel de la batería, fíjese en el indicador de carga de la esquina superior derecha de la pantalla. Si la carga de la batería está muy baja, el ícono de batería vacía parpadeará y el teléfono sonará una alerta.

Siempre use el cargador de viaje, un cargador de escritorio o adaptador para el auto opcional, aprobados por Sprint, para cargar su batería.

**Advertencia:** Usar un cargador de batería inapropiado podría dañar el teléfono y anular su garantía.

#### **Cómo usar el cargador de viaje**

Para usar el cargador de viaje incluido con su teléfono:

- **1.** Abra la cubierta del terminal de conexión externa de su teléfono.
- **2.** Enchufe el adaptador de viaje a la pared.
- **3.** Enchufe el otro extremo del cargador a la parte inferior de su teléfono, con la batería instalada.
- Si carga con el teléfono encendido:

El ícono de la batería **[77]** parpadea y el indicador LED se ilumina en rojo mientras carga. Cuando se completa la carga, el ícono de batería se ilumina  $\sqrt{N}$  y el LED se torna verde.

Si carga con el teléfono apagado:

El LED se ilumina rojo mientras carga. Cuando la carga está completa, el LED se torna verde.

Generalmente toma cerca de 150 minutos para recargar una batería completamente descargada con el teléfono apagado. La batería LiIon aprobada por Sprint puede recargarse antes de que se descargue completamente.

**Nota:** Asegúrese de que la batería está en el teléfono cuando cargue.

**Nota:** Cuando use el cargador de viaje, asegúrese de que ningún accesorio u objeto metálico entre en contacto con el enchufe eléctrico del cargador, esto podía generar fuego, choque eléctrico, heridas, defectos o daños.

**Nota:** Mantenga el teléfono alejado de aparatos como radios mientras lo carga para evitar interferencia con la recepción de radio.

> Sección 2: Familiarícese con su teléfono **2A: Funciones básicas de su teléfono PCS 23**

# **Cómo ver su número telefónico e información de versión**

En caso de que olvide su número telefónico, su teléfono PCS puede recordárselo. Usted también puede ver su nombre de usuario actual o el número de versión del software, hardware, PRL (Preferred Roaming List) y navegador instalados en su teléfono PCS.

Para ver su número telefónico e información de versión:

- **1.** Desde el modo de espera, presione Menu] para ver el menú principal.
- **2.** Resalte **Infotelefónica** y presione OK.
- **3.** Presione ENDIO para regresar al modo de espera.

## **Cómo bloquear las teclas**

Su teléfono PCS está equipado con una función llamada Key Guard que le permite evitar que el teléfono opere cuando las teclas son presionadas accidentalmante, como cuando lleva el teléfono en la cartera mientras está encendido.

Para bloquear las teclas:

- **1.** Desde el modo de espera, presione por unos segundos el centro de la tecla de navegación.
	- $\Omega$
- **1.** Desde el modo de espera, presione Menu.
- **2.** Resalte **Bloqueo tecla** y presione OK.

Para desbloquear las teclas:

- **1.** Presione cualquier tecla.
- **2.** Mientras el mensaje está en la pantalla, presione **Release** .

**Consejo:** Esta función desactiva la operación de todas las teclas, pero usted podrá seguir contestando llamadas al presionar  $\blacksquare$  y usar las teclas del cursor para ajustar el volumen cuando reciba una llamada.

Sección 2: Familiarícese con su teléfono **24 2A: Funciones básicas de su teléfono PCS**

## **Cómo usar el control de ambientes**

Su teléfono PCS tiene 3 modos de operación que diferencian la forma en que se reciben las llamadas y mensajes. Usted puede programar el modo al colocar el interruptor en una de sus tres posiciones, arriba, centro o abajo, lo que le brinda una forma fácil de seleccionar los modos adecuados a diferentes lugares y situaciones.

- Los nombres de los modos para las tres posiciones del interruptor son **Todo silencio** (arriba), **Exterior** (centro), y **Normal** (abajo).
- Deslice el interruptor hacia arriba o abajo para cambiar los modos. En la pantalla aparecerá "Todo silencio" o los nombres de los modos de ambiente.
- Usted puede seleccionar **Reunión, Exterior, Oficina,** o **Privado** como su modo de ambiente. (Vea página 46.)

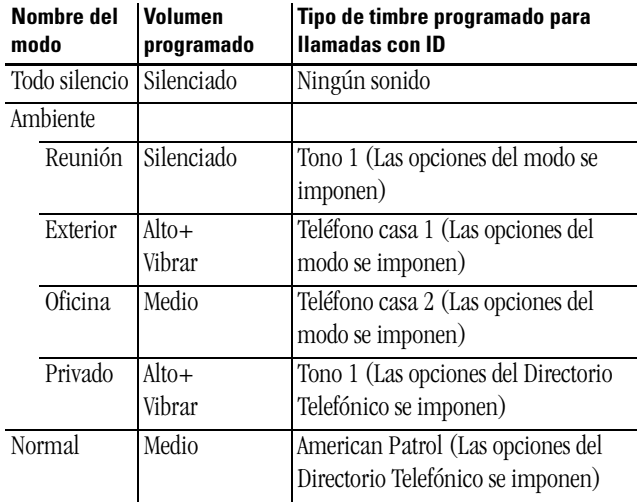

 Usted no puede cambiar las opciones del modo "Todo Silencio", pero sí puede hacerlo con los otros con los otros modos. (Vea página 32.)

**Nota:** Si el modo de ambiente Oficina/Privado está seleccionado, solo podrá recibir llamadas de los números telefónicos asignados a los grupos Oficina/Privado.

> Sección 2: Familiarícese con su teléfono **2A: Funciones básicas de su teléfono PCS 25**

## **Cómo poner su teléfono PCS en modo de avión**

Si usted pone su teléfono PCS en modo de avión, no podrá recibir llamadas o mensajes incluso cuando esté en un área de servicio Sprint. Sin embargo, todavía podrá hacer llamadas de emergencia.

Para cambiar a modo de avión:

- **1.** Desde el modo de espera, presione el centro de la tecla de navegación para ver el menú principal.
- **2.** Resalte el ícono **Ajustes** y presione OK.
- **3.** Resalte **Modo de avión** y presione OK.
- **4.** Presione  $OK$ .
- **5.** Resalte  $\mathbf{S}$ **í** y presione  $\vert$ OK $\vert$ .

PhoneOFF aparecerá en pantalla.

Para desactivar el modo de avión:

En el paso 5 de arriba, resalte **NO** y presione  $[OK]$ .

Verifique que **PhoneOFF** desaparece de la pantalla.

**Nota:** Cuando esté en un avión, debe seguir las instrucciones del personal de la aerolínea, incluso si su teléfono PCS está en modo de avión.

## **Cómo hacer y recibir llamadas**

#### **Cómo hacer llamadas**

Su teléfono PCS le ofrece muchas formas distintas de hacer llamadas, incluyendo el servicio PCS Voice Command<sup>SM</sup> (página 179), marcado abreviado (página 86), marcado con la voz (página 115) y mediante los registros de llamadas (página 69).

Para hacer una llamada usando el teclado:

- **1.** Verifique que el teléfono esté encendido.
- **2.** Marque un número telefónico. (Si se equivoca mientras marca, presione Back para borrar un dígito a la vez. Presione por unos segundos Back para borrar todo el número).

Sección 2: Familiarícese con su teléfono

**26 2A: Funciones básicas de su teléfono PCS**

- **3.** Presione TAK (Cuando esté en roaming y la función Call Guard esté activada, aparecerá un mensaje. Presione OK] para proceder. Vea ''Cómo controlar los cargos de roaming con Call Guard" en la página 59.)
- **4.** Cuando termine, presione ENDIO.

**Consejo:** Para repetir su última llamada, presione **TARS** dos veces.

**Consejo:** Cuando llame fuera de la red nacional PCS de Sprint, siempre marque usando 11 dígitos (1 + código de área + número telefónico).

## **Cómo contestar llamadas**

- **1.** Verifique que su teléfono esté encendido. Si su teléfono está apagado, las llamadas entrantes irán al correo de voz.
- **2.** Cuando entre una llamada, contéstela presionando T. Dependiendo de su configuración, su teléfono PCS le notifica de las llamadas entrantes de las siguientes formas:
- El teléfono suena o vibra.
- El indicador LED se enciende.
- La pantalla y el teclado se iluminan.
- La pantalla muestra un mensaje de llamada entrante.
- Si está disponible, se mostrará el número telefónico de quien le llama.
- Si el número telefónico está guardado en su directorio, el nombre correspondiente se mostrará.

Usted puede hacer lo siguiente cuando reciba una llamada.

- $\triangleright$  Presione TALK para responder.
- Presione ENPO para poner la llamada en espera.
- Mueva el cursor hacia arriba o abajo para cambiar el volumen del timbre.
- Presione ENDIO dos veces rápidamente para cancelar la llamada.

Dependiendo de su programación, usted podrá contestar llamadas entrantes simplemente al presionar cualquier tecla. (Para contestar una

> Sección 2: Familiarícese con su teléfono **2A: Funciones básicas de su teléfono PCS 27**

llamada mientras esté en roaming y tenga activada la función Call Guard, debe presionar OK para contestar la llamada. (Vea "Cómo hacer llamadas con la función Call Guard activada:" en la página 59.)

**Nota:** Si su teléfono está apagado, las llamadas entrantes irán al correo de voz.

**3.** Para desconectar la llamada, presione ENDIO.

## **Cómo ajustar el volumen durante una conversación**

Si necesita escuchar más o menos durante una comnversación, ajuste el volumen durante la llamada.

Mueva el cursor hacia arriba o abajo.

## **Notificación de llamadas perdidas**

Cuando una llamada entrante no es contestada, verá en su pantalla el registro de llamadas perdidas

Para ver el registro de llamadas perdidas:

Resalte **Llamadas per.** y presione **OK**.

Para marcar número telefónico del registro de llamadas perdidas:

 $\blacktriangleright$  Resalte el registro y presione TALK.

## **Cómo llamar a números de emergencia**

Usted puede hacer llamadas al 911, incluso si su teléfono está bloqueado o su cuenta está restringida.

- **1.** Marque **911 Step TALK**
- **2.** Cuando termine, presione ENDIO.
- **3.** Presione Options para ver el menú de opciones.
- **4.** Resalte **Salir Emerg.** y presione *OK*.
- **5.** Resalte **Sí** y presione  $OK$ .

## **Cómo marcar números telefónicos con pausas**

Usted puede marcar números telefónicos con pausas para sistemas automatizados, como correos de voz o sistemas de tarjetas de crédito. Si

Sección 2: Familiarícese con su teléfono

**28 2A: Funciones básicas de su teléfono PCS**

usted selecciona una pausa fija, el próximo grupo de números no se enviará hasta que presione TALK. Si selecciona una pausa de tiempo, su teléfono enviará automáticamente el próximo grupo de números después de dos segundos.

**Nota:** usted puede tener varias pausas en un número telefónico y combinar pausas fijas y de tiempo.

Para marcar números telefónicos con pausas:

- **1.** Marque el número telefónico.
- **2.** Presione Options para ver el menú de opciones.
- **3.** Resalte **pausa fija [P]** o **Pausa tiemp [T]** y presione  $|OK|$ . Las pausas fijas se muestran como "P" y las de tiempo como "T".
- **4.** Ingrese los números adicionales.
- **5.** Cuando termine, presione TALK

Cuando marque un número con una pausa fija, presione TALK para enviar el próximo grupo de números.

## **Opciones de marcado**

Options se muestra cuando usted marca números desde el modo de espera.

Para seleccionar una opción:

- **1.** Presione Options para ver el menú de opciones.
- **2.** Resalte una de las opciones y presione  $[OK]$ .
- **Llamada** para marcar el número telefónico.
- **Guardar #tel** para guardar el número en su Directorio Telefónico. (Vea "Cómo agregar un nuevo registro al Directorio Telefónico" en la página 79.)
- **Prepender** para agregar números al principio del número telefónico.
- **Pausa fija [P]** para insertar una pausa fija. (Vea "Cómo marcar números telefónicos con pausas" en la página 29.)
- **Pausa tiemp [T]** para insertar una pausa de tiempo. (Vea "Cómo marcar números telefónicos con pausas" en la página 29.)

Sección 2: Familiarícese con su teléfono **2A: Funciones básicas de su teléfono PCS 29**

## **Opciones durante las llamadas**

Durante una llamada, su teléfono muestra opciones del menú cuando presiona Options .

Para seleccionar una opción, resalte una de las opciones y presione  $[OK]$ .

- **Activ. silenc.** para silenciar el micrófono de su teléfono. Seleccione **Desact. silenc.** para reactivar el micrófono.
- **Llamada 3 vías** para llamar a una tercera persona. (Vea "Cómo hacer una llamada en conferencia" en la página 149.)
- **Altavoz tel.** para escuchar la conversación a través del altavoz ubicado en la parte trasera de su teléfono.

**Advertencia:** Debido a los altos niveles de volumen, no ponga el teléfono cerca de su oído mientras use el altavoz.

**Nota:** Se recomienda usar esta función en un lugar tranquilo.

 **Bloc borrador** para anotar el número telefónico. (Vea "Cómo anotar un número telefónico durante una llamada" en la página 101.)

## **Opciones de fin de llamadas**

Después de hacer o recibir una llamada, verá en pantalla el número telefónico (o el nombre del Directorio) y la duración de la llamada. Usted puede ver las siguientes opciones del menú al presionar Options mientras esté viendo el número telefónico.

Para seleccionar una opción, resáltela y presione OK.

- **Llamar** para marcar el número telefónico.
- **Guardar # tel** para guardar el número telefónico en su Directorio Telefónico. (Vea "Directorio Telefónico" en la página 73.)

**Nota:** Las opciones de fin de llamadas no se muestran para llamadas identificadas como No ID o Restricted.

## **Sección 2B**

# **Cómo ajustar su teléfono**

## **En esta sección**

- **Cómo ajustar el Volumen**
- **Tipos de timbres**
- **Alertas**
- **Cómo cambiar la pantalla de modo de espera**
- **Cómo cambiar el color de la pantalla**
- **Cómo ajustar el contraste**
- **Cómo cambiar la animación**
- **Cómo ajustar la luz de fondo**
- **Cómo cambiar el saludo**
- **Cómo programar el modo durmiente**
- **Cómo ajustar el tamaño del reloj**
- **Cómo ajustar la iluminación**
- **Cómo ajustar la información de ubicación**
- **Cómo contestar con cualquier tecla**
- **Cómo contestar automáticamente**
- **Cómo cambiar el nombre a los modos de ambiente**
- **Cómo programar el timbre para apagarse o reducir el Volumen cuando saque su teléfono de la cartera**
- **Cómo cambiar el idioma del menú**

 $\Gamma$ sta sección describe cómo puede ajustar las funciones de su teléfono  ${\bf E}$ sta sección describe cómo puede ajustar las funciones de su teléfono para adaptarlas a sus requerimientos. Tome unos momentos para revisar estas opciones y agregar o ajustar los parámetros que más le gusten.

> Sección 2: Familiarícese con su teléfono **2B: Cómo ajustar su teléfono 31**

## **Cómo ajustar el Volumen**

**Nota:** Las opciones de Volumen se pueden programar independientemente en los modos de ambiente y normal, y no están disponibles en el modo silencioso.

#### **Cómo ajustar el Volumen del timbre**

Para cambiar el Volumen del timbre:

- **1.** Desde el modo de espera, presione el centro de la tecla de navegación para ver el menú principal.
- **2.** Seleccione el ícono **Ajustes** y presione  $OK$ .
- **3.** Resalte **Sonidos** y presione  $OK$ .
- **4.** Resalte **Volumen** y presione  $[OK]$ .
- **5.** Resalte **Timbre** y presione  $OK$ .
- **6.** Mueva el cursor hacia arriba o abajo para seleccionar el nivel de Volumen deseado y presione OK.

**Consejo:** Usted puede cambiar el Volumen del timbre en el modo de espera o mientras suena, al mover el cursor hacia arriba o abajo.

#### **Cómo cambiar el Volumen de Alarmas/Agenda**

Para cambiar el Volumen de Alarmas/Agenda:

- **1.** Desde el modo de espera, presione el centro de la tecla de navegación para ver el menú principal.
- **2.** Seleccione el ícono **Ajustes** y presione  $OK$ .
- **3.** Resalte **Sonidos** y presione  $OK$ .
- **4.** Resalte **Volumen** y presione  $OK$ .
- **5.** Resalte **Alarma/Progr.** y presione *OK*.
- **6.** Mueva el cursor hacia arriba o abajo para seleccionar el nivel de Volumen deseado y presione *[OK]*.

#### Sección 2: Familiarícese con su teléfono **32 2B: Cómo ajustar su teléfono**

## **Cómo cambiar el Volumen de las teclas**

Para cambiar el Volumen de las teclas:

- **1.** Desde el modo de espera, presione el centro de la tecla de navegación para ver el menú principal.
- **2.** Seleccione el ícono **Ajustes** y presione OK].
- **3.** Resalte **Sonidos** y presione  $OK$ .
- **4.** Resalte **Volumen** y presione  $OK$ .
- **5.** Resalte **Tono de tecla** y presione *OK*.
- **6.** Mueva el cursor hacia arriba o abajo para seleccionar el nivel de Volumen deseado y presione *[OK]*.

## **Cómo cambiar el tono despertador**

Usted puede cambiar el Volumen del tono despertador (que suena cuando usted enciende el teléfono), con esta función.

- **1.** Desde el modo de espera, presione el centro de la tecla de navegación para ver el menú principal.
- **2.** Seleccione el ícono **Ajustes** y presione OK.
- **3.** Resalte **Sonidos** y presione  $OK$ .
- **4.** Resalte **Volumen** y presione  $OK$ .
- **5.** Resalte **Tono despert.** y presione  $OK$ .
- **6.** Mueva el cursor hacia arriba o abajo para seleccionar el nivel de Volumen deseado y presione *[OK]*.

## **Cómo cambiar el Volumen del receptor**

Para ajustar el Volumen del receptor:

- **1.** Desde el modo de espera, presione el centro de la tecla de navegación para ver el menú principal.
- **2.** Seleccione el ícono **Ajustes** y presione OK.
- **3.** Resalte **Sonidos** y presione  $OK$ .
- **4.** Resalte **Volumen** y presione  $OK$ .

Sección 2: Familiarícese con su teléfono **2B: Cómo ajustar su teléfono 33**

- **5.** Resalte **Receptor** y presione  $OK$ .
- **6.** Mueva el cursor hacia arriba o abajo para seleccionar el nivel de Volumenn deseado y presione *OK*.

**Consejo:** Usted puede cambiar el Volumen del receptor durante una conversación, al mover el cursor hacia arriba o abajo.

## **Tipos de timbre**

Los tipos de timbre le ayudan a identificar las llamadas entrantes y mensajes. Usted puede asignarle tipos de timbre a sus registros del Directorio Telefónico (Vea "Cómo agregar un nuevo registro al Directorio Telefónico" en la página 79), así como a los diferentes tipos de llamadas y de mensajes.

**Nota:** Las tipos de timbre se pueden programar independientemente en los modos de ambiente y normal, y no están disponibles en el modo silencioso.

**Consejo:** Usted puede bajar timbres directamente a su teléfono. (Vea "Timbres" en la página 171.)

## **Cómo seleccionar el tipo de timbre para llamadas de voz**

Su teléfono PCS le brinda una variedad de opciones de timbre que le permiten personalizar sus opciones de timbres.

Para seleccionar un tipo de timbre para las llamadas de voz, de manera que pueda reconocer por el sonido cuando reciba un cierto tipo de llamada:

- **1.** Desde el modo de espera, presione el centro de la tecla de navegación para ver el menú principal.
- **2.** Seleccione el ícono **Ajustes** y presione OK.
- **3.** Resalte **Sonidos** y presione  $OK$ .
- **4.** Resalte **Tipo de timbre** y presione  $\vert$ OK .
- **5.** Resalte Llamada de voz y presione OK.
- **6.** Resalte una de las opciones **Con ID llamada**, **Sin ID llamada** o **Roaming**.
- **7.** Presione  $OK$ .

Sección 2: Familiarícese con su teléfono

**34 2B: Cómo ajustar su teléfono**

- **8.** Resalte **Melodía** y presione  $OK$ .
- **9.** Resalte el tipo de timbre deseado y presione  $\lvert$  Set $\lvert$ .

o

Resalte **Descargas**, presione *OK* y resalte uno de los archivos bajados (si ha bajado datos) y presione | Set |.

**10.**Si ha escogido un tipo de timbre que le permite ajustar el ritmo, resalte **Tempo** y presione **OK**.

**11.** Resalte el tempo deseado y presione Set.

## **Cómo asignar tipos de timbre a los mensajes**

Para asignar un tipo de timbre a los mensajes:

- **1.** Desde el modo de espera, presione el centro de la tecla de navegación para ver el menú principal.
- **2.** Seleccione el ícono **Ajustes** y presione OK.
- **3.** Resalte **Sonidos** y presione  $OK$ .
- **4.** Resalte **Tipo de timbre** y presione **OK**.
- **5.** Resalte Correo de voz o Mensajería y presione *OK*.
- **6.** Resalte **Melodía** y presione  $OK$ .
- **7.** Resalte el tipo de timbre deseado y presione Set.

o

Resalte **Descargas**, presione *OK* y resalte uno de los archivos bajados (si ha bajado datos) y presione | Set |.

- **8.** Si ha escogido un tipo de timbre que le permite ajustar el ritmo, resalte **Tempo** y presione  $OK$ .
- **9.** Resalte el tempo deseado para el timbre y presione  $\lvert\mathsf{Set}\rvert$ .

Sección 2: Familiarícese con su teléfono **2B: Cómo ajustar su teléfono 35**

# **Alertas**

Su teléfono viene con las siguientes opciones para informarle de su situación al sonar alertas.

- **Cambio servic.** encienda o apague la alerta para avisarle cuando salga del área de servicio PCS de Sprint y entre en roaming.
- **Correo de voz** encienda o apague la alerta para avisarle cuando reciba un mensaje de voz.
- **Mensajería** encienda o apague la alerta para avisarle cuando reciba un mensaje PCS.
- **Minuto** programa un tono cada minuto durante las conversaciones. Esto le ayuda a controlar el uso de su teléfono.

Para activar o desactivar los sonidos de alerta:

- **1.** Desde el modo de espera, presione el centro de la tecla de navegación para ver el menú principal.
- **2.** Seleccione el ícono **Ajustes** y presione OK.
- **3.** Resalte **Sonidos** y presione  $OK$ .
- **4.** Resalte **Alertas** y presione  $OK$ .
- **5.** Resalte **Cambio servic.**, **Correo de voz**, **Mensajería** o **Minuto** y presione OK.
- **6.** Resalte la opción deseada **SÍ** o **NO** y presione  $[OK]$ .

# **Cómo cambiar la pantalla de modo de espera**

Usted puede poner una imagen que le guste como fondo de la pantalla en el modo de espera.

- **1.** Desde el modo de espera, presione el centro de la tecla de navegación para ver el menú principal.
- **2.** Seleccione el ícono **Ajustes** y presione OK.
- **3.** Resalte **Pantalla** y presione  $OK$ .
- **4.** Resalte **Fondo** y presione  $OK$ .
- **5.** Resalte una de las opciones **Fondo 1–4** o **Sin fondo** y presione  $\left|\mathsf{Set}\right|$ .

Sección 2: Familiarícese con su teléfono

## **36 2B: Cómo ajustar su teléfono**

o

Resalte **Descargas**, presione *OK* y resalte uno de los archivos bajados (si ha bajado datos) y presione Set.

**Nota:** Si presiona *View* puede ver la imagen seleccionada. Mueva el cursor hacia arriba o abajo para ver otras imágenes de fondo. Presione  $\overline{\text{Set}}$ | para hacer su selección.

## **Cómo cambiar el color de la pantalla**

Hay tres diferentes colores disponibles para las pantallas.

Para cambiar el color:

- **1.** Desde el modo de espera, presione el centro de la tecla de navegación para ver el menú principal.
- **2.** Seleccione el ícono **Ajustes** y presione OK].
- **3.** Resalte **Pantallla** y presione **OK**.
- **4.** Resalte **Color** y presione  $OK$ .
- **5.** Resalte el color deseado y presione Set.

# **Cómo ajustar el contraste**

Para ajustar el contraste de la pantalla:

- **1.** Desde el modo de espera, presione el centro de la tecla de navegación para ver el menú principal.
- **2.** Seleccione el ícono **Ajustes** y presione OK.
- **3.** Resalte **Pantalla** y presione  $OK$ .
- **4.** Resalte **Contraste** y presione  $OK$ .
- **5.** Mueva el cursor hacia la izquierda o derecha para seleccionar el contraste deseado y presione Set.

Sección 2: Familiarícese con su teléfono **2B: Cómo ajustar su teléfono 37**

# **Cómo cambiar la animación**

Esta función le permite cambiar la animación de las siguientes funciones:

- **Protec. de pant** programa un protector de pantalla en el modo de espera.
- **Iniciar** programa una animación cuando el teléfono se enciende.
- **Desconectar** programa una animación cuando el teléfono se apaga.
- **Conexión Web** programa una animación al conectarse a la Web.

## **Protector de pantalla**

**Consejo:** Usted puede bajar protectores de pantalla directamente a su teléfono. (Vea "Protectores de pantalla" en la página 172).

Para programar un protector de pantalla:

- **1.** Desde el modo de espera, presione el centro de la tecla de navegación para ver el menú principal.
- **2.** Seleccione el ícono **Ajustes** y presione OK].
- **3.** Resalte **Pantalla** y presione  $OK$ .
- **4.** Resalte **Animación** y presione  $OK$ .
- **5.** Resalte **Protec. de pant** y presione **OK**.
- **6.** Resalte Prote. de pant 1–3 o Sin prot.pant. y presione  $\left|\text{Set}\right|$ .
	- o

Resalte **Descargas**, presione *OK* y resalte uno de los archivos bajados (si ha bajado datos) y presione | Set |.

**Consejo:** Si presiona *View* usted podrá ver el protector de pantalla seleccionado. Mueva el cursor hacia arriba o abajo para ver otros protectores de pantalla. Presione Set| para hacer su selección.

**Nota:** El protector de pantalla empieza 7 segundos después de volver al modo de espera y después de otros 3 minutos, su teléfono entrará en el modo durmiente.

## **Cómo cambiar la animación de encendido y apagado**

Para cambiar la animación de encendido y apagado:

- **1.** Desde el modo de espera, presione el centro de la tecla de navegación para ver el menú principal.
- **2.** Seleccione el ícono **Ajustes** y presione OK].
- **3.** Resalte **Pantalla** y presione  $OK$ .
- **4.** Resalte **Animación** y presione  $OK$ .
- **5.** Resalte **Iniciar** o **Desconectar** y presione  $[OK]$ .
- **6.** Resalte **Tipo1** o **Tipo2** y presione  $\left|\text{Set}\right|$ .

**Consejo:** Si presiona *View* usted podrá ver la animación seleccionada. Mueva el cursor hacia arriba o abajo para ver otras animaciones. Presione Set para hacer su selección.

## **Cómo cambiar la animación de conexión a la Web**

Siga estos pasos:

- **1.** Desde el modo de espera, presione el centro de la tecla de navegación para ver el menú principal.
- **2.** Seleccione el ícono **Ajustes** y presione OK.
- **3.** Resalte **Pantalla** y presione  $OK$ .
- **4.** Resalte **Animación** y presione *OK*.
- **5.** Resalte **Conexión Web** y presione OK.
- **6.** Resalte **Estándar** y presione Set.
	- o

Resalte **Descargas**, presione *OK* y resalte uno de los archivos bajados (si ha bajado datos) y presione | Set |.

**Consejo:** Si presiona *View* usted podrá ver la animación seleccionada. Mueva el cursor hacia arriba o abajo para ver otras animaciones. Presione Set para hacer su selección.

> Sección 2: Familiarícese con su teléfono **2B: Cómo ajustar su teléfono 39**

# **Cómo cambiar la luz de fondo**

Para ajustar la iluminación de la pantalla, la tecla de navegación y las teclas numéricas.

#### **Para cambiar el tiempo de encendido**

Las opciones de iluminación ajustan el tiempo que la pantalla y el teclado permanecen iluminados después de que se presiona cualquier tecla.

Para ajustar la iluminación:

- **1.** Desde el modo de espera, presione el centro de la tecla de navegación para ver el menú principal.
- **2.** Seleccione el ícono **Ajustes** y presione OK.
- **3.** Resalte **Pantalla** y presione  $[OK]$ .
- **4.** Resalte Luz posterior y presione  $OK$ .
- **5.** Resalte Tiempo Ilumin. y presione OK.
- **6.** Resalte la opción deseada **Intro. hora, 30min** o **NO** y presione *OK*.
- **7.** Si seleccionó **Intro. hora**, ingrese un número entre 1 a 60 segundos para la duración de la iluminación y presione [OK].

**Nota:** Los tiempos de iluminación más largos afectan los tiempos de conversación y espera de la batería.

#### **Cómo ajustar el sensor de luz para la iluminación**

Esta función apaga la iluminación según los niveles de luz del ambiente. Siga estos pasos:

- **1.** Desde el modo de espera, presione el centro de la tecla de navegación para ver el menú principal.
- **2.** Seleccione el ícono **Ajustes** y presione OK.
- **3.** Resalte **Pantalla** y presione  $OK$ .
- **4.** Resalte Luz posterior y presione  $OK$ .
- **5.** Resalte **Sensor de luz** y presione  $\vert$ OK .
- **6.** Resalte la opción deseada **SÍ** o **NO** y presione  $[OK]$ .
- Sección 2: Familiarícese con su teléfono
- **40 2B: Cómo ajustar su teléfono**

#### **Función de ahorro de energía**

Esta función ahorra la carga de la batería al cambiar la brillantez y la duración de la iluminación.

Siga estos pasos:

- **1.** Desde el modo de espera, presione el centro de la tecla de navegación para ver el menú principal.
- **2.** Seleccione el ícono **Ajustes** y presione OK.
- **3.** Resalte **Pantalla** y presione  $[OK]$ .
- **4.** Resalte Luz posterior y presione  $OK$ .
- **5.** Resalte **Ahorro energía** y presione OK.

**6.** Resalte la opción deseada **SÍ** o **NO** y presione  $[OK]$ .

#### **Cómo ajustar la iluminación mientras usa E-mail, Web y Java**

Usted puede dejar la iluminación siempre encendida mientras usa su e-mail, la Web, y aplicaciones JAVA.

Siga estos pasos:

- **1.** Desde el modo de espera, presione el centro de la tecla de navegación para ver el menú principal.
- **2.** Seleccione el ícono **Ajustes** y presione OK.
- **3.** Resalte **Pantalla** y presione  $OK$ .
- **4.** Resalte Luz posterior y presione  $OK$ .
- **5.** Resalte **Aplicaciones** y presione  $OK$ .
- **6.** Resalte la opción deseada **Siempre SÍ** o **Siempre NO** y presione *OK*.

Sección 2: Familiarícese con su teléfono **2B: Cómo ajustar su teléfono 41**

## **Cómo cambiar el saludo**

El saludo puede contener hasta 16 caracteres y se muestra en la pantalla, justo sobre la tecla suave izquierda en el modo de espera.

Para cambiar su saludo:

- **1.** Desde el modo de espera, presione el centro de la tecla de navegación para ver el menú principal.
- **2.** Seleccione el ícono **Ajustes** y presione OK.
- **3.** Resalte **Pantalla** y presione  $OK$ .
- **4.** Resalte **Saludos** y presione *OK*.
- **5.** Resalte la opción deseada **Nombre usuario** o **Personalizado** y presione OK.
- **6.** Si escoge **Nombre usuario**, presione |Yes |; si escoge **Personalizado**, ingrese el nombre deseado y presione Save].

# **Cómo programar el modo durmiente**

Esta función le ayuda a conservar la carga de la batería al restringir la pantalla en el modo de espera.

Para programar el modo durmiente:

- **1.** Desde el modo de espera, presione el centro de la tecla de navegación para ver el menú principal.
- **2.** Seleccione el ícono **Ajustes** y presione OK.
- **3.** Resalte **Pantalla** y presione  $OK$ .
- **4.** Resalte **Modo dormir** y presione *OK*.
- **5.** Resalte la opción deseada **SÍ** o **NO** y presione  $[OK]$ .

# **Cómo ajustar el tamaño del reloj**

Usted puede escojer el tamaño del reloj que se muestra en el modo de espera entre NO (no aparece), grande o pequeño.

Para cambiar el tamaño del reloj:

#### Sección 2: Familiarícese con su teléfono **42 2B: Cómo ajustar su teléfono**

- **1.** Desde el modo de espera, presione el centro de la tecla de navegación para ver el menú principal.
- **2.** Seleccione el ícono **Ajustes** y presione OK.
- **3.** Resalte **Pantalla** y presione  $OK$ .
- **4.** Resalte **Tamaño reloj** y presione *OK*.
- **5.** Resalte el tamaño de reloj deseado y presione *OK*.

# **Cómo ajustar la iluminación**

Cuando recibe una llamada, la iluminación del teléfono parpadea en siete colores para avisarle. Usted puede seleccionar entre las siguientes opciones para programar cómo se ilumina.

- **Blink Pattern** ajusta el patrón de encendido y apagado.
- **Bright Speed** ajusta cuán rápido parpadea.
- **Edit Pattern** le permite crear un patrón de parpadeo original.

#### **Cómo seleccionar un patrón de parpadeo**

Para cambiar el patrón de parpadeo:

- **1.** Desde el modo de espera, presione el centro de la tecla de navegación para ver el menú principal.
- **2.** Seleccione el ícono **Ajustes** y presione OK.
- **3.** Resalte **Pantalla** y presione  $OK$ .
- **4.** Resalte **Iluminación** y presione **OK**.
- **5.** Resalte Pat. parpadeo y presione OK.
- **6.** Resalte el patrón de parpadeo deseado y presione *[OK]*.

#### **Cómo cambiar la velocidad**

Para cambiar la velocidad del parpadeo:

- **1.** Desde el modo de espera, presione el centro de la tecla de navegación para ver el menú principal.
- **2.** Seleccione el ícono **Ajustes** y presione OK.
- **3.** Resalte **Pantalla** y presione  $OK$ .

Sección 2: Familiarícese con su teléfono **2B: Cómo ajustar su teléfono 43**

- **4.** Resalte **Iluminación** y presione **OK**.
- **5.** Resalte **Vel. iluminación** y presione OK.
- **6.** Resalte la velocidad de parpadeo deseada y presione  $[OK]$ .

#### **Cómo editar un patrón de parpadeo**

Para editar un patrón de parpadeo original:

- **1.** Desde el modo de espera, presione el centro de la tecla de navegación para ver el menú principal.
- **2.** Seleccione el ícono **Ajustes** y presione OK.
- **3.** Resalte **Pantalla** y presione  $OK$ .
- **4.** Resalte **Iluminación** y presione *OK*.
- **5.** Resalte **Editar patrón** y presione *OK*.
- **6.** Resalte un patrón original que desee editar y presione  $OK$ . El color de la iluminación se muestra en una lista desde arriba.
- **7.** Mueva el cursor hacia arriba o abajo para seleccionar el patrón que quiera cambiar.
- **8.** Mueva el cursor hacia la izquierda o derecha para seleccionar el patrón que desee.
- **9.** Repita los pasos 7–8. Cuando termine de editar, presione  $[OK]$ .

# **Cómo ajustar la información de ubicación**

Esta función le permite decidir si quiere activar la función de ubicación de posición por GPS de su teléfono para acceder a servicios opcionales basados en posición, ofrecidos en la red nacional PCS de Sprint. Si usted decide desactivar esta opción, la red nacional PCS de Sprint no podrá determinar su posición mediante la función de ubicación de posición. Esta función se activa automáticamente cuando se realiza una llamada de emergencia, y se desactivará cuando termine esa llamada.

Para activar la función de ubicación de posición:

**1.** Desde el modo de espera, presione el centro de la tecla de navegación para ver el menú principal.

#### Sección 2: Familiarícese con su teléfono **44 2B: Cómo ajustar su teléfono**

- **2.** Seleccione el ícono **Ajustes** y presione OK.
- **3.** Resalte Ubicación y presione  $OK$ .
- **4.** Avance en la pantalla moviendo el cursor hacia abajo hasta que aparezca OK.
- **5.** Presione *OK*.
- **6.** Resalte  $\mathbf{S}$ **í** y presione  $\vert$ OK $\vert$ .
- **7.** Avance en la pantalla moviendo el cursor hacia abajo hasta que aparezca OK.
- **8.** Presione  $OK$ .
- Para desactivar esta función, resalte **NO** en el paso 6 de arriba.

**Nota:** La función Automatic Location Identification (ALI) no puede desactivarse para llamadas de emergencia al sistema Enhanced 911 (E911).

## **Cómo contestar con cualquier tecla**

Esta función le permte contestar sus llamadas presionando cualquier tecla,  $\alpha$ excepto ENDIO. Backo o la tecla de navegación (centro, arriba y abajo).

Para activar esta función:

- **1.** Desde el modo de espera, presione el centro de la tecla de navegación para ver el menú principal.
- **2.** Seleccione el ícono **Ajustes** y presione OK.
- **3.** Resalte **Otros** y presione  $OK$ .
- **4.** Resalte **Cont. cual. tecl** y presione  $OK$ .
- **5.** Resalte  $\mathbf{S}$ **í** y presione  $\vert$ OK $\vert$ .
- Para desactivar esta función, resalte **NO** en el paso 5 de arriba.

Sección 2: Familiarícese con su teléfono **2B: Cómo ajustar su teléfono 45**

## **Cómo contestar automáticamente**

Esta función programa al teléfono para contestar automáticamente después de 1 a 30 segundos. Esta función solamente trabaja con el audífono (se vende por separado).

Para activar esta función:

- **1.** Desde el modo de espera, presione el centro de la tecla de navegación para ver el menú principal.
- **2.** Seleccione el ícono **Ajustes** y presione OK.
- **3.** Resalte **Otros** y presione *OK*].
- **4.** Resalte **Contes. auto HS** y presione  $[OK]$ .
- **5.** Resalte **Intro. hora** y presione  $OK$ .
- **6.** Ingrese el número entre 1 y 30 para el tiempo de respuesta y presione  $[OK]$ .
- Para desactivar esta función, resalte **NO** en el paso 5 de arriba.

## **Cómo cambiar el nombre a los modos de ambiente**

Cuando usted activa el interruptor de control de ambientes, usted puede cambiar el nombre del modo de ambiente que se muestra en el modo de espera y en otras pantallas. También, los parámetros originales cambian de acuerdo al nombre del modo. (Vea "Cómo usar el control de ambientes" en la página 26.)

- **1.** Desde el modo de espera, presione el centro de la tecla de navegación para ver el menú principal.
- **2.** Seleccione el ícono **Ajustes** y presione OK.
- **3.** Resalte **Otros** y presione *OK*.
- **4.** Resalte **Ambiente** y presione  $OK$ .
- **5.** Resalte la opción deseada entre **Reunión**, **Exterior**, **Oficina** o **Privado** y presione OK.

Sección 2: Familiarícese con su teléfono **46 2B: Cómo ajustar su teléfono**

## **Cómo programar el timbre para apagarse o reducir el Volumen cuando saque su teléfono**

Su teléfono puede silenciar bajar el Volumen del timbre cuando usted saque su teléfono de su cartera, el bolsillo interior de su chaqueta, u otros lugares oscuros.

Para activar esta función:

- **1.** Desde el modo de espera, presione el centro de la tecla de navegación para ver el menú principal.
- **2.** Seleccione el ícono **Ajustes** y presione OK].
- **3.** Resalte **Otros** y presione  $OK$ .
- **4.** Resalte **Sensor de luz** y presione *OK*.
- **5.** Resalte la opción deseada **SÍ** o **NO** (desactivar la función) y presione [OK].

**Nota:** Esta opción se puede programar independientemente en los modos de ambiente y normal, y no está disponible en el modo silencioso.

**Consejo:** Si hace clic en **Información?** podrá ver información sobre esta función.

## **Cómo cambiar el idioma del menú**

La primera vez que encienda su teléfono, los menús serán mostrados en inglés.

Para cambiar el idioma del menú a español:

- **1.** Desde el modo de espera, presione el centro de la tecla de navegación para ver el menú principal.
- **2.** Seleccione el ícono **Ajustes** y presione OK.
- **3.** Resalte **Otros** y presione  $OK$ .
- **4.** Resalte **Idioma** y presione  $\vert$ OK .
- **5.** Resalte **Español** y presione  $OK$ .

Sección 2: Familiarícese con su teléfono **2B: Cómo ajustar su teléfono 47**

**Nota:** Cuando seleccione Español, el modo de introducción de texo se cambia a español (Vea "Cómo introducir caracteres con el teclado" en la página 75).

Para cambiar el idioma a inglés:

- **1.** Desde el modo de espera, presione el centro de la tecla de navegación para ver el menú principal.
- **2.** Seleccione el ícono **Ajustes** y presione OK.
- **3.** Resalte **Otros** y presione *OK*].
- **4.** Resalte **Idioma** y presione  $OK$ .
- **5.** Resalte **English** y presione  $[OK]$ .

## **Sección 2C**

# **Funciones de seguridad**

#### **En esta sección**

- **Cómo acceder al menú de seguridad**
- **Cómo bloquear su teléfono**
- **Cómo desbloquear su teléfono**
- **Cómo cambiar el código de bloqueo**
- **Cómo llamar con el teléfono bloqueado**
- **Cómo bloquear el acceso a la Web**
- **Cómo bloquear mensajes**
- **Cómo restringir llamadas**
- **Cómo guardar números especiales**
- **Cómo programar el modo secreto**
- **Cómo borrar todo el Directorio Telefónico**
- **Cómo reiniciar su teléfono**
- **Funciones de sequridad de PCS Vision**<sup>SM</sup>

racias a las funciones de seguridad de su teléfono PCS, usted obtiene  $\textbf{G}\text{tranquilidad sin sacrificear flexibilidad de su teléfono PCs, used obtu a transuilidad sin sacrificear flexibilidad. Con las varias opciones$ disponibles, usted puede personalizar su teléfono para adaptarlo a sus necesidades particulares.

> Sección 2: Familiarícese con su teléfono **2C: Funciones de seguridad 49**

## **Cómo acceder al menú de seguridad**

Usted debe introducir su código de bloqueo para ver el menú de seguridad. El código de bloqueo son cuatro dígitos, y el código original de fábrica son los cuatro últimos números del ESN (vea la guía Start Here) antes de activar su teléfono, y después, los últimos cuatro dígitos de su número telefónico.

Para acceder al menú de seguridad:

- **1.** Desde el modo de espera, presione el centro de la tecla de navegación para ver el menú principal.
- **2.** Seleccione el ícono **Ajustes** y presione  $OK$ .
- **3.** Resalte **Seguridad** y presione  $[OK]$ .
- 4. Introduzca su código de bloqueo. (Presione Back para borrar un solo dígito.)

Los dígitos se muestran en pantalla como \*.

**Consejo:** Si no puede recordar su código de bloqueo, intente usando los últimos cuatro dígitos de su número de Seguro Social, ESN, o de su teléfono PCS, o intente 0000. Si ninguno de estos funciona, llame a PCS Customer Solutions al 1-888-211-4PCS (4727).

## **Cómo bloquear su teléfono**

Cuando el teléfono está bloqueado, sólo le permite recibir llamadas y realizar llamadas al 911, al teléfono de PCS Customer Service Solutions, y a otros números especiales. Todas las demás funciones del teléfono se bloquean.

Para bloquear su teléfono:

- **1.** Desde el menú de seguridad, resalte **Bloqueo telf.** y presione  $[OK]$ .
- **2.** Dependiendo de su preferencia, resalte **Bloquear ahora** o **Al encender**, y presione  $ON$ .
- **Bloquear ahora** para bloquear su teléfono inmediatamente.
- **Al encender** para bloquear su teléfono cada vez que se encienda.
- **3.** Presione  $OK$ .

Sección 2: Familiarícese con su teléfono **50 2C: Funciones de seguridad**

## **Cómo desbloquear su teléfono**

Para desbloquear su teléfono:

- **1.** Desde la pantalla de bloqueo, presione Unlock].
- **2.** Introduzca el código de bloqueo.
- Si desea cancelar el bloqueo cuando se enciende, resalte **Desbloqueado** en el paso 2 de la sección anterior "Cómo bloquear su teléfono".

# **Cómo cambiar el código de bloqueo**

Para cambiar el código de bloqueo:

- **1.** Desde el menú de seguridad, resalte **Cambiar bloq.** y presione *OK*.
- **2.** Introduzca su nuevo código de bloqueo.
- **3.** Introduzca otra vez el nuevo código de bloqueo.

# **Cómo llamar con el teléfono bloqueado**

Usted puede hacer llamadas al 911 y a sus números especiales cuando el teléfono está bloqueado.

Para hacer una llamada con el teléfono bloqueado:

 Para llamar a un número de emergencia, número especial o a PCS Customer Solutions, marque el número telefónico y presione TALK

# **Cómo bloquear el acceso a la Web**

Programe su teléfono para solicitar el código de bloqueo antes de conectarse a la Web.

Para bloquear el uso de la Web:

- **1.** Desde el menú de seguridad, resalte **Bloqueo Web** y presione *OK*.
- **2.** Resalte  $\mathbf{S}$ **í** y presione  $\vert$ OK $\vert$ .
- Para desbloquearlo, resalte **NO** en el paso 2 de arriba.

Sección 2: Familiarícese con su teléfono **2C: Funciones de seguridad 51**

# **Cómo bloquear mensajes**

Programe su teléfono para solicitar el código de bloqueo antes de usar funciones de correo (Mensajes, Email). Los mensajes se podrán seguir recibiendo.

Para bloquear las funciones de correo:

- **1.** Desde el menú de seguridad, resalte **Bloqu. correo** y presione OK.
- **2.** Resalte **SÍ** y presione  $[OK]$ .
- Para restablecerlas, resalte **NO** en el paso 2 de arriba.

## **Cómo restringir llamadas**

Usted puede restringir recibir o hacer llamadas a ciertos números telefónicos. (La restricción de llamadas no aplica al 911 o a PCS Customer Solutions).

Para restringir llamadas:

- **1.** Desde el menú de seguridad, resalte **Uso limitado** y presione  $[OK]$ .
- **2.** Resalte Llam. salient. o llam. entrantes, y presione *OK*.
- **3.** Resalte la opción deseada y presione  $\vert$ OK $\vert$ .
- **Permitir todos:** Usted puede hacer y recibir todas las llamadas. (Desactiva esta función.)
- **Sólo agenda t.:** Sólo puede hacer o recibir llamadas de registros de su Directorio Telefónico.
- **Sólo# especial:** Sólo puede hacer o recibir llamadas de sus tres números especiales.

**Nota:** Las llamadas entrantes restringidas se irán al correo de voz.

#### Sección 2: Familiarícese con su teléfono **52 2C: Funciones de seguridad**

## **Cómo guardar números especiales**

Usted puede guardar tres números especiales adicionales a los registros de su Directorio Telefónico (el mismo número puede estar en ambos directorios). Usted podrá hacer y recibir llamadas de estos números especiales aun cuando su teléfono esté bloqueado.

Para agregar o remplazar un número especial:

- **1.** Desde el menú de seguridad, resalte **# especiales** y presione *OK*.
- **2.** Resalte el registro donde quiera guardar el número y presione  $[OK]$ .
- **3.** Ingrese el número telefónico.

o

Presione **Options** , luego resalte **Agenda telf.** y presione **OK** . Usando el mismo procedimiento que para buscar en el Directorio Telefónico, resalte el número telefónico, luego presione OK.

- **4.** Presione *OK*.
- $\blacktriangleright$  Para borrar el número guardado, resáltelo y presione  $\boxed{\text{Erase}}$  en el paso 2 de arriba.

**Nota:** Las opciones de marcado abreviado no aplican a los números especiales

## **Cómo programar el modo secreto**

Usted puede registrar aquellos números que quiera mantener secretos. Los números telefónicos que guarde en el Directorio mientras esté en el modo secreto no podrán verse cuando el teléfono se cambie al modo normal.

Una vez que regrese al modo secreto, podrá acceder a sus números secretos.

- **1.** Desde el menú de seguridad, resalte **Modo secreto** y presione OK.
- **2.** Resalte **SÍ** para cambiar al modo secreto **NO** para cancelarlo y presione OK.

**Consejo:** Usted puede cambiar al modo secreto mientras busque el el Directorio telefónico presionando **Options** → Resalte **Mode Secreto** → ingrese el código de bloqueo.

> Sección 2: Familiarícese con su teléfono **2C: Funciones de seguridad 53**
# **Cómo borrar todo el Directorio Telefónico**

Esta función borra el Directorio Telefónico y los números especiales.

Para borrar todo el Directorio Telefónico:

- **1.** Desde el menú de seguridad, resalte **Borraragendat.** y presione *OK*.
- **2.** Si está seguro de que quiere borrar su Directorio Telefónico, resalte **OK** y presione **OK**.
- Para cancelar, resalte **Cancel** en el paso 2 de arriba.

# **Cómo reiniciar el teléfono**

**Precaución:** Esta función borra todos los datos en su teléfono y regresa todas las opciones a las originales de fábrica.

Para reiniciar su teléfono:

- **1.** Desde el menú de seguridad, resalte **Reinicio tel.** y presione *OK*.
- **2.** Si está seguro de que desea reiniciar su teléfono, resalte **OK** y presione . lokl.
- Para cancelar, resalte **Cancel** en el paso 2 de arriba.

# **Funciones de sequridad de PCS Vision**™

### **Cómo automatizar su clave de acceso a PCS Vision**

Su teléfono viene programado con una clave de acceso que le permite conectarse automáticamente a los servicios de PCS Vision. De esta forma, usted puede acceder a los servicios de PCS Vision sin tener que introducir una clave de acceso.

Usted puede cambiar su clave de acceso entrando en [www.sprintpcs.com](http://www.sprintpcs.com). Después de que haya introducido su nueva clave en el teléfono, podrá elegir si quiere o no que el teléfono solicite la clave cada vez que se conecte a los servicios de PCS Vision.

Para hacer que su teléfono solicite la clave de acceso a PCS Vision cada vez que se conecte a los servicios PCS Vision:

#### Sección 2: Familiarícese con su teléfono **54 2C: Funciones de seguridad**

- **1.** Desde el modo de espera, presione el centro de la tecla de navegación para ver el menú principal.
- **2.** Seleccione el ícono **Ajustes** y presione OK.
- **3.** Resalte **Internet** y presione  $[OK]$ .
- **4.** Resalte **Solic. contr.** y presione *OK*.
- **5.** Resalte **SolicitarSiem.** y presione OK.

Para hacer que su teléfono envíe automáticamente su clave PCS Vision cada vez que se conecte a los servicios PCS Vision:

- **1.** Desde el modo de espera, presione el centro de la tecla de navegación para ver el menú principal.
- **2.** Seleccione el ícono **Ajustes** y presione OK].
- **3.** Resalte **Internet** y presione  $OK$ .
- **4.** Resalte **Solic. contr.** y presione  $OK$ .
- **5.** Resalte **No preguntar** y presione *OK*.
- **6.** Si todavía no ha guardado su clave de acceso a PCS Vision, ingrese su clave y presione  $OK$ .

### **Cómo entrar y salir de los servicios PCS Vision**

Usted puede desactivar los servicios PCS Vision sin apagar su teléfono, sin embargo no tendrá acceso a todos los servicios PCS Vision, que incluyen navegar por Internet y mensajes. Desactivar los servicios PCS Vision evitará los cargos relacionados con los mismos. Mientras estén desactivados, usted podrá seguir haciendo y recibiendo llamadas, revisar su correo de voz y utilizar otros servicios de voz. Usted puede volver a activarlos en cualquier momento

Para desactivar los servicios PCS Vision:

- **1.** Desde el modo de espera, presione el centro de la tecla de navegación para ver el menú principal.
- **2.** Seleccione el ícono **Ajustes** y presione OK.
- **3.** Resalte **Internet** y presione  $\vert$  OK  $\vert$ .
- **4.** Resalte **Salir** y presione *OK*.

Sección 2: Familiarícese con su teléfono **2C: Funciones de seguridad 55**

Aparecerá un mensaje en pantalla.

**5.** Presione SignOut para confirmar que desea salir de los servicios.

Para volver a entrar a los servicios PCS Vision:

- **1.** Desde el modo de espera, presione el centro de la tecla de navegación para ver el menú principal.
- **2.** Seleccione el ícono **Ajustes** y presione OK].
- **3.** Resalte **Internet** y presione  $[OK]$ .
- **4.** Resalte **Entrada** y presione  $OK$ .

Aparecerá un mensaje en pantalla.

- **5.** Presione  $OK$ .
- **6.** Ingrese su clave de acceso PCS Vision si es necesario.

### **Sección 2D**

# **Cómo controlar el Roaming**

### **En esta sección**

- **Comprendiendo el Roaming**
- **Cómo seleccionar el modo de Roaming**
- **Cómo controlar los cargos de Roaming con Call Guard**

oaming es la capacidad de hacer y recibir llamadas mientras está fuera  $R$ oaming es la capacidad de hacer y recibir llamadas mientras está fu<br>de la red nacional PCS de Sprint. Su nuevo teléfono PCS de banda simple funciona en cualquier lugar de la red nacional ampliada PCS de Sprint y le permite utilizar redes PCS CDMA donde existan servicios compatibles de telefonía móvil .

Esta sección le explica cómo funciona el roaming así como funciones especiales que le permiten controlar su acceso al roaming.

# **Comprendiendo el Roaming**

#### **Cómo reconocer el ícono de su pantalla**

La pantalla de su teléfono siempre le avisa cuando está fuera de la red nacional PCS de Sprint y entra en roaming al mostrar el ícono **R**.

**Consejo:** Recuerde, cuando esté usando su teléfono fuera de la red nacional PCS de Sprint, siempre marque usando 11 dígitos (1 + código de área + número).

**Nota:** Aplica una tarifa por minuto más alta para llamadas de roaming

#### **Roaming en otras redes PCS CDMA**

Cuando esté en roaming en otras redes PCS CDMA, la calidad de las llamadas y la seguridad serán similares a las que disfruta cuando utiliza la red nacional PCS de Sprint. Usted podría no tener acceso a ciertas funciones, como PCS Vision.

**Consejo:** Si está en una llamada y sale de la red nacional PCS de Sprint y entra en un área donde hay roaming disponible, su llamada se cortará. Si su llamada se corta en un área donde usted cree que existe servicio PCS, apague y encienda su teléfono para reconectarse a la red nacional PCS de Sprint.

## **Cómo seleccionar el modo de roaming**

Su teléfono PCS le permite controlar la capacidad de roaming. Mediante el menú de **Roaming** usted puede determinar qué señales acepta su teléfono.

#### **Como asignar un modo**

Escoja entre dos diferentes opciones en su teléfono de banda simple para controlar el modo de roaming:

- **1.** Desde el modo de espera, presione el centro de la tecla de navegación para ver el menú principal.
- **2.** Seleccione el ícono **Ajustes** y presione OK.
- **3.** Resalte **Roaming** y presione  $OK$ .

Sección 2: Familiarícese con su teléfono

**58 2D: Cómo controlar el Roaming**

- **4.** Resalte **Modo de ajuste** y presione OK.
- **5.** Resalte **Automático** o **Sprint** y presione  $[OK]$ .
- **Automático:** Esta opción busca el servicio PCS. Cuando el servicio PCS no está disponible, el teléfono busca un sistema alterno.
- **Sprint:** Esta opción le permite seleccionar solamente la red nacional ampliada PCS de Sprint e impide el acceso a otras redes.

### **Cómo controlar los cargos de roaming con Call Guard**

Además del ícono de roaming, la función Call Guard le avisa cuando aplican cargos de roaming. Esta función facilita el control de sus cargos de roaming al recordarle cuando usted hace o recibe llamadas. También requiere que usted haga pasos adicionales antes de hacer o recibir una llamada de roaming. Estos pasos adicionales no son necesarios cuando usted hace o recibe llamadas dentro de la red nacional PCS de Sprint.

#### **Para activar o desactivar la función Call Guard:**

- **1.** Desde el modo de espera, presione el centro de la tecla de navegación para ver el menú principal.
- **2.** Seleccione **Ajustes** icon y presione *OK*.
- **3.** Resalte **Roaming** y presione  $OK$ .
- **4.** Resalte **Bloqueo llamad** y presione  $[OK]$ .
- **5.** Resalte **SI** o **NO** y presione  $\lfloor OK \rfloor$ .

**Nota:** Las funciones de marcado con la voz y marcado abreviado no funcionan mientras está en roaming con la función Call Guard activada.

#### **Para hacer una llamada con Call Guard activado:**

- **1.** Desde el modo de espera, marque 1 + código de área + el número de siete dígitos. (También puede iniciar la llamada desde el Directorio Telefónico, listados de llamadas o mensajes).
- **2.** Presione TALK (o presione **Options**, resalte **Llamada** y presione ). OK

Verá un mensaje de advertencia.

**3.** Presione OK para proceder con la llamada.

#### **Para contestar una llamada de roaming con Call Guard activado:**

**1.** Presione TALK

Verá un mensaje de advertencia.

**2.** Presione **OK** para proceder.

### **Sección 2E**

# **Cómo navegar por los menús**

### **En esta sección**

- **Navegación por el menú**
- **Estructura del menú**
- **Cómo ver los menús**
- **Navegación por el Menú Principal**
- **Cómo usar atajos**
- **Pantallas de ayuda automática**
- **Cómo ver la pantalla guía de operaciones**

 ${\bf E}$ sta sección es como un mapa para usar su teléfono PCS. Cada una de las funciones puede ser activada a través de un menú. Tome algunos  $\Box$ las funciones puede ser activada a través de un menú. Tome algunos momentos para familiarizarse con ellos. Ya verá que esto hace que su teléfono sea más fácil de usar.

> Sección 2: Familiarícese con su teléfono **2E: Cómo navegar por los menús 61**

# **Navegación por el menú**

Su teléfono PCS le permite avanzar por los menús rápida y fácilmente Para navegar por el menú:

- **1.** Desde el modo de espera, presione Menu (tecla suave izquierda).
- **2.** Resalte la opción del menú deseada moviendo la tecla de navegación hacia arriba o abajo. El menú avanza dos pantallas.
- **3.** Presione OK (Tecla suave izquierda).

# **Estructura del menú**

#### **Cómo seleccionar opciones**

A medida que navegue por el menú, se resaltarán sus opciones. Seleccione una opción al resaltarla y presione OK (Tecla suave izquierda).

Por ejemplo, si usted quiere ver su última llamada entrante:

**1.** Desde el modo de espera, presione Menu.

- **2.** Resalte **Historial llam** y presione *OK*. (Ya podría estar resaltado.)
- **3.** Mueva la tecla de navegación hacia abajo hasta resaltar **Llamadas ent.** y presione **OK**. Si ha recibido llamadas, se mostrarán en la pantalla en orden inverso de llegada.

o

Usted puede presionar el número correspondiente a la opción deseada en el teclado numérico.

**3.** Presione 2 para seleccionar **llamadas ent.**

#### **Cómo retroceder en un menú**

Para ir al menú anterior:

 $\blacktriangleright$  Presione Back

Para ir a la pantalla inicial:

 $\blacktriangleright$  Presione  $\blacksquare$ 

Sección 2: Familiarícese con su teléfono

**62 2E: Cómo navegar por los menús**

### **Cómo ver los menús**

#### **Diagrama del menú en español**

Los menús les permiten revisar o cambiar las opciones de su teléfono. El siguiente diagrama muestra la estructura del menú de su teléfono.

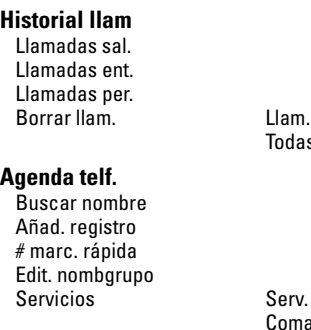

salient/Llam. entrant/llam. perdida/ s llamad.

Clientes/Ayuda direct./Info de cuenta/ Comando de voz/OperadorSprint

#### **Correo de voz**

Lla. correo voz Borrar cuenta

#### **Web**

#### **Email**

Componer Band.entr. Ban.salida Borrador Descargas Ajustes Ver corr.nuevo

#### **Mensajería**

Correo corto Notificaciones

**Descargas** Todos/Juegos/Timbre-Audio/Prote. pant/ Aplicaciones/Otros/vCard/vCalendar

#### **Ajustes**

Sonido

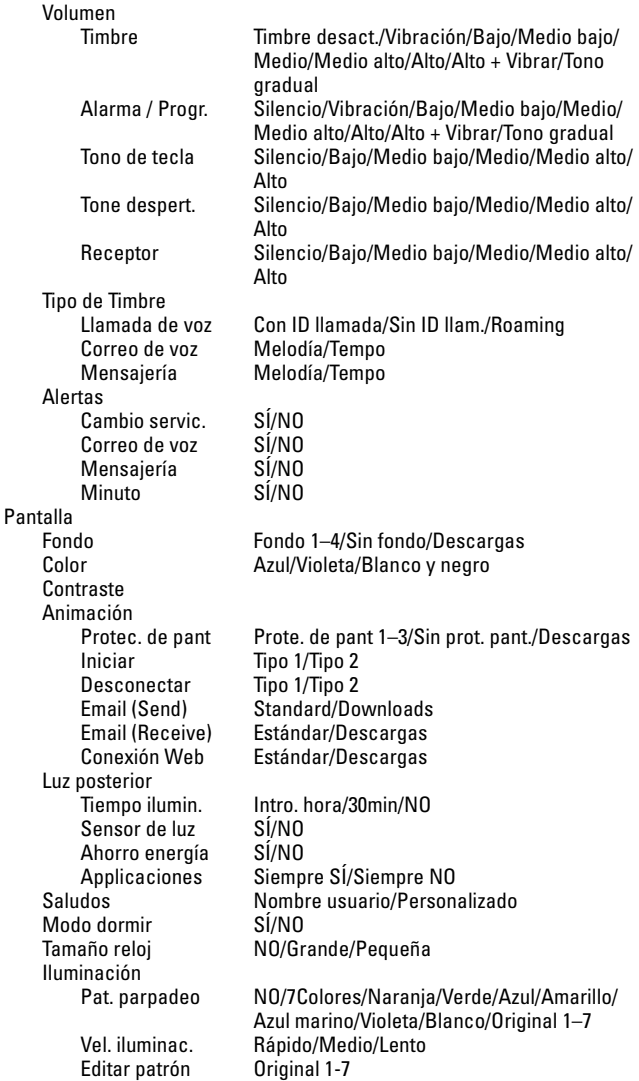

### Sección 2: Familiarícese con su teléfono

### **64 2E: Cómo navegar por los menús**

Internet Reg. de salida Protección red SÍ/NO Solic. contr. SolicitarSiem./No preguntar Roaming Modo de ajuste *Automático/Sprint*<br>Bloqueo llamad SÍ/NO Bloqueo llamad SÍ/NO Ubicación Seguridad Bloqueo telf Desbloqueado/Bloquear ahora/Al encender Cambiar bloq. Bloqueo Web SÍ/NO Bloqu. correo Uso limitado Llam salient. Permitir todos/Sólo agenda t./Sólo# especial<br>Incoming Calls Permitir todos/Sólo agenda t./Sólo# especial Permitir todos/Sólo agenda t./Sólo# especial # especiales Modo secreto SÍ/NO Borraragendat. Reinicio tel. Modo de avión SÍ/NO Entr. Texto Editar textos Editar sonrisa:) Otros Cont.cual.tecl SÍ/NO Contes.auto HS Intro. hora/NO<br>Ambiente Reunión/Exteri Reunión/Exterior/Oficina/Privado<br>SÍ/NO sensor de Luz<br>Idioma English/Español **Infotelefónica Servic. de voz** Programa/Revisar/Borrar todo Voice Recorder **Herramientas** Calculadora Jukebox Reprod. Reprod. aleat. SÍ/NO Pago y reprod. SÍ/NO Programa Agregar/Desactivar Volumen Silencio/Bajo/Medio/Alto PIM Programa Lista tareas Bloc Alarma Ajuste reloj Borrador

> Sección 2: Familiarícese con su teléfono **2E: Cómo navegar por los menús 65**

**Mi acc.directo** Programa/Historiallam./Descargas/ Infotelefónica/Grabador voz/Jukebox/Lista de bloc/Lista tareas/Ayuda

#### **Ayuda**

**Bloqueo tecla**

# **Navegación por el Menú Principal**

Usted puede acceder rápidamente a las diferentes funciones del teléfono al seleccionar un ícono en el menú principal.

El menú principal consiste inicialmente de 5 íconos, siendo el de Ajustes el ícono central. Cuando usted seleccione un ícono al mover la tecla de navegación hacia arriba, abajo, izquierda o derecha, también aparecerán los íconos de 2 funciones relacionadas con el ícono principal seleccionado.

Seleccione el ícono de la función que desea usar y presione OK (Tecla suave izquierda).

El siguiente diagrama explica la estructura del Menú principal.

Ajustes Componer Email (POP3) Componer Notificaciones Web Correo corto Web Marcador Agenda telef. Lista tareas Agenda telef. Bloc Descargas Prote. pant Descargas Juegos

Sección 2: Familiarícese con su teléfono

**66 2E: Cómo navegar por los menús**

#### **Usando el Menú Principal**

- **1.** Desde el modo de espera, presione el centro de la tecla de navegación.
- **2.** Seleccione el ícono de la función que quiera usar y presione OK (Tecla suave izquierda).

**Consejo:** En el menú principal, usted puede ver el Calendario al presionar|CLNDR| (Tecla suave derecha).

### **Cómo usar atajos**

Usted puede programar un atajo a una función usada frecuentemente para que pueda ir directamente a esa función con solo presionar la tecla de navegación.

#### **Cómo guardar o cambiar un atajo**

Para guardar o cambiar un atajo:

- **1.** Desde el modo de espera, presione Menu] para ver el menú principal.
- **2.** Resalte **Mi acc. directo** y presione OK.
- **3.** Resalte la función a la cual quiera tener acceso directo y presione  $|\text{Set}|$ .

#### **Cómo usar un atajo**

Para acceder a una función usando un atajo:

Desde el modo de espera, mueva la tecla de navegación a la izquierda.

# **Ventanas de ayuda automática**

Su teléfono PCS tiene una función de ventanas que aparecen automáticamente en su pantalla para brindarle ayuda mientras usted usa su teléfono.

- **Ventanas de estatus:** Para algunas opciones del menú, aparece una ventana que muestra los parámetros de la función seleccionada, permintiéndole verificar la información sin tener que presionar  $\mathsf{OK}$  .
- **Ventana de información:** Muestra los íconos de **Ok, Notice o Error** y un mensaje que indica el resultado de la operación. La ventana desaparece automáticamente a los 5 segundos, o cuando usted presiona  $[OK]$ .

Sección 2: Familiarícese con su teléfono **2E: Cómo navegar por los menús 67** 数码说明书之家—WWW.54GG.COM

# **Cómo ver la pantalla guía de operaciones**

Esta función le muestra explicaciones de las operaciones principales. Esta función le permite verificar el método de operación cuando la Guía del usuario no está a mano.

- **1.** Desde el modo de espera, presione Menu] para ver el menú principal.
- **2.** Resalte **Ayuda** y presione [OK].
- **3.** Avance hacia arriba o abajo para ver la información sobre la operación que desea consultar.
- **4.** Cuando haya terminado de consultar el método de operación, presione OK.

### **Sección 2F**

# **Registros de llamadas**

### **En esta sección**

- **Cómo ver los registros de llamadas**
- **Opciones de registros de llamadas**
- **Cómo hacer una llamada desde un registro de llamadas**
- **Cómo borrar los registros de llamadas**

 $\sum$ os registros de llamadas le ayudan a manejar su tiempo más eficientemente.<br> Allí se mantiene un listado de las llamadas entrantes, llamadas hechas Allí se mantiene un listado de las llamadas entrantes, llamadas hechas desde su teléfono PCS y llamadas perdidas. Esta sección le enseñará como acceder y sacar el mayor provecho de los registros de llamadas.

# **Cómo ver los registros**

Usted encontrará que los registros de llamadas son invaluables. Son unas listas de los 20 últimos números telefónicos o registros del Directorio Telefónico de las llamadas que ha hecho, aceptado o perdido. Los registros de llamadas también le facilitan el remarcado de números. Estos registros se actualizan continuamente ya que los nuevos números se agregan al comienzo de la lista y los registros más viejos se borran del final de la lista.

Cada registro contiene el número telefónico (si está disponible) y el nombre correspondiente del Directorio Telefónico (si el número de teléfono está guardado en el Directorio Telefónico). Las llamadas duplicadas (igual número y tipo de llamada) aparecerán una sola vez en la lista.

Para ver un registro de llamadas:

- **1.** Desde el modo de espera, presione Menu] para ver el menú.
- **2.** Resalte **Historial llam** y presione *OK*.
- **3.** Resalte **Llamadas sal., Llamadas ent.** o **Llamadas per.** y presione  $[OK]$ .

### **Opciones de registros de llamadas**

Para ver información adicional y opciones sobre una llamada en particular, resalte un registro de llamada y presione **Options**]. Esta opción le permite seleccionar entre:

- **Llamada** para marcar el número telefónico.
- **Guardar # tel** para guardar el número telefónico de quien llamó en su Directorio Telefónico. (Vea "Directorio Telefónico" en la página 73.)
- **Detalle** para ver los detalles de la llamada.
- **Prepender** para agregar números al comienzo del número telefónico.
- **Borrar llamada** para borrar el registro.

**Nota:** Si usted borra un registro, se le preguntará si quiere borrar el próximo registro. Esto continúa hasta que haya borrado todos los registros, o usted presione Back.

Sección 2: Familiarícese con su teléfono **70 2F: Registros de llamadas**

# **Cómo llamar desde un registro de llamadas**

Para hacer una llamada desde un registro:

- **1.** Desde el modo de espera, presione Menu] para ver el menú principal.
- **2.** Resalte **Historial llam** y presione *OK*.
- **3.** Resalte **Llamadas sal.**, **Llamadas ent.** o **Llamadas per.** y presione .  $|OK|$
- **4.** Resalte el registro al que quiera llamar avanzando en la lista.
- **5.** Presione TAK

o

Presione | TALK|.

**Nota:** Usted no podrá hacer llamadas a registros identificados como No ID o Restricted. Las llamadas de datos sólo se pueden hacer a través de un computador personal.

# **Cómo borrar los registros de llamadas**

Para borrar registros de llamadas individualmente, vea "Opciones de registros de llamadas" en la página 70.

Para borrar los registros de llamadas:

- **1.** Desde el modo de espera, presione Menul para ver the menú.
- **2.** Resalte **Historial llam** y presione *OK*.
- **3.** Resalte **Borrar IIam.** y presione  $OK$ .
- **4.** Resalte **Llamadas sal.**, **Llamadas ent.**, **Llamadas per.** o **Todas llamad.** y presione  $OK$ .
- **5.** Resalte **Sí** y presione  $|OK|$ .

Sección 2: Familiarícese con su teléfono **2F: Registros de llamadas 71**

Sección 2: Familiarícese con su teléfono **72 2F: Registros de llamadas**

### **Sección 2G**

# **Cómo usar el Directorio Telefónico**

#### **En esta sección**

- **Cómo seleccionar un modo de introducción de caracteres**
- **Cómo introducir Text Clips**
- **Cómo introducir Smileys**
- **Cómo usar copiar/pegar/cortar**
- **Menú de opciones mientras introduce texto**
- **Cómo agregar registros a su Directorio Telefónico**
- **Cómo buscar registros del Directorio Telefónico**
- **Cómo llamar desde una casilla de memoria del Directorio**
- **Cómo editar el Directorio Telefónico**
- **Cómo borrar registros del Directorio Telefónico**
- **Cómo asignar nombres a los grupos del Directorio Telefónico**
- **Marcado abreviado**
- **Marcado abreviado directamente desde registros del Directorio**
- **Marcado abreviado de 4 dígitos y 5 dígitos**
- **Cómo llamar a los servicios PCS**

hora ya conoce las funciones básicas que le ayudarán a hacer más fácil  $A$  hora ya conoce las funciones básicas que le ayudarán a hacer más fácil<br>estar en contacto con la gente y la información. Esta sección le ayudará a obtener el mayor provecho de sus contactos y a usar su tiempo más eficientemente cuando quiera conectarse con la gente importante en su vida.

> Sección 2: Familiarícese con su teléfono **2G: Cómo usar el Directorio Telefónico 73**

# **Cómo seleccionar un modo de introducción de caracateres**

Su teléfono PCS le ofrece formas convenientes de ingresar palabras, letras, signos y números siempre que necesite ingresar texto (por ejemplo, cuando agregue un registro al Directorio telefónico).

Para cambiar el modo de introducción de caracteres:

 En un campo de introducción de texto, presione el centro de la tecla de navegación.

Cada vez que presione la tecla cursor, el modo de introducción cambia en un ciclo de Alfabeto con inicial en mayúscula (Abc) → Alfabeto todas mayúsculas (ABC) → Alfabeto todas minúsculas (abc) → T9 Word → Numerico (123).

Usted también puede cambiar la próxima letra entre mayúscula y minúscula presionando  $\mathbf{\hat{x}} \cdot \mathbf{\hat{y}}$  (asterisco).

El modo de introducción seleccionado se muestra en la parte inferior de la pantalla.

### **Cómo introducir caracteres con el sistema T9 Text Input**

El sistema T9 Text Input le permite escribir en su teléfono PCS al presionar las teclas una sola vez por letra. (Para seleccionar el modo **T9 Word** cuando vaya a introducir texto, vea "Cómo seleccionar un modo de introducción de caracteres" arriba.)

El sistema T9 Text Input analiza las letras que usted introduce usando una base de datos de palabras y presenta una palabra adecuada. (La palabra cambiará mientras escribe). Si la palabra que desea no aparece después de que haya introducido todas las letras, presione  $\bullet$  (o mueva el cursor hacia arriba o abajo) para ver una lista adicional de palabras. Para aceptar una palabra e insertar un espacio, presione  $\Box$ .

Si comete un error, presione Back para borrar una sola letra. Presione por unos segundos **Back** para borrar toda la palabra.

Cada vez que presione  $\mathbf{\hat{x}} \cdot \mathbf{\hat{b}}$ , el modo de introducción cambia en el ciclo T9 Word (inicial en mayúscula) → T9 WORD (todas mayúsculas) → T9 word (todas minúsculas).

#### Sección 2: Familiarícese con su teléfono **74 2G: Cómo usar el Directorio Telefónico**

#### Para más información sobre T9 Text Input, visite su Web site en [www.T9.com](http://www.T9.com).

### **Cómo introducir caracteres con el teclado**

Para introducir caracteres usando el teclado, seleccione el modo **Abc** (vea "Cómo seleccionar un modo de introducción de caracteres" en la página 74). Presione la tecla correspondiente hasta que aparezca la letra deseada. La primera letra de la palabra aparecerá en mayúsculas y las letras siguientes en minúsculas.

Los caracteres avanzan en el siguiente orden:

- **Back** Atrás-Espacio Borra todo (mantenga presionado)
- $\blacktriangleright$  1 ., @1?!\*# 1 (mantenga presionado)
- $\blacktriangleright$  (**a**) abc2 2 (mantenga presionado)
- $\blacktriangleright$  3 def3 3 (mantenga presionado)
- $\blacktriangleright$   $\blacktriangleleft$  ghi4 4 (mantenga presionado)
- $\blacktriangleright$  5 jkl5 5 (mantenga presionado)
- $\triangleright$  6 mno6 6 (mantenga presionado)
- $\blacktriangleright$  **7** pqrs7 7 (mantenga presionado)
- 8 tuv8 8 (mantenga presionado)
- $\blacktriangleright$   $\blacktriangleright$   $\blacktriangleright$  wxyz $\blacktriangleright$  9 (mantenga presionado)
- $\triangleright$   $\star$   $\circ$  Mayúsculas un caracter
- 0 0,Próximo(T9 mode) 0 (mantenga presionado)
- $\blacktriangleright$  **Espacio**

Después de que introduzca un caracter, el cursor avanzará automáticamente hasta el próximo espacio después de dos segundos o cuando introduzca un caracter que no esté en la misma tecla.

Cuando cambie el idioma del menú a español (Vea "Cómo cambiar el idioma del menú" en la página 47), los caracteres avanzan en el siguiente orden:

**Back** Atrás-Espacio All clear (mantenga presionado)

Sección 2: Familiarícese con su teléfono **2G: Cómo usar el Directorio Telefónico 75**

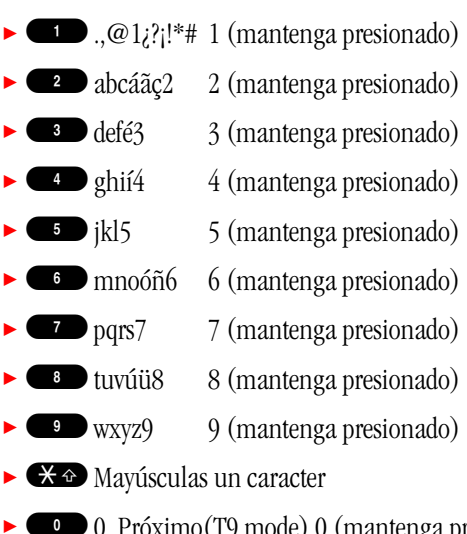

0 0, Próximo(T9 mode) 0 (mantenga presionado)

 $\blacktriangleright$  **Espacio** 

### **Cómo introducir símbolos**

Para ingresar un símbolo:

- **1.** En un campo de ingreso de texto, presione Options para ver el menú de opciones.
- **2.** Resalte **Símbolos** y presione **OK**.
- **3.** Resalte el símbolo deseado con el cursor, y presione  $[OK]$ .

o

Resalte la línea que incluye el símbolo deseado con el cursor, luego presione la tecla (1–9) correpondiente a la posición del símbolo deseado en la línea.

# **Cómo introducir Text Clips**

Su teléfono PCS tiene 20 text clips y pueden ser editados.

Para ingresar un text clip:

- **1.** En un campo de ingreso de texto, presione Options para ver el menú de opciones.
- **2.** Resalte Grapas texto y presione OK.

Sección 2: Familiarícese con su teléfono

**76 2G: Cómo usar el Directorio Telefónico**

- **3.** Resalte el text clip que desee.
- **4.** Presione  $OK$ .

#### **Cómo editar Text Clips**

Para editar text clips:

- **1.** Desde el modo de espera, presione el centro de la tecla de navegación para ver el menú principal.
- **2.** Seleccione el ícono **Ajustes** y presione  $OK$ .
- **3.** Resalte **Entr. Texto** y presione  $OK$ .
- **4.** Resalte **Editar textos** y presione *OK*.
- **5.** Resalte el text clip que desee editar, y presione  $[OK]$ .
- **6.** Edite el texto y presione Save.
- **7.** Resalte  $Si$  y presione  $OK$ .

# **Cómo introducir Smileys**

Su teléfono tiene 30 Smileys y pueden ser editadas.

Para ingresar una Smiley:

- **1.** En un campo de ingreso de texto, presione Options para ver el menú de opciones.
- **2.** Resalte **Sonrisas:)** y presione  $[OK]$ .
- **3.** Resalte la Smiley que desee.
- **4.** Presione  $OK$ .

Sección 2: Familiarícese con su teléfono **2G: Cómo usar el Directorio Telefónico 77**

#### **Cómo editar las Smileys**

Para editar una Smiley:

- **1.** Desde el modo de espera, presione el centro de la tecla de navegación para ver el menú principal.
- **2.** Seleccione el ícono **Ajustes** y presione  $OK$ .
- **3.** Resalte **Entr. Texto** y presione  $OK$ .
- **4.** Resalte **Edit Sonrisa:)** y presione *OK*.
- **5.** Resalte la Smiley que quiera editar, y presione  $[OK]$ .
- **6.** Edite la Smiley y presione Save.
- **7.** Resalte **Sí** y presione  $OK$ .

# **Cómo usar Copiar/Pegar/Cortar**

Para usar las funciones Copiar/Pegar/Cortar:

- **1.** En un campo de ingreso de texto, presione Options para ver el menú de opciones.
- **2.** Resalte **Copiar /Cortar** y presione *OK*.
- **3.** Mueva el cursor al principio de la sección que quiera copiar y presione . StartPl.
- **4.** Mueva el cursor al final de la sección que quiera copiar y presione . EndP
- **5.** Presione Copy o Cut.
- **6.** Presione Options para ver el menú de opciones.
- **7.** Resalte **Pegar** y presione  $OK$ .
- **8.** Mueva el cursor al lugar donde quiera pegar el texto cortado o pegado y presione Paste.

# **Menú de opciones mientras introduce texto**

- **Copiar de:** Busca un nombre en el Directorio telefónico y luego pega el nombre.
- **Símbolos:** para ingresar símbolos.
- **Grapas texto:** para ingresar Text Clips
- **Sonrisas:):** Para ingresar Smileys.
- **Copiar /Cortar:** Selecciona texto y copia/corta el texto seleccionado.
- **Pegar:** Pega el texto que ha copiado/cortado.
- **Visión:** Muestra los detalles en una sola pantalla.
- **Salida:** Cancela el ingreso de texto sin guardar los cambios.

### **Cómo agregar un nuevo registro al Directorio Telefónico**

Su teléfono PCS puede guardar hasta 250 registros en el Directorio Telefónico. Los registros pueden contener 5 números telefónicos, 1 Email, 1 Web, Timbre y Foto.

Para agregar un nuevo registro:

- **1.** Desde el modo de espera, marque el número telefónico que quiere guardar.
- **2.** Presione Options para ver el menú de opciones.
- **3.** Resalte **Guardar #tel** y presione *OK*.
- **4.** Resalte el tipo de teléfono apropiado y presione *[OK]*.
- **5.** Resalte **Nombre** y presione  $OK$ .
- **6.** Ingrese un nombre para el registro y presione **OK**. Vea las páginas 74-79 para los modos de introducción.
- **7.** Seleccione una categoría adicional y presione **OK**. (Vea "Qué puede guardar en su Directorio Telefónico" en la página 80.)
- **8.** Ingrese la información adicional y presione Next o OK.
- **9.** Presione Save.

 $\Omega$ 

Sección 2: Familiarícese con su teléfono **2G: Cómo usar el Directorio Telefónico 79**

- **1.** Desde el modo de espera, presione Menu] para ver el menú principal.
- **2.** Resalte **Agenda telf.** y presione  $OK$ .
- **3.** Resalte **Añad. registro** y presione **OK**.
- **4.** Resalte **Nombre** y presione  $OK$ .
- **5.** Ingrese un nombre, y presione  $OK$ .
- **6.** Resalte Teléf. #1 y presione  $OK$ .
- **7.** Ingrese el número telefónico y presione Next.
- **8.** Resalte el tipo de teléfono apropiado y presione *[OK]*.
- **9.** Seleccione una categoría adicional y presione **OK**. (Vea "Qué puede guardar en su Directorio Telefónico" más abajo.)

**10.**Ingrese la información adicional y presione Next o OK.

**11.**Presione Save.

**Consejo:** Usted puede incluir pausas en un número telefónico. (vea "Opciones de marcado" en la página 31).

**Consejo:** Si usted guarda un registro en el Directorio Telefónico cuando el modo Secreto está activado, el registro se guardará como secreto. (Vea "Modo Secreto" en la página 53).

#### **Qué puede guardar en el Directorio Telefónico**

Usted puede guardar la siguiente información en cada registro del Directorio Telefónico:

- **Nombre:** Guarda un nombre.
- **Teléf. #1**–**#5**: Se usa para guardar hasta 5 números telefónicos.
- **Tipo teléfono:** Una vez que haya guardado un número telefónico, usted puede seleccionar Mobile, Home, Office, Fax, Data o No Label como el tipo de teléfono. Usted puede cambiar entre tipo Normal y Prioritario al presionar la tecla suave derecha. Esta función asigna el número a llamar (Priority) cuando llame desde un registro que contenga varios números guardados.

**Email:** Guarda una dirección de correo electrónico.

Sección 2: Familiarícese con su teléfono **80 2G: Cómo usar el Directorio Telefónico**

 **Tipo Email:** Una vez que haya guardado una dirección de e-mail, usted puede seleccionar Mobile, Home, Office o No Label como el tipo de e-mail.

 **Nombre grupo:** Usted puede organizar los registros en grupos. Esto facilita la búsqueda de registros del Directorio Telefónico al clasificarlos. Usted puede asignar el nombre que guste a los grupos. (Vea "Cómo asignar nombres a los grupos del Directorio Telefónico" en la página 86).

 **Tipo timbre:** Guarda un tipo de timbre. Si selecciona Default se activa el timbre original. Si selecciona Personal podrá guardar el tipo de timbre que desee. (Vea "Tipos de timbre" en la página 34).

 **Tempo timbre:** El tempo del timbre sólo se puede programar cuando haya guardado un tipo de timbre al que se pueda ajustar el tempo. (Vea "Tipos de timbre" en la página 34).

 **Parpadeo:** Guarda un patrón de parpadeo de las luces. Si selecciona Default activa el patrón original. Si selecciona Personal podrá guardar el patrón de parpadeo que desee. (Vea "Cómo cambiar la iluminación" en la página 43).

 **Vel. ilumin:** La velocidad de parpadeo sólo se puede programar cuando haya guardado un patrón al que se pueda ajustar la velocidad de parpadeo. (Vea "Cómo cambiar la iluminación" en la página 43).

**Imagen:** Pega una imagen bajada y guardada.

**Cumpleaños:** Guarda la fecha de cumpleaños. Ingrese todos los dígitos.

**Tipo sangre:** Guarda el grupo sanguíneo.

**URL:** Guarda un URL (hasta 128 caracteres).

 **Nota:** Guarda un apunte (hasta 80 caracteres) para los registros del Directorio Telefónico con números de registro entre 000 y 099.

**Dirección:** Guarda una dirección (hasta 80 characters).

 **Tipo dirección:** Una vez que haya guardado una dirección, usted puede seleccionar Home, Office o No Label como el tipo de dirección.

 **Registro agenda:** Guarda el número de registro de 3 dígitos, entre 000 y 199. Cuando guarda un registro en el Directorio Telefónico, se

> Sección 2: Familiarícese con su teléfono **2G: Cómo usar el Directorio Telefónico 81**

muestra el número disponible más bajo. Los números de registro son una forma útil de hacer llamadas y buscar registros en su directorio.

**Consejo:** Si usted ingresa "\*" en un dígito, el número disponible más bajo se insertará en esa posición.

### **Cómo buscar registros en el Directorio Telefónico**

Hay varias formas de ver sus registros del Directorio Telefónico.

Siga los pasos indicados en las secciones siguientes para ver los registros desde el menú del Directorio.

**Consejo:** Usted puede consultar los registros de su Directorio Telefónico incluso durante una llamada.

#### **Cómo buscar por nombres**

Usted puede revisar todos los registros guardados en su Directorio Telefónico o buscar un registro rápidamente siguiendo estos simples pasos:

- **1.** Mueva la tecla de navegación a la derecha para ver la pantalla Find Name.
- **2.** Ingrese las primeras letras del nombre para ver los registros del Directorio que comiencen con las letras escritas.

o

Presione Find o mueva el cursor hacia arriba o abajo para ver la lista de todos los registros.

**3.** Avance y resalte el registro deseado y presione  $[OK]$ .

#### **Cómo buscar por grupos**

Para buscar un registro del Directorio por su grupo:

- **1.** Mueva la tecla de navegación a la derecha para ver la pantalla Find Name.
- **2.** Presione Options.
- **3.** Resalte **Métod.búsqueda** y presione *OK*.

Sección 2: Familiarícese con su teléfono

**82 2G: Cómo usar el Directorio Telefónico**

- **4.** Resalte **Buscar grupo** y presione *OK*.
- **5.** Mueva el cursor hacia arriba o abajo para resaltar el grupo deseado y presione Find.
- **6.** Avance y resalte el registro deseado y presione  $OK$ .

#### **Cómo buscar por número de registro**

Para buscar un registro del Directorio por su número de registro:

- **1.** Mueva la tecla de navegación a la derecha para ver la pantalla Find Name.
- **2.** Presione Options.
- **3.** Resalte **Métod.búsqueda** y presione *OK*.
- **4.** Resalte **Buscar regis.** # y presione  $OK$ .
- **5.** Ingrese el número de registro deseado.

o

Presione **Find** o mueva el cursor hacia arriba o abajo para ver la lista de todos los registros, avance y resalte el registro deseado.

**6.** Presione  $OK$ .

#### **Opciones disponibles mientras busca**

Las siguientes opciones están disponibles mientras busca registros del Directorio Telefónico. Presione Options para ver el menú de opciones, resalte una de las opciones, luego presione OK.

- **Métod. búsqueda:** Cambia el método de busqueda por nombres, por grupos o por números de registro.
- **Agre nuevo reg:** Agrega un nuevo registro al Directorio. (Vea "Cómo agregar un nuevo registro al Directorio telefónico" en la página 79)
- **Modo secreto:** Activa el modo secreto. (Vea "Modo secreto" en la página 53.)
- **Editar grupo:** Cambia el nombre de un grupo. (Vea "Cómo asignar nombres a los grupos del Directorio Telefónico" en la página 86).

Sección 2: Familiarícese con su teléfono **2G: Cómo usar el Directorio Telefónico 83**

- **Contar regist.:** Muestra el número de registros guardados en el Directorio y el número de registros libres que quedan en el Directorio Telefónico.
- **Símbolos:** Para ingresar símbolos.

#### **Opciones después de una búsqueda en el Directorio**

Cuando vea una lista de registros del Directorio Telefónico, resalte el registro deseado y presione OK para ver los detalles del registro seleccionado. Luego presione |Options|. Resalte una de las opciones y presione OK.

- **Llamada:** Marca el número telefónico. (Si tiene varios números guardados, llamará al número telefónico programado como Priority.)
- **Agr.marc.rápid:** registra un nombre o número telefónico guardado para el marcado abreviado. (Vea "Marcado abreviado" en la página 86).
- **Editar regis.:** Edita el registro (Vea "Cómo editar registros del Directorio Telefónico" en la página 85).
- **Borrar regist.:** Borra el registro (Vea "Cómo borrar registros del Directorio" en la página 86).
- **Email:** Envía un E-mail.
- **Crear vCard:** Guarda los datos del registro del Directorio Telefónico en una carpeta de datos. Los datos guardados en esta carpeta pueden ser anexados a una mensaje de e-mail o enviados a una computadora, etc. (Vea "Cómo manejar datos" en la página 105).
- **Salto de URL:** Se conecta al URL guardado.

#### **Cómo ver los detalles de los registros del Directorio**

Use este procedimiento para ver los detalles de los registros guardados que sean muy largos para caber en una sola línea.

- **1.** Después de buscar el registro del Directorio, mueva el cursor hacia arriba o abajo para seleccionar el elemento al cual quiere ver los detalles.
- **2.** Presione *View*.

**Nota:** Usted puede ver los detalles de los registros del Directorio, pero las imágenes no podrán verse.

Sección 2: Familiarícese con su teléfono

#### **84 2G: Cómo usar el Directorio Telefónico** 数码说明书之家—WWW.54GG.COM

**Consejo:** Si usted no presiona ninguna tecla mientras tiene un elemento seleccionado, los detalles del registro que no quepan en una línea se mostrarán en la ventana.

## **Cómo hacer una llamada desde un registro del Directorio telefónico**

Use el siguiente procedimiento para llamar directamente desde el Directorio Telefónico.

Para llamar desde el Directorio Telefónico:

**1.** Active el Directorio Telefónico y mueva el cursor hacia arriba o abajo para resaltar el registro al que quiera llamar.

o

Active el Directorio Telefónico y active la pantalla de detalles del registro al que quiera llamar.

**2.** Presione TALK

# **Cómo editar el Directorio Telefónico**

Use el procedimiento siguiente para cambiar la información guardada en su Directorio Telefónico.

Para editar el Directorio Telefónico:

**1.** Active el Directorio Telefónico y mueva el cursor hacia arriba o abajo para resaltar el registro al que quiera llamar.

o

Active el Directorio Telefónico y active la pantalla de detalles del registro al que quiera llamar.

- **2.** Presione Options.
- **3.** Resalte **Editar regis.** y presione  $OK$ .
- **4.** Edite el registro del Directorio. (Vea "Cómo agregar un nuevo registro al Directorio Telefónico" en la página 79).

Sección 2: Familiarícese con su teléfono **2G: Cómo usar el Directorio Telefónico 85**

# **Cómo borrar registros**

Para borrar un registro de su Directorio Telefónico:

- **1.** Active la pantalla de detalles del registro del Directorio que quiera borrar.
- **2.** Presione Options para ver el menú de opciones.
- **3.** Resalte **Borrar regist.** y presione  $OK$ .
- **4.** Resalte **Sí** y presione *OK*.

# **Cómo asignar nombres a los grupos del Directorio Telefónico**

Usted puede asignar el nombre que desee a cada uno de los grupos de su Directorio Telefónico.

Para asignar un nombre de grupo:

- **1.** Desde el modo de espera, presione Menu] para ver el menú principal.
- **2.** Resalte **Agenda telf.** y presione  $[OK]$ .
- **3.** Resalte **Edit.nombgrupo** y presione OK.
- **4.** Resalte el grupo deseado y presione OK.
- **5.** Ingrese o edite el nombre y presione **Save** . Vea las páginas 74-79 para los métodos de introducción.

**Nota:** Los nombres de grupos Unfiled, Private y Office no pueden ser editados.

# **Marcado abreviado**

Con esta función usted puede llamar a los números telefónicos guardados en las casillas 2 a 9 con solo presionar una tecla.

#### **Cómo guardar números de marcado abreviado**

Para guardar un número demarcado abreviado:

- **1.** Desde el modo de espera, presione Menu] para ver el menú principal.
- **2.** Resalte **Agenda telf.** y presione *OK*.
- **3.** Resalte **# marc. rápida** y presione  $\lfloor OK \rfloor$ .

Sección 2: Familiarícese con su teléfono

**86 2G: Cómo usar el Directorio Telefónico**

- **4.** Resalte el número deseado y presione  $[OK]$ .
- **5.** Ingrese un nombre y presione Next.
- **6.** Ingrese un número telefónico y presione Save].  $\Omega$
- **1.** Desde el modo de espera, presione Menu] para ver el menú principal.
- **2.** Resalte **Agenda telf.** y presione *OK*.
- **3.** Resalte **# marc. rápida** y presione  $\overline{OK}$ .
- **4.** Resalte el número deseado y presione Options .
- **5.** Resalte **De agenda tel** y presione *OK*.
- **6.** Busque en el Directorio Telefónico.
- **7.** Resalte el registro deseado y presione  $OK$ .
- **8.** Resalte el número telefónico deseado y presione *[OK]*.

#### **Cómo usar el marcado abreviado**

Para usar esta función:

**1.** Desde el modo de espera, presione por aproximadamente dos segundos la tecla correspondiente a la casilla de memoria.

 $\Omega$ 

**1.** Desde el modo de espera, presione la tecla correspondiente, y luego presione TALK

**Nota:** El marcado abreviado no funciona cuando está en roaming con la función Call Guard activada.

#### **Opciones de marcado abreviado**

Muestra una lista de los números de marcado abreviado, presione Options y resalte una de las opciones, luego presione *[OK]*.

- **De agenda tel** para guardar el registro desde el Directorio Telefónico.
- **Borrar regist.** para borrar el registro.

Sección 2: Familiarícese con su teléfono **2G: Cómo usar el Directorio Telefónico 87**

# **Marcado abreviado directamente con los números de registro del Directorio**

Usted puede usar el marcado abreviado para llamar a números telefónicos guardados en los registros de Directorio números 00 al 91 con sólo marcar los dos últimos dígitos del número de registro.

Para llamar con el marcado abreviado:

**1.** Marque el número de registro y presione TALK

 $\Omega$ 

**1.** Cuando marque el número de registro, presione el segundo dígito por unos segundos.

# **Marcado abreviado de 4 dígitos y 5 dígitos**

Ingrese cuatro o cinco dígitos para marcar el número telefónico de su Directorio Telefónico que termine con los cuatro o cinco números que ingresó.

Para usar el marcado abreviado de 4 y 5 dígitos:

**1.** Marque los últimos cuatro o cinco dígitos de un número telefónico que esté guardado en su Directorio y presione TALK

**Nota:** Si más de un registro en su directorio concuerda con los 4 o 5 dígitos que usted ingresó, resalte el registro deseado presionando el cursor hacia harriba y hacia abajo y presione TALK o **TALS**.

# **Cómo llamar a los servicios PCS**

Usted puede llamar rápida y fácilmente a uno de los servicios prestados por Sprint simplemente al seleccionar la opción Services.

Para llamar a un servicio:

- **1.** Desde el modo de espera, presione Menu] para ver el menú principal.
- **2.** Resalte **Agenda telf.** y presione  $[OK]$ .
- **3.** Resalte **Servicios** y presione  $OK$ .
- **4.** Resalte **Serv. Clientes**, **Ayuda direct.**, **Info de cuenta**, **Comando de voz** u OperadorSprint y presione  $[OK]$ .
- **5.** Presione TALK

Sección 2: Familiarícese con su teléfono

**88 2G: Cómo usar el Directorio Telefónico**

### **Sección 2H**

# **Organizador personal**

### **En esta sección**

- **Cómo programar la hora y fecha**
- **Cómo manejar su agenda**
- **Cómo usar la lista de tareas**
- **Cómo usar su teléfono PCS como una libreta de notas**
- **Cómo anotar un número telefónico durante una llamada**
- **Cómo usar su teléfono PCS como un despertador**
- **Cómo usar la calculadora**
- **Cómo manejar datos**
- **Cómo tocar melodías bajadas**

u teléfono PCS ha sido equipado con varias funciones de manejo de  ${\bf S}$ u teléfono PCS ha sido equipado con varias funciones de manejo de información personal, para ayudarle a controlar su ocupado estilo de vida. Estas funciones convierten a su teléfono en una agenda electrónica que le ayudará a controlar sus contactos, citas y compromisos. Usted también puede usar su teléfono PCS para manejar datos que haya bajado de la red, para llevar la productividad a un nuevo nivel.

> Sección 2: Familiarícese con su teléfono **2H: Organizador personal 89**
## **Cómo programar la hora y fecha**

En un área donde no haya servicio, será necesario programar la hora y fecha actual para poder usar las funciones de la agenda.

La hora y fecha se puede programar desde 12:00 AM, Ene 1, 1998 hasta 11:59 PM, Dic 31, 2097.

Para programar la fecha y hora manualmente:

- **1.** Desde el modo de espera, presione Menu] para ver el menú principal.
- **2.** Resalte **Herramientas** y presione *OK*.
- **3.** Resalte **PIM** y presione  $OK$ .
- **4.** Resalte **Ajuste reloj** y presione  $[OK]$ .
- **5.** Usando las teclas numéricas y el cursor, ingrese la fecha y la hora. Presione la tecla suave derecha para cambiar entre AM y PM.
- **6.** Presione  $OK$ .

**Nota:** Si está en un área con servicio la fecha y hora no podrán programarse manualmente.

## **Cómo manejar la agenda**

Use el calendario para recordar eventos importantes o llamadas que desee hacer. Usted puede programar hasta 100 eventos.

## **Cómo programar días feriados**

Usted puede programar hasta 100 días feriados personales. Los días feriados se pueden seleccionar por la fecha o el día de la semana. Las fechas o días registrados como feriados se mostrarán en rojo.

Para programar un día feriado:

- **1.** Desde el modo de espera, presione el centro de la tecla de navegación para ver el menú principal.
- **2.** Presione CLNDR para ver la pantalla de calendario.
- **3.** Presione Options para ver el menú de opciones.
- **4.** Resalte **Festivos SÍ/NO** y presione OK.

#### Sección 2: Familiarícese con su teléfono

#### **90 2H: Organizador personal**

- **5.** Para seleccionar una fecha, resáltela y presione Options]. Para seleccionar un día de la semana, presione Options].
- **6.** Cuando programe una fecha, resalte **Un día** y presione <mark>OK</mark>]. Cuando resalte un día de la semana, resalte el día deseado y presione  $[OK]$ .
- **7.** Presione Back para terminar de programar y regresar a la pantalla de calendario.

Consejo: Presione **MSO** y Web para avanzar por meses en el calendario.

## **Cómo borrar días feriados**

Para borrar un día marcado como feriado:

- **1.** Desde la pantalla de calendario, presione Options para ver el menú de opciones.
- **2.** Resalte **Festivos SÍ/NO** y presione OK.
- **3.** Resalte la fecha que quiere desprogramar, y presione **Options**.
- **4.** Resalte **Un día** o el día de la semana, y presione [OK].

Para borrar todos los feriados:

- **1.** Desde la pantalla de calendario, presione Options para ver el menú de opciones.
- **2.** Resalte **Repos.festivos** y presione  $[OK]$ .
- **3.** Resalte  $Si$  y presione  $OK$ .

## **Cómo agregar un evento a la agenda**

Su agenda le ayuda a organizar su tiempo y le recuerda de eventos importantes.

Para agregar un evento:

- **1.** Desde el modo de espera, presione el centro de la tecla de navegación para ver el menú principal.
- **2.** Presione CLNDR para ver la pantalla de calendario.
- **3.** Resalte el día al que quiere agregar un evento.
- 4. Presione Options para ver el menú de opciones.

Sección 2: Familiarícese con su teléfono **2H: Organizador personal 91**

- **5.** Resalte **Agre. nuevo reg** y presione *OK*.
- **6.** Resalte uno de los siguientes detalles de evento, y presione  $OK$ .
- **Resumen:** (Requiere información) Ingrese un resumen de su evento (hasta 40 caracteres). Puede seleccionar Tipo y Frecuencia.
- **Hora inicio:** Programa la hora y fecha de inicio. Puede seleccionar todo el día en vez de una hora de inicio. La hora/fecha de inicio preprogramada es la fecha resaltada en el calendario y 12:00 am.
- **Hora fin:** Programa el día y hora de terminación. La hora/fecha de terminación preprogramada es el día siguiente a la fecha resaltada en el calendario y 12:00 am.
- **Alarma:** Edita la hora de la alarma (número de minutos antes del evento cuando la alarma sonará) y selecciona un tipo de melodía. Usted también puede apagar la alarma. El tiempo de alarma preprogramado es 15 minutos antes del evento.
- **Frecuencia:** Repetición de un evento. Seleccione One Time, Daily, Weekly, Monthly o Yearly.
- **Lugar:** Ingrese el nombre del lugar donde se realizará el evento (hasta 40 caracteres).
- **Detalles:** Ingresa los detalles del evento (hasta 80 caracteres).
- **URL:** Ingresa el URL de una página Web relacionada con el evento (hasta 128 caracteres).
- **7.** Presione Save para programar el evento.

Aquellas fechas que tengan eventos programados se resaltarán en color naranja.

**Consejo:** Cuando el modo secreto esté activado, los eventos agregados al calendario se guardarán como secretos. (Vea "Modo secreto" en la página 53.)

#### Sección 2: Familiarícese con su teléfono **92 2H: Organizador personal**

### **Cuando llega el momento de un evento programado**

Su teléfono PCS le avisa de varias formas de sus eventos:

- Suena la melodía de alarma.
- Se muestra una caricatura animada en pantalla.
- Se ilumina el teléfono y se muestran los detalles del evento.

Para silenciar la alarma:

- Presione Stop, TALK, ENDO o cualquiera de las teclas numéricas.
- Presione Web para ir al URL mostrado mientras suena la alarma.

**Consejo:** Incluso si usted apagó su teléfono PCS, el teléfono se encenderá y la alarma sonará. Si está en una llamada o está entrando una llamada, la alarma se activará cuando termine la llamada.

#### **Consejo:** La alarma se apaga automáticamente a los 60 segundos.

### **Cómo ver eventos**

Para ver sus eventos programados:

- **1.** Desde el modo de espera, presione el centro de la tecla de navegación para ver el menú principal.
- **2.** Presione CLNDR para ver la pantalla de calendario.

Las fechas que contienen eventos se resaltan en naranja.

- **3.** Resalte el día que quiera ver, y presione View. Aparece la lista de eventos del día.
- **4.** Resalte uno de los eventos de la lista, presione View.
- **5.** Resalte el elemento que quiera ver, y presione View.
- $\triangleright$  Para navegar al URL guardado, presione  $\vert$ Options $\vert$  en vez de  $\vert$ OK $\vert$  en el paso 5, resalte **URL Jump** y luego presione [OK].

Sección 2: Familiarícese con su teléfono **2H: Organizador personal 93**

**Consejo:** Usted puede cambiar la pantalla de calendario de vista mensual a vista semanal. Desde la pantalla de calendario, presione Options → Resalte **Ver SEMANA →** Presione OK Para regresar a la vista mensual, desde la pantalla de calendario, presione  $\textcircled{\tiny{1}}$ ptions $\textcircled{\tiny{}}\to\text{Resalte}$ **Ver MES**  $\rightarrow$  Presione  $\overline{\textsf{OK}}$  .

### **Cómo editar eventos**

Para cambiar un evento:

- **1.** Desde la pantalla de lista de eventos, resalte el evento que quiera editar.
- **2.** Presione Options para ver el menú de opciones.
- **3.** Resalte **Editar** y presione  $OK$ .
- **4.** Resalte el elemento que desee editar y presione OK, luego edítelo.
- **5.** Presione Save.
- **6.** Resalte **Sí** y presione  $OK$ .

## **Cómo borrar eventos**

Para borrar un evento:

- **1.** Desde la pantalla de lista de eventos, resalte el evento que quiera borrar y presione Options.
- **2.** Resalte **Borrar uno** o **Borrar pasado** y presione  $[OK]$ .
- **3.** Si eligió Borrar Uno, resalte **Sí** y presione *OK*. Si eligió Borrar Pasado, ingrese la fecha, presione **[OK]** y luego resalte **Sí** y presione **[OK]**.
- **Borrar uno:** Borra el evento seleccionado.
- **Borrar pasado:** Borra los eventos pasados. Cuando usted ingresa una fecha, los eventos de esa fecha y anteriores se borran.

**Consejo:** Cuando usa **Borrar pasado**, no necesita seleccionar los eventos que va a borrar.

#### Sección 2: Familiarícese con su teléfono **94 2H: Organizador personal**

## **Opciones de la agenda**

En las pantallas de calendario mensual y semanal, lista de eventos y detalles de eventos, usted puede ver las siguientes opciones al presionar . (Las opciones del menú varían para cada pantalla.) Options

- **Agre. nuevo reg:** Agrega un nuevo evento. (Vea "Cómo agregar un evento a la agenda" en la página 91.)
- **Ver SEMANA** cambia la pantalla de calendario a vista semanal.
- **Ver MES:** cambia la pantalla de calendario a vista mensual.
- **Editar:** Edita los detalles del evento. (Vea "Cómo editar eventos" en la página 94.)
- **Borrar uno:** Borra el evento seleccionado.
- **Borrar pasado:** Borra los eventos anteriores.
- **Borrar todo:** Borra todos los eventos. (Se muestra sólo en el calendario mensual.)
- **Festivo SÍ/NO:** Programa o borra los feriados. (Vea "Cómo programar días feriados" en la página 90.)
- **Repos. festivos:** Borra todos los feriados. (Vea "Cómo borrar los feriados" en la página 91.)
- **Crear vCalendar:** Guarda los eventos seleccionados o todos los eventos en una carpeta de datos.
- **Adjuntar Email:** Envía un e-mail con el evento seleccionado como un archivo adjunto.
- **Lista tareas:** Activa la función de Lista de Tareas.
- **Salto de URL:** Se conecta al URL guardado.

Sección 2: Familiarícese con su teléfono **2H: Organizador personal 95**

## **Cómo usar la Lista de Tareas**

Usted puede usar la Lista de Tareas para manejar los asuntos pendientes.

### **Cómo programar una nueva tarea**

Su teléfono PCS puede guardar y manejar hasta 50 tareas.

Para agregar una tarea a su lista:

- **1.** Desde el modo de espera, presione Menu] para ver el menú principal.
- **2.** Resalte **Herramientas** y presione *OK*.
- **3.** Resalte  $PIM$  y presione  $OK$ .
- **4.** Resalte Lista tareas y presione  $[OK]$ .
- **5.** Presione Options para ver el menú de opciones.
- **6.** Resalte **Agre. nuevo reg** y presione OK.
- **7.** Resalte **Resumen** y presione  $OK$ .
- **8.** Ingrese un resumen (hasta 40 caracteres) y presione Next.
- **9.** Seleccione un tipo de Tarea y presione  $OK$ .
- **10. Resalte Límite tiemp** o **Alarma** y presione  $[OK]$ .
- **Límite tiemp:** Fija un límite de tiempo para la tarea.
- **Alarma**: Programa una hora para la alarma y el tono de alarma.
- **11.**Presione Save.

## **Cómo registrar la terminación de una tarea**

Para decirle a su teléfono PCS que ha completado una tarea:

- **1.** Desde la pantalla de Lista de Tareas, resalte la tarea terminada y presione View.
- **2.** Presione Done .
- **3.** Ingrese la fecha y hora cuando completó la tarea y luego presione  $\mathsf{OK}|$ .
- Presione la tecla suave derecha para cambiar entre AM y PM.

#### Sección 2: Familiarícese con su teléfono **96 2H: Organizador personal**

### **Cuando llega la fecha límite de una tarea**

Su teléfono PCS le avisa de varias formas cuando las tareas programadas llegan a su fecha límite y no han sido marcadas como terminadas.

- Al mostrar el resumen de la tarea y la fecha límite.
- Al iluminar el fondo de la pantalla.
- Si programó una alarma, ésta sonará y el teléfono PCS vibrará al momento específico.

Para borrar la pantalla de resumen:

Presione Stop), TAK, ENDIO o cualquier tecla numérica.

**Consejo:** Incluso si usted apagó su teléfono PCS, el teléfono se encenderá y mostrará el resumen. Si está en una llamada o está entrando una llamada, el resumen se mostrará cuando termine la llamada.

**Consejo:** El resumen desaparece automáticamente a los 60 segundos.

### **Cómo ver los detalles de una tarea**

Usted puede ver los detalles de una tarea guardada al seleccionarla en la Lista de Tareas.

Para ver los detalles:

- **1.** Desde la pantalla de Lista de Tareas, resalte el registro que desea ver y presione View.
- **2.** Cuando la información del resumen es más larga que una línea y no se puede mostrar completa, resalte el resumen y presione View para ver el registro completo.

**Consejo:** Si no presiona una tecla por unos segundos mientras ve un registro, los detalles del mismo aparecerán en una ventana.

> Sección 2: Familiarícese con su teléfono **2H: Organizador personal 97**

## **Cómo editar tareas**

Para cambiar los detalles de una tarea:

- **1.** Desde la pantalla de Lista de Tareas, resalte el registro que quiera editar y presione View.
- **2.** Presione Options.
- **3.** Resalte **Editar** y presione  $OK$ .
- **4.** Resalte el elemento que quiera editar y presione  $[OK]$ .
- **5.** Edite el registro y presione  $[OK]$ .
- **6.** Presione Save.
- **7.** Resalte  $Si$  y presione  $OK$ .

## **Cómo cambiar la forma en que se muestra la Lista de Tareas**

Para cambiar la forma en que se muestra la Lista de Tareas:

- **1.** Desde la pantalla de Lista de Tareas, presione Options.
- **2.** Resalte **Cambiar visua.** y presione OK.
- **3.** Resalte Mostrar todo, Pendiente  $\circ$  Finalizado y presione  $[OK]$ .
- **Mostrar todo:** Muestra todas las tareas.
- **Pendient:** Muestra sólo las tareas incompletas.
- **Finalizado:** Muestra sólo las tareas terminadas.

## **Cómo borrar tareas**

Para borrar una tarea:

- **1.** Desde la pantalla de Lista de Tareas, resalte el registro que quiera borrar y presione Options.
- **2.** Resalte **Borrar uno, Borrar finaliz.** o **Borrar todo** y presione  $[OK]$ .
- **Borrar uno:** Borra la tarea seleccionada.
- **Borrar finaliz.:** Borra sólo las tareas terminadas.
- **Borrar todo:** Borra todas las tareas.
- **3.** Resalte  $Si$  y presione  $OK$ .

### Sección 2: Familiarícese con su teléfono

**98 2H: Organizador personal**

**Consejo:** Cuando use **Borrar finaliz.** o **Borrar todo**, no necesita seleccionar las tareas que se van a borrar.

#### **Opciones de tareas**

Cuando vea la Lista de tareas, resalte el registro deseado y presione Options]. Luego resalte una de las opciones y presione  $[OK]$ .

- **Agre. nuevo reg:** Agrega una nueva tarea. (Vea "Cómo guardar una nueva tarea" en la página 96)
- **Editar:** Edita los detalles de una tarea. (Vea "Cómo editar tareas" en la página 98)
- **Cambiar visua.:** Cambia la forma en que se muestra la Lista de Tareas. (Vea "Cómo cambiar la forma en que se muestra la Lista de Tareas" en la página 98.)
- **Borrar uno:** Borra la tarea seleccionada. (Vea "Cómo borrar tareas" en la página 98)
- **Borrar finaliz.:** Borra las tareas terminadas. (Vea "Cómo borrar tareas" en la página 98)
- **Borrar todo:** Borra todas las tareas. (Vea "Cómo borrar tareas" en la página 98)
- **Crea vCalendar:** Guarda el registro o todos los registros en una carpeta de datos.
- **Adjuntar Email:** Envía un e-mail con el registro seleccionado como un archivo adjunto.
- **Inicio progra.:** Activa la función de Agenda.

Sección 2: Familiarícese con su teléfono **2H: Organizador personal 99**

## **Cómo usar su teléfono PCS como una libreta de notas**

Usted puede usar su teléfono PCS como una libreta para anotar apuntes. Usted puede guardar hasta 10 apuntes, cada uno puede contener hasta 56 caracteres.

## **Cómo guardar y editar apuntes**

Para guardar un nuevo apunte o editar uno existente:

- **1.** Desde el modo de espera, presione Menu] para ver el menú principal.
- **2.** Resalte **Herramientas** y presione *OK*.
- **3.** Resalte  $PIM$  y presione  $OK$ .
- **4.** Resalte **Bloc** y presione *OK*.
- **5.** Resalte el registro que quiera guardar o editar.
- **6.** Presione Options y resalte **Editar**. Luego presione *OK*.

o

Presione OK y presione Edit.

- **7.** Ingrese el contenido del apunte y presione Save.
- **8.** Resalte el registro para guardar y presione  $[OK]$ .

### **Cómo ver los apuntes**

Usted puede ver un apunte simplemente seleccionando el registro deseado en la lista de apuntes.

Para ver un apunte:

 Desde la pantalla de lista de apuntes, resalte el registro que quiera ver y presione OK.

**Nota:** Si no presiona una tecla por unos segundos mientras ve un apunte, los detalles del mismo aparecerán en una ventana.

#### Sección 2: Familiarícese con su teléfono **100 2H: Organizador personal**

## **Opciones de apuntes**

Cuando usted vea la lista de apuntes, resalte el registro deseado y presione Options]. Luego resalte una de las opciones y presione *[OK]*.

- **Editar:** Edita o guarda un apunte. (Vea "Cómo guardar nuevos apuntes y editar apuntes existentes" en la página 100.)
- **Borrar uno:** Borra un apunte.
- **Borrar todo:** Borra todos los apuntes.

## **Cómo anotar un número telefónico durante una llamada**

Usted puede anotar un número telefónico durante una llamada como un apunte y guardarlo en su teléfono PCS. La función de bloc de notas puede guardar hasta 3 anotaciones.

## **Cómo guardar información en el bloc de notas**

Para guardar un número telefónico durante una llamada:

- **1.** Durante la llamada, presione Options.
- **2.** Resalte **Bloc borrador** y presione  $OK$ .
- **3.** Ingrese un número telefónico y presione Save.

**Consejo:** El bloc de notas se actualiza continuamente porque los números nuevos se agregan al principio de la lista y las anotaciones viejas se borran del final de la lista.

## **Cómo ver las anotaciones**

Usted puede ver una anotación simplemente seleccionándola de la lista del bloc de notas.

Para ver una anotación:

- **1.** Desde el modo de espera, presione Menu para ver el menú principal, luego resalte **Herramientas** y presione [OK].
- **2.** Resalte **Borrador** y presione  $OK$ .
- **3.** Resalte la nota que quiera ver y presione  $[OK]$ .

Sección 2: Familiarícese con su teléfono **2H: Organizador personal 101**

**Para llamar al número resaltado, presione TALK** 

### **Opciones del bloc de notas**

Cuando vea la lista de notas, resalte el registro deseado y presione Options]. Luego resalte una de las opciones y presione  $[OK]$ .

- **Llamada:** Marca el número telefónico anotado.
- **Guardar # tel.:** Guarda el número telefónico anotado en su Directorio Telefónico. (Vea "Cómo usar el Directorio Telefónico" en la página 73.)
- **Detalle:** Muestra los detalles del número telefónico anotado.
- **Prepender:** Agregar números al comienzo de los números telefónicos anotados.
- **Borrar uno** para borrar la nota.
- **Borrar todo** para borrar todas las notas.

## **Cómo usar su teléfono PCS como un despertador**

Usted puede usar su teléfono PCS como un reloj despertador. Usted puede programar la alarma para sonar todos los días a la misma hora o a la misma hora cada día de la semana. Usted puede guardar hasta 10 alarmas.

### **Cómo guardar una nueva alarma**

Para guardar una nueva alarma:

- **1.** Desde el modo de espera, presione Menu] para ver el menú principal.
- **2.** Resalte **Herramientas** y presione *OK*.
- **3.** Resalte  $PIM$  y presione  $OK$ .
- **4.** Resalte **Alarma** y presione  $[OK]$ .
- **5.** Resalte el número de la nueva alarma que quiere guardar y presione  $[OK]$ .
- **6.** Resalte **Registro** y presione  $OK$ .
- **7.** Resalte **Modo** y presione  $OK$ .
- **8.** Resalte **Fecha, C. día** o **Semanal** y presione  $[OK]$ .

#### Sección 2: Familiarícese con su teléfono

#### **102 2H: Organizador personal**

- **Fecha:** La alarma suena en una fecha y hora específica. Usted debe ingresar una fecha y hora.
- **C. día:** La alarma suena todos los días a la misma hora. Usted debe especificar la hora.
- **Semanal:** La alarma suena el día específico a la hora específica cada semana. Usted debe ingresar el día de la semana y la hora. Usted puede especificar más de un día de la semana.
- **9.** Resalte **Mensaje, Melodía** o **Dormitar** y presione  $\vert$ OK].
- **Mensaje:** Ingrese un mensaje para que aparezca cuando suene la alarma (hasta 56 caracteres).
- **Melodía:** Programa el tipo de melodía de la alarma.
- **Dormitar:** Enciende o apaga la función de repetir la alarma.

**10. Resalte Guarda** y presione  $OK$ .

## **Operación de la Alarma**

Su teléfono PCS le avisa de varias formas cuando llegue el momento especificado.

- Al sonar la alarma y vibrar.
- Al iluminar el fondo de la pantalla.
- Al mostrar la animación de alarma.
- Mostrando un mensaje (si se programó).

Para silenciar la alarma:

Presione Stop, (Snooze,) TALK, ENDIO o cualquier tecla numérica. Si la función Dormitar está activada, la alarma sonará 5 veces en intervalos de 5 minutos.

Para cancelar la función Dormitar:

- **1.** Presione Snooze cuando suene la alarma.
- **2.** Resalte **Sí** y presione  $|OK|$ .
- Si no selecciona **SÍ** o **NO** durante 5 segundos, el teléfono regresa al modo de espera.

 $\Omega$ 

Sección 2: Familiarícese con su teléfono **2H: Organizador personal 103**

- **1.** Entre alarmas repetidas, presione el centro de la tecla de navegación.
- **2.** Presione  $\mathbf{q}$
- **3.** Resalte  $\mathsf{S}$ í y presione  $\mathsf{OK}$ .

**Consejo:** Incluso si apaga su teléfono PCS, el teléfono se encenderá y la alarma sonará.

**Consejo:** La alarma se apaga automáticamente a los 60 segundos.

#### **Cómo cancelar o borrar una alarma**

Para cancelar o borrar una alarma:

- **1.** Desde la pantalla de lista de alarmas, resalte el registro que quiera  $c$ ancelar o borrar y presione  $[OK]$ .
- **2.** Resalte **Desactivar** o **Borrar** y presione  $[OK]$ .

**Consejo:** Desactivar una alarma no borra las opciones guardadas de la misma.

## **Cómo usar la calculadora**

Su teléfono viene con función de calculadora integrada. Para usarla, siga estos pasos:

- **1.** Desde el modo de espera, presione Menu] para ver el menú principal.
- **2.** Resalte **Herramientas** y presione  $[OK]$ .
- **3.** Resalte **Calculadora** y presione *OK*.
- **4.** Presione las teclas para hacer sus cálculos.

0–9: Ingresa números

Presione la tecla de navegación:

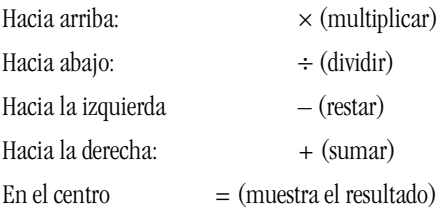

## Sección 2: Familiarícese con su teléfono

## **104 2H: Organizador personal**

O use las siguientes teclas:

- Web :  $+/-$  (Cambia el signo del número de  $+ a v$  vice-versa)
- $MSE \cdot$  Punto decimal
- Back : Borra el número mostrado. Presiónelo por unos segundos para borrar todo.
- S : Muestra el resultado como un porcentaje.
- s : Muestra la cantidad más el impuesto (muestra el precio con impuesto para una tasa específica).

## **Opciones de la calculadora**

Cuando vea la Calculadora, presione Options para resaltar una de las opciones y luego presione  $[OK]$ .

- **Copiar:** Copia el número mostrado.
- **Impuestos:** Cambia la tasa de impuestos.

## **Cómo manejar datos**

Los datos como los registros del Directorio Telefónico en formato vCard y los datos bajados de un website se guardan en carpetas de datos de acuerdo al tipo de archivo. Los datos guardados en carpetas se pueden activar, enviar como archivos adjuntos por E-mail y programados en funciones como tipos de timbre o imágenes de fondo.

### **Datos que se pueden manejar en carpetas de datos**

Una carpeta de datos puede contener hasta 200 archivos o hasta 1 MB de datos. En la siguiente tabla se indican las funciones que se pueden usar, los tipos de datos que se pueden guardar en carpetas de datos y la carpeta que se debe usar para cada tipo de archivo.

> Sección 2: Familiarícese con su teléfono **2H: Organizador personal 105**

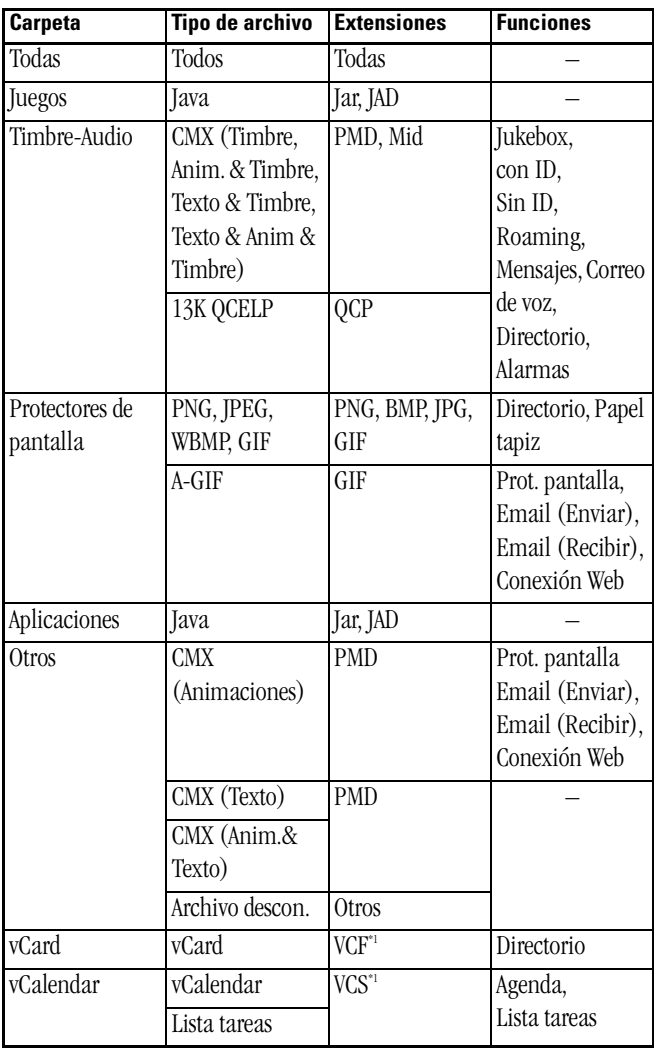

\*1 los archivos ".vcf" y ".vcs" se pueden usar en un computador personal.

#### Sección 2: Familiarícese con su teléfono **106 2H: Organizador personal**

## **Cómo tocar o ver archivos guardados**

Use el siguiente procedimiento para tocar archivos de melodías guardados o ver archivos de imágenes. También puede activar juegos y aplicaciones de esta misma forma.

Para tocar o ver archivos guardados:

- **1.** Desde el modo de espera, presione Menu] para ver el menú principal.
- **2.** Resalte **Descargas** y presione *OK*.
- **3.** Resalte **Timbre-Audio**, **Prote. pant**, **Otros**, **Juegos** o **Aplicaciones** y presione *OK*.
- **4.** Resalte el archivo que quiera ver/tocar y presione Play /<u>|View</u> / Play.
- **Timbre-Audio:** Toca archivos de melodías guardados.
- **Prote. pant:** Muestra archivos de imágenes por aproximadamente 20 segundos (excepto gifs animados).
- **Otros:** Muestra animaciones guardadas.
- **Juegos**: Comienza el juego.
- **Aplicaciones**: Comienza la aplicación.

#### **Cómo usar las teclas mientras toca o ve una archivo**

Cuando esté tocando una melodía o viendo una animación, usted puede cambiar el tempo o el volumen presionando las teclas del teléfono.

Use las teclas como se indica a continuación.

Mueva la tecla de navegación:

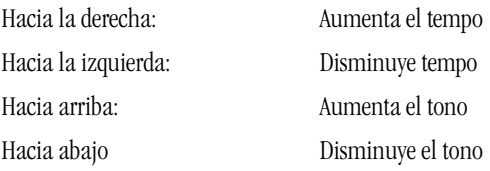

O use las siguientes teclas:

Web Ir al comienzo

Mse: Ir al punto marcado

Tecla suave derecha: Aumenta el volumen

Sección 2: Familiarícese con su teléfono **2H: Organizador personal 107**

Tecla suave izquierda: Disminuye el volumen

Back : Detiene y regresa a la pantalla anterior

## **Cómo especificar datos**

Usted puede especificar qué funciones pueden utilizar los archivos activados. (Vea "Datos que se pueden manejar en carpetas de datos" en la página 105.)

Para especificar las funciones que pueden usar los archivos:

- **1.** Presione  $\Delta$ pply (el centro de la tecla de navegación) mientras el archivo esté activado.
- **2.** Resalte la función a la que quiere asignar el archivo y presione  $\mathsf{OK}|$ .

Dependiendo de la función seleccionada, se realizará una de las siguientes funciones:

- **Prote. pant:** Si el archivo de imagen es mayor a 120 pixeles de ancho y 130 pixeles de alto, mueva la tecla de navegación para seleccionar la sección de la imagen que se mostrará. Luego presione [Apply].
- **Agenda telf.** (Imágenes)**:** Si el archivo de imagen es mayor a 120 pixeles de ancho y 64 pixeles de alto, mueva la tecla de navegación para seleccionar la sección de la imagen que se mostrará. Luego presione [Apply].
- **Agenda telf.** (Timbre & Audio)**:** Busque el registro que quiere programar (Vea "Cómo buscar registros del Directorio Telefónico" en la página 82) y presione OK.

**Alarma:** Resalte el registro que quiere programar y presione OK.

## **Cómo borrar opciones de datos**

Para borrar opciones de datos:

- **1.** Presione *Apply* mientras el archivo que quiere borrar esté activado.
- **2.** Seleccione la función que quiera borrar y presione **Remove**.
- **3.** Par los registros del Directorio o Alarmas, seleccione el registro que quiera borrar y presione OK.

**Consejo:** Cuando usted cancele las opciones de una función, la misma volverá a las opciones preprogramadas de fábrica.

Sección 2: Familiarícese con su teléfono

**108 2H: Organizador personal**

## **Cómo ver los detalles de archivos vCard/vCalendar**

Usted puede ver los detalles de archivos vCard (Directorio Telefónico) y vCalendar (Calendario o Lista de Tareas).

#### **Cómo ver detalles de archivos vCard**

Para ver los detalles de archivos vCard:

- **1.** En la pantalla de las carpetas bajadas, resalte **vCard** y presione *OK*.
- **2.** Resalte el archivo deseado avanzando hacia arriba o abajo y luego presione View.
- **3.** Resalte el archivo deseado y presione  $\lfloor OK \rfloor$ .
- **4.** Resalte el detalle y presione View.

#### **Cómo ver detalles de archivos vCalendar**

Para ver los detalles de archivos vCalendar:

- **1.** En la pantalla de las carpetas bajadas, resalte **vCalendar** y presione *[OK]*.
- **2.** Resalte el archivo deseado avanzando hacia arriba o abajo y luego presione View.
- **3.** Resalte el archivo avanzando hacia arriba o abajo y luego presione  $\mathsf{OK}|$ .
- **4.** Resalte el detalle avanzando hacia arriba o abajo y luego presione View].

**Consejo:** Los datos secretos se indican con un "\*". Usted puede ver los detalles al introducir el código de bloqueo.

#### **Opciones durante la revisión de vCard/vCalendar**

Mientras ve los detalles de archivos vCard o vCalendar, presione Options y resalte una de las opciones. Luego presione OK.

- **Guar en agenda:** Guarda el archivo vCard en el Directorio Telefónico (Sólo mientras se muestren datos del Directorio).
- **Crear regis:** Guarda el archivo vCalendar en la Agenda (Sólo mientras se muestren datos de la Agenda).
- **Crear tarea:** Guarda el archivo vCalendar en la Lista de Tareas (Sólo mientras se muestren datos de Lista de Tareas).

Sección 2: Familiarícese con su teléfono **2H: Organizador personal 109**

- **Salto URL:** Se conecta al URL contenido en el archivo.
- **Email:** Envía un correo electrónico a la dirección contenida en el archivo (Sólo mientras se muestren datos del Directorio Telefónico).

## **Cómo borrar datos**

Para borrar archivos de datos:

- **1.** Desde la pantalla de lista de archivos en la carpeta, resalte el archivo que quiera borrar y presione Options.
- **2.** Resalte **Borrar** y presione  $OK$ .
- **3.** Resalte  $Si$  y presione  $OK$  .

**Consejo:** La carpeta no se borrará aunque borre los datos.

## **Cómo conectarse a Web Sites relacionados**

Usted puede conectarse a los web sites designados en las carpetas de los juegos, timbres-audio, protectores de pantalla y aplicaciones.

Para conectarse a un web site relacionado:

- **1.** En la pantalla de las carpetas bajadas, seleccione la carpeta que contenga el sitio al que se quiera conectar y presione  $[OK]$ .
- **2.** Resalte **Obtener nuevo** y presione *OK*.
- **3.** Resalte  $Si$  y presione  $OK$ .

## **Opciones de la lista de carpetas**

Cuando vea la lista de carpetas, resalte la carpeta deseada y presione Options . Luego resalte una de las opciones y presione *OK*.

- **Estado memoria:** Muestra el estatus de uso de la memoria de la carpeta resaltada.
- **Ajustar repet.:** Especifica la repetición indefinida de una melodía o animación.
- **Ajustar LED:** Especifica la iluminación del LED durante el archivo.
- **Ajustar Vibra.:** Especifica la vibración durante el archivo.

Sección 2: Familiarícese con su teléfono

**110 2H: Organizador personal**

## **Opciones de la lista de archivos en una carpeta**

Cuando vea la lista de archivos contenidos en una carpeta de datos, resalte el archivo deseado y presione Options. Luego resalte una de las opciones y presione OK.

- **Aplicar a:** Asigna o borra un archivo. (Vea "Cómo especificar datos" en la página 107.)
- **Borrar:** Borra el archivo resaltado. (Vea "Cómo borrar datos" en la página 110.)
- **Nomb. cambiado:** Cambia el nombre del archivo (hasta 40 caracteres).
- **Propiedad:** Muestra información detallada del archivo.
- **Adjuntar Email:** Anexa el archivo a un mensaje de correo electrónico y envía en mensaje.
- **Protec.paquete:** Controla la conexión a redes cuando hay aplicaciones de Java activas. Seleccione **OK (Invocation)** [Alerta antes de comenzar], **NG (Invocation)** [Alerta antes de conectar para cambiar opciones], **OK (Always)** [Siempre conectar a redes] o **NG (Always)** [Nunca conectar a redes].
- **Información:** Se conecta a un URL donde puede bajar un MIDlet.
- **Vidireras:** Se conecta a un URL para actualizaciones u otros servicios.
- **Info. Java:** Muestra la información de marca registrada de la aplicación Java seleccionada.

## **Cómo tocar melodías bajadas**

Usted puede usar su teléfono para guardar las melodías guardadas en el Jukebox. Hay varias opciones de reproducción, incluyendo al azar, y usted puede cambiar el orden de las melodías. Si una melodía incluye imágenes o texto, se muestran al mismo tiempo que la melodía.

## **Cómo guardar una melodía**

Usted puede guardar hasta 20 melodías en el Jukebox.

Las melodías bajadas de la Web o recibidas como archivos anexos de e-mail se guardan primero en una carpeta de datos y pueden guardarse

> Sección 2: Familiarícese con su teléfono **2H: Organizador personal 111**

después en el Jukebox desde la carpeta de datos. Para más información sobre cómo guardar melodías, vea "Cómo especificar datos" en la página 107.

## **Cómo tocar melodías**

Las melodías se tocan en el orden en el cual fueron guardadas en el Jukebox.

Para tocar una melodía:

- **1.** Desde el modo de espera, presione Menu] para ver el menú principal.
- **2.** Resalte **Herramientas** y presione *OK*.
- **3.** Resalte **Jukebox** y presione  $OK$ .
- **4.** Resalte **Reprod.** y presione *OK*.
- **5.** Mientras suena, presione **[44**] para regresar al principio de la melodía o  $\blacktriangleright$  para saltar a la próxima melodía. Presione el centro de la tecla de navegación para detener la melodía.
- Al final de cada melodía tocada, aparecerá la lista de melodías. Usted puede seleccionar la próxima melodía a ser tocada presionando o  $\blacktriangleright$  mientras se muestra la lista.

**Consejo:** El tiempo de reproducción de melodías es 30 minutos. Si el tiempo total de las melodías guardadas en menor a 30 minutos, la primera melodía comenzará a tocar de nuevo cuando termine la última. Si el tiempo total de las melodías guardadas en mayor a 30 minutos, la reproducción se detendrá a los 30 minutos.

## **Cómo ajustar el volumen**

Hay cuatro opciones de volumen para el Jukebox: Silent, Low, Medium o High.

Para ajustar el volumen del Jukebox:

- **1.** En el menú Jukebox, resalte **Volumen** y presione *OK*.
- **2.** Mueva el cursor hacia arriba o abajo para seleccionar el volumen deseado y presione OK.

cada vez que cambie el volumen, la primera melodía guardada se tocará a ese volumen por 10 segundos.

Sección 2: Familiarícese con su teléfono

**112 2H: Organizador personal**

## **Cómo programar el modo de reproducción de melodías**

Además del modo de reproducción normal, el Jukebox puede tocar melodías al azar y durante la carga.

Para seleccionar un modo de reproducción de melodías:

- **1.** En el menú Jukebox, resalte **Reprod. aleat.** o **Pago y reprod.** y presione OK.
- Cuando comience a tocar en el modo **Reprod. aleat**, las melodías guardadas en el Jukebox tocarán al azar.
- En el modo **Pago y reprod.**, la reproducción comienza cuando empieza la carga.
- **2.** Resalte  $\mathbf{S}$ **í** y presione  $\vert$ OK $\vert$ .

## **Cómo cambiar el orden de las melodías**

Usted también puede reorganizar las melodías guardadas en el Jukebox.

Para reordenar las melodías:

- **1.** En el menú Jukebox, resalte **Programa** y presione *OK*.
- **2.** Resalte la melodía deseada y presione  $[OK]$ .
- **3.** Mueva el cursor hacia arriba o abajo para mover la melodía seleccionada a la posición deseada y presione OK.
- **4.** Repita los pasos 2 y 3 para reordenar otras melodías.
- **5.** Cuando haya terminado de reordenar las melodías, presione OK.

## **Opciones del Jukebox**

Cuando vea la pantalla de programación, resalte la melodía deseada y presione Options . Luego resalte una de las opciones y presione OK.

- **Agregar:** Guarda una nueva melodía en el Jukebox. (Vea "Cómo especificar datos" en la página 107).
- **Desactivar:** Borra la melodía seleccionada de la lista del Jukebox. (la melodía no se borra de la carpeta de datos).

Sección 2: Familiarícese con su teléfono **2H: Organizador personal 113**

Sección 2: Familiarícese con su teléfono **114 2H: Organizador personal**

## **Sección 2I**

# **Cómo usar las funciones de voz de su teléfono**

### **En esta sección**

- **Cómo usar el marcado activado por la voz**
- **Cómo grabar los nombres en su teléfono**
- **Cómo revisar los nombres grabados**
- **Cómo borrar los nombres grabados**
- **Cómo grabar apuntes con su voz**

sta sección explica las funciones de voz de su teléfono. Las siguientes  ${\bf E}$ sta sección explica $\;$ las funciones de voz de su teléfono. Las siguientes instrucciones sencillas explican cómo hacer llamadas y grabar apuntes usando su voz.

> Sección 2: Familiarícese con su teléfono **2I: Cómo usar las funciones de voz de su teléfono 115**

## **Cómo usar el marcado activado por voz**

Además del servicio PCS Voice Command<sup>SM</sup> (Vea la página 179), usted puede usar un nombre grabado para marcar automáticamente un número telefónico guardado en su teléfono PCS. Su teléfono puede guardar hasta 20 nombres grabados.

Para usar el marcado de voz para llamar a un número telefónico:

- **1.** Desde el modo de espera, presione TALK.
- **2.** Siga las instrucciones grabadas, y diga claramente el nombre que quiera grabar al micrófono de su teléfono.

## **Cómo programar los nombres grabados en su teléfono**

Usted puede programar hasta 20 registros con nombres grabados.

Para programar un registro de marcado de voz:

- **1.** Desde el modo de espera, presione Menu] para ver el menú principal.
- **2.** Resalte **Servic. de voz** y presione **OK**.
- **3.** Resalte **Marc. de voz** y presione OK.
- **4.** Resalte **Programa** y presione *OK*.
- **5.** El teléfono le pedirá que diga el nombre que quiere grabar. Espere por el tono y después diga el nombre.
- **6.** Responda a la orden al repetir el nombre después del tono.
- **7.** Enter a número telefónico y presione Save.

**Nota:** Grabe los nombres de los registros de Marcado de Voz en un ambiente tranquilo y sin utilizar accesorios

## **Cómo revisar los nombres grabados**

- **1.** Desde el modo de espera, presione Menu] para ver el menú principal.
- **2.** Resalte **Servic. de voz** y presione **OK**.
- **3.** Resalte **Marc. de voz** y presione OK.
- **4.** Resalte **Revisar** y presione  $OK$ .
- **5.** Resalte el registro deseado y presione  $\lfloor OK \rfloor$ .
- **6.** Comenzando por el registro seleccionado, los nombres grabados tocarán en el altavoz en orden.

## **Cómo borrar los nombres grabados**

Para borrar un solo registro de marcado de voz:

- **1.** Desde el modo de espera, presione Menu] para ver el menú principal.
- **2.** Resalte **Servic. de voz** y presione **OK**.
- **3.** Resalte **Marc. de voz** y presione OK.
- **4.** Resalte **Borrar** y presione *OK*.
- **5.** Resalte el registro que quiera borrar y presione  $[OK]$ .
- **6.** Mientras suena el nombre grabado, presione Erase.
- **7.** Resalte  $Si$  y presione  $OK$ .

Para borrar todos los registros grabados:

- **1.** Desde el modo de espera, presione Menu] para ver el menú principal.
- **2.** Resalte **Servic. de voz** y presione OK.
- **3.** Resalte **Marc. de voz** y presione OK.
- **4.** Resalte **Borrar todo** y presione  $[OK]$ .
- **5.** Resalte **Sí** y presione  $|OK|$ .

Sección 2: Familiarícese con su teléfono **2I: Cómo usar las funciones de voz de su teléfono 117**

## **Cómo grabar apuntes con su voz**

Su teléfono PCS puede grabar su voz. Usted puede grabar apuntes de voz de hasta 30 segundos de largo.

Para grabar su voz:

- **1.** Desde el modo de espera, presione Menu] para ver el menú principal.
- **2.** Resalte **Servic. de voz** y presione *OK*.
- **3.** Resalte **Grabadora voz** y presione OK.
- **4.** Presione  $|\text{Rec}|y|$  luego grabe su mensaje. La grabación se detiene a los 30 segundos o cuando presione Stop].
- **5.** Resalte **Guardar como** y presione *OK*.

Se muestra el nombre del archivo. Usted puede editarlo.

- **6.** Presione Save.
- $\blacktriangleright$  Para cancelar la grabación, presione  $\lfloor$ Cancel $\rfloor$  en la pantalla de grabación.

**Consejo:** Los mensajes se guardan en una carpeta de datos. (Vea "Cómo manejar datos" SÍ page 105.)

**Consejo:** Se le asigna un nombre automáticamente al archivo del apunte de voz.

## **Sección 2J**

# **E-mail**

### **En esta sección**

- **Cómo especificar los parámetros del servidor**
- **Cómo cambiar los parámetros del servidor**
- **Opciones de configuración del servidor**
- **Cómo programar el tamaño de las letras**
- **Cómo escribir y enviar un nuevo e-mail**
- **Opciones mientras escribe un nuevo e-mail**
- **Cómo leer el contenido de e-mail enviado**
- **Cómo editar y re-enviar e-mail saliente**
- **Cómo borrar e-mail saliente**
- **Cómo programar el modo de ver la lista de correo enviado**
- **Opciones disponibles en la pantalla de lista de correo enviado**
- **Opciones disponibles en la pantalla de contenido de correo enviado**
- **Cómo recibir e-mail**
- **Cómo leer sus mensajes de e-mail**
- **Cómo contestar a un e-mail recibido**
- **Cómo transferir un e-mail recibido**
- **Cómo borrar un e-mail recibido**
- **Cómo programar el modo de ver la lista de correo recibido**
- **Opciones disponibles en la pantalla de lista de correo recibido**
- **Opciones disponibles en la pantalla de contenido de correo recibido**
- **Borradores**

 $\Gamma$ sta sección explica cómo especificar los parámetros de su servidor y  $\mathbf{E}$ sta sección explica cómo especificar los parámetros de su servidor y cómo enviar y recibir e-mails. esto le permitirá mantenerse en contacto más efectivamente con sus amigos y colegas de trabajo.

> Sección 2: Familiarícese con su teléfono **2J: E-mail 119**

## **Cómo especificar los parámetros del servidor**

Usted puede especificar hasta 2 servidores para enviar y recibir e-mail. Cuando usted compra su teléfono PCS no hay ningún servidor especificado. Seleccione **Email** en el menú principal para ver la pantalla de parámetros del servidor y comensar a especificar los parámetros de su servidor.

Para especificar los parámetros del servidor:

- **1.** Desde el modo de espera, presione Menu] para ver el menú principal.
- **2.** Resalte **Email** y presione *OK*. Si no se han introducido parámetros anteriormente, pase al paso 5.
- **3.** Resalte **Ajustes** y presione  $OK$ .
- **4.** Resalte **Servidor** y presione *OK*.
- **5.** Resalte **Vacío** y presione Entry.
- **6.** Si su proveedor de e-mail está en la lista, resalte su proveedor de servicio y presione *[OK]*. Se mostrarán las siguientes opciones en la pantalla en el siguiente orden:
- **Servidor POP3 Cuenta:** Ingrese el nombre de su cuenta en su servidor POP3 y presione Next].
- **Servidor POP3 Contraseña:** Ingrese su contraseña de su servidor POP3 y presione Next].
- **SMTP Cuenta Servidor:** Ingrese el nombre de su cuenta en su servidor SMTP y presione Next].
- **SMTP Contr. Servidor:** Ingrese su contraseña de su servidor SMTP y presione Next].
- **Remitente Direc. Email:** Ingrese su dirección de e-mail y presione . Savel.
- **7.** Resalte  $Si$  y presione  $OK$ .

 $\Omega$ 

**6.** Si su proveedor de servicio de e-mail no está en la lista, resalte **Nuevo regis...** y presione  $OK$ .

Sección 2: Familiarícese con su teléfono

**120 2J: E-mail**

- **7.** Ingrese el nombre del servidor y presione Next (hasta 8 caracteres). Se mostrarán las siguientes opciones en la pantalla en el siguiente orden:
- **Servid. POP3 Direc.Servidor:** Ingrese la dirección del servidor POP3.
- **Servidor POP3 Cuenta:** Ingrese el nombre de la cuenta del servidor POP3.
- **Servidor POP3 Contraseña:** Ingrese su contraseña del servidor POP3.
- **APOP Auténtico:** Especifique si la autenticación APOP está SÍ o NO cuando recibe e-mail.
- **SMTP Servidor Direc.Servidor:** Ingrese la dirección del servidor SMTP.
- **Autenticación:** Especifique si la autenticación SMTP está en SÍ o NO cuando envía e-mail.
- **SMTP Servid. Cuenta:** Ingrese el nombre de la cuenta del servidor SMTP (Sólo si la autenticación está en SÍ).
- **SMTP Servidor Contraseña:** Ingrese su contraseña del servidor SMTP (Sólo si la autenticación está en SÍ).
- **Remitente Direc. Email:** Ingrese su dirección de e-mail y presione Save].
- **8.** Resalte **Sí** y presione  $OK$ .

Consejo: Presione **ENDO** para salir del menú Email y regresar al modo de espera.

## **Cómo cambiar los parámetros del servidor**

Así como especificó los parámetros del servidor cuando se registró la primera vez, usted también puede programar su nombre y firma.

Para cambiar los parámetros del servidor:

- **1.** Desde el modo de espera, presione Menu] para ver el menú principal.
- **2.** Resalte **Email** y presione  $OK$ .
- **3.** Resalte **Ajustes** y presione  $OK$ .
- **4.** Resalte **Servidor** y presione  $OK$ .
- **5.** Resalte los parámetros de servidor que quiera cambiar y presione **Edit**.

Sección 2: Familiarícese con su teléfono **2J: E-mail 121**

- **6.** Resalte la opción que quiera cambiar y presione  $[OK]$ .
- **Aj.de nombre:** cambia el nombre del servidor.
- **POP3:** Programa los detalles del servidor POP3. (Vea "Cómo cambiar los detalles del servidor POP3" en la página 122.)
- **SMTP:** Programa los detalles del servidor SMTP. (Vea "Cómo cambiar los detalles del servidor SMTP" en la página 123.)
- **Responder a:** Programa la dirección de e-mail adonde se dirigen los mensajes devueltos.
- **Nombre rte.:** Ingresa el nombre de quien envía (hasta 20 caracteres).
- **Firma:** Especifica si se va a usar una firma (SÍ) o no (NO) cuando usted envíe e-mail. Si selecciona SÍ, usted podrá ingresar una firma (hasta 256 caracteres).
- **Incl. mensaje:** Especifica si el nombre, título y texto de los e-mail recibidos se reenvían (SÍ) o no (NO) en su respuesta a ese e-mail.
- **7.** Presione Save.

#### **Cómo cambiar los detalles del servidor POP3**

Así como especificó los parámetros del servidor cuando lo configuró, usted también puede cambiar las opciones que fueron programadas en sus valores predeterminados.

Para cambiar las opciones del servidor POP3:

- **1.** En la pantalla de modificación de servidor, resalte **POP3** y presione *OK*.
- **2.** Resalte la opción que quiera cambiar y presione  $[OK]$ .
- **Direc.Servidor:** Cambia la dirección del servidor POP3.
- **Puerto #:** Cambia el número del puerto para el servidor POP3. (El número predeterminado es 110.)
- **Cuenta:** Cambia el nombre de la cuenta del servidor POP3.
- **Contraseña:** Cambia la contraseña del servidor POP3.
- **APOP Auténtico:** Especifique si la autenticación APOP está SÍ o NO cuando recibe e-mail.

Sección 2: Familiarícese con su teléfono

**122 2J: E-mail**

- **Límite tamaño:** Cambia el límite de tamaño para los e-mail recibidor. (El tamaño predeterminado es 10 KB.)
- **Copia correo:** Especifica si el e-mail recibido se queda en el servidor (SÍ) o no (NO). (La opción predeterminada es SÍ.)
- **Tiempo vencido:** Cambia el valor de tiempo límite para la conexión del servidor POP3. (El valor predeterminado es 60 sec.)
- **3.** Presione Save.
- **4.** Resalte  $Si$  y presione  $OK$ .

### **Cómo cambiar los detalles del servidor SMTP**

Así como especificó los parámetros del servidor cuando lo configuró, usted también puede cambiar las opciones que fueron programadas en sus valores predeterminados.

Para cambiar las opciones del servidor SMTP:

- **1.** En la pantalla de modificación de servidor, resalte **SMTP** y presione  $[OK]$ .
- **2.** Resalte la opción que quiera cambiar y presione  $[OK]$ .
- **Direct servidor:** Cambia la dirección del servidor SMTP.
- **Puerto #:** Cambia el número del puerto para el servidor SMTP. (El número predeterminado es 25.)
- **SMTP Auténtico:** Especifique si la autenticación SMTP está en SÍ o NO cuando envía e-mail.
- **Cuenta:** Cambia el nombre de la cuenta del servidor SMTP (Sólo cuando SMTP Auth está en SÍ).
- **Contraseña:** Cambia la contraseña del servidor SMTP (Sólo cuando SMTP Auth está en SÍ).
- **Direc. Email:** Cambia su dirección de e-mail.
- **Tiempo vencido:** Cambia el valor de tiempo límite para la conexión del servidor SMTP. (El valor predeterminado es 60 sec.)
- **3.** Presione Save.
- **4.** Resalte **Sí** y presione  $|OK|$ .

Sección 2: Familiarícese con su teléfono **2J: E-mail 123**

## **Opciones de configuración del servidor**

En la pantalla de lista de servidores, resalte el servidor que desee y presione Options]. Luego resalte una de las opciones y presione OK].

- **Borrar:** Borra el servidor.
- **Selec. Remiten.:** Selecciona el servidor usado para enviar e-mail.

## **Cómo programar el tamaño de las letras**

Use el siguiente procedimiento para programar el tamaño del texto mostrado en las carpetas de mensajes Inbox, Outbox y Draft.

Para programar el tamaño de las letras:

- **1.** Desde el modo de espera, presione Menu] para ver el menú principal.
- **2.** Resalte **Email** y presione *OK*.
- **3.** Resalte **Ajustes** y presione  $OK$ .
- **4.** Resalte **Tamaño letras** y presione OK.
- **5.** Resalte **Grande** o Pequeña y presione OK.

## **Cómo escribir y enviar un nuevo E-mail**

Use el siguiente procedimiento para escribir y enviar un nuevo mensaje de e-mail. Usted también puede leer el contenido del e-mail y guardar el mensaje de e-mail mientras lo está escribiendo.

Para escribir un mensaje de e-mail:

- **1.** Desde el modo de espera, presione Menu] para ver el menú principal.
- **2.** Resalte **Email** y presione  $\vert$  OK  $\vert$ .
- **3.** Resalte **Componer** y presione  $OK$ .
- **4.** Resalte **To** (ícono de dirección) y presione **Edit**.
- **5.** Presione Options y Vea "Opciones disponibles en la pantalla de lista de direcciones" en la página 126 o presione **[Edit]** de nuevo.
- **6.** Ingrese la dirección (hasta 640 caracteres) y presione Save .

Sección 2: Familiarícese con su teléfono

**124 2J: E-mail**

- **7.** Para ingresar una dirección adicional, resalte el ícono de dirección en blanco y presione **Edit** . Luego escriba la dirección adicional y presione Save
- 8. Después de guardar la última, presione **Back** para regresar a la pantalla de escribir.
- **9.** Resalte <mark>Sb</mark> (ícono de título) y presione <mark>Edit</mark> .
- **10.** Escriba el título y presione Save (hasta 100 caracteres).
- **11.**Si desea anexar un archivo al mensaje de e-mail, resalte (ícono de carpeta de datos) y presione **Edit**.
- **12.** Resalte el archivo que quiera anexar y presione  $OK$ . Seleccione el archivo de una carpeta de datos. (Vea "Cómo manejar datos" en la página 105.)
- **13.** Resalte  $\Box$  (ícono de cuerpo) y presione  $\Box$   $\Box$   $\Box$
- **14.** Escriba su mensaje y presione *Save* (hasta 1,000 caracteres).
- **15.**Presione TALK

**Consejo:** Presione Stop para cancelar la transmisión de e-mail.

**Consejo:** Para acceso directo al e-mail presione **MEC** y aparecerá el menú de Email. Presione por unos segundos **MSC** y aparecerá la pantalla de escribir e-mail.

#### **Cómo leer el contenido del E-mail que está escribiendo**

Use el siguiente procedimiento para leer el contenido de un e-mail mientras lo está escribiendo.

Para verificar el contenido de un e-mail:

- **1.** Mientras esté escribiendo el e-mail, presione Options.
- **2.** Resalte **Ver contenido** y presione OK.
- **3.** Presione Back para regresar a la pantalla de escribir e-mail.

Sección 2: Familiarícese con su teléfono **2J: E-mail 125**
### **Opciones mientras está escribiendo un nuevo E-mail**

Las opciones disponibles mientras está escribiendo un nuevo e-mail son diferentes cuando está en la pantalla de escribir e-mail, la pantalla de lista de direcciones, la pantalla de ingresar texto o la pantalla de leer el contenido.

#### **Opciones disponibles en la pantalla de escribir E-mail**

Cuando esté en la pantalla de escribir e-mail, presione Options y resalte una de las opciones. Luego presione OK.

- **Enviar:** Envía el e-mail que está escribiendo.
- **Ver contenido:** Le permite leer el contenido del e-mail que está escribiendo. (Vea "Cómo leer el contenido del E-mail que está escribiendo" arriba.)
- **Guarda:** Guarda el e-mail que está escribiendo en la carpeta de borradores. (Vea "Borradores de E-mail" en la página 138.)

#### **Opciones disponibles en la pantalla de lista de direcciones**

En la pantalla de lista de direcciones, resalte la dirección que desee y presione Options . Luego resalte una de las opciones y presione OK.

- **Agenda telf.:** Ingresa una dirección de e-mail del Directorio Telefónico.
- **Enviar regist.:** Ingresa una dirección de e-mail de la lista de enviados.
- **Mi dirección:** Ingresa una dirección de e-mail de My Address.
- **Borrar direc.:** Borra la dirección de e-mail seleccionada.
- **Cambiar a Para:** Cambia el destino del e-mail al campo To.
- **Cambiar a Cc:** Cambia el destino del e-mail al campo Cc.
- **Cambiar a Bcc:** Cambia el destino del e-mail al campo Bcc.

#### **Opciones disponibles en las pantallas de ingreso de texto**

En las pantallas de direcciones, título o texto del mensaje, presione Options y resalte una de las opciones. Luego presione OK.

 **Copiar de:** Copia un texto del Directorio Telefónico, lista de enviados, My Address o la libreta de apuntes.

Sección 2: Familiarícese con su teléfono **126 2J: E-mail**

- **Símbolos:** Ingresa símbolos.
- **Grapas texto:** Ingresa texto de text clips.
- **Sonrisas:):** Ingresa Smileys.
- **Copiar /Cortar:** Copia o corta el texto seleccionado.
- **Pegar:** Pega el texto copiado o cortado.
- **Visión:** Muestra todo el contenido ingresado al mismo tiempo.
- **Salida:** Cancela la escritura del e-mail y lo regresa a la pantalla de escribir e-mail.

#### **Opciones disponibles en la pantalla de leer contenido**

En la pantalla de leer el contenido mientras está escribiendo un e-mail, presione **Options** y resalte una de las opciones. Luego presione **OK**.

- **Guarda:** Guarda el e-mail que está escribiendo en la carpeta de borradores. (Vea "Borradores de E-mail" en la página 138.)
- **Editar:** Regresa a la pantalla de escribir e-mail.
- **Guar en agenda:** Guarda la dirección ingresada en el campo "Address" del Directorio Telefónico. (Vea "Cómo agregar un nuevo registro al Directorio Telefónico" en la página 79).

### **Cómo leer el contenido de E-mail enviado**

Hasta 100 de sus mensajes de e-mail salientes se guardan en el Outbox, lo que le permite leer el contenido de los e-mails que ha enviado desde el Outbox. Usted puede editar y reenviar un e-mail, o ver el contenido de un e-mail enviado en la pantalla de ver los detalles y acceder a un URL o llamar a un número contenido en el e-mail.

Para ver el contenido de un e-mail enviado:

- **1.** Desde el modo de espera, presione Menu] para ver el menú principal.
- **2.** Resalte **Email** y presione  $OK$ .
- **3.** Resalte **Band. salida** y presione  $[OK]$ .
- **4.** Resalte el e-mail enviado que quiera ver y presione View.

Los íconos mostrados en la pantalla de lista de e-mail enviados y la pantalla de leer el contenido se describen a continuación.

> Sección 2: Familiarícese con su teléfono **2J: E-mail 127**

- $\blacktriangleright$   $\blacktriangleright$  (Ícono OK): El e-mail fue enviado correctamente.
- (Ícono NG icon): El e-mail no fue enviado correctamente.
- (Ícono de Carpeta de Datos usada): Muestra que se envió un archivo guardado en una carpeta de datos.
- (Ícono de Carpeta de Datos no usada): Muestra que se envió un archivo que no está guardado en una carpeta de datos.
- $\blacktriangleright$   $\blacktriangleright$  (Ícono de Protección): Indica que el e-mail fue protegido.
- (Ícono To): Indica que la dirección en el campo "To:" fue usada.
- ► Cc (Ícono Cc): Indica que la dirección en el campo "Cc:" fue usada.
- ► **Roce** (Ícono Bcc): Indica que la dirección en el campo "Bcc:" fue usada.

**Consejo:** Los E-mail cuya transmisión falló aún se guardan en el Outbox.

**Consejo:** Cuando se exceda el límite de 100 mensajes de e-mail en el Outbox, el e-mail más antiguo se borra. Sim embargo, los e-mail protegidos no se borran.

**Consejo:** El contenido mostrado cambia dependiendo de las opciones de pantalla programadas.

**Consejo:** Si la dirección de e-mail está guardada en el Directorio Telefónico, se mostrará el nombre.

#### **Cómo usar el teléfono mientras se muestra el contenido de E-mail enviado**

Si hay un URL, una dirección de e-mail o un número telefónico en el contenido mostrado de un mensaje de e-mail enviado, o en el cuerpo del mensaje, usted puede realizar las siguientes operaciones:

- Reenviar el e-mail: Presione Send o TAK mientras se muestre el contenido del e-mail.
- Activar el archivo anexo: Resalte el archivo anexo y presione Play.
- Conectar la Web y mostrar un URL: Resalte el URL y presione Go.
- Escribir un e-mail a la dirección seleccionada: Resalte la dirección de e-mail y presione Mail to .
- $\blacktriangleright$  Hacer una llamada: Resalte the número telefónico y presione  $|Call|$ . Luego presione TALK

Sección 2: Familiarícese con su teléfono

**128 2J: E-mail**

### **Cómo editar y reenviar E-mail enviado**

Usted puede editar un e-mail enviado y luego enviar la versión editada.

Para editar un e-mail:

**1.** En la pantalla de lista de mensajes enviados, resalte el mensaje que quiera editar y presione Options].

o

Presione Options en la pantalla de leer contenido de e-mail enviado.

- **2.** Resalte **Editar** y presione  $OK$ .
- **3.** Edite el e-mail y presione TALK

### **Cómo borrar E-mail enviado**

Para borrar e-mail enviado:

- **1.** En la pantalla de lista de correo enviado, resalte el e-mail saliente que desea borrar y presione Options.
- **2.** Resalte **Borrar uno, Selec y Borrar** o **Borrar todo** y presione  $[OK].$
- **Borrar uno:** Borra el e-mail saliente seleccionado.
- **Selec y Borrar:** Borra varios mensajes de e-mail enviados. Resalte el e-mail que quiera borrar y presione |Select|. Repita este paso hasta que haya seleccionado todos los mensajes salientes que desee borrar y luego presione **Erase** .
- **Borrar todo:** Borra todos los e-mail enviados.
- **3.** Resalte  $Si$  y presione  $OK$ .

**Consejo:** Si trata de borrar un e-mail saliente protegido, aparecerá una pantalla de confirmación. Resalte **Sí** y presione *OK*.

**Consejo:** Usted también puede borrar el e-mail saliente mostrado desde la pantalla de leer el contenido del e-mail enviado.

Sección 2: Familiarícese con su teléfono

**2J: E-mail 129**

### **Cómo programar el modo de ver la lista de correo enviado**

Use el siguiente procedimiento para programar el modo de mostrar en pantalla la lista de correo enviado y el orden en el cual se muestran los e-mails enviados.

#### **Cómo programar el modo de ver la lista de correo enviado**

Para programar la pantalla de lista de correo enviado:

- **1.** Active la pantalla de lista de correo enviado y presione Options].
- **2.** Resalte **Ajus. pantalla** y presione *OK*.
- **3.** Resalte **Modo pantalla** y presione  $|OK|$ .
- **4.** Seleccione **3 líneas, Asunto (1Línea)** o **Direc. (1Línea)** y presione  $\mathsf{OK}|$ .
- **3 líneas:** Muestra el contenido de un e-mail enviado en bloques de 3 líneas.
- **Asunto (1Línea):** Muestra el título de un e-mail enviado en 1 línea.
- **Direc. (1Línea):** Muestra la dirección de un e-mail enviado en 1 línea.

#### **Cómo programar el orden de presentación del E-mail enviado**

Para programar el orden en el cual se muestran en pantalla los mensajes de e-mail enviados:

- **1.** Active la pantalla de lista de correo enviado y presione Options.
- **2.** Resalte **Ajus. pantalla** y presione *OK*.
- **3.** Resalte **Orden en pant.** y presione  $OK$ .
- **4.** Seleccione **Fecha, Nombre, Estado envío** o **Proteger** y presione  $[OK].$
- **Fecha:** Presenta el e-mail enviado en orden cronológico desde la fechas más reciente.
- **Nombre:** Presenta el e-mail enviado en orden alfabético.
- **Estado envío:** Presenta el e-mail saliente en orden dependiendo si fue enviado o no.
- **Proteger:** Presenta el e-mail enviado en orden dependiendo si está protegido o no.

Sección 2: Familiarícese con su teléfono

**130 2J: E-mail**

### **Opciones disponibles en la pantalla de lista de correo enviado**

Active la pantalla de lista de correo enviado, resalte el e-mail que desee y presione Options . Luego resalte una de las opciones y presione OK.

- **Editar:** Edita el e-mail. (Vea "Cómo editar y reenviar e-mail enviado" en la página 129.)
- **Proteger:** Protege el e-mail. Seleccione **Protección NO** para desproteger el e-mail.
- **Borrar uno:** Borra el e-mail. (Vea "Cómo borrar e-mail enviado" en la página 129.)
- **Selec y borrar:** Borra varios mensajes de e-mail. (Vea "Cómo borrar e-mail enviado" en la página 129.)
- **Borrar todo:** Borra todos los e-mails enviados. (Vea "Cómo borrar e-mail enviado" en la página 129.)
- **Guar en agenda:** Guarda la dirección de e-mail el campo "Address:" del Directorio Telefónico. (Vea "Cómo agregar un nuevo registro al Directorio Telefónico" en la página 79.) Si hay varias direcciones de e-mail, seleccione la dirección de e-mail que quiera guardar en el Directorio Telefónico desde la pantalla de lista de direcciones.
- **Ajus. pantalla:** Especifica el modo de presentación de la pantalla de lista de correo enviado. (Vea "Cómo programar el modo de ver la lista de correo enviado" en la página 130.)

Sección 2: Familiarícese con su teléfono **2J: E-mail 131**

### **Opciones disponibles en la pantalla de contenido de correo enviado**

Active la pantalla de revisión de contenido de correo enviado, presione Options y resalte una de las opciones. Luego presione OK.

- **Editar:** Edita el e-mail. (Vea "Cómo editar y reenviar e-mail enviado" en la página 129.)
- **Proteger:** Protege el e-mail. Seleccione **Protección NO** para desproteger el e-mail.
- **Borrar:** Borra el e-mail.
- **Guar en agenda:** Guarda la dirección de e-mail en el campo "Address:" o un URL, dirección de e-mail o número telefónico incluído en el texto del mensaje, En el Directorio Telefónico. (Vea "Cómo agregar un nuevo registro al Directorio Telefónico" en la página 79.) Si hay varias direcciones de e-mail, seleccione la dirección de e-mail que quiera guardar en el Directorio Telefónico desde la pantalla de lista de direcciones. y presione Mew o Add .

### **Cómo recibir E-mail**

Use el siguiente procedimiento para verificar si ha llegado e-mail al servidor y en ese caso, para bajar los mensajes de e-mail.

Para recibir e-mail.

- **1.** Desde el modo de espera, presione Menu] para ver el menú principal.
- **2.** Resalte **Email** y presione  $\overline{OK}$ .
- **3.** Resalte **Ver correo nuevo** y presione  $[OK]$ .

Cuando usted recibe un nuevo e-mail, aparece en la pantalla Inbox. El ícono  $\Box$  (Nuevo) se muestra el tope de la pantalla.

**Consejo:** Para cancelar la recepción de e-mail, presione **Stop** .

**Consejo:** Si hay archivos anexos a un e-mail, se guardan en una carpeta de datos (hasta 5 archivos).

Sección 2: Familiarícese con su teléfono

#### **132 2J: E-mail**

### **Cómo leer sus mensajes de E-mail**

Hasta 200 mensajes entrantes de e-mail se pueden guardar en el Inbox. Usted puede ver el contenido del e-mail recibido desde el Inbox. Usted también puede contestar un e-mail recibido, conectarse a URLs o hacer llamadas desde la pantalla de ver contenido.

Para ver el contenido de un e-mail recibido:

- **1.** Desde el modo de espera, presione Menu] para ver el menú principal.
- **2.** Resalte **Email** y presione  $OK$ .
- **3.** Resalte **band. entr.** y presione  $OK$ .
- **4.** Resalte el mensaje recibido que quiera ver y presione View].

Los íconos que se muestran en la pantalla lista de e-mail recibido y en la de ver el contenido se describen a continuación.

- ► **I** (Ícono nuevo): Indica que el e-mail recibido no ha sido leído.
- (Ícono Leído): Indica que el e-mail recibido ya ha sido leído.
- (Ícono archivo anexo): Indica que hay un archivo anexo al e-mail recibido.
- ► <del></del> (Ícono archivo no compatible): Indica que hay un archivo que no puede ser ejecutado anexo al e-mail recibido.
- ►  $\blacksquare$  (Ícono protegido): Indica que el e-mail recibido está protegido.

#### **Cómo usar el teléfono mientras ve el contenido de e-mail recibido**

Si hay un URL, dirección de e-mail o número telefónico en el contenido mostrado de un e-mail recibido o en el cuerpo del mensaje, usted puede realizar las siguientes operaciones:

- Leer el contenido del próximo mensaje de e-mail: Presione Next mientras se muestra el contenido del e-mail recibido.
- $\triangleright$  Tocar el archivo anexo: Resalte el archivo y presione  $\vert$ Play $\vert$ .
- Conectarse a la Web y mostrar un URL: Resalte el URL y presione Go.
- Escribir un e-mail a la dirección de e-mail seleccionada: Resalte la dirección de e-mail y presione Mail to.

Sección 2: Familiarícese con su teléfono **2J: E-mail 133**

**Consejo:** Cuando el número de mensajes de e-mail en el Inbox excede 200, el e-mail más viejo se borra. Sin embargo, los mensajes sin leer o protegidos no se sustituyen.

**Consejo:** Para ver rápidamente el contenido de un e-mail, comience el procedimiento desde el paso 4.

**Consejo:** Los detalles mostrados son diferentes dependiendo de sus parámetros de pantalla.

**Consejo:** Si la dirección de e-mail de quien le escribió está guardada en el Directorio Telefónico, se mostrará el nombre.

**Consejo:** Si mueve la tecla de navegación hacia la derecha en el paso 4 en vez de presionar |View|, se muestran los detalles del título del e-mail y quien lo envía.

**Consejo:** Mueva la tecla de navegación a la izquierda para ver el contenido del mensaje de e-mail anterior, o mueva el cursor a la derecha para ver el contenido del próximo mensaje de e-mail.

### **Cómo contestar a un e-mail recibido**

Usted puede enviar una respuesta a quien le escribió o a cualquiera de las direcciones de e-mail contenidas en los campos To y Cc.

Para contestar:

- **1.** En la pantalla de ver los detalles de e-mail recibidos, presione . Options
- **2.** Resalte **Reply** o **Reply all** y presione *OK*. Se agrega "Re:" al comienzo del título del mensaje.
- **Reply:** Envía la respuesta a quien le escribió.
- **Reply all:** Envía una respuesta a todas las direcciones de e-mail contenidas en los campos To y Cc.

Sección 2: Familiarícese con su teléfono

**134 2J: E-mail**

**3.** Edite su e-mail y presione TALK (Vea "Cómo escribir y enviar un nuevo e-mail" en la página 124.)

**Consejo:** Si usted activó **Incl. mensaje** en los parámetros de configuración del servidor, El título y contenido original del mensaje se copian en la respuesta. El símbolo ">" se usa para señalar el texto copiado en el cuerpo del mensaje.

### **Cómo transferir e-mail recibidos**

Usted puede transferir un e-mail recibido a otra persona al especificar su dirección de e-mail.

Para transferir un e-mail:

- **1.** En la pantalla de revisar el contenido de los mensajes, presione Options .
- **2.** Resalte **Forward** y presione  $[OK]$ . El título y contenido original del mensaje se copian en la respuesta. "Fw:" se agrega el principio del título y el símbolo ">" se usa para señalar el texto copiado en el cuerpo del mensaje
- **3.** Edite el mensaje y presione TALK. (Vea "Cómo escribir y enviar un nuevo e-mail" en la página 124.)

**Consejo:** Si hay archivos anexos al e-mail recibido, sólo el primer archivo se anexará al mensaje transferido.

### **Cómo borrar e-mail recibido**

Para borrar e-mail recibido:

- **1.** En la pantalla de lista de e-mails recibidos, resalte el e-mail que desee borrar y presione Options.
- **2.** Resalte Borrar uno, Selec y borrar  $\circ$  Borrar todo y presione  $[OK]$ .
- **Borrar uno:** Borra el e-mail recibido seleccionado.
- **Selec y borrar:** Borra varios mensajes de e-mail recibidos. Resalte un e-mail recibido que quiera borrar y presione **Select** . Repita este paso hasta que haya seleccionado todos mensajes de e-mail que quiera borrar y luego presione Erase.

Sección 2: Familiarícese con su teléfono **2J: E-mail 135**

**Borrar todo:** Borra todos los mensajes de e-mail recibidos.

**3.** Resalte  $Si$  y presione  $OK$ .

**Consejo:** Si trata de borrar un e-mail recibido protegido, aparecerá una **pantalla de confirmación. Resalte <b>Sí** y presione |0K|.

**Consejo:** Usted también puede borrar el e-mail recibido mostrado desde la pantalla de contenido del e-mail recibido.

### **Cómo programar el modo de ver la lista de correo recibido**

Use el siguiente procedimiento para programar la forma en que se presenta en pantalla la lista de e-mail recibido y el orden en el cual se mostrarán los mensajes de e-mail.

#### **Cómo programar la pantalla de lista de e-mail recibido**

Para programar el modo de pantalla de lista de e-mail recibido:

- **1.** Active la pantalla de lista de e-mail recibido y presione Options .
- **2.** Resalte **Ajus. pantalla** y presione *OK*.
- **3.** Resalte **Modo pantalla** y presione *OK*.
- **4.** Seleccione **3 líneas**, **Asunto (1Línea)** o **Sender (1Line)** y presione
- **3 líneas:** Muestra el contenido de un e-mail recibido en bloques de 3 líneas..
- **Asunto (1Línea):** Muestra el título de un e-mail recibido en 1 línea.
- **Sender(1 Line):** Muestra la dirección del remitente de un e-mail recibido en 1 línea.

#### **Cómo programar el orden de presentación del e-mail recibido**

Para programar el orden en el cual se muestra el e-mail recibido:

- **1.** Active la pantalla de lista de e-mail recibido y presione Options .
- **2.** Resalte **Ajus. pantalla** y presione *OK*.
- **3.** Resalte **Orden en pant.** y presione  $|OK|$ .

Sección 2: Familiarícese con su teléfono

**136 2J: E-mail**

- **4.** Seleccione **date, Name, Unread** o **Proteger** y presione  $[OK]$ .
- **Date:** Presenta el e-mail recibido en orden cronológico desde el más reciente.
- **Name:** Presenta el e-mail recibido en orden alfabético.
- **Unread:** Presenta el e-mail recibido en orden dependiendo de si fue leído o no.
- **Proteger:** Presenta el e-mail recibido en orden dependiendo de si está protegido o no.

### **Opciones disponibles en la pantalla de lista de correo recibido**

Active la pantalla de lista de e-mail recibido, resalte el e-mail recibido que desee y presione Options]. Luego resalte una de las opciones y presione OK.

- **Proteger:** Protege el e-mail recibido. Seleccione **Proteger NO** para desproteger e-mail.
- **Borrar uno:** Borra el e-mail recibido. (Vea "Cómo borrar e-mail recibido" en la página 135.)
- **Selec y borrar:** Borra varios mensajes de e-mail. (Vea "Cómo borrar e-mail recibido" en la página 135.)
- **Borrar todo:** Borra todos los e-mails recibidos. (Vea "Cómo borrar e-mail recibido" en la página 135.)
- **Guar en agenda:** Guarda la dirección de e-mail de remitente en su Directorio Telefónico. (Vea "Cómo agregar un nuevo registro al Directorio Telefónico" en la página 79.) Si hay varias direcciones de e-mail, seleccione la que desee guardar en el Directorio Telefónico de la pantalla de lista de direcciones y presione New o Add.
- **Ajus. pantalla:** Especifica el modo de pantalla de la lista de e-mail recibido. (Vea "Cómo programar la pantalla de lista de e-mail recibido" en la página 136).

Sección 2: Familiarícese con su teléfono **2J: E-mail 137**

### **Opciones disponibles en la pantalla de contenido de correo recibido**

Active la pantalla de ver el contenido de e-mail recibido, presione Options y resalte una de las opciones. Luego presione OK.

- **Proteger:** Protege el e-mail recibido. Seleccione **Proteger NO** para desproteger e-mail.
- **Borrar:** Borra el e-mail recibido.
- **Reply:** Envia una respuesta a quien le escribió un e-mail. (Vea "Cómo contestar un e-mail recibido" en la página 134.)
- **Reply All:** Envía una respuesta a todas las direcciones de e-mail contenidas en los campos To y Cc. (Vea "Cómo contestar un e-mail recibido" en la página 134.)
- **Forward:** Transfiere el e-mail recibido. (Vea "Cómo transferir e-mail recibido" en la página 135.)
- **AddressDetails:** Muestra los detalles de todas las direcciones de e-mail contenidas en los campos To y Cc.
- **Guar en agenda:** Guarda la dirección de e-mail, un URL o número telefónico incluidos en el cuerpo del mensaje en el Directorio telefónico. (Vea "Cómo añadir un nuevo ingreso en la Agenda Telefónica Interna" en la página 79.) Si hay varias direcciones de e-mail, seleccione la que desee guardar en el Directorio Telefónico de la pantalla de lista de direcciones y presione [New] o [Add].

Sección 2: Familiarícese con su teléfono **138 2J: E-mail**

### **Borradores de e-mail**

El e-mail que usted ha guardado pero no ha enviado se guarda en la carpeta Borrador. Usted puede guardar hasta 10 borradores de e-mail en la carpeta Borrador. Usted puede enviar estos mensajes de e-mail en cualquier momento, y puede revisar el contenido antes de enviarlos.

Para ver la carpeta Borrador:

- **1.** Desde el modo de espera, presione Menu] para ver el menú principal.
- **2.** Resalte **Email** y presione  $OK$ .
- **3.** Resalte **Borrador** y presione  $OK$ .

Los procedimientos de pantalla y edición para los borradores de e-mail son los mismos que los del e-mail saliente, y las mismas opciones están disponibles. Refiérase a la sección de e-mail saliente para detalles.

**Consejo:** Una vez que el número de mensajes de e-mail sin enviar pase de 10, el mensaje de e-mail más viejo se borrará. Sin embargo, los e-mail no enviados protegidos no se sustituyen.

> Sección 2: Familiarícese con su teléfono **2J: E-mail 139**

Sección 2: Familiarícese con su teléfono **140 2J: E-mail**

**Sección 3**

# **Cómo usar las funciones del servicio PCS**

Sección 3 **Cómo usar las funciones del servicio PCS 141**

数码说明书之家—WWW.54GG.COM

**142**

### **Sección 3A**

# **Funciones básicas del servicio PCS**

#### **En esta sección**

- **Cómo usar el correo de voz**
- **Cómo usar el identificador de llamadas**
- **Cómo contestar llamadas en espera**
- **Llamadas en conferencia**
- **Cómo transferir sus llamadas**

 $A$  hora que ya domina las funciones principales de su teléfono, es hora de explorar las funciones de llamadas que le brinda su servicio PCS.

Sección 3: Cómo usar las funciones del servicio PCS **3A: Funciones básicas 143**

### **Cómo usar el correo de voz**

#### **Cómo activar su correo de voz**

Todas las llamadas no contestadas en su teléfono PCS son transferidas automáticamente a su correo de voz, incluso si su teléfono está ocupado o apagado. Por lo tanto, usted querrá activar su correo de voz PCS y su saludo personal tan pronto active su teléfono PCS.

Para activar el correo de voz:

- **1.** Presione por unos segundos  $\bullet$   $\bullet$ .
- **2.** Siga las instrucciones del sistema para crear su clave numérica, grabar su saludo, grabar su nombre y escoger si quiere activar One-Touch Message Access (una función que le permite acceder a sus mensajes con solo tocar una tecla, sin necesidad de marcar su clave numérica).

**Nota:** El proceso de activación del correo de voz podría cambiar en algunas áreas afiliadas.

#### **Notificación de correo de voz**

Su teléfono PCS le avisa de diferentes maneras:

- Al presentar un mensaje en pantalla.
- Al sonar el tipo de timbre asignado.
- Al parpadear el indicador LED.
- $\blacktriangleright$  Al mostrar  $\blacktriangleright$  en la parte superior de la pantalla.

#### **Alerta de nuevos mensajes de correo de voz**

Cuando usted recibe un nuevo mensaje de correo de voz, su teléfono le avisa y le pregunta si quiere llamar al correo de voz. Para llamar al correo de voz, resalte **Correo de voz** y presione *OK*. para ver su lista de llamadas perdidas, resalte **Llamadas per.** y presione *[OK].* 

Sección 3: Cómo usar las funciones del servicio PCS **144 3A: Funciones básicas**

**Importante:** Cuando esté en roaming fuera de la Red Nacional PCS de Sprint, usted podría no recibir notificación de mensajes de correo de voz. Es recomendable que usted revise periódicamente su correo de voz llamando a 1 + código de área + su teléfono PCS. Cuando su correo de voz conteste, presione  $\mathbb{C}$  e introduzca su clave de acceso. Le serán cargadas tarifas de roaming cuando revise su correo de voz mientras esté fuera de la Red Nacional PCS de Sprint.

**Nota:** Su teléfono acepta mensajes aunque esté apagado. Sin embargo, solo será notificado de nuevos mensajes cuando su teléfono esté encendido y en un área de servicio PCS.

#### **Cómo revisar sus mensajes de correo de voz**

Usted puede revisar sus mensajes directamente desde su teléfono PCS o desde cualquier otro teléfono de tonos. Para revisarlos desde su teléfono PCS, usted puede llamar abreviadamente a su correo de voz o usar las teclas del menú.

#### **Cómo revisar sus mensajes con un toque:**

Presione por unos segundos  $\Box$ . Siga las instrucciones del sistema.

#### **Cómo revisar sus mensajes usando el menú de su teléfono PCS:**

- **1.** Desde el modo de espera, presione Menu] para ver el menú principal.
- **2.** Resalte **Correo de voz** y presione OK.
- **3.** Resalte LLa. correo de voz y presione  $[OK]$ .
- **4.** Presione T.

**Consejo:** Los minutos de uso mientras revisa sus mensajes de correo de voz desde su teléfono PCS serán facturados.

#### **Cómo revisar sus mensajes desde otro teléfono:**

- **1.** Marque su número de teléfono PCS .
- **2.** Cuando su correo de voz conteste, presione  $\mathbf{\times} \mathbf{\hat{e}}$ .
- **3.** Introduzca su clave de acceso.

Sección 3: Cómo usar las funciones del servicio PCS **3A: Funciones básicas 145**

#### **Opciones de correo de voz**

Su teléfono PCS le ofrece varias opciones para organizar y acceder a su correo de voz.

#### **Cómo establecer listas de distribución de grupos**

Usted puede crear hasta 20 listas de grupos, cada una con hasta 20 miembros.

- **1.** Presione por unos segundos  $\bullet$  **para acceder a su correo de voz.**
- **2.** Siga las instrucciones del sistema, presione  $\bullet$  **p** para cambiar sus opciones personales.
- **3.** Presione 2 para Administrative Options.
- **4.** Presione  $\bullet$  **5** para Group Distribution Lists.
- **5.** Siga las instrucciones grabadas para crear, editar, renombrar o borrar listas de grupos.

#### **La función PCS Callback**

Devuelve una llamada después de escuchar un mensaje sin desconectarse del correo de voz.

- **1.** Después de escuchar un mensaje, presione  $\bullet$ .
- **2.** Siga las instrucciones grabadas para introducir el número telefónico.
- **3.** Una vez que termine la llamada, usted regresará al menú principal del correo de voz.

#### **Mensajes de Correo de Voz a Correo de Voz**

Grabe y envíe un mensaje de voz a otros clientes del correo de voz PCS.

- **1.** Desde el menú principal del correo de voz, presione  $\bullet$  **2** para enviar un mensaje.
- **2.** Siga las instrucciones grabadas para introducir el número telefónico.
- **3.** Siga las instrucciones para grabar y enviar su mensaje de voz.

Sección 3: Cómo usar las funciones del servicio PCS **146 3A: Funciones básicas**

#### **Contestar mensajes de correo de voz a correo de voz**

Conteste un mensaje de voz recibido de cualquier otro cliente del correo de voz PCS.

- **1.** Después de escuchar el mensaje, presione **88.**
- **2.** Siga las instrucciones grabadas para enviar su mensaje.

#### **Transferencia de mensajes de correo de voz**

Transfiera un mensaje, excepto aquellos marcados como "Private," a otros clientes del correo de voz PCS.

- **1.** Después de escuchar un mensaje, presione
- **2.** Siga las instrucciones grabadas para introducir el número telefónico.
- **3.** Siga las instrucciones para grabar su introducción y transferir el mensaje de voz.

#### **Petición de recibo de correo de voz a correo de voz**

Reciba una confirmación de que sus mensajes de voz han sido escuchados cuando usted envíe, transfiera o conteste mensajes de otros clientes PCS.

- **1.** Después de que haya grabado un mensaje, presione **10** para indicar que está satisfecho con la grabación.
- **2.** Presione  $\bullet$  **1** para solicitar el recibo.

#### **Cómo continuar la grabación**

Antes de presionar **1** para indicar que está satisfecho con la grabación, presione 4 para continuar grabando.

#### **Saludo de ausencia extendida**

Cuando su teléfono vaya a estar apagado o fuera de la Red Nacional PCS de Sprint por un largo período, se puede tocar este saludo en lugar de su saludo personal normal.

- Desde el menú principal del correo de voz, presione  $\bullet$  para Personal Options.
- **3.** Presione  $\bullet$  **3** para Greetings.
- **4.** Presione 3 para grabar un saludo de ausencia extendida.

Sección 3: Cómo usar las funciones del servicio PCS **3A: Funciones básicas 147**

#### **Cómo borrar el ícono de mensajes**

Su teléfono podría continuar mostrando el ícono después de que haya revisado sus mensajes de voz y texto.

Para borrar el ícono de la pantalla:

- **1.** Desde el modo de espera, presione Menu] para ver el menú principal.
- **2.** Resalte **Correo de voz** y presione OK.
- **3.** Resalte **Borrar cuenta** y presione *OK*.
- **4.** Resalte **Sí** y presione  $|OK|$ .

### **Cómo usar el identificador de llamadas**

El identificador de llamadas le permite saber quién le llama al mostrar el número de la persona que llama cuando su teléfono repica. Igualmente, si usted llama a alguien que tenga esta función, su número telefónico se mostrará en aquella pantalla. Si el nombre y el número de quien llama ya están guardados en su Directorio Telefónico, el nombre correspondiente aparecerá junto al número.

Para evitar que su número telefónico sea mostrado en una llamada saliente específica:

- **1.** Presione  $\bigstar \oplus \bullet \bullet \bullet$
- **2.** Marque el número al que quiera llamar.
- **3.** Presione TALK

Para bloquear su número permanentemente, llame a PCS Customer Solutions.

### **Cómo contestar llamadas en espera**

Esta función le avisa de llamadas entrantes mientras está en otra llamada al sonar un bip. La pantalla le informa que hay una llama entrante y muestra el número telefónico de quien llama (si está disponible y está en modo digital).

Para contestar una llamada entrante mientras esté en otra llamada:

Sección 3: Cómo usar las funciones del servicio PCS **148 3A: Funciones básicas**

- **Presione** TAR Esto coloca a la primera llamada en espera y contesta la segunda llamada.
- Para regresar a la primera llamada, presione TALK again.

**Consejo:** Usted puede desactivar temporalmente la llamada en espera para aquellas llamadas en que no quiera ser interrumpido, presionando S70antes de hacer la llamada. La función de llamada en espera se reactivará cuando termine la llamada.

### **Cómo hacer llamadas en conferencia**

Con las llamadas en conferencia, usted puede hablar con dos personas al mismo tiempo. Cuando use esta función, las tarifas normales de llamadas se cargarán para cada una de las dos llamadas.

- **1.** Marque el número al que quiera llamar y presione TALK
- **2.** Una vez que haya establecido la conexión, presione TAK (o presione Options , resalte **Llamada 3 vías** y presione **OK**) para poner la primera llamada en espera.
- **3.** Marque el segundo número al que quiera llamar.
- También puede seleccionar un número telefónico de su Directorio Telefónico Book o lista de llamadas.
- **4.** Presione TAIR
- **5.** Cuando esté conectado a la segunda llamada, presione TAK una vez más para comenzar su llamada en conferencia.

Si una de las personas a las que llamó cuelga durante su llamada, usted y la otra persona permanecerán conectados. Si usted inició la llamada y es el primero en colgar, las tres llamadas se desconectarán.

**Nota:** Las funciones de llamada en espera y llamada en conferencia no estarán disponibles cuando esté en roaming fuera de la Red Nacional PCS de Sprint.

> Sección 3: Cómo usar las funciones del servicio PCS **3A: Funciones básicas 149**

### **Cómo transferir llamadas**

Esta función le permite transferir todas sus llamadas entrantes a otro número telefónico – incluso cuando su teléfono esté apagado. Usted podrá continuar haciendo llamadas desde su teléfono mientras la función de transferencia de llamadas esté activada.

#### **Para activar la transferencia de llamadas**

- **1.** Presione  $\mathbf{\mathcal{H}} \oplus \mathbf{\mathcal{F}} \oplus \mathbf{\mathcal{F}}$
- **2.** Introduzca el código de área y el número telefónico al cual quiere transferir sus futuras llamadas.
- **3.** Presione TAK. Escuchará un tono para confirmar la activación de la transferencia de llamadas

#### **Para desactivar la transferencia de llamadas**

- **1.** Presione  $\overline{X}$   $\oplus$   $\overline{Y}$   $\oplus$   $\overline{Y}$
- **2.** Presione TAK. Escuchará un tono para confirmar la desactivación.

**Nota:** Se le aplicará una tarifa más alta por las llamadas transferidas.

Sección 3: Cómo usar las funciones del servicio PCS **150 3A: Funciones básicas**

### **Sección 3B**

# **PCS Vision**SM

#### **En esta sección**

- **Cómo navegar la Web en su teléfono**
- **Mensajes**
- ▶ **Mensaies PCS**
- **PCS Short Mail**
- **Email**
- **Chat**
- **Timbres**
- **Protectotes de pantalla**
- **Juegos**
- **PCS Business Connection<sup>SM</sup> Personal Edition**
- **Preguntas frecuentes sobre PCS Vision**

os servicios PCS Vision<sup>SM</sup> le ofrecen claridad que usted puede ver y  $\sum$ os servicios PCS Vision $^{\text{sa}}$  le ofrecen claridad que usted puede ver y escuchar, gracias a funciones multimedios móviles avanzadas, siempre listas, como correo electrónico, fotografías y juegos que son fáciles de aprender y de usar. Esta rica experiencia gráfica a color será visualmente comparable al computador de su casa u oficina. Es una forma revolucionaria de ver las comunicaciones móviles.

> Sección 3: Cómo usar las funciones del servicio PCS **3B: PCS Vision 151**

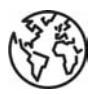

## **Cómo navegar la Web en su teléfono**

#### **Cómo activar la Web**

Para activar la Web:

**1.** Desde el modo de espera, presione the tecla Web.

 $\Omega$ 

- **1.** Desde el modo de espera, presione el centro de la tecla de navegación para ver el menú principal.
- **2.** Seleccione el ícono **Web** y presione  $OK$ .

### **Su nombre de usuario**

Cuando usted compra un teléfono PCS y se afilia al servicio, le es asignado automáticamente un nombre de usuario. Luego, cuando utilice los servicios PCS Vision, ese nombre de usuario será presentado para identificarlo ante la red nacional PCS de Sprint. Este nombre de usuario también es útil como una dirección para el correo electrónico y los mensajes instantáneos, como una forma de personalizar los servicios de Internet, y como una identidad virtual en línea.

El nombre de usuario generalmente se basa en el nombre del cliente y un número, seguido por "@sprintpcs.com." Por ejemplo, el tercer John Smith que se afilió a los servicios PCS Vision debe tener jsmith003@sprintpcs.com como su nombre de usuario. Si usted desea tener un nombre de usuario específico, usted puede visitar [www.sprintpcs.com](http://www.sprintpcs.com) y obtener el nombre que desee – siempre y cuando nadie lo tenga todavía.

**Nota:** Si usted ya tiene un nombre de usuario del servicio PCS Mail, se utilizará el mismo automáticamente como su nombre de usuario para PCS Vision.

Su nombre de usuario será programado automáticamente en su teléfono PCS. Usted no tiene que introducirlo.

Sección 3: Cómo usar las funciones del servicio PCS **152 3B: PCS Vision**

#### **La función Net Guard**

La primera vez que se conecte al Internet, la función Net Guard aparecerá para confirmar que usted quiere conectarse. Esto ayuda a evitar conexiones accidentales. Usted puede evitar la función Net Guard en el futuro al seleccionar Always auto-connect cuando aparezca la función Net Guard.

Para cambiar las opciones de Net Guard:

- **1.** Desde el modo de espera, presione el centro de la tecla de navegación para ver el menú principal.
- **2.** Seleccione el ícono **Ajustes** y presione  $OK$ .
- **3.** Resalte **Internet** y presione  $OK$ .
- **4.** Resalte Protección red y presione OK.
- **5.** Resalte  $\mathbf{S}$ **í** o **NO** y presione  $\vert$ OK $\vert$ .
- **SÍ** para hacer que Net Guard aparezca cuando se conecte a Internet.
- **NO** para evitar a Net Guard cuando se conecte a Internet.

**Nota:** Cuando Net Guard esté en SÍ, aparecerá solo una vez por sesión. El Net Guard no aparecerá si el teléfono se está reconectando porque una página expiró.

### **Cómo navegar la Web**

Navegar la Web es fácil una vez que haya aprendido unos principios básicos. Aquí le presentamos algunos consejos para navegar la Web con PCS Vision:

#### **Teclas suaves**

Cuando esté navegando la Web, la línea inferior de la pantalla de su teléfono presentará una o varias "teclas suaves". Estas representan controles abreviados para navegar por la Web, y se activan con los botones ubicados debajo de ellas en la pantalla de su teléfono. Dependiendo de los Web sites que visite, las etiquetas de las teclas suaves cambiarán para indicar su función.

Para activar una tecla suave:

Sección 3: Cómo usar las funciones del servicio PCS **3B: PCS Vision 153**

 Presione la tecla suave (izquierda/derecha), que corresponda con la tecla suave que aparezca en la línea inferior de la pantalla de su teléfono.

#### **Cómo avanzar por las pantallas**

Así como en otras partes del menú de su teléfono, usted tendrá que avanzar hacia arriba o hacia abajo en la pantalla para poder ver algunos Web sites completamente.

Presione la tecla de navegación para avanzar línea por línea

#### **Cómo seleccionar**

Una vez que haya aprendido a usar las teclas suaves, podrá empezar a navegar por los Web sites.

- Seleccione los elementos en pantalla usando la tecla de navegación para resaltar el elemento deseado, luego presione la tecla suave adecuada (izquierda/derecha).
- Notará que la tecla suave de la izquierda a menudo se denota como "Select" u "OK."
- Si los elementos de una página están numerados, usted puede usar los números del teclado para seleccionar un elemento.

Los enlaces, que se presentan como texto subrayado, le permiten saltar a diferentes páginas Web, seleccionar funciones especiales o incluso iniciar llamadas telefónicas.

 Seleccione los enlaces resaltándolos y luego active la tecla suave. Fíjese en las etiquetas de las teclas suaves para determinar cuál es la que desea.

**Consejo:** El décimo elemento de una lista numerada puede seleccionarse presionando la tecla  $\blacksquare$  en el teclado de su teléfono, aunque el número 0 no aparezca en pantalla.

#### **Cómo retroceder**

Para retroceder una página, presione la tecla Back en su teléfono. Fíjese que la tecla B<sup>Back</sup> también se usa ocasionalmente para borrar texto cuando usted esté introduciendo texto

Sección 3: Cómo usar las funciones del servicio PCS **154 3B: PCS Vision**

#### **Cómo volver al comienzo**

Hay dos formas de regresar a la página inicial:

- Presione Web para ver el menú Browser, resalte **Inicio** y presione OK.
- $\blacktriangleright$  Presione por unos segundos  $\Box$  Back

#### **Cómo ir a un Web site específico**

Para ir a un Web site particular introduciendo un URL (la dirección del Web site), seleccione **Ir a URL** en el menú Browser de su teléfono PCS e introduzca el URL usando el teclado.

#### **Nota:** No todos los Web sites se pueden ver en su teléfono.

Use el siguiente procedimiento para usar esta función:

- **1.** Presione Web para ver el menú Browser.
- **2.** Resalte **Ir a URL** y presione  $OK$ .
- **3.** Presione  $OK$ .
- **4.** Ingrese el URL del sitio que quiera visitar, y presione **Done** .
- **5.** Presione *OK*.

#### **Cómo crear un marcador**

Los marcadores le permiten guardar la dirección de sus Web sites favoritos para volver a ellos fácilmente después.

Para crear un marcador:

- **1.** Vaya a la página Web que desee marcar.
- **2.** Presione Web para ver el menú Browser.
- **3.** Resalte **Marcadores** y presione *OK*.
- **4.** Resalte **Marcar sitio** y presione *OK*. Cuando la página tiene un título, se guarda automáticamente como el nombre del marcador.
- **5.** Cuando quiera cambiar el nombre, presione *OK*, ingrese el nombre y presione <mark>Done .</mark>

Sección 3: Cómo usar las funciones del servicio PCS **3B: PCS Vision 155**

- **6.** Presione la tecla de navegación hacia abajo hasta que la tecla suave izquierda cambie a <mark>Save</mark>], luego selecciónela.
- **7.** Presione  $OK$ .
- **8.** Presione BBCk para regresar a la pantalla que marcó y continuar navegando la Web.
- El nuevo marcador se agrega al final de su lista de marcadores.

**Nota:** Marcar una página no guarda el contenido de la misma, sólo su dirección.

**Nota:** Algunas páginas no pueden marcarse. Si una página puede o no marcarse depende de su creador.

#### **Cómo acceder a un marcador**

Para acceder a un marcador:

- **1.** Presione Web para ver el menú Browser.
- **2.** Resalte **Marcadores** y presione  $OK$ .
- **3.** Resalte **Ver** y presione **OK**.
- **4.** Resalte el marcador que quiera ver y presione **60**.

**Consejo:** para acceso rápido a la lista de marcadores desde el modo de espera, presione Web por unos sequndos.

#### **Cómo borrar un marcador**

- **1.** Desde la lista de marcadores, resalte el que quiera borrar.
- **2.** Presione la tecla suave derecha para ver el menú.
- **3.** Resalte **Borrar** o **Borrar todo** y presione  $[OK]$ .
- **Borrar:** Borra el marcador seleccionado.
- **Borrar todo:** Borra todos los marcadores.
- **4.** Presione  $OK$ .

**Nota:** "Sprint Vision Home" no puede borrarse.

Sección 3: Cómo usar las funciones del servicio PCS

#### **156 3B: PCS Vision**

#### **Cómo editar un marcador**

- **1.** Desde la lista de marcadores, resalte el que quiera editar..
- **2.** Presione la tecla suave derecha para ver el menú.
- **3.** Resalte **Detalle** y presione  $[OK]$ .
- **4.** Resalte el URL o título del marcador y presione *[OK]*.
- **5.** Ingrese el nuevo URL o título del marcador y presione Done .
- **6.** Presione la tecla de navegación hacia abajo hasta que la tecla suave izquierda cambie a Save], luego selecciónela.

Aparecerá un mensaje confirmando que el marcador editado ha sido guardado.

**7.** Presione  $OK$ .

**Nota:** "Sprint Vision Home" no puede editarse.

#### **Cómo bajar archivos**

Use el siguiente procedimiento para bajar archivos como imágenes, timbres, archivos de audio y juegos a su teléfono PCS desde Web sites que ofrezcan estos servicios.

Para bajar datos:

- **1.** Vaya al sitio que ofrece el servicio y acceda a la lista de archivos para bajar.
- **2.** Resalte el nombre del archivo que quiera bajar, y presione  $[OK]$ .
- **3.** Resalte  $Si$  y presione  $OK$ .

Cuando termine de bajar el archivo, aparecerá un mensaje de terminación.

- **4.** Presione  $OK$ .
- **5.** Aparecerá una pantalla "Continue" o una pantalla con la palabra "Continue" como una de las opciones de abajo. Resalte una opción y presione OK.
- **Launch:** mantiene la conexión a la Weby activa la aplicación bajada.
- **Exit:** Se desconecta de la Web y regresa al modo de espera.

Sección 3: Cómo usar las funciones del servicio PCS **3B: PCS Vision 157**

 **Continue:** Mantiene la conexión a la Web y muestra la página especificada por el archivo bajado.

**Nota:** Para algunos tipos de archivo, aparecerán instrucciones durante el proceso. Siga estas indicaciones en pantalla.

#### **Cómo reiniciar el navegador**

Si el navegador de Internet parece estar funcionando mal o deja de responder, usted puede resolver el problema reiniciando el navegador.

Para reiniciar el navegador:

- **1.** Presione Web
- **2.** Resalte **Ajustes** y presione  $OK$ .
- **3.** Resalte **Reiniciar Browser** y presione  $[OK]$ .

#### **El menú de Browser**

El menú de Browser contiene varias funciones especiales. Para acceder a este menú, después de activar el navegador, presione Web.

- **Inicio:** Va al URL asociado como página inicial.
- **Marcadores:** Accede a la aplicación de marcadores y muestra las opciones para marcar un sitio o ver un marcador.
- **Instantáneas:** Permite al usuario acceder a la aplicación Snapshot.
- **Buscar:** Se dirige a un sitio de búsqueda (El URL es <http://search.portal.sprintpcs.com/>).
- **Ir a URL:** Le permite a un usuario ingresar y acceder a un URL.
- **Mostrar URL:** Muestra el URL actual.
- **Recargar:** Le permite al usuario refrescar el URL actual.
- **Configuración:** Accede al menú de opciones del navegador.
- **Acerca de..:** Muestra información sobre la fecha y versión del navegador.

**Consejo:** Cuando la página que está viendo ofrece sus propias funciones opcionales, aparecen en la tecla suave derecha.

Sección 3: Cómo usar las funciones del servicio PCS **158 3B: PCS Vision**

#### **Cómo ajustar las opciones del navegador**

Use el siguiente procedimiento para personalizar las opciones del navegador según sus necesidades.

Para ajustar las opciones del navegador:

- 1. Presione Web para ver el menú de Browser.
- **2.** Resalte **Ajustes** y presione *OK*.
- **3.** Aparecerán las siguientes opciones. Resalte una de ellas y presione  $[OK]$ .
- **Homepage:** Le permite al usuario cambiar el URL de la página inicial.
- **Descargas:** Le permite al usuario activar o desactivar archivos (imágenes y sonidos).
- **Reiniciar Browser:** Reinicia el navegador borrando la memoria cache y regresa a la página inicial.
- **Modo de desplazamiento:** Le permite al usuario ajustar el modo y velocidad de avanzar por textos largos.
- **Remitente del envío con HTTP:** Le permite al usuario hacer que el navegador envíe el URL del sitio actual cuando navega a otro sitio (sólo en HTTP stack).
- **Tiempo de espera de conexión:** Ajusta la duración de cuánto espera el navegador por un recibo después de enviar un requerimiento.
- **Seguridad:** Accesa el menú y ajustes de seguridad.
- **4.** Resalte las opciones deseadas y presione  $OK$ , o edite las opciones como desee.
- **5.** Presione la tecla de navegación hacia abajo hasta que la tecla suave izquierda cambie a Save], luego selecciónela.

#### **Cómo terminar una sesión del navegador**

Para finalizar una sesión del navegador, presione ENDIO.

Sección 3: Cómo usar las funciones del servicio PCS **3B: PCS Vision 159**

#### **Cómo establecer una conexión a la Web**

#### **Cómo empezar**

Su teléfono PCS puede ser conectado a un computador portátil PC para enviar y recibir correo electrónico, acceder a Internet o a la red de su compañía y más, sin tener que buscar una conexión de teléfono de pared. En solo tres pasos, usted puede usar su conexión:

- **1.** Primero, usted necesitará un PCS Connection Kit (se vende por separado).
- **2.** Conecte su computador portátil a su teléfono PCS por medio del cable de datos USB.
- **3.** Finalmente, tome unos minutos para instalar el programa PCS Connection Manager<sup>SM</sup> en su computador, usando el CD.
- Para detalles completos de cómo instalar y usar este programa, refiérase a la guía del usuario del PCS Connection Kit que usted compró.

#### **Cómo hacer una lamada de datos**

Para hacer una llamada de datos mientras esté conectado a la Web:

- **1.** Primero, asegúrese de que el cable esté conectado correctamente.
- **2.** Abra el programa PCS Connection Manager<sup>™</sup> en su computador y haga la llamada.
- Una vez que la llamada se conecte exitosamente, la pantalla de su teléfono le mostrará información del estatus de su llamada de datos.

#### **Cómo terminar una llamada de datos**

Es importante que sepa que algunas de las formas normales de terminar las llamadas no funcionarán con llamadas de conexión a la Web. Usted debería siempre cerrar la conexión a través de la aplicación de su computador. Su teléfono regresará al modo de espera.

# **Mensajes**

Ahora usted puede enviar y recibir correo electrónico y mensajes instantáneos, así como entrar en sitios de conversación (Chat) en algunos teléfonos PCS. Con el chat, usted puede tener una conversación sin hablar. Únase a un chat room basado en la Web para intercambiar ideas sobre un tema específico o leer conversaciones que otros han tenido, incluso puede activar un chat privado para tener una conversación más profunda..

#### **Tipos de mensajes**

Hay muchos tipos de mensajes de texto PCS disponibles en su teléfono. (El correo de voz PCS le brinda mensajes de correo de voz a correo de voz. Para información sobre cómo usar las funciones de correo de voz de su teléfono, vea ""Cómo usar el Correo de Voz" en la página 144.)

- **Correo de voz** captura las llamadas automáticamente cuando usted no pueda contestar su teléfono o si está apagado. El sistema de correo de voz envía un aviso a su teléfono cuando tiene nuevos mensajes.
- **Mensaje PCS** [aparecen en el menú de su teléfono como **Notificaciones**] e incluyen mensajes numéricos, mensajes PCS\*, servicio PCS Updates\* y alertas que le avisan de nuevos mensajes de PCS Short Mail\* y PCS Email\*. (Para más información, vea "Cómo enviar mensajes PCS" en la página 162, "Cómo suscribirse a PCS Updates" en la página 164, "Cómo usar PCS Short Mail" en la página 165 o "Cómo usar PCS Email" en la página 167.)
- \* Usted necesitará escoger los servicios opcionales PCS Vision para usar estas funciones, dependiendo de su plan de servicio.

**Nota:** Los servicios PCS Vision podrían no estar disponibles en algunas áreas afiliadas.

> Sección 3: Cómo usar las funciones del servicio PCS **3B: PCS Vision 161**
# **Mensajes PCS**

Estos aparecen en su pantalla como **Notificaciones** e incluyen mensajes numéricos, mensajes PCS, servicio PCS Updates, PCS Short Mail y el servicio PCS Mail.

### **Cómo enviar mensajes PCS**

### **Mensajes numéricos**

Quienes le llamen pueden enviar un mensaje numérico a su teléfono, como a un bíper, cuando conteste su correo de voz. Enviar un mensaje numérico a un teléfono PCS no tiene cargos adicionales.

**Nota:** La opción de mensajes numéricos de su teléfono PCS debe activarse para que su teléfono pueda recibirlos. Esta opción se puede activar al entrar en las opciones de su correo de voz.

#### **Mensajes PCS**

Hay dos formas de enviar un mensaje PCS a un teléfono PCS:

- E-mail (su número telefónico@messaging.sprintpcs.com).
- ► En el Web site de Sprint [www.talk.sprintpcs.com](http://www.talk.sprintpcs.com).

### **PCS Updates**

Para recibir automáticamente informaciones actualizadas PCS Updates en su teléfono, vea "Cómo suscribirse a PCS Updates" en la página 164.

### **Nuevos mensajes PCS**

Cuando reciba un nuevo mensaje PCS, su teléfono le alerta y muestra el mensaje.

### **Cómo ver un mensaje PCS**

Para ver un mensaje PCS desde la notificación en pantalla:

- **1.** Presione  $OK$  para ver la lista de mensajes.
- **2.** Resalte el mensaje que quiera ver y presione View.
- Para borrar la alerta, presione ENDIO.

Sección 3: Cómo usar las funciones del servicio PCS **162 3B: PCS Vision**

Para ver un mensaje PCS desde el menú principal:

- **1.** Desde el modo de espera, presione Menu] para ver el menú principal.
- **2.** Resalte **Mensajería** y presione *OK*.
- **3.** Resalte **Notificaciones** y presione OK.
- **4.** Resalte el mensaje que quiera ver y presione *View*.

**Consejo:** Mientras ve un mensaje, usted puede ver el próximo mensaje (si tiene uno) presionando  $|\text{\tiny{Next}}|$  o moviendo la tecla de navegación a la derecha. Si la mueve a la izquierda verá el mensaje anterior.

# **Cómo guardar mensajes PCS**

Su teléfono PCS puede guardar hasta 100 mensajes PCS. Cuando su teléfono llegue a su capacidad de mensajes PCS, borra automáticamente los mensajes más viejos mientras llegan nuevos.

## **Cómo llamar a un número telefónico desde un mensaje PCS**

Para marcar un número telefónico contenido en el mensaje:

 Después de que vea un mensaje PCS, resalte el número telefónico que quiera llamar y presione Call. Luego presione TAL

## **Cómo conectarse a un URL desde un mensaje PCS**

Para conectarse a un URL contenido en el mensaje:

 Después de que vea un mensaje PCS, resalte el URL que quiera ver y presione **[Go]**.

## **Cómo enviar un e-mail a una dirección de e-mail desde un mensaje PCS**

Para enviar un e-mail a una dirección de e-mail contenida en un mensaje:

 Después de que vea un mensaje PCS, resalte la dirección de e-mail a la que quiera enviar un e-mail y presione Mail to . Si no ha programado las opciones del e-mail, aparecerá la pantalla de escribir PCS Email.

> Sección 3: Cómo usar las funciones del servicio PCS **3B: PCS Vision 163**

# **Cómo borrar un mensaje PCS**

Para borrar un mensaje:

- **1.** Después de que vea un mensaje PCS, presione **Erase**.
- **2.** Resalte **Sí** y presione  $|OK|$ .

# **Cómo afiliarse al servicio PCS Updates**

Con el servicio PCS Updates, usted puede hacer que las noticias e informaciones sean enviadas directamente a su teléfono PCS a las horas que usted escoja.

Para seleccionar la información que quiere que se le envíe a su teléfono PCS:

- **1.** Desde su computador, entre a Internet.
- **2.** Diríjase al sitio del cual quiere recibir información. algunos de los sitios que puede visitar son America Online®, Yahoo!®, MSN® y ebay®. (El lugar donde usted solicita informaciones puede variar entre ellos).
- **3.** Donde se le indique en el sitio, introduzca su número de teléfono PCS de 10-dígitos seguido por "@messaging.sprintpcs.com." Por ejemplo: 5551234567@messaging.sprintpcs.com.

Después de que complete el proceso de afiliación, usted comenzará a recibir información actualizada en su teléfono PCS como lo solicitó.

Sección 3: Cómo usar las funciones del servicio PCS **164 3B: PCS Vision**

# **PCS Short Mail**

# **Cómo usar el servicio PCS Short Mail**

Con PCS Short Mail, usted puede usar el número de teléfono móvil de una persona para enviarle mensajes instantáneos desde su teléfono PCS listo para Internet, al otro teléfono con capacidad para recibir mensajes, y ellos podrán contestarle los mensajes. Cuando usted reciba un nuevo mensaje, será notificado automáticamente por medio de un mensaje de texto unidireccional.

Además, el servicio PCS Short Mail incluye una variedad de mensajes prestablecidos, como "I'm running late, I'm on my way," que facilitan y abrevian la escritura de mensajes. Usted también puede personalizar sus mensajes prestablecidos, hasta de 100 caracteres, desde su teléfono PCS o en [www.sprintpcs.com](http://www.sprintpcs.com).

Para enviar un mensaje PCS Short Mail:

- **1.** Desde la página inicial, seleccione la carpeta **Mensajería** y presione la tecla suave izquierda.
- **2.** Seleccione **Correo corto** y presione la tecla suave izquierda.
- **3.** Seleccione **Compose**, ingrese el número telefónico móvil de la persona a quien quiera enviar un mensaje, y presione la tecla suave izquierda.
- **4.** Seleccione **Type Msg** (para escribir un mensaje de hasta 100 caracteres), **Pre-Set Msgs** (para seleccionar a mensaje prestablecido) o **Icons** y presione la tecla suave izquierda.
- **5.** Introduzca su texto o seleccione un mensaje o ícono y presione la tecla suave izquierda.
- **6.** Para enviar el mensaje, presione **SEND** (Tecla suave izquierda).

**Consejo:** Usted puede acceder directamente a la pantalla de escribir mensajes PCS Short Mail en la web, desde el menú principal de su teléfono PCS: Presione Menu → Resalte Mensajería → Resalte Correo corto.

Para leer un mensaje PCS Short Mail:

**1.** Cuando usted reciba un mensaje de Short Mail, usted verá un mensaje de texto en la pantalla de su teléfono.

> Sección 3: Cómo usar las funciones del servicio PCS **3B: PCS Vision 165**

- **2.** Active el navegador y seleccione la carpeta **Messaging**.
- **3.** Avance hasta el nuevo mensaje y presione la tecla suave izquierda. Los mensajes nuevos de Short Mail serán indicados con un asterisco(\*). Seleccione un mensaje marcado y presione la tecla suave izquierda de nuevo para leer el mensaje.

**Nota:** Los últimos cuatro dígitos del número PCS de la persona que le envió el mensaje Short Mail aparecerán antes del texto del mensaje.

Para contestar un mensaje PCS Short Mail:

- **1.** Mientras el mensaje esté abierto, avance a **Reply** y presione la tecla suave izquierda.
- **2.** Seleccione **Type Msg** (para ingresar un mensaje de hasta 100 caracteres), **Pre-Set Msgs** (para seleccionar mensaje prestablecido) o **Icons** y presione la tecla suave izquierda.
- **3.** Introduzca su texto o seleccione un mensaje prestablecido o ícono y presione la tecla suave izquierda.
- **4.** Para enviar el mensaje, presione SEND (Tecla suave izquierda).

Para agregar y/o editar mensajes prestablecidos:

- **1.** Vaya a la Web desde su teléfono.
- **2.** Desde la página inicial, seleccione la carpeta **Messaging** y presione la tecla suave izquierda.
- **3.** Seleccione **Short Mail** y presione la tecla suave izquierda.
- **4.** Presione Menu (Tecla suave izquierda).
- **5.** Desde el menú Options resalte **Pre-Set Msgs** y presione la tecla suave izquierda.
- **6.** Desde el menú Editar Pre-Set MS, seleccione **(Add New)** o el mensaje que quiere editar y presione la tecla suave izquierda.
- **7.** Introduzca su nuevo mensaje o cambios y presione la tecla suave izquierda.

**Nota:** Usted también puede agregar o editar mensajes prestablecidos en el área "Manage My Account" de [www.sprintpcs.com.](http://www.sprintpcs.com)

Sección 3: Cómo usar las funciones del servicio PCS **166 3B: PCS Vision**

# **E-mail**

## **Cómo usar PCS e-mail**

Con PCS Email, usted puede establecer una cuenta sin cargo adicional y realizar desde su teléfono PCS muchas de las funciones típicas de correo electrónico que hace desde su computador personal.

Usted puede manejar su cuenta de PCS Email desde su teléfono PCS o desde su computador personal en [www.sprintpcs.com](http://www.sprintpcs.com). Usted también podrá acceder a otros proveedores de correo electrónico desde la Web.

## **Cómo acceder a mensajes de PCS Email**

Para acceder a mensajes de PCS Email:

- **1.** Desde la página Web inicial, seleccione la carpeta **Messaging** y presione OK (Tecla suave izquierda).
- **2.** Desde la carpeta Messaging, seleccione **Email**, y presione la tecla suave izquierda. Si usa el servicio por primera vez, se le ayudará a establecer su cuenta de correo electrónico al seleccionar un nombre de usuario y clave de acceso.
- **3.** Para ver sus mensajes, seleccione **Inbox** y presione **OK** (Tecla suave izquierda).
- **4.** Avance hasta seleccionar el mensaje que quiere leer y presione la tecla suave izquierda.
- **5.** Una vez que haya leído el mensaje, use las acciones rápidas presentadas al final del mensaje (**Reply**, **Reply All, Forward, Erase, o Add to Folder).**

# **Cómo escribir mensajes de PCS Email**

Para escribir un mensaje de PCS Email:

- **1.** Desde la página Web inicial, seleccione la carpeta **Messaging** y presione OK (Tecla suave izquierda).
- **2.** Desde la carpeta Messaging, seleccione **Email**, y presione la tecla suave izquierda.
- **3.** Seleccione **Compose** y presione la tecla suave izquierda.

Sección 3: Cómo usar las funciones del servicio PCS **3B: PCS Vision 167**

- **4.** Introduzca la dirección de la persona a quien quiere enviar el mensaje y presione la tecla suave izquierda.
- **5.** Introduzca el título de su correo electrónico y su mensaje específico.
- **6.** Seleccione **Send** y presione la tecla suave izquierda cuando su mensaje esté listo para ser enviado.

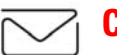

# **Chat**

PCS Vision<sup>SM</sup> le brinda la posibilidad de unirse a grupos de conversación (chat rooms) desde su teléfono PCS. Envíe mensajes de texto e íconos a muchos participantes del chat room o active un chat room privado, de uno a uno.

Para acceder a un chatroom desde el navegador:

- **1.** Active el navegador.
- **2.** Seleccione la carpeta **Messaging**.
- **3.** Seleccione **Chat** y seleccione el chatroom al que quiera entrar.
- **4.** Ingrese su nombre de pantalla temporal con el teclado.
- **5.** Avance para leer los mensajes publicados por los otros usuarios.

**Nota:** Para evitar cargos inadvertidos por uso de datos, usted debería salir (Log out) de los chatrooms cuando termine su participación.

Para enviar un mensaje:

- **1.** Seleccione **[Add text]**.
- **2.** Use el teclado para ingresar su mensaje.
- **3.** Seleccione **Send**.

Para activar un chatroom privado:

**1.** Seleccione **1-SÍ-1** con la tecla suave izquierda.

**Nota:** Usted también puede bajar y usar un sistema de chat basado en Java en su teléfono PCS.

▶ Dibuio a líneas

Sección 3: Cómo usar las funciones del servicio PCS

### **168 3B: PCS Vision**

# **Timbres Cómo bajar timbres**

Para bajar un timbre disponible a su teléfono:

- **1.** Desde el modo de espera, presione Menu] para ver el menú principal.
- **2.** Resalte **Descargas** y presione *OK*.
- **3.** Resalte **Timbre-Audio** y presione *OK*.
- **4.** Resalte **Obtener nuevo** y presione |<u>OK</u>|. Se activará el navegador.
- **5.** Seleccione un timbre para bajarlo y presione *OK*. (Para más información sobre navegación en la Web, vea "Cómo navegar la Web" en la página 153.)
- El timbre seleccionado se bajará automáticamente a su teléfono.
- **6.** Presione Back para regresar a la pantalla con la lista de archivos de la carpeta Timbre-Audio o ENDIO para regresar al modo de espera.

**Nota:** Los archivos bajados adicionales se guardan en su casillero personal.

**Nota:** Si usted consigue errores mientras ententa descargar timbres, podría haber fallado la autentificación. Por favor, intente ingresar nuevamente su Identificación de Usuario y clave de acceso. Presione  $W^{\text{op}} \rightarrow$  Seleccione **Refresh → Ingrese su Identificación de Usuario y clave de acceso** 

### **Cómo asignar timbres e imágenes bajados**

Los timbres bajados pueden ser asignados directamente desde la pantalla de lista de archivos de la carpeta Timbre-Audio y también estarán disponibles desde el menú de Ajustes.

Para asignar un timbre bajado desde el menú de Ajustes, vea "Tipos de timbre" en la página 34.

Para asignar un timbre bajado desde la pantalla de lista de archivos de la carpeta Timbre-Audio:

- **1.** Resalte el archivo que quiera asignar y presione Play.
- **2.** Mientras el archivo esté siendo tocado, presione **Apply**.
- **3.** Resalte la función que quiera asignarle al archivo y presione  $[OK]$ .

Sección 3: Cómo usar las funciones del servicio PCS **3B: PCS Vision 169**

 Para más información sobre asignar archivos, vea "Cómo especificar datos" en la página 107.

### **Cómo comprar timbres**

Usted puede comprar timbres desde su teléfono o a través de [www.sprintpcs.com.](http://www.sprintpcs.com.) Para comprar un timbre desde su teléfono:

- **1.** Resalte un elemento en el menú **Timbres** y presione la tecla suave izquierda para seleccionarlo.
- **2.** Si usted ha comprado un timbre anteriormente, proceda al Paso 3. Si no ha comprado timbres anteriormente, se le pedirá introducir la clave de acceso de su cuenta y crear su perfil de compra.
- **3.** Después de que compre un timbre, resalte **Download Now** para bajar el timbre inmediatamente o **Save for Later** para guardarlo en su casillero personal.

# **Protectores de pantalla**

### **Cómo bajar protectores de pantalla**

Para bajar un protector de pantalla disponible a su teléfono:

- **1.** Desde el modo de espera, presione Menu] para ver el menú principal.
- **2.** Resalte **Descargas** y presione *OK*.
- **3.** Resalte **Prote. pant** y presione  $OK$ .
- **4.** Resalte **Obtener nuevo** y presione *OK*]. El navegador de activará.
- **5.** Seleccione un archivo para bajarlo y presione *[OK]*. (Para más información sobre navegación en la Web, vea "Cómo navegar en la Web" en la página 153.)

El protector de pantalla seleccionado se bajará automáticamente a su teléfono

**6.** Presione Back para regresar a la pantalla con la lista de archivos de la carpeta Screen Saver o **ENDO** para regresar al modo de espera.

Sección 3: Cómo usar las funciones del servicio PCS

### **170 3B: PCS Vision**

**Nota:** Los archivos bajados adicionales se guardan en su casillero personal.

#### **Cómo asignar protectores de pantalla bajados**

Los protectores de pantalla bajados pueden asignarse directamente desde la pantalla de lista de archivos de la carpeta Prote. pant y también estarán disponibles desde el menú de Ajustes.

Para asignar un protector de pantalla bajado desde el menú de Ajustes, vea "Cómo cambiar la pantalla del modo de espera" en la página 36 o "Cómo cambiar la animación" en la página 38.

Para asignar un protector de pantalla bajado desde la pantalla de lista de archivos de la carpeta Prote. pant:

- **1.** Resalte el archivo que quiera asignar y presione Play.
- **2.** Mientras el archivo esté activado, presione **Apply**.
- **3.** Resalte la función que quiera asignarle al archivo y presione  $[OK]$ .
- Para más información sobre cómo asignar datos, vea "Cómo especificar datos" en la página 107.

### **Cómo comprar protectores de pantalla**

Usted puede comprar protectores de pantalla desde su teléfono o a través de [www.sprintpcs.com](http://www.sprintpcs.com).

Para comprar un protector de pantalla desde su teléfono:

- **1.** Resalte un elemento en el menú **Prote. pant** y presione la tecla suave izquierda para seleccionarlo.
- **2.** Si usted ha comprado un protector de pantalla anteriormente, proceda al Paso 3. Si no ha comprado protectores de pantalla anteriormente, se le pedirá introducir la clave de acceso de su cuenta y crear su perfil de compra.
- **3.** Después de que compre un protector de pantalla, resalte **Download Now** para bajarlo inmediatamente o **Save for Later** para guardarlo en su casillero personal.

**Nota:** Su casillero personal guarda los archivos por hasta 90 días. Una vez que un elemento ha sido bajado a su teléfono, usted puede conservar el archivo por el tiempo que desee.

> Sección 3: Cómo usar las funciones del servicio PCS **3B: PCS Vision 171**

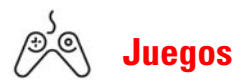

Usted puede jugar una variedad de juegos entretenidos y gráficamente ricos en su teléfono PCS. Los juegos nuevos son fáciles de bajar y jugar.

#### **Cómo acceder a los juegos**

Usted puede acceder a los juegos desde su teléfono o a través de [www.sprintpcs.com](http://www.sprintpcs.com). (Para detalles sobre sus opciones de compra, consulte su plan de servicio PCS).

Para acceder a un juego desde su teléfono:

- **1.** Resalte un juego en el menú **Juegos**. Verá el resumen del juego y las opciones de compra (si aplica).
- **2.** Seleccione el juego al resaltarlo y presione la tecla suave izquierda.
- **3.** Si usted ha comprado un juego antes, o si está accediendo a un juego que no tiene cargos de servicio asociados proceda al paso 4. Si usted no ha comprado un juego, se le pedirá que introduzca su clave de acceso que cree su perfil de compras.
- **4.** Después de que acceda al juego, resalte **Download Now** para jugarlo inmediatamente o **Save for Later** para guardarlo para usarlo después.

#### **Cómo usar los juegos**

Para jugar con los juegos de su teléfono PCS:

- **1.** Active el navegador
- **2.** Desde la página inicial, seleccione **Games** y presione la tecla suave izquierda.
- **3.** Seleccione el juego que quiera jugar y presione la tecla suave izquierda.
- **4.** Siga las instrucciones del juego en su pantalla.

Sección 3: Cómo usar las funciones del servicio PCS **172 3B: PCS Vision**

# **PCS Business Connection**<sup>SM</sup> **Personal Edition**

El programa de computación PCS Business Connection<sup>SM</sup> Personal Edition está diseñado para proveer acceso seguro a través del teléfono móvil a los programas Microsoft Outlook y Lotus Notes.

PCS Business Connection Personal Edition provee las siguientes funciones:

- **Acceso a su correo electrónico de negocios:** Lea, conteste, transfiera, borre y escriba en el correo electrónico de su compañía.
- **Directorio de su compañía y lista de contactos:** Busque, vea, llame, y envíe correos electrónicos a los contactos del directorio de su compañía. Haga todo esto y agregue/edite sus contactos personales.
- **Acceso al calendario:** Acepte y rechace reuniones, lea resúmenes diarios y detalles, navegue a varias fechas.
- **Archivos/información en su PC:** revise sus carpetas, baje y revise documentos de cualquier equipo usando un navegador de PC o Pocket Internet Explorer.

Para usar PCS Business Connection Personal Edition, instale el programa Business Connection Personal Edition en el PC de su oficina. Esto permite que los datos sean transmitidos en tiempo real cuando su equipo móvil esté conectado a la red nacional PCS de Sprint. Hay un cargo mensual por PCS Business Connection, y además aplican los cargos por uso.

Cuando el PC de su oficina no esté encendido, usted podrá compartir conexiones con sus compañeros de trabajo, de forma que siempre tendrá acceso a su correo electrónico, calendario y contactos. Sus datos se mantienen seguros detrás del programa firewall corporativo y cualquier cambio que usted haga en su equipo móvil es actualizado instantáneamente en el servidor de su compañía sin necesidad de sincronizar.

Hay otros productos y servicios Business Connection disponibles para su compañía. Para más detalles, visite [businessconnection.sprintpcs.com](http://businessconnection.sprintpcs.com).

> Sección 3: Cómo usar las funciones del servicio PCS **3B: PCS Vision 173**

# **Preguntas frecuentes sobre PCS Vision**

#### **¿Cómo sabré cuando mi teléfono esté listo para PCS Vision?**

Su nombre de usuario (por ejemplo, bsmith001@sprintpcs.com) se mostrará en la pantalla de su teléfono.

#### **¿Cómo me inscribo la primera vez?**

Usted está inscrito automáticamente en los servicios PCS Vision desde que enciende su teléfono.

### **¿Cómo sé cuándo mi teléfono está conectado a PCS Vision?**

Su teléfono se conecta automáticamente cuando se usa el servicio PCS Vision o cuando llega un mensaje. Su teléfono también mostrará el ícono  $\blacktriangle$ . (La conexión tarda de 10 a 12 segundos).

#### **¿Puedo llamar y usar servicios PCS Vision al mismo tiempo?**

Usted no puede usar servicios de voz y de datos simultáneamente. Si usted recibe una llamada mientras el servicio de datos está activo, la llamada será transferida al correo de voz. Usted puede hacer una llamada en cualquier momento, pero interrumpirá cualquier sesión de datos que esté en progreso.

### **¿Cuándo está activa mi conexión de datos?**

Su conexión está activa cuando se están transfiriendo datos. Las llamadas salientes son permitidas, pero las llamadas entrantes irán directamente al correo de voz. Cuando esté activa, el indicador  $\blacktriangleleft$ parpeadeará en la pantalla de su teléfono.

### **¿Cuándo está inactiva mi conexión de datos?**

Si no se reciben datos por 10 segundos, la conexión se desactivará. Mientras la conexión esté inactiva, se permitirán las llamadas de voz. (La conexión puede reactivarse de nuevo rápidamente). Si no se reciben datos por largo tiempo, la conexión terminará.

Sección 3: Cómo usar las funciones del servicio PCS **174 3B: PCS Vision**

### **¿Puedo desactivar los servicios de datos?**

Usted puede desactivarlos sin apagar su teléfono, sin embargo, no podrá navegar la Web o usar otros servicios PCS Vision. Mientras estén desactivados, usted todavía podrá hacer o recibir llamadas telefónicas, revisar su correo de voz, y usar otros servicios de voz. Usted puede activar los servicios de nuevo en cualquier momento. Para desactivarlos, presione **Internet** en el menú de Ajustes de su teléfono. (Vea "Cómo entrar y salir de los servicios PCS Vision" en la página 55.)

> Sección 3: Cómo usar las funciones del servicio PCS **3B: PCS Vision 175**

Sección 3: Cómo usar las funciones del servicio PCS **176 3B: PCS Vision**

# **Sección 3C**

# **PCS Voice Command™**

**En esta sección Cómo empezar con PCS Voice Command Cómo crear su directorio personal Cómo llamar con PCS Voice Command Cómo acceder a información usando PCS Voice Command**

on Sprint, el primer proveedor de telefonía móvil que ofrece la  ${\bf C}$ on Sprint, el primer proveedor de telefonía móvil que ofrece la innovadora tecnología PCS Voice Command, contactar a sus amigos, familiares, compañeros de trabajo y equipo nunca ha sido más fácil – especialmente cuando está en la calle. Usted podrá hasta escuchar informaciones provenientes de la Web como noticias, cotizaciones de la bolsa, clima, deportes y mucho más. Su voz lo hace todo con PCS Voice Command.

> Sección 3: Cómo usar las funciones del servicio PCS **3C: PCS Voice Command 177**

# **Cómo empezar con PCS Voice Command**

Con PCS Voice Command:

- Usted puede guardar todos los números telefónicos de sus contactos, para simplemente decir el nombre de la persona a quien quiere llamar.
- No hay necesidad de marcar un montón de números, memorizar claves de correo de voz o tratar de marcar mientras está manejando.
- Usted puede llamar a cualquier persona de su directorio incluso si no se recuerda de su número telefónico.

### **Es muy fácil comenzar**

Sólo marque  $\bigstar \odot$  TALK desde su teléfono PCS para activar el servicio y escuche las breves instrucciones grabadas directamente en su teléfono. Aplica un cargo mensual por el servicio PCS Voice Command.

# **Cómo crear su directorio personal**

Usted puede programar hasta 500 nombres en su directorio personal, cada uno conteniendo hasta cinco números. Eso es un total de 2.500 números telefónicos – y gracias a la avanzada tecnología de PCS Voice Command – usted puede tener acceso instantáneo a todos ellos.

Hay cuatro formas de actualizar su directorio personal:

- **Grabaciones de voz:** Simplemente marque  $\mathbb{R}^n$  **GRUS** y diga, "Add name." Se le pedirá que diga el nombre y el número que quiera agregar a su directorio personal. Su directorio puede contener hasta 20 nombres grabados a la vez.
- **En Internet**: Vaya a [www.talk.sprintpcs.com](http://www.talk.sprintpcs.com) y maneje un programa de directorio totalmente funcional basado en la Web para crear y actualizar sus contactos.
- **Use un directorio existente:** Usted puede importar directorios de otros programas existentes con los servicios Sprint Sync<sup>SM</sup> sin cargo adicional. Simplemente haga clic en el botón "Click to synchronize" dentro de su directorio personal PCS Voice Command en [www.talk.sprintpcs.com](http://www.talk.sprintpcs.com).

Sección 3: Cómo usar las funciones del servicio PCS **178 3C: PCS Voice Command**

 **Llame a Asistencia de Directorio:** Si no tiene un computador o acceso a Internet a mano, usted puede pedirle al servicio PCS Directory Assistance que busque números por usted y los agregue automáticamente a su directorio personal. Sólo diga, "Call operator," y le agregaremos dos nombres y números a su directorio por el mismo cargo normal del servicio de asistencia de directorio.

# **Cómo llamar con PCS Voice Command**

- **1.** Una vez que haya activado PCS Voice Command y creado su directorio, todo lo que tiene que hacer es marcar  $\bullet$   $\bullet$   $\bullet$   $\bullet$  Usted escuchará un tono seguido de la orden "Ready."
- **2.** Después de que oiga "Ready" , simplemente diga, en una voz natural, "Call" y el nombre de la persona o el número al que quiera llamar. Por ejemplo, usted puede decir, "Call Jane Smith at work," "Call John Baker on the mobile phone," "Call 555-1234" o "Call Bob Miller."
- **3.** Su petición será repetida y se le pedirá que verifique. Diga "Sí" para llamar al número o la persona. Diga "No" si desea cancelar.
- **4.** El número será marcado automáticamente. Recuerde que PCS Voice Command no sólo reconoce su voz, sino cualquier voz, así que otros podrán disfrutar de la misma conveniencia si usan su teléfono.

Para más consejos útiles sobre PCS Voice Command, que incluyen una lista de los comandos reconocidos y una guía interactiva, visite [www.talk.sprintpcs.com](http://www.talk.sprintpcs.com).

# **Cómo acceder a información usando PCS Voice Command**

- **1.** Presione  $\overrightarrow{X}$   $\hat{\theta}$  **TALK**
- **2.** Diga "Call the Web." (Para acceder, escuchar y responder al correo electrónico, una vez que tenga activado el correo electrónico, diga "Call My Email.")
- **3.** Escoja entre una lista de categorías de información como noticias, clima, deportes y más.

**Nota:** PCS Voice Command no estará disponible mientras esté fuera de la Red Nacional PCS ampliada de Sprint.

> Sección 3: Cómo usar las funciones del servicio PCS **3C: PCS Voice Command 179**

Sección 3: Cómo usar las funciones del servicio PCS **180 3C: PCS Voice Command**

**Sección 4**

# **Pautas de seguridad e Información de garantía**

Sección 4 **Pautas de seguridad e Información de garantía 181** 数码说明书之家—WWW.54GG.COM

数码说明书之家—WWW.54GG.COM

**182**

# **Sección 4A**

# **Seguridad**

### **En esta sección**

- **Cómo obtener la mejor recepción**
- **Recomendaciones de seguridad y acceso**
- **Cuidado de la batería**
- **Precauciones especiales y aviso de la FCC**
- **Información al consumidor sobre teléfonos móviles**
- **Registro de propietario**
- **Aviso de propiedad de la guía del usuario**

Una condición importante para sacar el mayor provecho de su teléfono PCS es saber dónde y cómo funciona a su máxima eficiencia. Esta PCS es saber dónde y cómo funciona a su máxima eficiencia. Esta sección presenta las pautas de rendimiento y seguridad necesarias para asegurarnos de que usted obtendrá toda la calidad para la cual fue diseñado su teléfono PCS.

> Sección 4: Pautas de seguridad e información de garantía **4A: Seguridad 183**

# **Cómo obtener la mejor recepción**

### **Vigile el nivel de la señal**

La calidad de cada llamada que haga o reciba depende de la potencia que la señal tenga en el área donde se encuentre. Su teléfono siempre le ofrece una indicación visual de cuán potente es la señal en donde se encuentra, mediante las barras del ícono de potencia de la señal. Mientras más líneas tenga, la señal será más potente. Si se encuentra dentro de un edificio, la recepción podría ser mejor junto a una ventana.

### **Cómo funciona el modo de ahorro de energía**

La función de ahorro de energía se activará automáticamente para conservar batería cuando su teléfono no pueda encontrar una señal por 15 minutos. Si el teléfono está encendido, volverá a buscar la señal periódicamente para determinar si el servicio ya está disponible o bien, puede hacerlo manualmente con sólo presionar cualquier tecla. Aparecerá un mensaje en la pantalla en todo momento en que el ahorro de energía esté activado. Cuando consiga una señal, el teléfono volverá al modo de espera.

### **Cómo funciona su teléfono**

Básicamente, su teléfono es un transmisor y receptor de radio. Cuando está encendido, recibe y transmite señales de radiofrecuencia (RF). Cuando está en uso, el sistema que maneja la llamada controla el nivel de potencia. Este nivel puede variar entre 0.1 µW a 0.2 W en modo digital.

### **Seguridad relativa a la radiofrecuencia**

El diseño de su teléfono es de conformidad con estas normas NCRP descritas abajo.

En 1991 - 1992, El Instituto Estadounidense de Ingenieros Eléctricos y Electrónicos ( IEEE, siglas en inglés) y el Instituto Estadounidense de Normas Nacionales (ANSI, siglas en inglés) se unieron con el fin de actualizar la norma 1982 de ANSI relativa a los niveles de seguridad correspondientes a la exposición humana a las señales de radiofrecuencia. Más de 120 científicos, ingenieros y médicos de universidades, entidades médicas gubernamentales y la industria crearon esta norma actualizada

Sección 4: Pautas de seguridad e información de garantía **184 4A: Seguridad**

después de analizar los estudios y las investigaciones disponibles. En 1993, la Comisión Federal de Comunicaciones estadounidense (FCC, siglas en inglés) adoptó esta norma actualizada y la incorporó en un reglamento. En agosto de 1996, la FCC adoptó una norma híbrida que consiste de la norma ANSI/IEEE y los lineamientos publicados por el Consejo Nacional de Medidas y Protección de Radiación Estadounidense (NCRP, siglas en inglés).

### **Cómo mantener el óptimo rendimiento de su teléfono**

Hay varias reglas sencillas para operar su teléfono adecuadamente y mantener un servicio seguro y satisfactorio.

- Sostenga el teléfono con la antena apuntando hacia arriba y por encima del hombro.
- No toque, doble ni tuerza la antena del teléfono en ningún momento.
- No use un teléfono que tenga la antena dañada.
- Hable directamente hacia el micrófono.
- Evite exponer el teléfono y sus accesorios a lluvia o líquidos. Si su teléfono se moja, apáguelo inmediatamente y remueva la batería. Si no funciona, regréselo a una Tienda Sprint o llame a PCS Customer Solutions para obtener servicio.

**Nota:** Para el mejor cuidado de su teléfono, sólo personal autorizado por Sprint deberá prestar servicio a su teléfono y accesorios. Reparaciones defectuosas anularán la garantía.

# **Recomendaciones de seguridad y acceso**

EL INCUMPLIMIENTO DE ESTAS INSTRUCCIONES PODRÍA OCASIONAR LESIONES PERSONALES GRAVES Y POSIBLES DAÑOS A LA PROPIEDAD

### **Cómo usar su teléfono mientras conduce**

Hablar por teléfono al conducir (u operarlo sin un dispositivo manos libres) es ilegal en algunas jurisdicciones. Las leyes varían las restricciones específicas. Recuerde que la seguridad es lo primero.

Cuando use su teléfono en el auto:

Sección 4: Pautas de seguridad e información de garantía **4A: Seguridad 185**

- Familiarícese con su teléfono y sus funciones, como marcado abreviado y remarcado.
- Cuando esté disponible, use un adaptador de manos libres.
- Coloque su teléfono en un sitio de fácil acceso.
- Hágale saber a la persona con quien habla que usted está conduciendo; si es necesario, suspenda la llamada en tráfico pesado o condiciones climáticas peligrosas.
- No tome notas o busque números telefónicos mientras conduce.
- Esté pendiente del tráfico al marcar; si es posible haga las llamadas cuando no se esté moviendo o antes de entrar al tráfico.
- Evite conversaciones angustiosas o emocionales que puedan distraer su atención del camino.
- Llame al 911T para reportar emergencias serias. Es gratis desde su teléfono móvil.
- Use su teléfono para ayudar a otros en emergencias.
- Cuando sea necesario llame al servicio de asistencia en carreteras u otros números especiales.

### **Consejo:** Adquiera el adaptador de manos libres para el automóvil.

### **Cumplimiento con las normas de seguridad**

Para usar el teléfono segura y eficientemente, siempre debe seguir todas las indicaciones especiales de un área determinada. Apáguelo en las áreas donde su uso esté prohibido, o cuando pueda ocasionar interferencia o peligro.

### **Uso de su teléfono cerca de otros aparatos electrónicos**

La mayoría de los equipos electrodomésticos modernos están blindados contra las señales de radiofrecuencia (RF). Sin embargo, las señales RF de teléfonos móviles podrían afectar a equipos electrónicos inadecuadamente blindados.

Las señales de radiofrecuencia del teléfono podrían afectar los sistemas de su vehículo, incluyendo sistemas de entretenimiento inadecuadamente

Sección 4: Pautas de seguridad e información de garantía **186 4A: Seguridad**

instalados o blindados. Debe verificar con los fabricantes para determinar si sus sistemas están blindados adecuadamente contra señales de radiofrecuencia externas y con los fabricantes de todo equipo que se haya instalado subsecuentemente a su vehículo.

Debe consultar al fabricante de todo aparato médico personal, como marcapasos y audífonos, para determinar si están adecuadamente blindados contra señales de radiofrecuencia.

**Nota:** Apague el teléfono cuando se encuentre en instalaciones médicas y pida permiso antes de usarlo cerca de equipo médico.

### **Apague el teléfono antes de volar**

Apague el teléfono antes de abordar cualquier aeronave. Para prevenir posibles interferencias con los sistemas de aviación, los reglamentos de la Administración Federal de Aviación Estadounidense (FAA, siglas en inglés) requieren que obtenga el permiso de un miembro de la tripulación para usar el teléfono mientras el avión está en tierra. Para prevenir cualquier riesgo de interferencia, los reglamentos de la FCC prohíben el uso del teléfono a bordo de aviones durante el vuelo.

### **Apague el teléfono en áreas peligrosas**

Para evitar interferir con operaciones de detonación, debe apagar el teléfono cuando se encuentre en una zona de detonación o en otras áreas donde haya letreros que indiquen que deben apagarse los radios de dos vías, ya que las cuadrillas de construcción usan dispositivos de radiofrecuencia controlados a distancia para detonar los explosivos.

Apague el teléfono cuando se encuentre en cualquier área que tenga una atmósfera potencialmente explosiva. Sucede muy rara vez, pero el teléfono o sus accesorios podrían generar chispas, mismas que podrían ocasionar una explosión o un incendio y esto podría tener como consecuencia lesiones corporales o incluso la muerte. En estas áreas a menudo hay letreros indicativos, pero no siempre. Estas áreas incluyen lugares como:

- Estaciones de combustible, gasolineras
- Bajo cubiertas de botes

Sección 4: Pautas de seguridad e información de garantía **4A: Seguridad 187**

- $\blacktriangleright$  Instalaciones de transferencia o almacenamiento de combustible o productos químicos
- Áreas en las que el aire contiene químicos o partículas como polvo de grano, tierra o metal
- Cualquier otra área en la que normalmente sería aconsejable apagar el motor de su vehículo.

**Nota:** Nunca transporte líquidos inflamables, gases o materiales explosivos o inflamables, en el mismo compartimiento de su vehículo donde estén su teléfono y accesorios.

#### **Restricción del acceso de los niños al teléfono**

Su teléfono PCS no es un juguete. Los niños no deben jugar con el teléfono, porque podrían lastimarse o lastimar a otras personas, dañar el teléfono o hacer llamadas que aumenten su factura telefónica.

# **Cuidado de la batería**

### **Cómo proteger su batería**

Para obtener el mejor rendimiento de la batería, deben seguirse los siguientes consejos:

- Use únicamente baterías y cargadores de escritorio aprobados por Sprint. Estos cargadores están diseñados para maximizar la vida de la batería. Usar otras baterías o cargadores invalidará su garantía y podría ocasionar daños.
- Para evitar daños, cargue la batería sólo en temperaturas de 32 °F a 113 °F (0 °C a 45 °C).
- No use el cargador de batería donde le dé directamente el sol o en áreas sumamente húmedas como baños.
- Nunca use la incineración para desechar las baterías.
- No trate de desarmar ni ocasionar un corto circuito a la batería.
- Mantenga limpios los contactos metálicos de la base de la batería.
- Podría ser necesario cargar la batería si no se ha usado por largos períodos de tiempo.

Sección 4: Pautas de seguridad e información de garantía **188 4A: Seguridad**

- Es recomendable cambiar la batería cuando deje de funcionar aceptablemente. Puede cargarse cientos de veces antes de que necesite cambiarse.
- No guarde la batería en temperaturas altas durante mucho tiempo. Es mejor seguir las siguientes normas de almacenamiento:

Menos de un mes: 4º F a 140º F (-20º C a 60º C) Más de un mes: 4º F a 113º F (-20º C a 45º C)

### **Desecho de baterías de iones de litio (Lilon)**

Para el desecho seguro de sus baterías de iones de Litio, contacte a su servicio autorizado Sprint más cercano.

**Nota especial:**Asegúrese de desechar su batería adecuadamente. En algunas áreas, el tirar baterías en la basura de su hogar o negocio puede estar prohibido.

**Nota:** Por su seguridad, no toque una batería LiIon dañada o con filtraciones.

# **Precauciones especiales y aviso de la FCC**

### **Aviso de FCC (Federal Communications Commission)**

El teléfono podría ocasionar interferencia a televisores o radios si se usa muy cerca del equipo receptor. La FCC podría requerirle que abandone el uso del teléfono si dicha interferencia no pudiera eliminarse.

Los vehículos que usan gas licuado de petróleo (como propano o butano) deben cumplir con la Norma Estadounidense de Protección contra Incendios (NFPA-58). Para obtener una copia de esta norma, comuníquese con la National Fire Protection Association, One Batterymarch Park, Quincy, MA 02269, Attn.: Publication Sales Division.

### **Precauciones**

Cualquier cambio o modificación a su teléfono que no esté aprobado expresamente en este documento podría invalidar la garantía para este equipo e invalidar su autorización para usar este equipo. Use únicamente

> Sección 4: Pautas de seguridad e información de garantía **4A: Seguridad 189**

baterías, antenas y cargadores aprobados. El uso de cualquier accesorio no autorizado podría ser peligroso e invalidará la garantía del teléfono si dicho accesorio ocasionara daños o un defecto en el teléfono.

Aunque el teléfono es bastante resistente, es una compleja pieza de hardware y puede romperse. Evite dejarlo caer, golpearlo, doblarlo o sentarse sobre él.

### **Operación del teléfono pegado a su cuerpo**

Para mantener el cumplimiento de las normas de la FCC sobre exposición a RF, si usted usa un teléfono pegado al cuerpo, use sólo el estuche u otro accesorio aprobado por Sprint. Si usted no usa un accesorio pegado al cuerpo, asegúrese de que la antena está al menos 0.394 de pulgada (1 centímetro) lejos de su cuerpo mientras transmite. El uso de accesorios no aprobados por Sprint podría violar las normas de la FCC sobre exposición a radiofrecuencia (RF). Para más información sobre la exposición a RF, visite el Web site de la FCC en [www.fcc.gov](http://www.fcc.gov).

### **Tasa de Absorción específica (SAR) para teléfonos móviles**

La tasa de absorción específica (SAR por sus siglas en inglés) es un valor que corresponde a la cantidad relativa de energía RF que es absorbida en la cabeza de un usuario de un teléfono móvil.

El valor SAR de un teléfono es el resultado de un extenso proceso de investigación, mediciones y cálculos. No representa la cantidad de RF que emite el teléfono. Todos los teléfonos son probados en sus valores más altos en estrictas condiciones de laboratorio. Pero cuando está en operación, el SAR de un teléfono puede ser muy inferior al nivel reportado a la FCC. Esto se debe a una variedad de factores incluyendo la proximidad a la antena base, el diseño del teléfono y otros factores. Lo que es importante recordar es que cada teléfono cumple con estrictas regulaciones federales. Las variaciones en el valor SAR no representan una variación en seguridad. Todos los teléfonos deben cumplir con una norma federal, la cual incorpora un margen de seguridad sustancial. Como se explicó antes, las variaciones en los valores SAR entre diferentes modelos de teléfonos no significan variaciones en seguridad. Los valores SAR iguales o menores a la norma federal de 1.6 W/kg son considerados seguros para el uso del público.

### Sección 4: Pautas de seguridad e información de garantía **190 4A: Seguridad**

Los valores SAR más altos reportados para el SH-P300 son: Modo PCS (Part 24) - Cabeza: 0.31 W/kg; Cuerpo: 0.071 W/kg

### **Emisión de radiofrecuencia de la FCC**

Este teléfono cumple con las normas de Emisión de Radiofrecuencia de la FCC. Número de identificación de la FCC: [manufacturer needs to provide #]. Para más información sobre la tasa de absorción específica (SAR por sus siglas en inglés) del teléfono, visite el siguiente sitio Web de la FCC: <http://www.fcc.gov/oet/fccid>.

# **Actualización al consumidor sobre teléfonos móviles**

(La siguiente información proviene de un Web site de información al consumidor patrocinado conjuntamente por U.S. Food and Drug Administration (FDA) y la Federal Communications Commission (FCC), llamado "Cell Phone Facts: Consumer Information on Wireless Phones." La información reproducida a continuación está fechada en abril 3, 2002. Para actualizaciones, por favor visite el Web site: http:// www.fda.gov/cellphones/.)

### **1.¿Qué es energía de radiofrecuencia(RF)?**

La energía de radiofrecuencia (RF) es otro nombre dado a las ondas de radio. Es una forma de energía electromagnética que forma parte del espectro electromagnético. Algunas de las otras formas de energía del espectro electromagnético los rayos gamma, los rayos X y la luz. La energía electromagnética (o radiación electromagnética) consiste de ondas de energía eléctrica y magnética (radiación) a través del espacio. El área donde se encuentran estas ondas es llamada campo electromagnético.

Las ondas de radio se crean debido a el movimiento de cargas eléctricas en las antenas. Al crearse, estas ondas radian alejándose de la antena. Todas las ondas electromagnéticas viajan a la velocidad de la luz. Las principales diferencias entre los distintos tipos de ondas son la distancia cubierta por un ciclo de la onda y el número de ondas que pasan por un punto durante un período de tiempo dado. La longitud de onda es la distancia cubierta por un ciclo de una onda. La frecuencia es el número

> Sección 4: Pautas de seguridad e información de garantía **4A: Seguridad 191**

de ondas que pasan por un punto dado en un segundo. Para cualquier onda electromagnética, la longitud de onda multiplicada por la frecuencia es igual a la velocidad de la luz. La frecuencia de una señal RF se expresa usualmente en unidades llamadas hertz (Hz). Un Hz equivale a una onda por segundo. Un kilohertz (kHz) equivale a mil ondas por segundo, un megahertz (MHz) equivale a un millón de ondas por segundo, y un gigahertz (GHz) equivale a mil millones de ondas por segundo.

La energía RF incluye ondas con frecuencias que van desde 3000 ondas por segundo (3 kHz) a 300 mil millones de ondas por segundo (300 GHz). Las microondas son un segmento de ondas de radio con frecuencias que van desde cerca de 300 millones de ondas por segundo (300 MHz) a 3 mil millones de ondas por segundo (3 GHz).

### **2.¿Cómo se utiliza la energía de radiofrecuencia?**

Probablemente el uso más importante de la energía RF es para telecomunicaciones. las transmisiones de Radio y TV, teléfonos móviles, bípers, teléfonos inalámbricos, radios de la policía y bomberos, enlaces de punto a punto y las comunicaciones por satélite dependen de energía RF.

Otros usos de energía RF incluyen los hornos de microondas, radares, calentadores y selladores industriales, y tratamientos médicos. La energía RF, especialmente a niveles de microondas, puede calentar el agua. Como la mayoría de las comidas tiene un alto contenido de agua, los microondas pueden calentar los alimentos rápidamente. Los radares usan la energía RF para seguir autos y aviones, así como para aplicaciones militares. Los calentadores y selladores industriales usan la energía RF para moldear productos plásticos, pegar productos de madera, sellar productos de piel como zapatos y libros, y procesar alimentos. Los usos médicos de la energía RF incluyen la programación y monitoreo de marcapasos.

### **3.¿Cómo se mide la radiación de radiofrecuencia?**

Las ondas RF y los campos RF tienen componentes eléctricos y magnéticos. A menudo es conveniente expresar la fortaleza de un campo electromagnético en términos de cada componente. Por ejemplo, la unidad "voltios por metro" (V/m) se usa para medir la fortaleza del campo eléctrico, y la unidad "amperios por metro" (A/m) se usa para

### Sección 4: Pautas de seguridad e información de garantía **192 4A: Seguridad**

expresar la fortaleza de un campo magnético. Otra forma común de caracterizar un campo RF es por medio de la densidad de potencia. La densidad de potencia se define como potencia por unidad de área. Por ejemplo, la densidad de potencia puede expresarse en términos de milliwatts (una milésima de un watt) por centímetro cuadrado (mW/ cm2 o microwatts (una millonésima de un watt) por centímetro cuadrado (uW/cm2).

La unidad utilizada para medir cuánta energía RF es absorbida por el cuerpo es llamada Tasa de Absorción Específica o SAR por sus siglas en inglés. La SAR es una medida de la tasa de absorción de energía RF. Se expresa usualmente en unidades de watts por kilogramo (W/kg) o milliwatts por gramo (mW/g).

### **4.¿Qué efectos biológicos puede causar la energía RF?**

Los efectos biológicos de la energía de radiofrecuencia no deben confundirse con los efectos de otros tipos de energía electromagnética.

Los niveles muy altos de energía electromagnética, como los que se encuentran en los rayos X y rayos gamma pueden ionizar los tejidos biológicos. La ionización es un proceso en el cual los electrones son separados de sus ubicaciones normales en los átomos y moléculas. Puede dañar permanentemente los tejidos biológicos, incluyendo el ADN, el material genético. La ionización solo ocurre ante niveles muy altos de energía electromagnética como los rayos X y los rayos gamma. A menudo, el término "radiación" se usa para referirse a la radiación ionizante (como aquella asociada con las plantas nucleares).

Los niveles de energía asociados con la energía de radiofrecuencia, incluyendo las ondas de radio y las microondas, no son suficientemente fuertes como para causar la ionización de átomos y moléculas. Por lo tanto, la energía RF es un tipo de radiación no ionizante. Otros tipos de radiación no ionizante incluyen la luz visible, la radiación infraroja (calor) y otras formas de radiación electromagnética con frecuencias relativamente bajas.

Grandes cantidades de energía RF pueden calentar los tejidos. Esto puede dañar los tejidos y aumentar la temperatura del cuerpo. Dos áreas del cuerpo, los ojos y los testículos, son particularmente vulnerables al

> Sección 4: Pautas de seguridad e información de garantía **4A: Seguridad 193**

calentamiento por RF porque hay relativamente poco flujo sanguíneo en ellos para eliminar el exceso de calor.

La cantidad de radiación RF encontrada normalmente por el público en general es muy baja para producir calentamiento o aumentar la temperatura del cuerpo. Aún así, algunas personas se preocupan por los posibles efectos a la salud de bajos niveles de energía RF. Hay un acuerdo general en que se necesita más investigación para determinar qué efectos ocurren realmente y si son peligrosos para las personas. Mientras tanto, las organizaciones normativas y agencias gubernamentales están vigilando continuamente los últimos descubrimientos científicos para determinar si se necesitan cambios en los límites de seguridad para proteger la salud humana.

FDA, EPA y otras agencias gubernamentales de Estados Unidos responsables de la salud y seguridad pública han trabajado juntas y en conexión con WHO para vigilar los adelantos e identificar las necesidades de investigación relacionadas con los efectos biológicos de la RF.

### **5.¿Qué niveles de energía RF son considerados seguros?**

Varias organizaciones y países han desarrollado normas para la exposición a energía de radiofrecuencia. Estas normas recomiendan niveles seguros de exposición tanto para el público en general como para trabajadores. En los Estados Unidos, la FCC ha usado normas de seguridad para la exposición ambiental a RF desde 1985.

Las normas de la FCC sobre exposición humana a campos electromagnéticos RF se derivan de las recomendaciones de dos organizaciones expertas, el National Council on Radiation Protection and Measurements (NCRP) y el Institute of Electrical and Electronics Engineers (IEEE). En ambos casos, las recomendaciones fueron desarrolladas por expertos científicos e ingenieros venidos de la industria, el gobierno, y el sector académico después de una extensa revisión de la literatura científica relacionada con los efectos biológicos de la energía RF.

Muchos países en Europa y otros lugares utilizan las normas sobre exposición desarroladas por la International Commission on Non-Ionizing Radiation Protection (ICNIRP). Los límites de seguridad de la ICNIRP son generalmente similares a los de NCRP y IEEE, con algunas pequeñas excepciones. Por ejemplo, el ICNIRP recomienda diferentes

Sección 4: Pautas de seguridad e información de garantía **194 4A: Seguridad**

niveles de exposición en los rangos de frecuencia más bajos y más altos y para la exposición localizada proveniente de ciertos productos como teléfonos inalámbricos de mano. Actualmente, la Organización Mundial de la Salud está trabajando para proveer un marco para la armonización internacional de las normas de seguridad sobre RF.

Las tres organizaciones (NCRP, IEEE, y ICNIRP) han identificado una Tasa de Absorción Específica (SAR) para todo el cuerpo de 4 watts por kilogramo (4 W/kg) como el nivel límite de exposición en el cual pueden ocurrir efectos biológicos. Las normas de exposición, en términos de fortaleza del campo, densidad de potencia y SAR localizada, se derivaron a partir de este valor límite. Adicionalmente, las normas de NCRP, IEEE, y ICNIRP varían de acuerdo a la frecuencia de la exposición a RF. Esto se debe al hallazgo de que la absorción de todo el cuerpo humano de energía RF varía según la frecuencia de la señal RF. Los límites más restrictivos sobre la exposición de todo el cuerpo están en el rango de frecuencia de 30-300 MHz en el cual el cuerpo humano absorbe la energía RF más eficientemente. Para productos que solo afectan partes de cuerpo, como los teléfonos móviles, los límites de exposición solo se especifican en términos de SAR.

Los límites de exposición usados por la FCC se expresan en términos de SAR, fuerza de los campos eléctrico y magnético, y densidad de potencia para trasmisores que operan en rangos de frecuencia de 300 kHz a 100 GHz. Los valores específicos pueden consultarse en dos boletines de la FCC, OET Bulletins 56 y 65:

```
http://www.fcc.gov/oet/info/documents/bulletins/#56; 
http://www.fcc.gov/oet/info/documents/bulletins/#65
```
## **6.¿Por qué la FCC adoptó normas para la exposición a RF?**

La FCC autoriza y otorga licencias a productos, transmisores, e instalaciones que generan radiación RF y de microondas. Tiene jurisdicción sobre todos los servicios de transmisión en los Estados Unidos con excepción de aquellos operados específicamente por el gobierno federal. Aunque la FCC no posee la experticia para determinar las normas de expocisión a la radiación por sí misma, sí tiene la experticia y autoridad para reconocer y adoptar normas técnicamente sólidas promulgadas por otras agencias y organizaciones expertas y así lo ha hecho. (Nuestros esfuerzos conjuntos

> Sección 4: Pautas de seguridad e información de garantía **4A: Seguridad 195**

con la FDA en el desarrollo de este website sirven de ejemplo de los esfuerzos y consultas inter-agencias en los que nos empeñamos con relación a este problema de seguridad y salud).

Amparada por la ley National Environmental Policy Act de 1969 (NEPA), la FCC tiene ciertas responsabilidades para considerar si sus acciones afectarán significativamente la calidad del ambiente humano. Por lo tanto, La probación y licencia de transmisores e instalaciones por la FCC debe ser evaluada según su impacto en el ambiente. La exposición humana a radiación RF emitida por transmisores regulados por la FCC es uno de muchos factores que deben considerarse en dichas evaluaciones ambientales. En 1996, la FCC revisó sus normas relativas a la exposición a RF a consecuencia de un procedimiento de varios años y como fue requerido por la Telecommunications Act de 1996.

Las estaciones transmisoras de Radio y televisión, las estaciones terrestres de satélites, las estaciones de radio experimentales y algunas instalaciones de comunicaciones móviles deben someterse a una evaluación rutinaria sobre el cumplimiento de las normas de RF cuando solicitan un permiso a la FCC para la construcción o modificación de una instalación de transmisión o para renovar una licencia. El incumplimiento de las normas deRF de la FCC puede llevar a la preparación de una evaluación ambiental formal (Environmental Assessment), posiblemente una declaración (Environmental Impact Statement) y hasta el rechazo de una solicitud. Los lineamientos técnicos para evaluar el cumplimiento de las normas de seguridad RF de la FCC pueden consultarse en el OET Bulletin 65 de la FCC: http://www.fcc.gov/oet/info/documents/bulletins/#65

Normalmente, los transmisores e instalaciones de RF de bajo poder, intermitentes, o inaccesibles se excluyen de las evaluaciones rutinarias de exposición a RF. Estas excepciones se basan en cálculos estándar y datos de mediciones que indican que un equipo o estación de transmisión que opera bajo las condiciones prescritas no causará exposiciones que superen a las normas bajo condiciones de uso normales. Estas excepciones no son relativas al cumplimiento de las normas, sino a las evaluaciones rutinarias. Las políticas de la FCC sobre exposición a RF y excepciones categóricas pueden consultarse en la

Sección 4: Pautas de seguridad e información de garantía **196 4A: Seguridad**

sección 1.1307(b) de las FCC's Rules and Regulations [(47 CFR 1.1307(b)].

#### **7.¿Cómo puedo obtener la tasa de Absorción Específica (SAR) de mi teléfono móvil?**

La FCC exige que los teléfonos móviles vendidos en los Estados Unidos demuestren el cumplimiento de los límites de exposición humana a RF adoptados por la FCC en 1996. La cantidad relativa de absorción de energía RF absorbida por la cabeza de un usuario de un teléfono móvil (inalámbrico, celular) se expresa en la Tasa de Absorción Específica (SAR), como se explicó antes. La FCC requiere que los teléfonos móviles cumplan con un límite de seguridad de 1.6 watts por kilogramo (1.6 W/ kg) en términos de SAR.

La información sobre el SAR de un modelo específico de teléfono puede obtenerse, para muchos teléfonos manufacturados recientemente, usando el número de identificación (ID) de la FCC para ese modelo. El número FCC ID este número se encuentra normalmente impreso en la carcasa del teléfono. Algunas veces deberá remover la batería para encontrar el número. Una vez que tenga el número ID, vaya a la siguiente dirección en la Web: www.fcc.gov/oet/fccid. En esta página, usted verá instrucciones para introducir el número FCC ID. Escriba el número FCC ID exactamente como se le pide (el "Grantee Code"son los primeros tres caracteres, el "Equipment Product Code" es el resto del número FCC ID). Luego haga clic en "Start Search." La autorización "Grant of Equipment Authorization" de su teléfono debe aparecer. Lea en la autorización, la sección "SAR Compliance," "Certification of Compliance with FCC Rules for RF Exposure". Esta sección debe contener los valores SAR típicos y máximos.

Los teléfonos y otros equipos autorizados desde junio 2, 2000, deben tener el máximo nivel de SAR anotado directamente en la "Grant of Equipment Authorization." La información detallada de niveles SAR para los teléfonos y productos autorizados entre mediados de 1998 y junio 2000, se encuentra normalmente en los anexos asociados a la autorización. una vez que acceda a una autorización, podrá ver los anexos al hacer clic en "View Exhibit." las autorizaciones previas a 1998 no forman parte de la base de datos electrónica pero están disponibles en forma de documentos en papel.

> Sección 4: Pautas de seguridad e información de garantía **4A: Seguridad 197**
La base de datos de la FCC no contiene un listado de los teléfonos según su número de modelo. Sin embargo, los consumidores también pueden conseguir la información sobre la SAR de otras fuentes. Algunos fabricantes de teléfonos móviles proveen en sus propios Web sites la información sobre SAR. Además, algunos Web sites no gubernamentales publican los niveles SARs de modelos específicos de teléfonos móviles. Sin embargo, la FCC no ha revisado estos sitios y no garantiza su exactitud. Finalmente, los teléfonos certificados por la Cellular Telecommunications and Internet Association (CTIA) tienen que proveer la información sobre la SAR a los consumidores en los materiales de instrucciones que vienen con los teléfonos.

#### **8.¿Los accesorios manos libres para teléfonos móviles reducen los riesgos de exposición a emisiones de RF?**

Como no existen riesgos conocidos derivados de la exposición a emisiones de RF de teléfonos móviles, no hay razón para creer que los accesorios manos libres reducen los riesgos. Los accesorios manos libres pueden usarse con los teléfonos móviles para su comodidad y conveniencia. Estos sistemas reducen la absorción de energía RF en la cabeza porque el teléfono, que es la fuente de las emisiones RF, no estará ubicado junto a la cabeza. Por otro lado, si el teléfono está montado en la cintura u otra parte del cuerpo durante su uso, entonces esa parte del cuerpo absorberá más energía RF. Los teléfonos móviles comercializados en los Estados Unidos tienen que cumplir con los requerimientos de seguridad sin importar si son usados junto a la cabeza o junto al cuerpo. Cualquier configuración debe estar en cumplimiento del límite de seguridad.

#### **9.¿Los accesorios de teléfonos móviles que dicen que protegen la cabeza de radiación RF funcionan?**

Como no existen riesgos conocidos derivados de la exposición a emisiones de RF de teléfonos móviles, no hay razón para creer que los accesorios que dicen que protegen la cabeza reducen los riesgos. Algunos productos que dicen que protegen al usuario de la absorción de RF utilizan carcasas especiales para el teléfono, mientras que otros no son más que un accesorio metálico pegado a la antena. Los estudios han mostrado que estos artículos por lo general no funcionan como dice su publicidad. A diferencia de los llamados "juegos manos libres", estos

#### Sección 4: Pautas de seguridad e información de garantía **198 4A: Seguridad**

"escudos" podrían interferir con la operación apropiada del teléfono. El teléfono puede ser forzado a aumentar su potencia para compensar, lo que genera un incremento en la absorción de RF. En febrero de 2002, la Federal Trade Commission (FTC) acusó a dos compañías que venden artículos que dicen que protegen a los usuarios de la radiación, de hacer falsos testimonios. De acuerdo a la FTC, los acusados carecen de bases razonables para sustanciar sus argumentos.

#### **10.¿Qué son las estaciones base de telefonía móvil?**

A las antenas fijas utilizadas para telecomunicaciones móviles se les conoce como estaciones celulares base, estaciones celulares, estaciones PCS ("Personal Communications Service") o torres de transmisión telefónica. Estas estaciones base consisten de antenas y equipos electrónicos. Debido a que las antenas necesitan estar elevadas, a menudo están localizadas en torres, postes, tanques de agua, o techos. La altura normal de una torre de una estación base varía entre 50 a 200 pies.

Algunas estaciones bases utilizan antenas que lucen como postes, de 10 a 15 pies de altura, a las que se llama "antenas omni-directionales." Este tipo de antena se encuentra generalmente en áreas rurales. En las áreas urbanas y suburbanas, los proveedores celulares utilizan más comúnmente antenas de panel o de sector en sus estaciones base. estas estaciones consisten de paneles rectangulares, de 1 a 4 pies de tamaño. Las antenas son usualmente acomodadas en tres grupos de tres antenas cada uno. Una antena de cada grupo se utiliza para transmitir señales a los teléfonos móviles y las otras dos antenas de cada grupo se usan para recibir señales de los teléfonos móviles.

En cualquier estación base, la cantidad de energía RF producida depende del número de canales de radio (transmisores) por antena y la potencia de cada transmisor. Generalmente están disponibles 21 canales por antena de sector. En una base celular típica, cada una de las tres antenas transmisoras puede estar conectada a hasta 21 transmisores, para un total de 63 transmisores. Sin embargo, no es probable que todos los transmisores estén transmitiendo al mismo tiempo. Cuando se usan antenas omni-directionales, una estación base celular puede usar teóricamente hasta 96 transmisores, pero esto sería muy raro, y, de nuevo, es poco probable que todos los transmisores estén en operación

> Sección 4: Pautas de seguridad e información de garantía **4A: Seguridad 199**

simultáneamente. Las estaciones base usadas para comunicaciones PCS generalmente necesitan menos transmisores que aquellas usadas para transmisiones de radio celulares, ya que los proveedores PCS usualmente tienen una mayor densidad de antenas en estaciones base.

#### **11.¿Las estaciones base de telefonía móvil son seguras?**

Las señales electromagnéticas RF transmitidas desde las antenas de las estaciones base viajan hacia el horizonte en patrones relativamente estrechos. Por ejemplo, el patrón de radiación de un conjunto de antenas montado en una torre se puede comparar a una panqueca delgada centrada alrededor del sistema de antenas. El patrón individual de un conjunto de antenas de sector tiene forma triangular, como un pedazo de pastel. Como en todas las formas de energía electromagnética, la potencia disminuye rápidamente a medida que uno se aleja de la antena. Por lo tanto, la exposición a RF en el suelo es mucho menor que la exposición estando muy cerca de la antena y dentro del rango de la señal de radio transmitida. De hecho, la exposición al nivel del suelo de esas antenas es generalmente miles de veces menor que los niveles recomendados como seguros por organizaciones expertas. Así que la exposición a residentes cercanos debería estar muy por debajo de los márgenes de seguridad.

Las estaciones base celulares y PCS en los Estados Unidos, están obligadas a cumplir con los límites de exposición recomendados por organizaciones expertas y apoyados por las agencias gubernamentales responsables de la salud y la seguridad. Las mediciones realizadas cerca de antenas montadas en torres en estaciones base celulares y PCS han confirmado que los niveles de exposición a nivel de suelo son típicamente miles de veces menores que los límites adoptados por la FCC. De hecho, para poder estar expuesto a niveles de exposición iguales o cercanos a los límites de la FCC para frecuencias celulares o PCS, un individuo tendría que mantenerse dentro de la señal principal transmitida (a la altura de la antena) y a pocos pies de distancia de la antena. Esto, por supuesto, es muy poco probable.

Cuando las antenas celulares y PCS están montadas en techos, los niveles de RF en ese techo o en otros cercanos podrían probablemente ser mayores a la encontrada generalmente a nivel de suelo. Sin embargo, los

Sección 4: Pautas de seguridad e información de garantía **200 4A: Seguridad**

niveles de exposición que se acerquen o excedan las normas de seguridad se encontrarían solo muy cerca o directamente en frente de las antenas. Además, las antenas de sector, utilizadas generalmente para estaciones montadas en techos, tienen niveles insignificantes de RF hacia los lados y hacia atrás de las antenas. Los lineamientos generales sobre la instalación de antenas y sobre las circunstancias que podrían generar preocupación sobre el cumplimiento de las normas de la FCC por parte de una instalación, pueden consultarse en "A Local Government Official's Guide to Transmitting Antenna RF Emission Safety: Rules, Procedures, and Practical Guidance". Esta guía puede ser consultada en: http://www.fcc.gov/oet/rfsafety.

#### **12.¿Quién regula la exposición a radiación de los hornos de microondas, televisores y monitores de computadores?**

La FDA (Food and Drug Administration) es responsable de proteger al público de emisiones de radiación dañina de estos productos de consumo.

#### **13.¿La FCC vigila periódicamente la radiación de radiofrecuencia de las antenas?**

La FCC no cuenta con los recursos o el personal para vigilar rutinariamente las emisiones de los miles de transmisores que están bajo su jurisdicción. Sin embargo, la FCC posee instrumentos de medición para evaluar los niveles de RF en áreas que puedan ser accesibles al público o a trabajadores. Si hay evidencia de un incumplimiento potencial de las normas de exposición de la FCC para una instalación regulada por la FCC, el personal de la Office of Engineering and Technology de la FCC o el FCC Enforcement Bureau pueden conducir una investigación, y si es necesario, realizar mediciones reales. Las circunstancias que podrían generar preocupación sobre el cumplimiento de una instalación con las normas de la FCC pueden encontrarse en el documento "A Local Government Official's Guide to Transmitting Antenna RF Emission Safety: Rules, Procedures, and Practical Guidance". Esta guía puede ser consultada en: http://www.fcc.gov/oet/rfsafety. Los problemas potenciales de exposición pueden presentarse ante la FCC al contactar a FCC RF Safety Program en: 202-418-2464 o por correo electrónico: rfsafety@fcc.gov.

> Sección 4: Pautas de seguridad e información de garantía **4A: Seguridad 201**

#### **14.¿La FCC mantiene una base de datos que incluye información sobre la localización y parámetros técnicos de todas las torres transmisoras que regula?**

Cada una de las oficinas de la FCC mantiene su propio sistema de base de datos de licencias por los servicios que regulan (por ejemplo, televisión, servicio celular, estaciones terrestres de satélite). La FCC emite dos tipos de licencias: específicas de un sitio y basadas en un mercado. En el caso de instalaciones con licencias específicas para un sitio, la información técnica operativa se recoge del licenciatario como parte del proceso de solicitud. Sin embargo, en el caso de licencias por mercados (por ejemplo, PCS, celular), se le otorga la autoridad al licenciatario de operar un sistema de comunicaciones de en un área geográfica, utilizando cuantas instalaciones necesite, y el licenciatario no necesita presentar la localización específica y los parámetros operativos de sus instalaciones a la FCC.

Información sobre instalaciones con licencias específicas para un sitio puede encontrarse en "General Menu Reports" (GenMen) en http://gullfoss2.fcc.gov/cgi-bin/ws.exe/genmen/index.hts. Las diferentes oficinas de la FCC también publican al menos semanalmente, extractos brutos de sus bases de datos de licencias. Cada base de datos de licencias tiene su propia estructura de archivos. Estos extractos consisten de múltiples archivos muy grandes. La Office of Engineering and Technology (OET) de la FCC mantiene un índice de estas bases de datos en http://www.fcc.gov/oet/info/database/fadb.html. Los puntos de entrada de estas varias bases de datos incluyen frecuencia, estado/ condado, latitud/longitud, signo de llamada y nombre del licenciatario. Para mayor información sobre las bases de datos de la comisión existentes, usted puede contactar a Donald Campbell en dcampbel@fcc.gov o al 202-418-2405.

#### **15.¿Pueden los gobiernos estatales y locales establecer límites para la exposición a RF?**

Aunque algunos gobiernos locales y estatales han promulgado normas y regulaciones sobre la exposición humana a energía de RF en el pasado, la ley Telecommunications Act de 1996 rige que el gobierno federal controle la exposición humana a emisiones de RF. Particularmente, la Sección 704 de la ley dice, "Ningún gobierno estatal o local o sus

Sección 4: Pautas de seguridad e información de garantía **202 4A: Seguridad**

organismos podrá regular la localización, construcción, y modificación de instalaciones de servicios inalámbricos personales basándose en los efectos ambientales de las emisiones de radiofrecuencia siempre y cuando dichas instalaciones cumplan con las regulaciones de la Comisión que se refieren a dichas emisiones." Para mayor información sobre la autoridad federal y la política de la FCC vea un resumen del Wireless Telecommunications Bureau de la FCC en www.fcc.gov/wtb.

#### **16.¿Los teléfonos móviles representan un riesgo para la salud?**

Los teléfonos móviles emiten niveles bajos de energía de radiofrecuencia (RF) en el rango de las microondas cuando están en uso. También emiten niveles muy bajos de RF, considerados no significativos, cuando están en modo de espera. Los niveles altos de RF pueden producir daños biológicos a través del calentamiento (así es como su horno de microondas puede cocinar). Sin embargo, no se sabe si bajos niveles de RF pueden causar efectos dañinos, ni a qué grado ni a través de qué mecanismo. Aunque se ha realizado algo de investigación para contestar estas preguntas, no existe a la fecha, evidencia clara sobre los efectos biológicos por este tipo de radiación. Por lo tanto, no existen pruebas de que los teléfonos móviles sean absolutamente seguros o inseguros. Sin embargo, la evidencia científica disponible no muestra que existan problemas de salud asociados con el uso de teléfono móviles. Muchos estudios sobre niveles bajos de exposición a RF no encontraron ningún efecto biológico. Algunos estudios han sugerido que podrían ocurrir efectos biológicos, pero esos resultados no han sido confirmados por investigaciones adicionales. En algunos casos, otros investigadores han encontrado dificultades para reproducir esos estudios, o en determinar las razones de la inconsistencia en los resultados.

#### **17.¿Cuál es el papel de la FDA con respecto a la seguridad de los teléfonos móviles?**

Bajo la ley, la FDA no revisa la seguridad de la radiación emitida por productos al consumidor tales como los teléfonos móviles antes de su mercadeo, tal como lo hace con nuevos fármacos o equipos médicos. Sin embargo, la agencia tiene autoridad para tomar acción si es probado que los teléfonos móviles emiten radiación a niveles que puedan ocasionar daños al usuario. En tal caso, la FDA podría requerir a los fabricantes de

> Sección 4: Pautas de seguridad e información de garantía **4A: Seguridad 203**

teléfonos móviles que notifiquen a los usuarios del riesgo a la salud y que reparen, reemplacen o retengan los teléfonos de modo que eliminen el peligro.

Aunque los datos existentes no justifican que la FDA tome acciones regulatorias en estos momentos, la FDA ha urgido a la industria de teléfonos móviles a tomar una serie de pasos para garantizar la seguridad del público. La agencia ha recomendado que la industria:

- apoye las investigaciones necesarias acerca de los posibles efectos del tipo de RF emitida por teléfonos móviles;
- diseñe teléfonos móviles de tal manera que minimicen la exposición de los usuarios a las señales de RF que no sean necesarias para el funcionamiento del equipo; y
- cooperar en proveer a los usuarios de teléfonos móviles la mejor información acerca de lo que se sabe sobre los posibles efectos que podría ocasionar el uso de teléfonos móviles a la salud.
- Al mismo tiempo, la FDA pertenece a una agencia que trabaja en conjunto con las agencias federales que tienen responsabilidad por diferentes aspectos de la seguridad de los teléfonos móviles, para asegurar un esfuerzo coordinado a nivel federal. Esta agencias son:
- National Institute for Occupational Safety and Health
- Environmental Protection Agency
- **Federal Communications Commission**
- Occupational Safety and Health Administration
- National Telecommunications and Information Administration

El National Institutes of Health también participa en este grupo de trabajo inter-agencias.

La FDA comparte responsabilidades regulatorias para teléfonos móviles con la Federal Communications Commission (FCC). Todos los teléfonos vendidos en los Estados Unidos deben cumplir con las normas de seguridad de la FCC que limitan la exposición a RF. La FCC se apoya en la FDA y en otras agencias para asuntos de seguridad relacionados con los teléfonos móviles.

Sección 4: Pautas de seguridad e información de garantía **204 4A: Seguridad**

La FCC también regula las estaciones base en las cuales se apoyan las redes telefónicas inalámbricas. Aunque estas estaciones base operan a niveles de potencia superiores a los de los teléfonos móviles, la exposición a RF que la gente recibe de estas estaciones base es típicamente miles de veces menor que la que pueden recibir de los teléfonos móviles. Por esta razón, las estaciones base no son el objeto principal de los temas de seguridad discutidos en este documento.

#### **18.¿A qué tipo de teléfonos se refiere esta actualización?**

El término "teléfono móvil" se refiere aquí a teléfonos inalámbricos de mano con antenas integradas, a menudo llamados "celulares," "móviles," o "PCS". Este tipo de teléfonos móviles puede exponer al usuario a una cantidad medible de energía de radiofrecuencia (RF) debido a la corta distancia entre el teléfono y la cabeza del usuario. Esta exposición a RF está limitada por las normas de seguridad de la Federal Communications Commission que se desarrollaron con la colaboración de la FDA y otras agencias federales de salud y seguridad. La exposición de RF en teléfonos móviles donde la antena está ubicada lejos del usuario es drásticamente menor que la de los teléfonos móviles de mano, ya que la exposición de la persona a RF aminora rápidamente con la distancia del origen. La seguridad en los teléfonos llamados "inalámbricos," los cuales tienen una unidad conectada al cable telefónico en una casa y operan a niveles de poder y frecuencia mucho más bajos, no ha sido cuestionada.

#### **19.¿Cuáles son los resultados de las investigaciones realizadas?**

Las investigaciones realizadas hasta ahora han producido resultados conflictivos, y muchos estudios han sufrido de fallas metodológicas. Experimentos con animales que investigan los efectos de la exposición a energía de radiofrecuencia (RF) característica de teléfonos móviles han arrojado resultados conflictivos que a menudo no pueden repetirse en otros laboratorios. Sin embargo, algunos estudios en animales sugieren que bajos niveles de RF podrían acelerar el desarrollo de cáncer en animales de laboratorio. En un estudio, ratones genéticamente alterados que fueron predispuestos a desarrollar algún tipo de cáncer desarrollaron más del doble de cánceres cuando estuvieron expuestos a energía RF. Otros estudios expusieron a los animales a RF por hasta 22 horas diarias. Estas condiciones no son similares a las condiciones bajo las cuales la

#### Sección 4: Pautas de seguridad e información de garantía **4A: Seguridad 205**

gente utiliza los teléfonos móviles, así que no se sabe con certeza qué significan esos estudios para la salud humana.

Se han publicado tres grandes estudios epidemiológicos desde diciembre de 2000. Entre ellos, estos estudios indagaron cualquier posible asociación entre el uso de teléfonos móviles y cáncer cerebral, glioma, meningioma, o neuroma acústico, tumores del cerebro o glándulas salivares, leucemia, u otros cánceres. Ninguno de los estudios demostró la existencia de ningún tipo de efecto dañino por la exposición a RF de teléfonos móviles. No obstante, ninguno de estos estudios puede responder preguntas sobre exposición a largo plazo, ya que el período promedio de uso del teléfono en estos estudios fue de alrededor de tres años.

#### **20.¿Qué investigación es necesaria para determinar si la exposición a RF de teléfonos móviles representa un peligro para la salud?**

Una combinación de estudios de laboratorio y estudios epidemiológicos de usuarios reales de teléfonos móviles podría proveer la información necesaria. En pocos años se podrían completar estudios en animales sobre exposición de por vida. Sin embargo, se necesitarían grandes números de animales para proveer pruebas fehacientes de un efecto cancerígeno, si es que existe. Los estudios epidemiológicos pueden proveer datos que son directamente aplicables a la población humana, pero se necesitaría un seguimiento de 10 años o más para proveer respuestas sobre algunos efectos a la salud, como el cáncer. Esto se debe a que el intervalo entre el tiempo de exposición a un agente cancerígeno y el tiempo en el que se desarrolla un tumor - si lo hace - puede ser de muchos años. La interpretación de los estudios epidemiológicos se complica por las dificultades en las mediciones de la exposición real a RF durante el uso diario de teléfonos móviles. Estas mediciones se ven afectadas por muchos factores, como el ángulo en el cual es sostenido el teléfono, o el modelo de teléfono utilizado.

#### **21.¿Qué está haciendo la FDA para averiguar más sobre los posibles efectos a la salud de la exposición a RF de teléfonos móviles?**

La FDA está trabajando con el U.S. National Toxicology Program y con grupos de investigadores alrededor del mundo para asegurar que se realicen estudios animales de alta prioridad para responder importantes preguntas sobre los efectos de la exposición a energía de radiofrecuencia (RF).

Sección 4: Pautas de seguridad e información de garantía **206 4A: Seguridad**

La FDA ha participado activamente en el proyecto World Health Organization International Electromagnetic Fields (EMF) desde su creación en1996. Un resultado importante de este trabajo ha sido el desarrollo de una agenda detallada de necesidades de investigación que ha causado el establecimiento de nuevos programas de investigación en todo el mundo. El proyecto también ha ayudado a desarrollar una serie de documentos de información pública sobre campos electromagnéticos (EMF).

La FDA y la Cellular Telecommunications & Internet Association (CTIA) tienen un acuerdo formal de cooperación en investigaciones "Cooperative Research and Development Agreement" (CRADA) para realizar investigaciones sobre la seguridad de los teléfonos móviles. La FDA provee la supervisión científica, al obtener opiniones de expertos en organizaciones gubernamentales, industriales y académicas. Las investigaciones financiadas por la CTIA se realizan a través de contratos con investigadores independientes. La investigación inicial incluirá estudios de laboratorio y estudios con usuarios de teléfonos móviles. El acuerdo CRADA también incluye la recopilación de las necesidades adicionales de investigación, en el contexto de los últimos avances en investigaciones alrededor del mundo.

#### **22.¿Qué puedo hacer para reducir mi exposición a la energía de radiofrecuencia de mi teléfono móvil?**

Si existe un riesgo por el uso de estos productos—y en este punto no sabemos que lo haya—es probablemente muy pequeño. Pero si está preocupado en evitar hasta el más mínimo riesgo, hay pasos simples que puede tomar para minimizar su exposición a RF. Como el tiempo es un factor clave en cuanto a la cantidad de exposición que una persona recibe, reducir la cantidad de tiempo de uso del teléfono móvil reducirá la exposición a RF.

Si usted debe hablar por mucho tiempo en su teléfono móvil cada día, pueden aumentar la distancia entre su cuerpo y la fuente de RF, ya que los niveles de exposición bajan dramáticamente con la distancia. Por ejemplo, pueden usar un audífono y llevar el teléfono alejado de su cuerpo, o usar un teléfono móvil conectado a una antena remota.

Nuevamente, los datos científicos no demuestran que estos teléfonos sean dañinos. Pero si está preocupado por la radiofrecuencia emitida por estos

> Sección 4: Pautas de seguridad e información de garantía **4A: Seguridad 207**

equipos, tome las medidas detalladas arriba para reducir su exposición a RF del uso del teléfono móvil.

#### **23.¿Qué hay sobre los niños y el uso de teléfonos móviles?**

La evidencia científica o muestra un peligro a los usuarios de teléfonos móviles, incluyendo a niños y adolescentes. Si usted quiere tomar pasos para reducir la exposición a energía de radiofrecuencia (RF), las medidas descritas arriba pueden aplicar a niños y adolescentes usuarios de teléfonos móviles. Reducir el tiempo de uso del teléfono móvil y aumentar la distancia entre el usuario y la fuente de RF reducirán la exposición a RF.

Algunos grupos patrocinados por otros gobiernos nacionales han aconsejado que los niños eviten todo uso de teléfonos móviles. Por ejemplo el gobierno del Reino Unido distribuyó panfletos que contenían dicha recomendación en diciembre de 2000. Ellos ratificaron que no existe evidencia de que el uso de teléfonos móviles causa tumores cerebrales u otras enfermedades. Su recomendación para limitar el uso de teléfonos móviles en niños fue estrictamente profiláctica; no estuvo basada en evidencia científica de que existe algún riesgo para la salud.

#### **24.¿Qué se conoce sobre la interferencia de los teléfonos móviles con los equipos médicos?**

La energía de radiofrecuencia (RF)de los teléfonos móviles puede interactuar con otros equipos electrónicos. Por esta razón, la FDA ayudó a desarrollar un método detallado para medir la interferencia electromagnética (EMI) de los teéfonos móviles ante marcapasos cardíacos implantados y desfibriladores. Este método de prueba ahora forma parte de una norma aceptada por la Association for the Advancement of Medical instrumentation (AAMI). El documento final, un esfuerzo conjunto de la FDA, fabricantes de equipos médicos, y muchos otros grupos, fue completado a finales del 2000. Esta normativa permitirá a los fabricantes asegurar que los marcapasos y desfibriladores cardíacos sean seguros ante la EMI de teléfonos móviles.

La FDA ha probado prótesis auditivas ante la interferencia de teléfonos móviles y ayudó a desarrollar una normativa voluntaria patrocinada por el Institute of Electrical and Electronic Engineers (IEEE). Esta norma especifica métodos de prueba y requerimientos de rendimiento para las

Sección 4: Pautas de seguridad e información de garantía **208 4A: Seguridad**

prótesis auditivas y los teléfonos móviles para que no ocurra interferencia cuando una persona utiliza un teléfono "compatible" y una prótesis auditiva "compatible" al mismo tiempo. Fsta norma fue aprobada por el IEEE en el año 2000.

La FDA continúa vigilando el uso de teléfonos móviles y sus posibles interacciones con otros equipos médicos. En caso de que se encuentre una interferencia dañina, la FDA conducirá estudios para determinar la interferencia y trabajará para resolver el problema.

#### **25.¿Qué otras agencias federales tienen responsabilidades relacionadas con los efectos potenciales a la salud de RF?**

Algunas agencias del gobierno federal se han involucrado en la vigilancia, investigaciones o regulaciones relacionadas con la exposición humana a radiación de RF. Estas agencias incluyen a la Food and Drug Administration (FDA), la Environmental Protection Agency (EPA), la Occupational Safety and Health Administration (OSHA), el National Institute for Occupational Safety and Health (NIOSH), la National Telecommunications and Information Administration (NTIA) y el Department of Defense (DOD).

Por autoridad de la ley "Radiation Control for Health and Safety Act" de 1968, el Center for Devices and Radiological Health (CDRH) de la FDA desarrolla normas de rendimiento para la emisión de radiación de productos electrónicos, como equipos de rayos X, otros equipos médicos, televisores, hornos de microondas, productos láser y lámparas de sol. El CDRH estableció una norma de rendimiento de producto para los hornos de microondas en 1971 limitando la cantidad de RF que se escapa de los hornos. Sin embargo, el CDRH no ha adoptado normas de rendimiento para otros productos emisores de RF. Sin embargo, la FDA es la agencia federal de salud que lideriza la supervisión de los últimos desarrollos en investigaciones y asesora a otras agencias con respecto a la seguridad de productos emisores de RF utilizados por el público, como teléfonos celulares y PCS.

La norma de la FDA para hornos de microondas es una norma de emisiones (en lugar de una norma de exposición) que permite niveles específicos de escape de microondas (medidas a cinco centímetros de la superficie del horno). La norma también requiere que los hornos tengan

> Sección 4: Pautas de seguridad e información de garantía **4A: Seguridad 209**

dos sistemas independientes de bloqueo que evitan que el horno genere microondas en el momento en que se abre la puerta del mismo. La FDA ha declarado que los hornos que cumples con sus normas y se usan de acuerdo a las recomendaciones del fabricante son seguros para su uso doméstico e industrial. Para más información visite www.fda.gov/cdrh.

En el pasado, la EPA ha considerado desarrollar normas generales sobre la exposición del público a radiación de RF. Sin embargo, las actividades de la EPA relacionadas con la salud y la seguridad de RF están limitadas actualmente a funciones de asesoría. Por ejemplo, la EPA ahora preside un grupo de trabajo inter-agencias (Inter-agency Radiofrequency Working Group), el cual coordina actividades relacionadas con la salud y RF entre varias agencias federales con responsabilidades de salud o regulación en esta área.

La OSHA es responsable de proteger a los trabajadores de la exposición a agentes químicos y físicos peligrosos. En 1971, la OSHA publicó una guía de protección sobre la exposición de los trabajadores a radiación RF [29 CFR 1910.97]. Sin embargo, esta guía fue calificada más tarde como de carácter informativo y no obligatorio. Más aún, estaba basada en una norma anterior de exposición a RF que ahora ha sido revisada. Actualmente, la OSHA usa las normas de exposición de IEEE y/o FCC para sus esfuerzos de cumplimiento bajo su normativa "general duty clause" (para más información visite:

http://www.osha-slc.gov/SLTC/radiofrequencyradiation/index.html). El NIOSH forma parte del U.S. Department of Health and Human Services. Conduce investigaciones en asuntos relacionados con la exposición ocupacional a agentes químicos y físicos. En el pasado, el NIOSH se ha dedicado a desarrollar normas para la exposición a RF de trabajadores, pero las normas finales nunca fueron adoptadas por la agencia. El NIOSH conduce estudios sobre la seguridad de RF a través de su oficina "Physical Agents Effects Branch" en Cincinnati,Ohio.

La NTIA es una agencia del U.S. Department of Commerce que es responsable por autorizar el uso del espectro electromagnético RF por parte del gobierno federal. Al igual que la FCC, la NTIA también tiene responsabilidades de NEPA y ha considerado adoptar normas para evaluar la exposición RF de transmisores del gobierno de EE.UU. como los de las instalaciones militares y de radares.

Sección 4: Pautas de seguridad e información de garantía **210 4A: Seguridad**

El Department of Defense (DOD siglas en inglés) ha desarrollado investigaciones sobre los efectos biológicos de la energía RF por muchos años. Estas investigaciones se realizan ahora principalmente en los laboratorios de investigación de la U.S. Air Force ubicados en Brooks Air Force Base, Texas. El Web site del DOD sobre información de efectos biológicos de RF se encuentra más abajo junto a otros sitios, en la pregunta que se refiere a fuentes de información.

#### **26.¿Quién financia y realiza investigaciones sobre los efectos biológicos de la energía RF?**

En laboratorios de los Estados Unidos y alrededor del mundo se están realizando investigaciones sobre los posibles efectos biológicos de la energía RF. En los Estados Unidos, la mayoría de las investigaciones son financiadas por el Department of Defense, debido al gran uso militar de equipos emisores de RF como radares y transmisores de radio de alto poder. Además, algunas agencias federales responsables de la salud y la seguridad, como la Environmental Protection Agency (EPA) y la U.S. Food and Drug Administration (FDA), han patrocinado y conducido investigaciones en esta área. Actualmente, la mayoría de las investigaciones no militares sobre los efectos biológicos de la energía RF en los Estados Unidos, es financiada por organizaciones de la industria. También se está llevando a cabo más investigaciones en el exterior, especialmente en Europa.

En1996, La Organización Mundial de la Salud (WHO siglas en inglés) estableció el proyecto "International EMF Project" para revisar la literatura científica y trabajar para encontrar la solución a preocupaciones sobre el uso de tecnologías RF. La WHO mantiene un Web site que brinda mucha información sobre este proyecto y sobre efectos biológicos de RF e investigaciones. (www.who.ch/peh-emf).

La FDA, EPA y otras agencias gubernamentales estadounidenses responsables de la salud y seguridad pública han trabajado juntas y en conexión con la WHO para estar pendientes de los adelantos e identificar necesidades de información relativas a los efectos biológicos de la energía RF.

> Sección 4: Pautas de seguridad e información de garantía **4A: Seguridad 211**

## **Registro de propietario**

El número de modelo, número de regulación y número de serial están localizados en una placa dentro del compartimiento de la batería. Anote el número de serial en el espacio provisto más abajo. Esto le ayudará si necesita contactarnos sobre su teléfono en el futuro.

Modelo: SH-P300

Serial No.:

## **Aviso de propiedad de la guía del usuario**

La tecnología CDMA bajo licencia de QUALCOMM Incorporated bajo una o más de las siguientes patentes:

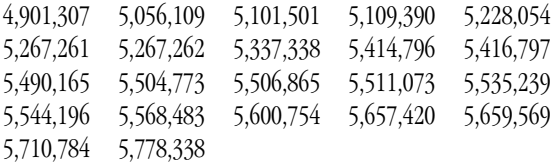

T9 Text Input se usa bajo licencia de Tegic Communications y está cubierto por U.S. Pat. 5,818,437, U.S. Pat. 5,953,541, U.S. Pat. 6,011,554 y otros patentes pendientes.

Sección 4: Pautas de seguridad e información de garantía **212 4A: Seguridad**

### **Sección 4B**

## **Garantía limitada al cliente**

#### **En esta sección**

**Garantía limitada al cliente**

sta sección contiene la Garantía limitada al cliente de su teléfono PCS.  $\mathbf{E}^{\text{sta sección}}$ contiene la Garantía limitada al cliente de su teléfono PCS. Para información sobre los Términos y Condiciones de su servicio PCS, por favor vea la guía Start Here incluida con su teléfono. Para ver la versión más receiente de los Términos y Condiciones, por favor visite [www.sprintpcs.com](http://www.sprintpcs.com).

> Sección 4: Pautas de seguridad e información de garantía **4B: Garantía limitada al cliente 213**

## **Garantía limitada al cliente**

SPRINT SPECTRUM, L.P., (Sprint) le ofrece una garantía limitada de que el producto anexo suscrito (Producto), incluyendo los accesorios incluidos en el paquete del Productos, están libres de defectos en materiales y fabricación como sigue:

#### UNIDAD SUSCRITA:

A. GARANTÍA LIMITADA DE UN (1) AÑO DE SPRINT: Por un período de un (1) año desde la fecha de compra, Sprint, a su opción, pagará por las partes y mano de obra a cualquier distribuidor autorizado de teléfonos PCS para reparar o reemplazar un producto defectuoso (con partes o equipos nuevos o usados). Después de este período de un (1) año, usted pagará por los cargos de partes, envío y mano de obra.

B. REPARACIONES: Por un período igual a lo que falte de la garantía limitada original sobre un Producto original o por los 180 días después de la fecha de reparación o reemplazo, lo que sea más largo, Sprint reparará o reemplazará (con equipos nuevos o usados) el Producto o las partes defectuosas usado en la reparación del producto original bajo esta Garantía limitada.

Para obtener este servicio de garantía, se debe presentar Prueba de Compra in forma de factura de ventas, recibo o documento de reparación de garantía el cual sea evidencia de que el producto está dentro del período de garantía. Esta garantía limitada no es transferible a terceros, incluyendo pero no limitado a cualquier comprador o dueño subsiguiente de los Productos.

La transferencia o reventa de un Producto terminará automáticamente la cobertura de la garantía con respecto a los Productos.

Esta garantía limitada no cubre y se anula con respecto a lo siguiente (i) Productos que hayan sido impropiamente instalados, reparados, mantenidos o modificados (incluyendo la antena); (ii) Productos que hayan sido sometidos a abuso (incluyendo los Productos usados junto a equipos eléctricos o mecánicamente incompatibles o usados con accesorios no provistos por Sprint), abuso accidental, daño físico, operación anormal, manejo y almacenamiento inadecuados, negligencia, exposición a fuego, agua o humedad excesiva o inmersión o

#### Sección 4: Pautas de seguridad e información de garantía **214 4B: Garantía limitada al cliente**

cambios extremos en clima o temperatura, (iii) Productos operados fuera de los parámetros máximos publicados; (iv) daño cosmético; (v) Productos cuyas calcomanías de garantía o del número de serial del Producto hayan sido removidas, alterados, o hechos ilegibles; (vi) instrucción del cliente; (vii) costos de instalación, remoción o reinstalación; (viii) problemas de recepción de señal (menos los causados por defectos en materiales y manufactura); (ix) daños resultantes de fuego, inundación, actos de Dios u otros actos que no sean culpa de Sprint y los cuales el Producto no está especificado para tolerar, incluyendo el daño causado por mal manejo y fusibles quemados; (x) consumibles (como fusibles); o (xi) todos los Productos que hayan sido abiertos, reparados, modificados o alterados por cualquier otro que no sea Sprint o un centro de servicio autorizado por Sprint.

Esta garantía no cubre la educación del cliente, instrucción, instalación, ajustes de instalación o problemas de recepción de señal.

Esta garantía solo es válida en los Estados Unidos de América.

EL USO DE ACCESORIOS NO PROVISTOS POR SPRINT O NO AUTORIZADOS EXPRESAMENTE POR SPRINT PODRÍA SER PELIGROSO.

SPRINT ESPECÍFICAMENTE DECLINA TODA RESPONSABILIDAD, Y NO TENDRÁ OBBLIGACIÓN DE PROVEER AL COMPRADOR DE NINGÚN REMEDIO, POR CUALQUIER Y TODO DAÑO DIRECTO, INDIRECTO, ESPECIAL, GENERAL, INCIDENTAL O CONSECUENCIAL, INCLUYENDO, PERO NO LIMITADOS A LA PÉRDIDA DE GANANCIAS, VENTAS PERDIDAS, PÉRDIDA DE USO DEL PRODUCTO, O GANANCIAS ANTICIPADAS DERIVADAS DEL USO O INPOSIBILIDAD DE USO DE CUALQUIER PRODUCTO (POR EJEMPLO, CARGOS POR TIEMPO DE AIRE DE USO PERDIDOS DEBIDO AL MAL FUNCIONAMIENTO DEL PRODUCTO), DAÑOS DERIVADOS DE LA OPERACIÓN O MANTENIMIENTO INADECUADOS, INSTALACIÓN, CONEXIÓN A UNA FUENTE DE ELECTRICIDAD INADECUADA. O INTENTO DE REPARACIÓN DEL PRODUCTO POR CUALQUIER OTRO QUE NO SEA UNA ENTIDAD AUTORIZADA POR SPRINT. ESTA GARANTÍA NO CUBRE PRODUCTOS VENDIDOS COMO ESTÁN O CON TODAS SUS FALLAS, O CONSUMIBLES, (COMO FUSIBLES). ESTA GARANTÍA NO APLICA CUANDO EL MAL FUNCIONAMIENTO RESULTE DEL USO DEL

> Sección 4: Pautas de seguridad e información de garantía **4B: Garantía limitada al cliente 215**

PRODUCTO JUNTO A ACCESORIOS, PRODUCTOS O EQUIPOS PERIFÉRICOS O AUXILIARES NO PRVISTOS O AUTORIZADOS EXPRESAMENTE POR SPRINT, Y DONDE SE DETERMINE POR SPRINT QUE NO HAY FALLAS EN EL PRODUCTO MISMO.

LA REPARACIÓN O REMPLAZO, COMO SE PROVEE BAJO ESTA GARANTÍA, ES SU ÚNICO Y EXCLUSIVO REMEDIO POR LA COBERTURA DE ESTA GARANTÍA LIMITADA. HASTA EL ALCANCE PERMITIDO POR LAS LEYES APLICABLES, SPRINT NO ESTABLECE NINGUNA OTRA GARANTÍA DE NINGÚN TIPO, EXPRESA O IMPLÍCITA, CON RESPECTO A LOS PRODUCTOS PARA UN PROPÓSITO PARTICULAR O CONTRA EL INCUMPLIMIENTO DEL PERÍODO DE TIEMPO ESPECIFICADO EN LA GARANTÍA LIMITADA O COMERCIABILIDAD O IDONEIDAD PARA UN PROPÓSITO PARTICULAR SOBRE ESTE PRODUCTO ESTÁ LIMITADO EN SU DURACIÓN A LA DURACIÓN DE ESTA GARANTÍA.

Algunos estados no permiten la exclusión o limitación de daños incidentales o consecuenciales, o establecen limitaciones sobre la duración de una garantía implícita, por lo tanto las limitaciones o exclusiones de arriba podrían no aplicar a usted.

Esta garantía limitada le otorga derechos legales específicos, y usted podría tener otros derechos que varían de Estado a Estado.

Para más información sobre el servicio de Garantía, por favor llame a PCS CUSTOMER SERVICE SOLUTIONS al 1-888-211-4727.

Sección 4: Pautas de seguridad e información de garantía **216 4B: Garantía limitada al cliente**

Sección 4: Pautas de seguridad e información de garantía **4B: Garantía limitada al cliente 217**

Actualmente las leyes de los Estados Unidos y tratados internacionales prohíben la exportación del navegador y la tecnología de seguridad de este equipo a los siguientes países: Afghanistan /controlado por el Taliban, Cuba, Irán, Iraq, Korea del Norte, Sudan y Libia.

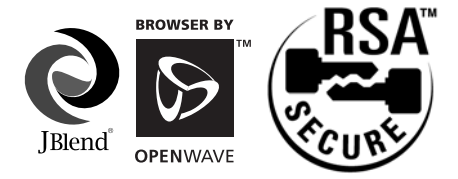

Powered by JBrend®

Java y todas las marcas registradas y logotipos basados en Java son marcas registradas de Sun Microsystems, Inc. en los Estados Unidos y otros países.

JBrend y todas las marcas registradas y logotipos basados en JBrendson marcas registradas de Aplix Corporation en Japón y otros países.

Openwave, el logotipo Openwave y la familia de términos que llevan el prefijo "Openwave" son marcas registradas de Openwave Systems Inc. Todas las demás marcas registradas son propiedad de sus respectivos dueños. Copyright©2001 Openwave Systems Inc. Todos los derechos reservados.

Copyright © 2002 Sprint Spectrum L.P. Todos los derechos reservados. Se prohíbe la reproducción total o parcial sin autorización previa por escrito. Sprint, PCS Business Connection y el logotipo del diamante son marcas registradas de Sprint Communications Company L.P. Todas las demás marcas registradas son propiedad de sus respectivos dueños.

Sección 4: Pautas de seguridad e información de garantía **218 4B: Garantía limitada al cliente**

# **Índice**

#### **Numéricos**

4-Dígitos, 5-Dígitos, marcado [88](#page-96-0)

#### **A**

Agenda [90](#page-98-0) Ahorro de Baterí[a 41](#page-49-0) Altavoz, manos libre[s 30](#page-38-1) Ambientes, control de [24,](#page-32-0) [46](#page-54-1) Anotar un número telefónico durante una llamada [101](#page-109-0) Atajos [67](#page-75-0) Automática, contestar [46](#page-54-0) Automática, informació[n 10](#page-18-0) Avión, modo de [25](#page-33-0) Ayuda [9](#page-17-0)

#### **B**

Baterí[a19](#page-27-0) Capacida[d 19](#page-27-1) Cuidad[o190](#page-196-0) Carga[r 21](#page-29-0) Instala[r 19](#page-27-2) Remover [21](#page-29-1) Viaje, cargador de [22](#page-30-0) Bloc de nota[s 100](#page-108-0)

#### **C**

Calculador[a104](#page-112-0) [Caracteres, modos de introducción](#page-82-0)  74 Conferencia, llamada e[n 148](#page-156-0) Customer Service Solution[s 10](#page-18-1)

#### **D**

Datos, manejo d[e 105](#page-113-0) Conectar a Web Site[s 110](#page-118-0) Borrar opcione[s 108](#page-116-0) vCard/vCalendar, Detalle[s 109](#page-117-0) Borrar dato[s 110](#page-118-1) Programa[r 108](#page-116-1) Despertador [102](#page-110-0) Directorio, asistencia de [10](#page-18-2)

Directorio Telefónico [73](#page-81-0) Asignar nombres a grupos [86](#page-94-0) Llamar desde una casill[a 85](#page-93-0) Buscar registros [82](#page-90-0) Guardar nuevos registro[s 79](#page-87-0) Durante las llamadas, opciones [29](#page-37-1)

#### **E**

E-mail Servidor, parámetros [120](#page-128-0) E-mai[l 119](#page-127-0) Emergencia, números d[e 28](#page-36-0) Energía, ahorro d[e 18,](#page-26-0) [186](#page-192-0) Especiales, número[s 53](#page-61-0)

#### **F**

FCC, aviso [191](#page-197-0) Fin de llamadas, opciones [30](#page-38-0)

#### **G**

Garantía [213](#page-219-0) Guía del usuario, propiedad [212](#page-218-0)

#### **I**

Identificador de llamada[s 148](#page-156-1) Información personal, manej[o 89](#page-97-0)

#### **J**

Jukebo[x 111](#page-119-0) Tocar melodía[s 112](#page-120-0) Programar mod[o 113](#page-121-0) Guardar melodías [111](#page-119-1)

#### **K**

Key Guar[d 23](#page-31-0)

#### **L**

Llamadas, registros d[e 69](#page-77-0) Llamad[a en conferencia 149](#page-157-0) Luz, sensor d[e 47](#page-55-0)

#### **M**

Marcado, opciones [29](#page-37-0) Marcado abreviado [86](#page-94-1) Menú, diagra[ma 63](#page-71-0)

**Índice 219**

Menú, idioma [47](#page-55-1) Menú, navegación [62](#page-70-0)

#### **N**

Notas, bloc de [101](#page-109-1)

#### **O**

Operadora, servicio [10](#page-18-3)

#### **P**

Pausa[s, números telefónicos 28](#page-36-3) PCS, mensaje[s 161](#page-169-0) PCS, servici[o 88](#page-96-1) PCS, funciones del servicio [143](#page-151-0) PCS Service, cómo empeza[r 8](#page-16-0) Perdidas, llamada[s 28](#page-36-2) Propietario, registro [211](#page-217-0)

#### **R**

Radiofrecuenci[a186](#page-192-1) Restringir llamada[s 52](#page-60-0) Rendimiento óptim[o 187](#page-193-0) Roamin[g 57](#page-65-0) Cómo funciona[58](#page-66-0) Programar mod[o58](#page-66-1) Call Guard, contestar llamadas [60](#page-68-0) Call Guard, llamar [60](#page-68-1)

#### **S**

Seguridad, pauta[s 188](#page-194-0) Secreto, mod[o 53](#page-61-1) Seguridad [49](#page-57-0) Bloquear teléfon[o 50](#page-58-0)

#### **T**

T9 Text Inpu[t 74](#page-82-1) Tareas, lista de [96](#page-104-0) Tecla, contestar con cualquier [45](#page-53-0) Teclas suave[s 17](#page-25-0) Teléfono, ajusta[r 31](#page-39-0) Alertas [36](#page-44-0) Parpadeo [43](#page-51-0) Velocidad [43](#page-51-1)

#### **220 Índice**

Saludo, cambia[r 42](#page-50-0) Senso[r de luz 40](#page-48-0) Energía, ahorr[o 41](#page-49-0) Timbre, volume[n 32](#page-40-0) Transferencia de llamadas [150](#page-158-0)

#### **V**

Versión, información d[e23](#page-31-1) V[olumen, ajustar 28](#page-36-1) Voz, marcado de [115](#page-123-0) Voz, grabar [118](#page-126-0) Voz, correo de [144](#page-152-0) Voz, opciones del correo [146](#page-154-0)